# OFS Compliance Studio Administration and Configuration Guide Release 8.1.2.3.0 January 2023 F48792-01

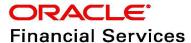

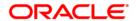

OFS Compliance Studio Administration and Configuration Guide

Copyright © 1994, 2023, Oracle and/or its affiliates.

This software and related documentation are provided under a license agreement containing restrictions on use and disclosure and are protected by intellectual property laws. Except as expressly permitted in your license agreement or allowed by law, you may not use, copy, reproduce, translate, broadcast, modify, license, transmit, distribute, exhibit, perform, publish, or display any part, in any form, or by any means. Reverse engineering, disassembly, or decompilation of this software, unless required by law for interoperability, is prohibited.

The information contained herein is subject to change without notice and is not warranted to be error-free. If you find any errors, please report them to us in writing.

If this is software, software documentation, data (as defined in the Federal Acquisition Regulation), or related documentation that is delivered to the U.S. Government or anyone licensing it on behalf of the U.S. Government, then the following notice is applicable:

U.S. GOVERNMENT END USERS: Oracle programs (including any operating system, integrated software, any programs embedded, installed or activated on delivered hardware, and modifications of such programs) and Oracle computer documentation or other Oracle data delivered to or accessed by U.S. Government end users are "commercial computer software," "commercial computer software documentation," or "limited rights data" pursuant to the applicable Federal Acquisition Regulation and agency-specific supplemental regulations. As such, the use, reproduction, duplication, release, display, disclosure, modification, preparation of derivative works, and/or adaptation of i) Oracle programs (including any operating system, integrated software, any programs embedded, installed, or activated on delivered hardware, and modifications of such programs), ii) Oracle computer documentation and/or iii) other Oracle data, is subject to the rights and limitations specified in the license contained in the applicable contract. The terms governing the U.S. Government's use of Oracle cloud services are defined by the applicable contract for such services. No other rights are granted to the U.S. Government.

This software or hardware is developed for general use in a variety of information management applications. It is not developed or intended for use in any inherently dangerous applications, including applications that may create a risk of personal injury. If you use this software or hardware in dangerous applications, then you shall be responsible to take all appropriate fail-safe, backup, redundancy, and other measures to ensure its safe use. Oracle Corporation and its affiliates disclaim any liability for any damages caused by use of this software or hardware in dangerous applications.

Oracle®, Java, MySQL, and NetSuite are registered trademarks of Oracle and/or its affiliates. Other names may be trademarks of their respective owners.

Intel and Intel Inside are trademarks or registered trademarks of Intel Corporation. All SPARC trademarks are used under license and are trademarks or registered trademarks of SPARC International, Inc. AMD, Epyc, and the AMD logo are trademarks or registered trademarks of Advanced Micro Devices. UNIX is a registered trademark of The Open Group.

This software or hardware and documentation may provide access to or information about content, products, and services from third parties. Oracle Corporation and its affiliates are not responsible for and expressly disclaim all warranties of any kind with respect to third-party content, products, and services unless otherwise set forth in an applicable agreement between you and Oracle. Oracle Corporation and its affiliates will not be responsible for any loss, costs, or damages incurred due to your access to or use of third-party content, products, or services, except as set forth in an applicable agreement between you and Oracle.

For information about Oracle's commitment to accessibility, visit the Oracle Accessibility Program website at <a href="http://www.oracle.com/pls/topic/lookup?ctx=acc&id=docacc">http://www.oracle.com/pls/topic/lookup?ctx=acc&id=docacc</a>.

Oracle customers that have purchased support have access to electronic support through My Oracle Support. For information, visit <a href="http://www.oracle.com/pls/topic/lookup?ctx=acc&id=info">http://www.oracle.com/pls/topic/lookup?ctx=acc&id=info</a> or visit <a href="http://www.oracle.com/pls/topic/lookup?ctx=acc&id=trs">http://www.oracle.com/pls/topic/lookup?ctx=acc&id=trs</a> if you are hearing impaired.

# **Document Control**

Table 1 lists the document control of this guide:

**Table 1: Document Control** 

| Version Number | Revision Date  | Change Log                                                                                                    |
|----------------|----------------|----------------------------------------------------------------------------------------------------|
| 8.1.2.3.0      | January 2023   | Added a note in the Customize the Data in the Tables for ER types section.  Added FCC_M_ER_PROCESSING_COLUMNS and FCC_DS_REF_COLUMN_MAPPING tables in the Default Data in the tables section.  Updated a note in the Configure the SSH Connection section.                                                                                                    |
|                |                | Added the following sections:  Incremental Workspace Refresh For Automatic Scenario Calibration (ASC) Use Case For ML and Typology Use Case Disable the User in Compliance Studio after SSO Login Updated ASC use case information in the following sections: Data Sourcing Metadata Sourcing Importing Workspace Metadata for ML4AML                                         |
| 8.1.2.1.0      | January 2023   | <ul> <li>Updated step 3 in the Access Compliance Studio         Using SAML Realm section.</li> <li>Added step 1 in the Unlock the Notebook section.</li> <li>Added step 2 and modified step 3 in the Load Data into ICIJ Tables section.</li> <li>Added description for column details of the FCC_ER_MAPPING in the Output Tables section.</li> </ul>                         |
| 8.1.2.1.0      | November 2022  | <ul> <li>Added a note related to FIC_MIS_DATE in the Steps section.</li> <li>Added a note related to unique constraint error in the STG_CUSTOMER_IDENTIFCTN_DOC table in the Data Survival section.</li> </ul>                                                                                                    |
| 8.1.2.1.0      | September 2022 | OJET Upgrade (all UI elements are updated according to UI in the entire document.  Added the following sections:  Using Wrapper Shell Script  Load Data into ICIJ Tables  Prescript Condition  Resetting Graph Pipeline Back to Day 0  Obtain SAR information for Production  Data Model Support for AAI Applications  Typology Scenario Batch Framework  Execution Frequency |

**Table 1: Document Control** 

| Version Number | Revision Date  | Change Log                                                                                                    |
|----------------|----------------|----------------------------------------------------------------------------------------------------|
| 8.1.2.1.0      | September 2022 | <ul> <li>Removed the "Setup PGX Server without kerberos"<br/>section.</li> </ul>                                                                                                    |
|                |                | <ul> <li>Updated steps in the Elastic Search Changes section.</li> </ul>                                                                                                    |
|                |                | <ul> <li>Updated steps in the Annual Model Validation and<br/>sections.</li> </ul>                                                                                                    |
|                |                | <ul> <li>Updated step 1 in the Clean-up Steps When the Create Index and Load Data Job Terminated Manually and Clean-up Steps When the Load Data in FCC_ER_OUTPUT Job Terminated Manually sections.</li> </ul> |
|                |                | <ul> <li>Updated note in the Groups in Identity Management section.</li> </ul>                                                                                                    |
|                |                | <ul> <li>Updated new tables in the Data Sourcing section.</li> <li>Updated commands in the Importing Workspace<br/>Metadata for ML4AML section.</li> </ul>                                                    |
|                |                | <ul> <li>Removed content in the Unsupervised ML Batch<br/>Framework section.</li> </ul>                                                                                                    |
|                |                | <ul> <li>Updated the table name and added new tables for<br/>ML_Scoring in the Unsupervised Scoring section.</li> </ul>                                                                                       |
|                |                | <ul> <li>Updated the optional parameters in the AMLES Historic Event Load section.</li> </ul>                                                                                                    |
|                |                | <ul> <li>Updated the optional parameters in the Batch and<br/>Task Parameters section.</li> </ul>                                                                                                    |
|                |                | <ul> <li>Updated the commands in the Restart Services section.</li> </ul>                                                                                                    |
|                |                | <ul> <li>Updated steps 1, 4 and 6 in the Utility Scripts section.</li> </ul>                                                                                                    |
| 8.1.2.0.1      | July 2022      | Updated minor changes in the Output Tables section.                                                                                                    |
| 8.1.2.0.1      | June 2022      | <ul> <li>Added new Cleanup Steps for Job Termination sections in all ER jobs.</li> </ul>                                                                                                    |
|                |                | <ul> <li>Add new Clean-up Steps When the Create Index and<br/>Load Data Job Terminated Manually section.</li> </ul>                                                                                           |
|                |                | <ul> <li>Add new Clean-up Steps When the Bulk Similarity<br/>Job Terminated Manually section.</li> </ul>                                                                                                    |
|                |                | <ul> <li>Add new Clean-up Steps When the Data Survival Job<br/>Terminated Manually section.</li> </ul>                                                                                                    |
|                |                | <ul> <li>Add new Clean-up Steps When the Load Data in<br/>FCC_ER_OUTPUT Job Terminated Manually section.</li> </ul>                                                                                           |
|                |                | Updated the script in ER Schema Changes section.                                                                                                    |
|                |                | <ul> <li>Removed the NOTE related to IDNTYADMN in<br/>Groups in Identity Management section.</li> </ul>                                                                                                    |

**Table 1: Document Control** 

| Version Number | Revision Date | Change Log                                                                                                    |  |
|----------------|---------------|----------------------------------------------------------------------------------------------------|--|
| 8.1.2.0.1      | May 2022      | As part of the v8.1.2.0.1 version, the following sections are added/updated:  New job is added in the Status Codes section.  New table is added in the Output Tables section.  Added Additional Configurations subsection in Create Index and Load the Data section  Added validation step in Data Survival section  Added new Job Load Data in FCC_ER_OUTPUT Table  Added Initial Run for High Volume Data section.  Added Clean-up Steps When the Create Index and Load Data Job Terminated Manually subsection in Appendix.  Added Utility Scripts section in Appendix.  Renamed the subsections and section, Resetting Entity Resolution Back to Day 0 in Appendix. |  |
| 8.1.2.0.0      | April 2022    | Updated the following sections:  Removed Kubernetes-related information from Add or Modify Python Packages to the fcc-python Interpreter section.  Added a Note in Configure the SSH Connection section.  Removed the "Modify the Python Docker Images for the Python Interpreter" section.  Updated the content for the deprecated ore Interpreter section.                                                                                                    |  |
| 8.1.2.0.0      | March 2022    | Updated the following sections:  User Access and Permissioning Management  PGX Interpreter  Entity Resolution  ML Name and Address Incremental Training API  Data Memory Limit  Added the following sections:  Changing Default Features and Custom Model Training  PGX Permissions  Roles, Functions and Permissions  Clean-up Steps When the Bulk Similarity Job Terminated Manually                                                                                                    |  |
| 8.1.1.1.0      | November 2021 | Updated the document for the v8.1.1.1.0 release.                                                                                                    |  |
| 8.1.1.0.0      | October 2021  | This is the first version created for the v8.1.1.0.0 release.                                                                                                    |  |

# **Table of Contents**

| 1  | Pre   | face                                                              | 14 |
|----|-------|-------------------------------------------------------------------|----|
| 1. | 1     | Audience                                                          | 14 |
| 1. | 2     | Related Documents                                                 | 14 |
| 1. | 3     | Conventions                                                       | 14 |
| 1. | 4     | Abbreviations                                                     | 15 |
| 2  | Abo   | out Compliance Studio Administration                              | 16 |
| 2  | 1     | Capabilities offered by Compliance Studio                         | 16 |
| 2  | 2     | Configurable Features                                             | 17 |
| 2  | 3     | Administration Overview                                           | 18 |
|    | 2.3.1 | Key Concepts                                                      | 19 |
| 3  | Use   | r Access and Permissioning Management                             | 21 |
| 3. | 1     | Users                                                             | 22 |
|    | 3.1.1 | System User - Group Mapping                                       | 22 |
| 3. | 2     | Preconfigured Groups, Roles, and Actions                          | 22 |
|    | 3.2.1 | Groups in Identity Provider and Compliance Studio                 | 23 |
|    | 3.2.2 | Roles and Permissions                                             | 25 |
| 3. | 3     | Viewing Users and Viewing and Creating Groups, Roles, and Actions | 25 |
|    | 3.3.1 | Viewing Users in Compliance Studio                                | 25 |
|    | 3.3.2 | Viewing and Creating Groups                                       | 25 |
|    | 3.3.3 | Viewing and Creating Roles                                        | 26 |
|    | 3.3.4 | Mapping Functions/Permissions to Roles                            | 27 |
| 3. | 4     | Access Compliance Studio Using AAI Realm                          | 28 |
| 3. | 5     | Access Compliance Studio Using SAML Realm                         | 28 |
| 4  | Inte  | erpreter Configuration and Connectivity                           | 30 |
| 4  | .1    | Configure Interpreters                                            | 31 |
|    | 4.1.1 | fcc-python Interpreter                                            | 36 |
|    | 4.1.2 | jdbc Interpreter                                                  | 41 |
|    | 4.1.3 | md Interpreter                                                    | 43 |
|    | 4.1.4 | PGX Interpreter                                                   | 43 |
|    | 4.1.5 | pyspark Interpreter                                               | 44 |

|   | 4.1.6 | spark Interpreter                                               | 45 |
|---|-------|-----------------------------------------------------------------|----|
|   | 4.1.7 | ore Interpreter                                                 | 46 |
|   | 4.2   | Link Credentials                                                | 47 |
|   | 4.3   | Create a Credential                                             | 48 |
|   | 4.4   | Create an Interpreter Group                                     | 50 |
|   | 4.5   | Create an Interpreter Variant                                   | 50 |
|   | 4.6   | Enable Additional Spark or PySpark interpreter                  | 51 |
| 5 | Sch   | edule Scenario Notebook Execution                               | 52 |
|   | 5.1   | Prerequisites                                                   | 52 |
|   | 5.2   | Using Scheduler                                                 | 53 |
|   | 5.3   | Using Shell Script                                              | 53 |
| 6 | Ent   | ity Resolution                                                  | 54 |
|   | 6.1   | Using Preconfigured Datasets and Rulesets                       | 56 |
|   | 6.1.1 | Entity Resolution Types                                         | 56 |
|   | 6.1.2 | Preconfigured Rulesets for Matching, Merging, and Data Survival | 56 |
|   | 6.2   | Creating Pre-Staging Tables in FSDF                             | 56 |
|   | 6.3   | Updating Data Tables for ER with FSDF                           | 57 |
|   | 6.3.1 | Insert Data into Pre-Staging Tables                             | 57 |
|   | 6.3.2 | Output Tables                                                   | 59 |
|   | 6.4   | Executing the ER Jobs                                           | 67 |
|   | 6.4.1 | Create Index and Load the Data                                  | 67 |
|   | 6.4.2 | Perform Matching                                                | 70 |
|   | 6.4.3 | S Data Survival                                                 | 72 |
|   | 6.4.4 | Load Data in FCC_ER_OUTPUT Table                                | 75 |
|   | 6.4.5 | Initial Run for High Volume Data                                | 76 |
|   | 6.4.6 | Status Codes                                                    | 76 |
|   | 6.4.7 | Using Wrapper Shell Script                                      | 76 |
|   | 6.5   | Persisting the Data                                             | 78 |
|   | 6.5.1 | No change                                                       | 78 |
|   | 6.5.2 | Add                                                             | 78 |
|   | 6.5.3 | Merae                                                           | 79 |

| 6.5.4  | Merge and Add                                                       | 79  |
|--------|---------------------------------------------------------------------|-----|
| 6.5.5  | Split                                                               | 79  |
| 6.5.6  | Split and Merge                                                     | 80  |
| 6.5.7  | Delete                                                              | 80  |
| 6.6 l  | Entity Resolution Metadata                                          | 80  |
| 6.6.1  | Default Data in the tables                                          | 81  |
| 6.6.2  | Customize the Data in the Tables for ER types                       | 83  |
| 6.6.3  | Populate the Metadata for Data Survival in Compliance Studio Schema | 91  |
| 7 Conf | figure ETL                                                          | 93  |
| 7.1 l  | Understand ETL                                                      | 93  |
| 7.1.1  | Data Source                                                         | 93  |
| 7.1.2  | Rulesets                                                            | 93  |
| 7.1.3  | Elasticsearch                                                       | 93  |
| 7.1.4  | Indices                                                             | 94  |
| 7.1.5  | PGX                                                                 | 94  |
| 7.1.6  | ETL and its Workflow                                                | 94  |
| 7.1.7  | Jobs                                                                | 95  |
| 7.1.8  | Graph Model                                                         | 97  |
| 7.2    | Configure the SSH Connection                                        | 97  |
| 7.3    | Configure Schema Creation                                           | 98  |
| 7.3.1  | Configure Schema Creation from Compliance Studio Server             | 98  |
| 7.3.2  | Configure Schema Creation from OFSAA Server                         | 98  |
| 7.4    | Configure the ICIJ Data                                             | 99  |
| 7.4.1  | Clean the ICIJ Data                                                 | 99  |
| 7.4.2  | Configure the FILEPATH for ICIJ                                     | 100 |
| 7.5    | Configure a Data Source                                             | 101 |
| 7.5.1  | Configure Spark Query Parameters                                    | 103 |
| 7.6    | Configure Graph                                                     | 104 |
| 7.6.1  | Configure Attributes in Graph                                       | 105 |
| 7.6.2  | Configure Extra Empty Nodes and Edges Providers                     | 106 |
| 7.6.3  | Additional Configuration (Local Date Format)                        | 107 |

|    | 7.7 A   | oply Graph Fine-Grained Access Control             | 107 |
|----|---------|----------------------------------------------------|-----|
| 3  | Execu   | te ETL                                             | 109 |
|    | 8.1 Pı  | epare the Batches                                  | 109 |
|    | 8.1.1   | Prepare Batches for FCCM Realm                     | 109 |
|    | 8.1.2   | Prepare Batches for SAML Realm                     | 110 |
|    | 8.2 Pe  | erform the Batches                                 | 110 |
|    | 8.2.1   | Run ETL                                            | 111 |
|    | 8.2.2   | Sqoop Job                                          | 111 |
|    | 8.2.3   | Connector Job                                      | 112 |
|    | 8.2.4   | Graph Job                                          | 113 |
|    | 8.3 V   | erify Batch Execution                              | 113 |
|    | 8.3.1   | Verify Sqoop Job                                   | 114 |
|    | 8.3.2   | Verify Connector Job                               | 114 |
|    | 8.3.3   | Verify Graph Job                                   | 115 |
|    | 8.3.4   | Verify Similarity Edge Generation Job              | 115 |
|    | 8.3.5   | Verify Oracle Schema Tables                        | 116 |
|    | 8.3.6   | Clean up for ETL                                   | 116 |
| 9  | Confi   | guring Synonym and Stopword                        | 117 |
|    | 9.1 El  | astic Search Cluster                               | 117 |
|    | 9.2 D   | atabase                                            | 118 |
| 10 | ) ML N  | ame and Address Model Training                     | 119 |
|    | 10.1 C  | nanging Default Features and Custom Model Training | 119 |
|    | 10.1.1  | Storing the Feature Configuration for Training     | 121 |
|    | 10.2 M  | L Name and Address Incremental Training API        | 122 |
|    | 10.2.1  | Tables Used for Training the data for Name         | 129 |
|    | 10.2.2  | Tables Used for Training the data for Address      | 129 |
| 11 | ML fo   | r AML (ML4AML)                                     | 130 |
|    | 11.1 Cı | reating Data Source                                | 130 |
|    | 11.1.1  | Creating Oracle Data Source                        | 130 |
|    | 11.1.2  | Creating Hive Data Source                          | 132 |
|    | 11 2 Cı | reating a Sandhox Worksnace                        | 133 |

| 11    | 2.1         | Basic Details                              | 134 |
|-------|-------------|--------------------------------------------|-----|
| 11    | 2.2         | Workspace Schema                           | 134 |
| 11    | 2.3         | Data Sourcing                              | 136 |
| 11    | 2.4         | Metadata Sourcing                          | 138 |
| 11    | 2.5         | Validate Workspace                         | 139 |
| 11    | 2.6         | Summary                                    | 140 |
| 11.3  | Po          | ppulating the Sandbox Workspace            | 140 |
| 11.4  | lm          | nporting Workspace Metadata for ML4AML     | 143 |
| 11.5  | In          | cremental Workspace Refresh                | 143 |
| 11.6  | La          | unch the Sandbox Workspace                 | 144 |
| 11.7  | М           | odel Groups                                | 145 |
| 11.   | 7.1         | Obtain the SAR Information for Sandbox     | 145 |
| 11.   | 7.2         | Obtain SAR information for Production      | 147 |
| 11.   | 7.3         | Configure Investigation Guidance           | 153 |
| 11.   | 7.4         | Model Group at Account and Customer Levels | 154 |
| 11.   | 7.5         | Admin Activity                             | 155 |
| 11.8  | Bá          | atch Framework                             | 165 |
| 11.   | 8.1         | Supervised ML Batch Framework              | 166 |
| 11.   | 8 <i>.2</i> | Unsupervised ML Batch Framework            | 172 |
| 11.   | 8 <i>.3</i> | AMLES Batch Framework                      | 177 |
| 11.   | 8.4         | Typology Scenario Batch Framework          | 179 |
| 11.   | 8 <i>.5</i> | Execute Batch                              | 181 |
| 11.   | 8.6         | Monitor Batch                              | 181 |
| 11.9  | Da          | ata Movement                               | 184 |
| 11.   | 9.1         | Supervised                                 | 184 |
| 11.   | 9.2         | Unsupervised                               | 186 |
| 11.10 | EC          | CM Connector Batch                         | 188 |
| 11.   | 10.1        | Supervised ML-ECM Connector Batch          | 188 |
| 11.   | 10.2        | Typology Model-ECM Connector Batch         | 188 |
| 11.11 | Da          | ata Model Support for AAI Applications     | 188 |
| э м   | onit        | oring Scheduled Batches and Tasks          | 190 |

| 12.1  | М                       | onitoring Scheduled Batches                                              | 190 |
|-------|-------------------------|--------------------------------------------------------------------------|-----|
| 12.2  | М                       | onitoring Tasks on Notebook Server                                       | 190 |
| 12.2  | 2.1                     | View Tasks Using Status                                                  | 191 |
| 12.2  | 2.2                     | View Tasks Using Time of Creation                                        | 192 |
| 12.2  | 2.3                     | View Tasks Using Names of Notebook                                       | 193 |
| 13 Re | staı                    | t Services                                                               | 194 |
| 13.1  | Sto                     | op and Start the Compliance Studio Services                              | 194 |
| 13.2  | Sto                     | op and Start the PGX Service                                             | 194 |
| 14 Ap | per                     | ndix                                                                     | 195 |
| 14.1  | Cr                      | eate and Execute a Run Executable for Scenario Notebooks                 | 195 |
| 14.2  | Ex                      | ample of ETL                                                             | 201 |
| 14.3  | Ex                      | ample of Creating a batch in Scheduler for Notebook Execution            | 204 |
| 14.4  | Ru                      | n Batch in Parallel Mode                                                 | 208 |
| 14.5  | Cr                      | eate Metadata Indexes using Logstash                                     | 208 |
| 14.6  | Ac                      | ld Self-Signed Certificate                                               | 208 |
| 14.7  | 1.7 Unlock the Notebook |                                                                          | 209 |
| 14.8  | PC                      | X Advanced Configurations                                                | 209 |
| 14.8  | 3.1                     | Data Memory Limit                                                        | 209 |
| 14.8  | 3.2                     | PGX Permissions                                                          | 212 |
| 14.8  | 3.3                     | Updating Data Limits and Permissions without Restarting PGX Server       | 224 |
| 14.9  | Ch                      | ecking IP Address for User's Last Login                                  | 226 |
| 14.10 | Ro                      | les, Functions and Permissions                                           | 227 |
| 14.1  | 10.1                    | Roles                                                                    | 227 |
| 14.1  | 10.2                    | Functions in Compliance Studio                                           | 230 |
| 14.1  | 10.3                    | Permissions in Notebook Server                                           | 235 |
| 14.1  | 0.4                     | Group - Role Mapping                                                     | 238 |
| 14.1  | 10.5                    | Role - Function Mapping                                                  | 240 |
| 14.1  | 10.6                    | Role - Permission Mapping                                                | 248 |
| 14.11 | Se                      | tting Memory of Entity Resolution and Matching Services                  | 251 |
| 14.12 | Cle                     | ean-up Steps When the Create Index and Load Data Job Terminated Manually | 252 |
| 14.13 | Cle                     | ean-up Steps When the Bulk Similarity Job Terminated Manually            | 254 |

| 16 | Ser   | nd Us Your Comments                                                        | 269   |
|----|-------|----------------------------------------------------------------------------|-------|
| 15 | OF    | SAA Support                                                                | 268   |
| 1  | 4.21  | Disable the User in Compliance Studio after SSO Login                      | . 266 |
| 1  | 4.20  | Resetting Graph Pipeline Back to Day 0                                     | . 266 |
| 1  | 4.19  | Prescript Condition                                                        | . 266 |
| 1  | 4.18  | Load Data into ICIJ Tables                                                 | . 263 |
|    | 14.17 | 7.1 Data Slicing Utility Script                                            | 262   |
| 1  | 4.17  | Utility Scripts                                                            | . 262 |
|    | 14.16 | 5.3 Elastic Search Changes                                                 | 261   |
|    | 14.16 | 5.2 Compliance Studio Schema Changes                                       | 261   |
|    | 14.16 | 5.1 ER Schema Changes                                                      | 258   |
| 1  | 4.16  | Resetting Entity Resolution Back to Day 0                                  | . 258 |
| 1  | 4.15  | Clean-up Steps When the Load Data in FCC_ER_OUTPUT Job Terminated Manually | . 257 |
| 1  | 14.14 | Clean-up Steps When the Data Survival Job Terminated Manually              | . 255 |
|    |       |                                                                            |       |

# 1 Preface

This guide provides information related to the Oracle Financial Services (OFS) Compliance Studio application administrator.

# 1.1 Audience

This guide is intended for Administrators, and the basic knowledge of the following is recommended:

- UNIX commands
- Database concepts
- Big Data
- Python
- Scala
- Spark
- Oracle R
- SQL
- PGX
- PGOL
- Markdown

# 1.2 Related Documents

You can strive to keep this and all other related documents updated regularly; visit the OHC Documentation Library to download the latest version available there. The list of related documents is provided here.

- Oracle Financial Services Compliance Studio Installation Guide
- Oracle Financial Services Compliance Studio User Guide
- Oracle Financial Services Compliance Studio Matching Guide
- Oracle Financial Services Compliance Studio Data Model Guide
- Oracle Financial Services Compliance Studio Release Notes and Readme

# 1.3 Conventions

Table 2 explains the text conventions used in this guide.

**Table 2: Convention** 

| Convention | Description                                          |  |
|------------|------------------------------------------------------|--|
| Italics    | Names of books, chapters, and sections as references |  |
| italics    | Emphasis                                             |  |

**Table 2: Convention** 

| Bold                  | <ul> <li>The object of an action (menu names, field names, options, button names) in step-by-step procedures</li> <li>Commands typed at a prompt</li> <li>User input</li> </ul>                                                                               |
|-----------------------|----------------------------------------------------------------------------------------------------|
| Monospace             | <ul> <li>Directories and subdirectories</li> <li>File names and extensions</li> <li>Process names</li> <li>Code sample, including keywords and variables within a text and as separate paragraphs, and user-defined program elements within a text</li> </ul> |
| Hyperlink             | Hyperlink type indicates the links to external websites and internal document links to sections.                                                                                                    |
| <variable></variable> | Substitute input value                                                                                                    |

# 1.4 Abbreviations

Table 3 lists the abbreviations used in this document.

**Table 3: Abbreviations** 

| Abbreviation | Meaning                                               |
|--------------|-------------------------------------------------------|
| OFS          | Oracle Financial Services                             |
| OFSAA        | Oracle Financial Services Analytical Application      |
| BD           | Behavior Detection                                    |
| FCDM         | Financial Crime Data Model                            |
| ICIJ         | International Consortium of Investigative Journalists |
| MMG          | Model Management and Governance                       |
| SSO          | Single Sign-On                                        |
| SSH          | Secure Shell                                          |

# **2** About Compliance Studio Administration

OFS Compliance Studio is an advanced analytics application that supercharges anti-financial crime programs for better customer due diligence, transaction monitoring, and investigations by leveraging the latest innovations in artificial intelligence, open-source technologies, and data management. It combines Oracle's Parallel Graph Analytics (PGX), Machine Learning for AML, Entity Resolution, and notebook-based code development and enables Contextual Investigations in one platform with complete and robust model management and governance functionality.

### **Topics**:

- Capabilities offered by Compliance Studio
- Configurable Features
- Administration Overview

# 2.1 Capabilities offered by Compliance Studio

- Purpose Built for Fighting Crime
  - Fully defined and sourced Financial Crime Graph Model supporting detection and investigation
  - Provided Accelerators for finding the needles in the haystack.
  - What if Analysis for existing Scenarios
  - Integration with ECM and Investigation Hub to provide meaningful guidance to investigators for rules-based and ML-generated alerts
  - Enterprise-ready and compatible with the underlying OFSAA framework
  - Works with earlier 8.0.x releases of Oracle Financial Crime and Compliance Management Anti Money Laundering (AML), Enterprise Case Management, and Fraud applications.
- Entity Resolution for AML
  - Entity Resolution to enhance monitoring effectiveness and provide a single customer view
  - Linking and Resolution across internal & external data to improve single entity detection
  - Allows for Scenario/Model detection across internal data
  - Multi-attribute enabled with ML boosts for Name/Address models
  - Prebuilt Integrations and easily configurable for Data Sources like ICIJ, Safari, etc.
- Analytics of Choice
  - Choose from our proprietary models or bring your own
  - Fully embedded Graph Analytics Engine and Financial Crime Model
  - Supports non-ML
  - Embedded with a highly scalable in-memory Graph Analytics Engine (PGX)
  - Industry's most intuitive Graph Query Language to gain rapid insights
- Model Management & Governance
  - End-to-end management from model creation to model deployment.
    - Data Ingestion (Oracle DB, Graph, Hive)

- Model Development
- Supports virtually all open source packages, interpreters, etc.
- Process in Database or Big Data
- **Model Training**
- Model Performance Evaluation
- Model Explainability
- Model Tracking and Audit
- Approval Mechanisms
- Model Deployment
- Scheduling
- Ongoing Monitoring
- ML Foundation for Financial Crimes
  - Integrated with Oracle Financial Crime Application Data and readily usable across the enterprise financial crime data lake.
  - Pre-engineered features and transformations to address each use case
  - Simplified APIs for each stage of the modeling lifecycle
  - Leverage the power of Graph, Supervised ML, and Unsupervised ML to build typology detection models, detect anomalies, and risk score customers or events
  - Event Scoring for false positive prediction and disposition
  - Dashboards and KPIs to measure the impact of ML and generate insights for business users
  - Ongoing Monitoring of Model Performance and Concept Drift
  - Automated Scenario Calibration and Scenario Conversion Utility for Oracle AML Scenarios

### **Configurable Features** 2.2

The following are the key configurable features in Compliance Studio:

- Create users and roles to access Compliance Studio to access through AAI/SSO
- Assign roles and groups with required permissions
- The ability to customize and create interpreter variants to provide or restrict access to users
- Modify ready-to-use Python packages and versions
- Customize rulesets to generate similarity edges and resolved entities
- Apply Graph Fine-Grained Access Control to redact the sensitive data in the Graphs
- Move source data to the PGX server using connector jobs to create graphs in FCDM and ICIJ workflows
- Monitor tasks that the logged-in users perform
- Offers ready-to-use extract, transform, load (ETL) operations for the creation of a global graph
- Entity resolution based on configurable rules.

# 2.3 Administration Overview

This section provides an overview of administration activities performed by an Administrator after installing the Compliance Studio application.

The following are the key configuration activities performed by an Administrator in Compliance Studio:

- Users: To access the application, users must be authenticated. In Compliance Studio, users and
  roles are authenticated based on Realms, such as FCCRealm, SAMLRealm, etc. These Realms use
  Identity Management systems to authenticate users. FCCRealm uses Oracle Financial Services
  Analytical Applications Infrastructure (OFSAAI), and SAMLRealm uses an identity provider (IDP).
- Preconfigured Groups, Roles, and Actions: After authentication of users and roles, they must be
  authorized to use the application. The Compliance Studio offers a rich permission system, and
  users are mapped to the permissions to use the application.
- Configure Interpreters: Interpreters are used to execute code in different languages. Plug-ins
  enable users to use a specific language to process data on the selected execution platform. The
  Compliance Studio provides ready-to-use interpreters, such as jdbc-interpreter, python
  interpreter, etc. In Compliance Studio, you can either use a default interpreter variant or create a
  new variant for an interpreter to provide access to the database for different users. Interpreters
  are linked using credentials (a wallet and a password) to enable secure data access. Interpreters
  are configured based on usage.
- Entity Resolution: OFS Compliance Studio provides Entity Resolution (ER) capability. It allows
  firms to break through barriers in their data by gaining single views of their customers and their
  external entities and have the choice of monitoring them both under one consolidated Global
  Party.
- OFS Compliance Studio Entity Resolution is a configurable process that allows data to be
  matched and merged to create contextual links in the global graph or resolve relational party
  records to a global party record as part of ingestion. OFS Compliance Studio has pre-built
  configurations supporting matching (or linking) in the FCGM and resolving entities in CSA for
  data being loaded into Financial Services Data Foundation (FSDF).
- Configure a Data Source: The data source configuration allows you to view the newly added edges or nodes in the graph. Define the source of the data, specify the order in which the files must be read, etc.
- Configure Graph: The Compliance Studio provides an intuitive way for creating graphs used in notebooks, where you can load graphs from external sources or create custom graphs. Using PGX, you can load multiple graphs into a notebook and create PGQL queries against different graphs. The result obtained from running a paragraph in a notebook can be used as an input for other paragraphs in the notebook. The results of analytics algorithms are stored as transient properties of nodes and edges in the graph. Pattern matching can then be used against these properties.
- Apply Graph Fine-Grained Access Control: The Graph Fine-Grained Access Control and Redaction changes are applied to the Compliance Studio to redact the sensitive data in the Graphs. With a role-based access control approach, you can restrict access at any level of granularity.
- Prepare the Batches: Batches are prepared to execute the ETL operations. Batches enable you to move data from Oracle Database or Big Data to Compliance Studio, load graphs, and run notebooks.
- Perform the Batches: These batches contain Sqoop Job, Connector Job, Graph Job, and Similarity Edge Generation Job in OFSAI. You can also execute ETL operations by running the scripts without configuring the batches.

- Verify Batch Execution: Verify the status of all tasks at the end of the batch execution. You can verify both the overall status of the Batch and individual task status.
- Schedule Scenario Notebook Execution: You can schedule a notebook execution using the scheduler.

### **NOTE**

In the current release, Notebook execution using Batch is deprecated and will be removed in the future release. It is recommended to use the scheduler to execute the notebook in Batch.

You can see the Example of Creating a batch in Scheduler for Notebook

Monitoring Tasks on Notebook Server: Tasks are created when the end-user executes notebooks or paragraphs. It is important to know the execution status of whether the tasks are created, rejected, canceled, etc. The Tasks page allows you to view the status of the task and associated notebooks, paragraphs, interpreters, etc. By default, all the tasks are listed on the Task page. You can view the specific task using filters such as the task's status, date of creation, and notebook name.

### **Key Concepts** 2.3.1

This section provides insight into the following key concepts:

- Interpreter: An interpreter is a program that directly executes instructions written in a programming or scripting language without requiring them previously to be compiled into a machine language program. They are plug-ins that enable users to use a specific language to process data in the backend. Examples of Interpreters are jdbc-interpreter, spark-interpreters, python-interpreters, etc. Interpreters allow you to define customized drivers, URLs, passwords, connections, SQL results to display, etc.
- **Zeppelin Interpreter**: A plug-in enables Zeppelin users to use a specific language or dataprocessing-backend. For example, to use the Scala code in Zeppelin, you need a %spark interpreter.
- Zeppelin: Interactive browser-based notebooks enable data engineers, data analysts, and data scientists to be more productive by developing, organizing, executing, and sharing data code and visualizing results without referring to the command line or requiring the cluster details. Notebooks allow these users not only allow to execute but to interactively work with long workflows.
- Markdown (md): A plain text formatting syntax designed so that it can be converted to HTML. Use this section to configure the markdown parse type.
- Parallel Graph Analytics (PGX): Graph analysis lets you reveal latent information that is not directly apparent from fields in your data but is encoded as direct and indirect relationships metadata - between elements of your data. This connectivity-related information is not obvious to the naked eye but can have tremendous value when uncovered. PGX is a toolkit for graph analysis, supporting both efficient graph algorithms and fast SQL-like graph pattern matching queries.
- **PySpark**: A Python API is written in Python to support Spark. Spark is a distributed framework that can handle Big Data analysis. Spark is a computational engine that works with huge sets of data by processing them in parallel and batch systems.
- Spark: A fast and general-purpose cluster computing system. It provides high-level APIs in Java, Scala, Python, and R. Spark is an optimized engine that supports general execution graphs.

- **PGQL**: A graph query language built on top of SQL, bringing graph pattern matching capabilities to existing SQL users and new users interested in graph technology but who do not have an SQL background.
- Data discovery, exploration, reporting, and visualization are key components of the data science workflow. Zeppelin provides a "Modern Data Science Studio" that supports ready-to-use Spark and Hive. Zeppelin supports multiple language backends, which has support for a growing ecosystem of data sources. Zeppelin's notebooks provide interactive snippet-at-time experience to data scientists. You can see a collection of Zeppelin notebooks in the Hortonworks Gallery.
- **Keytab File:** A Keytab is a file containing pairs of Kerberos principles and encrypted keys (which are derived from the Kerberos password). You can use a keytab file to authenticate to various remote systems using Kerberos without entering a password. However, when changing your Kerberos password, you must recreate all your keytabs files. They are commonly used to allow scripts to automatically authenticate using Kerberos, without requiring human interaction or access to the password stored in a plain-text file. The script can use the acquired credentials to access files stored on a remote system.
- **Oracle Wallet**: Oracle Wallet is a file that stores database authentication and signing credentials. It allows users to securely access databases without providing credentials to third-party software, and easily connect to Oracle products.
- Sqoop Job: Sqoop is a tool designed for efficiently transferring bulk data between Hadoop and structured data stores such as relational databases. Sqoop job creates and saves the import and export commands. It specifies parameters to identify and recall the saved job. This re-calling or re-executing is used in the incremental import, which can import the updated rows from the RDBMS table to Hadoop Distributed File System (HDFS).
- **Elasticsearch:** Elastic search is a distributed search and analytics engine for all data types, including textual, numerical, geospatial, structured, and unstructured.

# 3 User Access and Permissioning Management

Compliance Studio uses a realm based on unique authentication and authorization for its users. Realm is a security policy domain defined for the application server. It is used to authenticate and authorize users of Compliance Studio.

Realms (AAIRealm, SAMLRealm) are selected based on the Identity Provider (IDP) during the installation. For more information, see the OFS Compliance Studio Installation Guide.

The Compliance Studio application is accessed using the following realms that you have selected during the installation of the Compliance Studio application:

- AAIRealm: This uses Oracle Financial Services Analytical Applications Infrastructure (OFSAAI)
  Identity Management system for user authentication. The OFSAAI facilitates System
  Administrators to provide access, monitor, and administer users along with the Infrastructure
  metadata operations. For more information, see Access Compliance Studio Using AAI Realm
  section.
- SAMLRealm: The SAMLRealm uses an identity provider (IDP) Identity Management system to support the SAML2.0 protocol for user authentication. Security Assertion Markup Language (SAML) is an open standard that allows identity providers (IDP) to pass authorization credentials to service providers (SP). IDP acts as the Single Sign-On (SSO) service. Users and Groups are created in the IDP. For more information, see Access Compliance Studio Using SAML Realm section.

The following image illustrates the authentication and authorization process in Compliance Studio.

Figure 1: Compliance Studio - Authentication and Authorization process

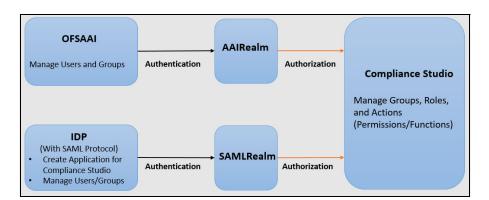

### Topics:

- Users
- Preconfigured Groups, Roles, and Actions
- Viewing Users and Viewing and Creating Groups, Roles, and Actions
- Access Compliance Studio Using AAI Realm
- Access Compliance Studio Using SAML Realm

# 3.1 Users

Authenticated and authorized users can access Compliance Studio. For example, Mark, a user, can access Compliance Studio after logging in where the user is authenticated and authorized.

# 3.1.1 System User - Group Mapping

Table 4 lists the System User - Group Mapping:

Table 4: System User - Group Mapping

| User    | Group Name                                       |
|---------|--------------------------------------------------|
| MMGUSER | Workspace Administrator                          |
|         | Modeling User                                    |
|         | <ul> <li>Modeling Reviewer</li> </ul>            |
|         | <ul> <li>Modeling Approver</li> </ul>            |
|         | <ul> <li>Identity Administrator group</li> </ul> |
|         | <ul> <li>Identity Authorizer group</li> </ul>    |
|         | Datastudio User                                  |
| SYSADMN | Identity Administrator group                     |
|         | Datastudio User                                  |

# 3.2 Preconfigured Groups, Roles, and Actions

- User is mapped to single or multiple groups in AAI or a SAML-supported Identity Management System.
- A group of the same name will exist in Compliance Studio.
- In Compliance Studio, groups are mapped to single or multiple roles.
- Roles are mapped to single or multiple actions.

Figure 2: Mapping

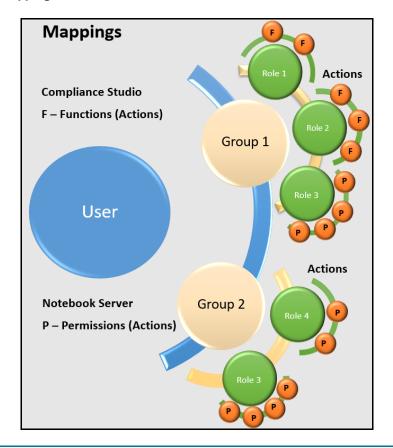

NOTE

Compliance Studio has two User Interfaces. In Compliance Studio, actions are called Functions, and in Notebook Server, these are called Permissions. Both are the same.

### **Groups in Identity Provider and Compliance Studio** 3.2.1

Users are mapped to groups in the Identity Provider, and Groups are mapped to Roles, Permissions, and Functions in Compliance Studio.

### **Groups in Identity Management** 3.2.1.1

Groups need to be created in the Identity Provider, which matches the groups' names within Compliance Studio. Compliance Studio will not use any roles which are mapped in your Identity Provider but if you cannot create groups with roles, create a dummy role and map to the required groups if needed.

Users then need to be mapped to these groups.

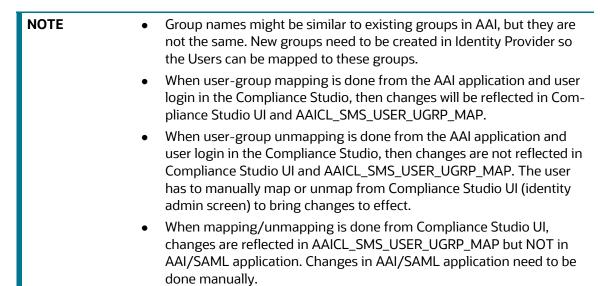

Table 5 the Preconfigured Groups which exist in Compliance Studio and need to be created in the Identity Provider.

**Table 5: Preconfigured Group** 

| Group ID    | Name                         | Description                                                                             |
|-------------|------------------------------|-----------------------------------------------------------------------------------------|
| IDNTYADMN   | Identity Administrator group | Identity Administrator group                                                            |
| IDNTYAUTH   | Identity Authorizer group    | Identity Authorizer group                                                               |
| MDLUSR      | Modeling User                | Modeling User Group                                                                     |
| MDLREV      | Modeling Reviewer            | Modeling Reviewer Group                                                                 |
| MDLAPPR     | Modeling Approver            | Modeling Approver Group                                                                 |
| SANDBOXADM  | Sandbox<br>Administrator     | Sandbox Administrator Group                                                             |
| WKSPADMIN   | Workspace<br>Administrator   | Workspace Administrator Group                                                           |
| MDLBATCHUSR | Modeling Batch User          | The scheduler can use this Group for executing batches.                                 |
| DSUSRGRP    | Datastudio User              | Datastudio User Group                                                                   |
| DSREDACTGRP | DSREDACTGRP                  | This Group will be applicable to only those users for whom graph redaction is required. |
| DSADMIN     | DSADMIN                      | -                                                                                       |

**Table 5: Preconfigured Group** 

| ERADMIN | ERADMIN | Entity resolution admin group |
|---------|---------|-------------------------------|
| ERUSER  | ERUSER  | Entity resolution user group  |

## 3.2.2 Roles and Permissions

Groups in compliance Studio are mapped to roles, and roles map to permissions. For details on preconfigured roles and permissions, see the Role - Permission Mapping section.

# 3.3 Viewing Users and Viewing and Creating Groups, Roles, and Actions

# 3.3.1 Viewing Users in Compliance Studio

Viewing Users is a part of the identity manager UI. Note that Users cannot be created here; instead, the UI enables to view which users are currently active and logged in to the UI.

# 3.3.2 Viewing and Creating Groups

The Groups section allows users to view and manage all Groups and Permissions/Functions for it. Groups can be added, updated, and deleted. However, it is recommended to use Preconfigured Groups in Compliance Studio.

To add/update/delete the Groups, perform the following:

- 1. Login to the Compliance Studio application.
  - In the Header, the following user-interface elements are displayed for OFS Compliance Studio:

User Name: Displays the logged-in user name with the following options in the drop-down list:

- Admin
- Logout
- 2. Click **Admin**. The Identity Management window is displayed. For more information on adding, updating, and deleting Groups, see the OFS Admin Console User Guide.

**NOTE** Groups are managed only through Compliance Studio.

### **Viewing and Creating Roles** 3.3.3

The Roles section allows users to view and manage all Roles and Permissions/Functions for it. The Roles can be added, updated, and deleted. However, it is recommended to use Preconfigured Roles in the application.

### NOTE

Compliance Studio has two User Interfaces, Compliance Studio and Notebook Server. Some roles are specific to Compliance Studio, and some are specific to Notebook Server.

To access the Compliance Studio screens from the custom Role that is created in the Notebook Server. You must create a role in the Compliance Studio through Identity Management first and then create the same Role in the Notebook Server. See the following sections for more information:

- Roles in Compliance Studio
- Roles in Notebook Server

### **Roles in Compliance Studio** 3.3.3.1

- Log in to the Compliance Studio application.
- Navigate to the Identity Management. For more information on adding, updating, and deleting Groups, see the OFS Admin Console User Guide.

### **Roles in Notebook Server** 3.3.3.2

NOTE

Ensure that you have already created a role in the Compliance Studio before creating the same Role in the Notebook Server.

To create a Role in Notebook Server, perform the following:

- 1. Login to the Compliance Studio application. The **Workspace Summary page** is displayed.
- 2. Launch CS Production Workspace using Launch Workspace ? . The CS Production window is displayed.
- 3. Navigate to **Data Studio Options** and then click **Permissions**. The Notebook Server window is displayed.

Figure 3: Permissions

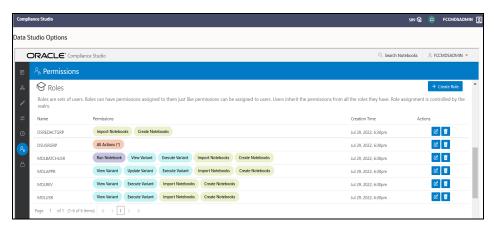

- 4. In the Roles pane. Click **Create Role**. The Create window for Roles is displayed.
- 5. Enter the name of the Role.

**NOTE** Enter up to 30 characters.

- 6. Select the required Permissions, Notebooks, Interpreter Variants, General actions, Interpreters, and Graphs. The selected permissions are underlined.
- 7. To select all the options, click **All** All Actions (\*). All the options in the Create window are selected.

  To deselect all the options, click **All** All Actions (\*) again.
- 8. Click **Save**. A confirmation message is displayed.

To modify Roles, click **Modify** . The Update Roles window is displayed. Go to required options, such as Permission, Notebook, Interpreter Variant, General, Interpreter, Graph, etc.

To delete the Roles, click **Delete** for the corresponding Role.

# 3.3.4 Mapping Functions/Permissions to Roles

Permissions are a set of actions. Permissions can be added, updated, and deleted. However, it is recommended to use Preconfigured Permissions in the application.

# 3.3.4.1 Role - Functions Mapping

- 1. Log in to the Compliance Studio application.
- 2. Navigate to the Identity Management. For more information on adding, updating, and deleting functions, see the OFS Admin Console User Guide.

# 3.3.4.2 Role - Permissions Mapping

The process is the same as Creating Roles. For more information on adding, updating, and deleting Permissions, see the Roles in Notebook Server section.

### **Access Compliance Studio Using AAI Realm** 3.4

This section provides information on creating users who can access Compliance Studio using the AAIRealm method of authentication through Oracle Financial Services Analytical Applications Infrastructure (OFSAAI). The users with SYSADMN and SYSAUTH roles in OFSAAI can create and authorize users, respectively.

Identity Management in the OFSAAI facilitates System Administrators to provide access, monitor, and administer users along with the Infrastructure metadata operations. The Security Management System (SMS) component is incorporated with Password Encryption, Role and Data-Based Security, Access Control, and Audit Trail feature to provide a highly flexible security envelope. Administrators can create, map, and authorize users defining a security framework that can restrict access to the data and metadata in the warehouse, based on a fine-grained access control mechanism. These activities are done at the initial stage and then on a required basis.

To create and authorize the users in OFSAAI, perform the following steps:

- 1. Login to AAI using SYSADMIN.
- 2. Create the following Groups:
  - Create the new groups with the same name as the pre-configured groups. See the Preconfigured Groups, Roles, and Actions section for more information.
  - Create the new groups in AAI and Compliance Studio for custom groups. See Viewing Users and Viewing and Creating Groups, Roles, and Actions section.

### NOTE

- Roles assigned to a Group in AAI are not considered in Compliance Studio.
- Compliance Studio manages Roles; Group-Role is mapped in the Compliance Studio. For more information, see the Group - Role Mapping section.
- To create a valid group in AAI, you need to map it to Domain and map at least one role. Note that for Compliance Studio, neither domain nor roles mapped to it in AAI are relevant. So, you can assign a dummy domain and role for group creation in AAI.
- 3. Create a user and map the user groups to the respective user.

The default permissions mapped to these users and user groups are available in the Roles, Functions and Permissions section.

### **Access Compliance Studio Using SAML Realm** 3.5

This section provides information on managing users who can access Compliance Studio with Identity Provider (IdP or IDP). The IdP acts as the Single Sign-On (SSO) service provider for implementations between Compliance Studio, Investigation Hub, and Enterprise Case Management. This configuration prevents separate login for each application.

An identity provider (IdP) is a service that stores and verifies user identity. IdPs work with single sign-on (SSO) providers to authenticate users. An identity provider (IdP or IDP) stores and manages users' digital identities. An IdP checks user identities via username-password combinations and other factors, or it may simply provide a list of user identities that another service provider (like an SSO) checks.

See the Preconfigured Groups, Roles, and Actions section for Preconfigured Groups to access Compliance Studio using SAMLRealm.

To integrate Compliance Studio with IDP as the SSO provider, follow these steps:

- 1. Create the following Groups in the IDP system. For more information on creating groups in IDP, see the OFS Admin Console User Guide.
  - Create the new groups with the same name as the pre-configured groups. See the Preconfigured Groups, Roles, and Actions section for more information.
  - Create the new groups in IDP and Compliance Studio for custom groups. See Viewing Users and Viewing and Creating Groups, Roles, and Actions section.

### NOTE

You can either use Groups from Preconfigured Groups or create custom Groups. For more information, see the Preconfigured Groups, Roles, and Actions or Viewing Users and Viewing and Creating Groups, Roles, and Actions section, respectively.

- 2. Create a SAML application in IDP.
- 3. Configure the SAML application.

Key configurations in the SAML application is as follows:

- Entity ID: https://<FQDN of Compliance studio Linux Server>:7001/cs
- Assertion Consumer URL: http:// <FQDN of Compliance studio Linux</p> Server>:7001/cs/home

### **NOTE**

**Response** in SAML response must be signed.

- Include Signing Certificate in Signature: **Enabled**
- Include Signing Certificate in Signature: SHA-256
- Enable Single Logout: Enabled
- Logout Binding: POST
- Single Logout URL (SAML\_LOGOUT\_URL): http://<FQDN of compliance stu-</p> dio>:7001/cs/signoff
- Logout Response URL: http://<FQDN of compliance studio>:7001/cs/ signoff
- Encrypt Assertion: Disabled
- SAML Attribute Configuration

```
Name: ofs mapped groups
Format: Basic
Value: <List of all groups>
```

4. Create a user and map the user groups to the respective user based on the user roles.

### **Interpreter Configuration and Connectivity** 4

An interpreter is a program that directly executes instructions written in a programming or scripting language without requiring them previously to be compiled into a machine language program. Interpreters are plug-ins that enable users to use a specific language to process data in the backend. Examples of Interpreters are idbc-interpreter, spark-interpreters, python-interpreters, etc. Interpreters allow you to define customized drivers, URLs, passwords, connections, SQL results to display, etc.

In Compliance Studio, Interpreters are used in Notebooks to execute code in different languages. Each Interpreter has a set of adjusted and applied properties across all notebooks. For example, using the python-interpreter makes it possible to change between versions, whereas the jdbc-interpreter offers to customize the URL, schema, or credentials. In Compliance Studio, you can either use a default interpreter variant or create a new variant for an interpreter. You can create more than one variant for an interpreter. The benefit of creating multiple variants for an Interpreter is to connect different versions of interpreters (Python version: 3, Python version: 2, etc.). This helps to connect a different set of users and database schema. For example, Compliance Studio schema, BD schema, etc. Compliance Studio provides secure and safe credential management such as Oracle Wallet (jdbc wallet), Password (jdbc password), or KeyStores to link to interpreter variants to access secured data.

The following image illustrates the examples of interpreters used in Compliance Studio and database connections.

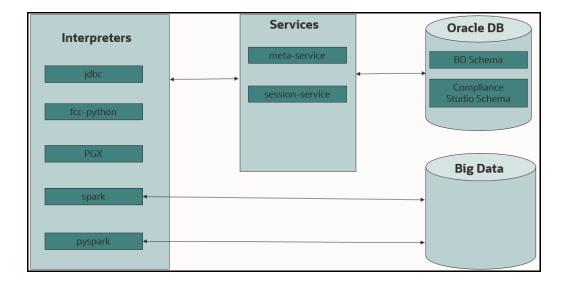

Figure 4: Examples of Interpreters

### **Topics:**

- Configure Interpreters
- **Link Credentials**
- Create a Credential
- Create an Interpreter Group
- Create an Interpreter Variant
- Enable Additional Spark or PySpark interpreter

### **Configure Interpreters** 4.1

Compliance Studio has ready-to-use interpreters such as fcc-python, jdbc Interpreter, etc. You can configure them based on the use case. Additional variants of interpreters are created as multiple users might require different settings to access the database securely. The jdbc Interpreters use the credentials to enable secure data access.

NOTE

fcc-python, pyspark, spark, and python are some of the other available interpreters.

Interpreters are configured when you want to modify URL, data location, drivers, enable or disable connections, etc.

To configure ready-to-use interpreters, follow these steps:

1. On the **Workspace Summary** page, select Launch workspace **1** to display the **1** to display the **1** to display the **1** to display the **1** to display the **1** to display the **1** to display the **1** to display the **1** to display the **1** to display the **1** to display the **2** to display the **3** to display the **4** to display the **5** to display the **6** to display the **1** to display the **1** to display the **1** to display the **1** to display the **2** to display the **3** to display the **4** to display the **1** to display the **1** to display the **1** to display the **2** to display the **3** to display the **4** to display the **5** to display the **6** to display the **1** to display the **1** to dis workspace window.

Figure 5: Workspace Summary screen

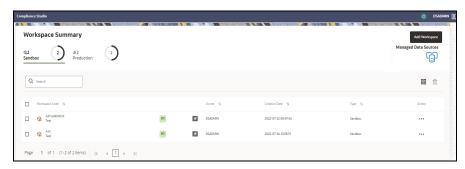

- 2. Hover the mouse over the **Data Studio Options** widget the following options are available:
  - Interpreters
  - **Tasks**
  - **Permissions**
  - Credentials
  - **Templates**
- Click Interpreter that you want to view from the list displayed on the LHS. The default configured interpreter variant is displayed on the RHS.

Figure 6: Interpreters' screen

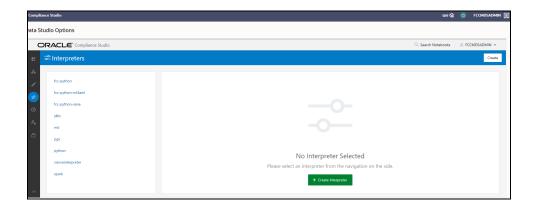

4. Modify the values in the fields as per requirement. For example, to modify a parameter's limit, connect to a different schema, PGX server, etc.

You can modify the values in the following UI options:

Wizard

Figure 7: Wizard UI options

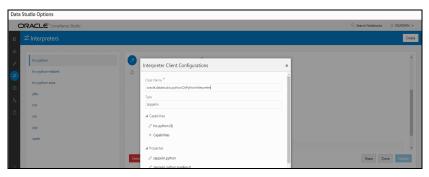

An interpreter can group multiple interpreter clients that all run in one JVM process and can be stopped together.

For example, the spark interpreter group contains the spark and pyspark interpreter client.

Figure 8: Properties screen

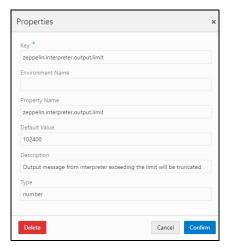

### **Group Configuration**

### Initial Code

For example, when using a Spark interpreter group with spark and pyspark interpreter clients. If you define the initialization code for the spark interpreter group, the initialization code will run when the runtime environment is created, i.e., the first time a user runs a paragraph of either spark or pyspark in a notebook with Compliance Studio running in NOTEBOOK session mode.

### Initial Code Capability

The initial code capability defines what interpreter client to use to run the group initial code. For example, in the spark interpreter group, you would select the spark capability as the initial code capability to create a spark context for the group JVM process.

### Credential Configurations

For linking any credentials to the interpreter, you have to define what credential types should be used and what credential mode to use. For example, the jdbc interpreter supports a credential type of type Password for the credential qualifier jdbc\_password and a credential type of type Oracle Wallet for the credential qualifier jdbc\_wallet. After defining the credential configuration, a new section for selecting the respective credential values will appear.

### **Interpreter Client Configuration**

Interpreter properties can be configured for each interpreter client.

Figure 9: Interpreter Client Configuration

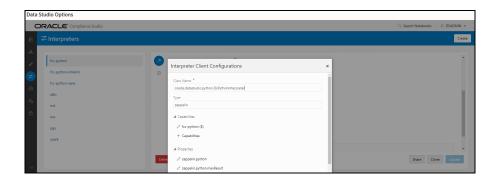

### **Lifecycle Configuration**

### Host Mode

In the Host lifecycle mode, the following properties can be configured:

- **Host**: The hostname on which the interpreter is listening. For example, localhost if the **interpreter** runs on the same machine as the server.
- Port: The port on which the interpreter is listening.

### Credentials

A credential section appears if you have defined a credential configuration as part of the group settings. For each credential qualifier, an already defined credential can be selected. If the credential mode Per User is used, each individual user has to select their own credential.

### JSON:

You can modify the values in the properties of the interpreter in the JSON file, as shown in the following figure.

Figure 10: JSON file properties

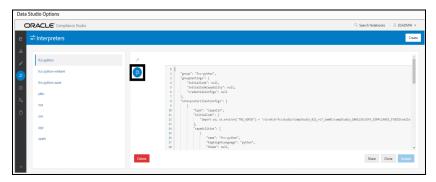

- 5. Click **Update**. The modified values are updated in the Interpreter.
- 6. The user can also perform **Share**, **Clone**, and **Delete** operations on this screen.

Table 6 lists the Ready-to-use interpreter in Compliance Studio:

Table 6: Ready-to-use interpreter

| Interpreters                                                                 | Description                                                                                                    |
|------------------------------------------------------------------------------|----------------------------------------------------------------------------------------------------|
| fcc-python<br>Interpreter<br>(fcc-python-<br>ml4aml and fcc-<br>python-sane) | The fcc-python interpreter is used to write Python code in a notebook to analyze data from different sources, machine learning, artificial intelligence, etc.  In the fcc-python interpreter, you can configure the Python installed path, set |
|                                                                              | the maximum number of results that must be displayed, change the Python version, add Python Packages, etc.                                                                                                    |
|                                                                              | The python interpreter uses a python virtual environment. Out-of-box Compliance Studio comes with three variants of python interpreters, fcc-python, fcc-python-ml4aml, and fcc-python-sane.                                                   |

Table 6: Ready-to-use interpreter

| jdbc Interpreter                                             | The jdbc interpreter is a ready-to-use interpreter used to connect to Studio schema. This Interpreter is used to connect and write SQL queries on any schema without any restriction.  In the jdbc Interpreter, you can configure schema details, link Wallet Credentials to the jdbc Interpreter, etc.                                                                                 |
|--------------------------------------------------------------|----------------------------------------------------------------------------------------------------|
| md Interpreter                                               | The md interpreter is used to configure the markdown parser type. This Interpreter displays text based on Markdown, which is a lightweight markup language.  The connection does not apply to this Interpreter.                                                                                                    |
| pgql Interpreter<br>(part of PGX<br>interpreter)             | The pgql interpreter is a ready-to-use interpreter used to connect the configured PGX server. This Interpreter is used to perform queries on the graph in Compliance Studio. PGQL is a graph query language built on top of SQL, bringing graph pattern matching capabilities to existing SQL users and new users interested in graph technology but who do not have an SQL background. |
| pgx-python<br>(part of PGX<br>interpreter)                   | The pgx-python interpreter is a ready-to-use interpreter used to connect to the configured PGX server. It is a <b>python</b> based interpreter with a PGX python client embedded in it to query on graph present in the PGX server. By default, this Interpreter points to ml4aml Python Virtual environment.                                                                           |
| pgx-algorithm<br>Interpreter<br>(part of PGX<br>interpreter) | The pgx-algorithm interpreter is a ready-to-use interpreter that connects to the configured PGX server. This Interpreter is used to write an algorithm on the graph and is also used in the PGX interpreter.                                                                                                    |
| pgx-java<br>Interpreter<br>(part of PGX<br>interpreter)      | The pgx-java interpreter is a ready-to-use interpreter that connects to the configured PGX server. It is <b>Java11</b> based interpreter with a PGX client embedded in it to query on graph present in the PGX server.                                                                                                    |
|                                                              | The pyspark interpreter connects to the big data environment by default. Users must write code for connection either in the Initialization section or in the notebook's paragraph.  This Interpreter is used to write the pyspark language to query and perform                                                                                                    |
| pyspark<br>Interpreter                                       | analytics on data present in big data. This requires additional configuration, which must be performed as a prerequisite or as post-installation with the manual change of interpreter settings.                                                                                                    |
|                                                              | In the pyspark Interpreter, you can configure the Python binary executable to use for PySpark in both driver and workers, set true to use IPython, else set to false, etc.                                                                                                    |
|                                                              | The spark interpreter connects to the big data environment by default. Users must write for connection either in the Initialization section or in the notebook's paragraph.                                                                                                    |
| spark<br>Interpreter                                         | This Interpreter is used to perform analytics on data present in the big data clusters in the Scala language. This requires additional configuration, which must be performed as a prerequisite or as post-installation with the manual change of interpreter settings.                                                                                                    |
|                                                              | In the spark interpreter, you can configure the cluster manager to connect, print the Read Eval Print Loop (REPL) output, the total number of cores to use, etc.                                                                                                    |

Table 6: Ready-to-use interpreter

| ore Interpreter | The ore Interpreter has been deprecated. This interpreter is not recommended since it will be removed in future versions of OFS Compliance Studio. The " <b>R</b> " Interpreter will be introduced instead of <b>ore</b> Interpreter. |
|-----------------|----------------------------------------------------------------------------------------------------|
|-----------------|----------------------------------------------------------------------------------------------------|

### fcc-python Interpreter 4.1.1

In Compliance Studio, the python interpreter uses a python virtual environment. Out-of-box Compliance Studio comes with three variants of python interpreters, fcc-python, fcc-python-ml4aml, and fcc-python-sane.

Each interpreter variant points to a different virtual environment.

Table 7 lists the fcc-python interpreter variants:

Table 7: fcc-python interpreter variants

| Interpreter Variant | Virtual Environment Name | Description                                               |
|---------------------|--------------------------|-----------------------------------------------------------|
| fcc-python          | defaultVirtualEnv        | Default python interpreter.                               |
| fcc-python-ml4aml   | ml4aml                   | Python interpreter for AIF and AMLES.                     |
| fcc-python-sane     | saneVirtualEnv           | Python interpreter for scoring Name and Address Matching. |

You can use the default python interpreter or new variants with their python version and python packages. For more info on creating a new python interpreter variant with the new virtual environment.

The libraries for the following Interpreter Variant:

Default python interpreter has **Python 3.6.13** with the following libraries:

| Package               | Version   |
|-----------------------|-----------|
|                       |           |
| certifi               | 2020.6.20 |
| charset-normalizer    | 2.0.10    |
| conda-pack            | 0.6.0     |
| cx-Oracle             | 7.3.0     |
| cycler                | 0.10.0    |
| ds-interpreter-client | 21.4.9    |
| idna                  | 3.3       |
| imbalanced-learn      | 0.6.2     |
| joblib                | 0.14.1    |
| kiwisolver            | 1.2.0     |
| matplotlib            | 3.3.3     |

| mmg             | 8.1.1  |
|-----------------|--------|
| numpy           | 1.19.2 |
| pandas          | 1.1.5  |
| Pillow          | 7.2.0  |
| pip             | 21.3.1 |
| py4j            | 0.10.7 |
| pyparsing       | 2.4.7  |
| python-dateutil | 2.8.1  |
| pytz            | 2020.1 |
| requests        | 2.27.1 |
| scikit-learn    | 0.23.2 |
| scipy           | 1.5.2  |
| seaborn         | 0.9.1  |
| setuptools      | 58.0.4 |
| six             | 1.15.0 |
| SQLAlchemy      | 1.3.11 |
| threadpoolctl   | 2.1.0  |
| urllib3         | 1.26.8 |
| wheel           | 0.37.1 |
| xgboost         | 1.0.1  |

# • The python-ml4aml interpreter has **Python 3.7.7** with the following libraries:

| Package               | Version |
|-----------------------|---------|
|                       |         |
| sqlalchemy            | 1.3.11  |
| textblob              | 0.15.3  |
| nltk                  | 3.4.5   |
| xgboost               | 1.0.1   |
| seaborn               | 0.11.0  |
| scikit-learn          | 0.22.1  |
| SHAP                  | 0.34.0  |
| ELI5                  | 0.10.1  |
| PDPbox                | 0.2.0   |
| Pyspark               | 2.4.5   |
| Bayesian Optimization | 1.1.0   |
| Flask Restful         | 0.3.8   |
| Imbalanced learn      | 0.6.2   |

| gunicorn        | 20.0.4 |
|-----------------|--------|
| hyperopt        | 0.2.4  |
| py4j            | 0.10.9 |
| scikit-optimize | 0.7.4  |
| statsmodels     | 0.11.1 |
| pyod            | 0.8.1  |
| Cx_oracle       | 7.3.0  |
| numpy           | 1.19.2 |
| scipy           | 1.3.2  |
| pandas          | 0.25.3 |
| matplotlib      | 3.2.2  |

# The python-sane interpreter has **Python 3.6.13** with the following libraries:

| Package               | Version       |
|-----------------------|---------------|
|                       |               |
| addressmatching       | 0.2.3         |
| catboost              | 0.24.1        |
| certifi               | 2021.5.30     |
| charset-normalizer    | 2.0.12        |
| conda-pack            | 0.6.0         |
| cx-Oracle             | 7.3.0         |
| cycler                | 0.10.0        |
| deprecation           | 2.1.0         |
| ds-interpreter-client | 21.4.9        |
| globalparty           | 8.1.2.0.0rc22 |
| graphviz              | 0.14.1        |
| greenlet              | 1.1.2         |
| idna                  | 3.3           |
| importlib-metadata    | 4.8.3         |
| jaro-winkler          | 2.0.0         |
| jellyfish             | 0.8.2         |
| jep                   | 3.9.1         |
| kiwisolver            | 1.2.0         |
| matplotlib            | 3.3.2         |
| mmg                   | 8.1.1         |
| namematching          | 0.2.3         |
| numpy                 | 1.19.2        |

| packaging             | 20.4   |
|-----------------------|--------|
| pandas                | 1.1.5  |
| Pillow                | 7.2.0  |
| pip                   | 21.3.1 |
| plotly                | 4.11.0 |
| py4j                  | 0.10.7 |
| pyparsing             | 2.4.7  |
| python-dateutil       | 2.8.1  |
| python-Levenshtein    | 0.12.0 |
| pytz                  | 2020.1 |
| pyxDamerauLevenshtein | 1.6.1  |
| requests              | 2.27.1 |
| retrying              | 1.3.3  |
| sane-common           | 0.2.3  |
| scipy                 | 1.5.2  |
| setuptools            | 58.0.4 |
| six                   | 1.15.0 |
| SQLAlchemy            | 1.4.31 |
| textdistance          | 4.2.0  |
| typing_extensions     | 4.1.1  |
| urllib3               | 1.26.8 |
| wheel                 | 0.37.1 |
| zipp                  | 3.6.0  |
|                       |        |

### **Topics**:

- Configure an fcc-python Interpreter
- Change Python Version in the fcc-python Interpreter
- Add or Modify Python Packages to the fcc-python Interpreter

# 4.1.1.1 Configure an fcc-python Interpreter

To configure an fcc-python interpreter variant, follow these steps:

- 1. On the Interpreter page LHS menu, select fcc-python. The fcc-python interpreter pane is displayed.
- 2. On Interpreter Settings page, expand Interpreter Client Configurations and click Edit icon for <Class Name> (zeppelin). The Interpreter Client Configurations Window is displayed.

3. Enter the following information in the fcc-python interpreter variant pane as tabulated in the Table 7.

Table 8: fcc-python interpreter settings

| Field                              | Description                                                                                              |
|------------------------------------|----------------------------------------------------------------------------------------------------|
|                                    | Enter the Python installed path. The value points to the default Python version set for the Interpreter. |
| zeppelin.python                    | NOTE:                                                                                                    |
|                                    | To use a different Python version, see Change Python Version in the fcc-python Interpreter section.      |
| zeppelin.python.uselPython         | Set to <b>True</b> to use IPython, else set to <b>False</b> .                                            |
| zeppelin.python.maxResult          | Enter the maximum number of results that must be displayed.                                              |
| zeppelin.interpreter.output.l imit | Output message from interpreter exceeding the limit will be truncated.                                   |

# 4.1.1.2 Change Python Version in the fcc-python Interpreter

In the fcc-python Interpreter, the Linux console uses the default python version in. /user/fccstudio/python\_user/bin/python as value. If you want to modify the python version, either you can create an interpreter variant or modify the existing python version in the same interpreter variant.

| NOTE | The <b>python2</b> is the default version used in the Linux console and is no longer supported. Hence, you can use any version of <b>python3</b> or any virtual environment with a specific python version or a specific version of python |
|------|----------------------------------------------------------------------------------------------------|
|      | packages.                                                                                                    |

To use a different version of Python, follow these steps:

- 1. Navigate to the **fcc-python** Interpreter Settings page.
- 2. Expand Interpreter Client Configurations and click Edit icon for <Class Name> (zeppelin). The Interpreter Client Configurations Window is displayed.
- 3. Click zeppelin.properties. The Properties window is displayed.
- 4. Change the default Python version in the Default Value parameter to the new version. <COMPLIANCE\_STUDIO\_INSTALLATION\_PATH>/deployed/python-packages/defaultVirtualEnv/bin/<Python Version>.

By default, it is python3.

For example, <COMPLIANCE\_STUDIO\_INSTALLATION\_PATH>/deployed/python-packages/defaultVirtualEnv/bin/python3.

5. Create a new interpreter variant and configure the version in the Default Value parameter. For information on creating a new interpreter variant, see Create an Interpreter Variant section. For example, to use Python 3.6.13, create a new fcc-python interpreter variant and enter the value as python 3.6.13.

# 4.1.1.3 Add or Modify Python Packages to the fcc-python Interpreter

When a user wants to write something in Python, but the packages are not present. Use case: ML or Al code. By default, the Linux server has a limited number of packages present inside it.

To add desired Python packages to the fcc-python Interpreter, follow these steps:

For Compliance Studio installed on-premise:

To add or modify Python libraries to the fcc-python Interpreter, contact System Administrator to install the required additional Python libraries on the Processing Server (Studio Notebook Server). The newly added Python libraries must be accessible to the Linux user for Compliance Studio.

To add the python packages for python3, follow these steps:

- 1. Navigate to the <COMPLIANCE STUDIO INSTALLATION PATH>/deployed/pythonpackages/bin directory.
- 2. Run the following command:

```
python3 -m pip install <package name> --user
```

#### jdbc Interpreter 4.1.2

The jdbc Interpreter is a ready-to-use interpreter used to connect Studio schema without OFSAA. This Interpreter is used to connect and write SQL gueries on any schema without any restriction. The jdbc interpreter has no security attributes. It can be used to access any schema. In the jdbc interpreter, you can configure schema details, link Wallet Credentials to the jdbc Interpreter, etc.

### **Topics**:

Configure a jdbc Interpreter Variant

#### Configure a jdbc Interpreter Variant 4.1.2.1

To configure a jdbc interpreter variant, follow these steps:

- 1. On the Interpreter page LHS menu, select jdbc. The jdbc interpreter pane is displayed.
- 2. On Interpreter Settings page, expand **Interpreter Client Configurations** and click Edit // icon for **<Class Name>** (zeppelin). The Interpreter Client Configurations Window is displayed.
- 3. Enter the following information in the jdbc interpreter variant pane as tabulated in the Table 9.

Table 9: jdbc interpreter settings

| Field                           | Description                                                                                                    |
|---------------------------------|----------------------------------------------------------------------------------------------------|
| common.max_count                | Enter the maximum number of SQL results to display.                                                                                     |
| default.completer.schemaFilters | Enter comma-separated schema filters to get metadata for completions.                                                                   |
| default.completer.ttllnSeconds  | Enter the time to live SQL completer in seconds.                                                                                        |
| default.driver                  | Enter the default JDBC driver name.                                                                                                    |
| default.password                | Enter the default password.  NOTE:  This value can be null if you have entered the alias name in the default.url parameter for the jdbc |
| default.precode                 | interpreter.  SQL, which executes while opening the connection.                                                                         |

**Table 9: jdbc interpreter settings** 

| default.statementPrecode                    | Runs before each run of the paragraph in the same connection.                                                                                                    |
|---------------------------------------------|----------------------------------------------------------------------------------------------------|
| default.splitQueries                        | Each query is executed apart and returns the result. Specify the presence of default split queries. Enter True to split or 'False' not to.                                         |
| default.url                                 | Enter the jdbc URL.  NOTE:  If you want to use the Oracle wallet credentials, you must enter the alias name in the following format:  jdbc:oracle:thin:@ <alias_name></alias_name> |
| default.user                                | Enter the name of the default user.                                                                                                    |
|                                             | Enter the metaservice URL.                                                                                                    |
| ofsaa.metaservice.url                       | <pre>For example, http://<hostname>:7045/ metaservice</hostname></pre>                                                                                                    |
|                                             | Here, <hostname> refers to the server name or IP address where the compliance studio is installed.</hostname>                                                                      |
|                                             | Enter the session service URL.                                                                                                    |
| ofsaa.sessionservice.url                    | <pre>For example, http://<hostname>:7047/ sessionservice</hostname></pre>                                                                                                    |
|                                             | Here, <hostname> refers to the server name or IP address where the compliance studio is installed.</hostname>                                                                      |
| pgx.baseUrl                                 | Enter the PGX Base URL. This is the location where the data is pushed.                                                                                                    |
|                                             | For example, http:// <hostname>:7007</hostname>                                                                                                    |
| zeppelin.jdbc.auth.type                     | Enter the default JDBC authentication type. The authentication methods supported are SIMPLE and KERBEROS                                                                           |
| zeppelin.jdbc.concurrent.max_connecti<br>on | Enter the number of maximum connections allowed.                                                                                                    |
| zeppelin.jdbc.concurrent.use                | Specify concurrent use of JDBC connections. Enter True to enable or 'False' to disable.                                                                                            |
| zeppelin.jdbc.interpolation                 | Enable ZeppelinContext variable interpolation into paragraph text.                                                                                                    |
| zeppelin.jdbc.keytab.location               | Enter the keytab file location.                                                                                                    |
| zeppelin.jdbc.maxConnLifetime               | Maximum of connection lifetime in milliseconds. A value of zero or less means the connection has an infinite lifetime.                                                             |
| zeppelin.jdbc.maxRows                       | The maximum number of rows fetched from the query.                                                                                                    |
| zeppelin.interpreter.output.limit           | Output message from interpreter exceeding the limit will be truncated.                                                                                                    |
| zeppelin.jdbc.principal                     | Enter the principal name to load from the keytab file.                                                                                                    |

#### Link Wallet Credentials to jdbc Interpreter 4.1.2.2

Compliance Studio provides secure and safe credential management. Examples of credentials are passwords, Oracle Wallets, or KeyStores. Use this section to link credentials (a wallet and a password) to the jdbc interpreter variant to enable secure data access. This linking enables the jdbc interpreter to securely connect to the specified Oracle database. For more information on linking Wallet Credentials to jdbc Interpreter, see the Link Credentials section.

NOTE The Credentials section is enabled if an interpreter variant can accept credentials.

You can also create new credentials and link to jdbc Interpreter. For more information, see Create a Credential section.

#### md Interpreter 4.1.3

This Interpreter displays text based on Markdown, which is a lightweight markup language. In the md interpreter, you can configure the markdown parser type. Markdown (md) is a plain text formatting syntax designed so that it can be converted to HTML. Use this section to configure the markdown parser type.

To configure the md interpreter variant, follow these steps:

- 1. On the md Interpreter page LHS menu, select md. The md interpreter pane is displayed.
- 2. On Interpreter Settings page, expand Interpreter Client Configurations and click Edit / icon for **<Class Name>** (zeppelin). The Interpreter Client Configurations Window is displayed.
- Enter the markdown parser type and click **Update**. To confirm the modified configuration.

#### **PGX Interpreter** 4.1.4

The PGX has the following interpreters:

- pgql: The pgql interpreter is a ready-to-use interpreter used to connect the configured PGX server. This Interpreter is used to perform queries on the graph in Compliance Studio. PGQL is a graph query language built on top of SQL, bringing graph pattern matching capabilities to existing SQL users and new users interested in graph technology but who do not have an SQL background.
- **pgx-algorithm:** The pgx-algorithm is a ready-to-use interpreter used to connect to the configured PGX server. This Interpreter is used to write an algorithm on the graph and is also used in the PGX interpreter.
- **pgx-java**: The pgx-java interpreter is a ready-to-use interpreter used to connect to the configured PGX server. It is Java11 based interpreter with a PGX client embedded in it to guery on graph present in the PGX server.
- **pgx-python**: The pgx-python interpreter is a ready-to-use interpreter used to connect to the configured PGX server. It is a python based interpreter with a PGX python client embedded in it to query on graph present in the PGX server. By default, this Interpreter points to ml4aml Python Virtual environment.

To configure the pgql interpreter variant, follow these steps:

1. On the Interpreter page LHS menu, select pgql. The pgql interpreter pane is displayed.

- 2. On Interpreter Settings page, expand **Interpreter Client Configurations** and click Edit // icon for **<Class Name>** (zeppelin). The Interpreter Client Configurations Window is displayed.
- 3. Enter the following information in the pgql interpreter variant pane as tabulated in the Table 10.

Table 10: PGX interpreter

| Field                                                                                                    | Description                                                                                                    |  |
|----------------------------------------------------------------------------------------------------|----------------------------------------------------------------------------------------------------|--|
|                                                                                                    | Enter the class which implements the formatting of the visualization output.                                                                                                    |  |
| graphviz.formatter.class                                                                                                    | For example,                                                                                                    |  |
|                                                                                                    | oracle.datastudio.graphviz.formatter.DataStudi oFormatter                                                                                                    |  |
|                                                                                                    | Enter the class which implements the PGQL driver.                                                                                                    |  |
| graphviz.driver.class                                                                                                    | For example:                                                                                                    |  |
|                                                                                                    | oracle.pgx.graphviz.driver.PgxDriver                                                                                                    |  |
| base_url                                                                                                    | Enter the base URL of the PGX.                                                                                                    |  |
| base_uii                                                                                                    | For example, http:// <hostname>:7007</hostname>                                                                                                    |  |
| zeppelin.interpreter.outpu  Enter the output message limit. Any message that exceeds the is truncated.                                                                                                    |                                                                                                    |  |
| t.limit                                                                                                    | For example, 102 or 400.                                                                                                    |  |
| num_cached_resultsets  Maximum number of results sets kept open on the PGX set interpreter session. Only checked when the interpreter is utherefore it should only be used with expiring interpreter session. |                                                                                                    |  |
|                                                                                                    | For example: 5                                                                                                    |  |
| resultset_expiration_time<br>_secs                                                                                                    | Number of seconds after which unused results sets are closed on the PGX server. Only checked when interpreter session is used and should only be used with expiring interpreter sessions. |  |
|                                                                                                    | For example: 3600                                                                                                    |  |
| zeppelin.python.uselPyth<br>on                                                                                                    | Set to 'True' to use IPython, else set to 'False'.                                                                                                    |  |
| zeppelin.python                                                                                                    | Enter the Python installed path. The value points to the default Python version set for the Interpreter.  NOTE:                                                                           |  |
|                                                                                                    | To use a different Python version, see Change Python Version in the fcc-python Interpreter section.                                                                                       |  |

#### pyspark Interpreter 4.1.5

Users must write for connection either in the Initialization section or in the notebook's paragraph. This interpreter is used to write the pyspark language to query and perform analytics on data present in big data. This requires additional configuration, which must be performed as a prerequisite or as postinstallation with the manual change of interpreter settings.

In the pyspark interpreter, you can configure the Python binary executable for PySpark in both driver and workers, set 'True' to use IPython, else set it to 'False'.

To configure the pyspark interpreter variant, follow these steps:

- 1. On the Interpreter page LHS menu, select pyspark. The pyspark interpreter pane is displayed.
- 2. On Interpreter Settings page, expand **Interpreter Client Configurations** and click Edit // icon for **<Class Name>** (zeppelin). The Interpreter Client Configurations Window is displayed.

3. Enter the following information in the pyspark interpreter variant pane as tabulated in the Table 11.

Table 11: pyspark interpreter

| Field                             | Description                                                                                              |
|-----------------------------------|----------------------------------------------------------------------------------------------------|
| zeppelin.pyspark.python           | Enter the Python binary executable for PySpark in both drivers and workers. The default value is python. |
|                                   | For example, python                                                                                      |
| zeppelin.pyspark.uselPython       | Set to 'True' to use IPython, else set to 'False'.                                                       |
| zeppelin.interpreter.output.limit | Output message from interpreter exceeding the limit will be truncated                                    |

#### spark Interpreter 4.1.6

The spark Interpreter does not connect to any schema by default. Users must write for connection either in the Initialization section or in a notebook's paragraph. This interpreter performs analytics on data present in Big data clusters in the Scala language. This requires additional configuration, which must be performed as a pre-requisite or as post-installation with the manual change of interpreter settings.

In spark interpreter, you can configure the cluster manager to connect, print the Read-eval-print loop (REPL) output, the total number of cores to use, etc.

To configure the spark interpreter variant, follow these steps:

- 1. On the Interpreter page LHS menu, select spark. The spark interpreter pane is displayed.
- 2. On Interpreter Settings page, expand **Interpreter Client Configurations** and click Edit // icon for **<Class Name>** (zeppelin). The Interpreter Client Configurations Window is displayed.

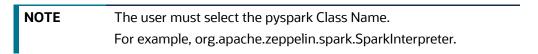

3. Enter the following information in the spark interpreter variant pane as tabulated in the Table 12.

**Table 12: spark interpreter** 

| Field       | Description                                                            |
|-------------|------------------------------------------------------------------------|
| pgx.baseUrl | Enter the PGX Base URL. This is the location where the data is pushed. |
|             | For example, http:// <hostname>:7007</hostname>                        |

**Table 12: spark interpreter** 

|                                            | Enter the amount of memory to use for the executor process.                                                                                                    |
|--------------------------------------------|----------------------------------------------------------------------------------------------------|
|                                            | Executor memory per worker instance. For example, 512m and 32g.                                                                                                    |
| spark.executor.memory                      | In Spark, the executor-memory flag controls the executor heap size (similarly for YARN and Slurm). The default value is 512MB per executor. In addition, the driver-memory flag controls the amount of memory to allocate for a driver, which is 1GB by default and should be increased in case you call a collect or take(N) action on a large RDD inside your application. |
| chark macter                               | Enter the cluster manager to connect.                                                                                                    |
| spark.master                               | For example, local[*]                                                                                                    |
| spark.yarn.archive                         | Enter the archive containing the required. Spark jars for distribution to the YARN cache make Spark runtime jars accessible from the YARN side.                                                                                                    |
| spark ann name                             | Enter the name of the application.                                                                                                    |
| spark.app.name                             | For example, Zeppelin                                                                                                    |
| zeppelin.spark.ui.hidden                   | Set to True or False.                                                                                                    |
| zeppelin.spark.maxResult                   | Enter the maximum number of results that must be fetched.                                                                                                    |
| spark.pyspark.python                       | Enter the Python binary executable for PySpark in both driver and executors.                                                                                                    |
|                                            | For example, python                                                                                                    |
| zeppelin.spark.enableSupportedVersionCheck | Set to 'True' or 'False'.                                                                                                    |
| args                                       | Enter the Spark command-line args.                                                                                                    |
| zeppelin.spark.useNew                      | Set to 'True' to use the new version of the SparkInterpreter.                                                                                                    |
| zeppelin.spark.useHiveContext              | Set to 'True' to use HiveContext instead of SQLContext.                                                                                                    |
| zeppelin.spark.uiWebUrl                    | Overrides Spark UI default URL. Value should be a full URL (http://{hostName}/ {uniquePath})                                                                                                    |
| zeppelin.spark.printREPLOutput             | Enter to print the REPL output.                                                                                                    |
| coart cores may                            | Enter the total number of cores to use.                                                                                                    |
| spark.cores.max                            | NOTE: Empty value uses all available cores.                                                                                                    |
| spark.driver.bindAddress                   | Hostname or IP address where to bind listening sockets.                                                                                                    |
| zeppelin.interpreter.output.limit          | Output message from interpreter exceeding the limit will be truncated.                                                                                                    |

# 4.1.7 ore Interpreter

The ore Interpreter has been deprecated. It is not recommend using this interpreter since it will be removed in future versions of OFS Compliance Studio. It will be introducing "R" Interpreter instead of ore Interpreter.

#### **Link Credentials** 4.2

Compliance Studio provides secure and safe credential management. Examples for credentials are passwords, Oracle Wallets, or KeyStores. Use this section to link credentials (a wallet and a password) to the jdbc interpreter variant to enable secure data access. This linking enables the jdbc interpreter to securely connect to the specified Oracle Database. You can also create new credentials to connect to the new interpreter variants based on your requirement. For more information, see Create a Credential section.

**NOTE** 

You can link credentials only for jdbc interpreters. The Credential section is enabled if an Interpreter variant can accept credentials.

To link ready-to-use credentials to the required interpreters, follow these steps:

- 1. On the Interpreters page, select the required interpreters. For example, jdbc.
- 2. Go to the **Credentials** section.

Figure 11: Credentials screen

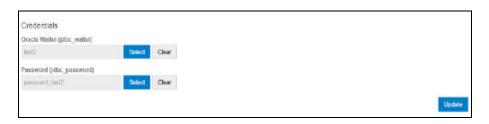

To select the Oracle Wallet (jdbc wallet) credential you want to link to the Interpreter variant, click Select. The Select Credential dialog is displayed.

Figure 12: Select Credential's screen

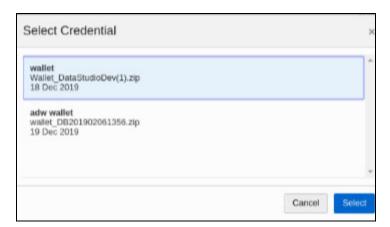

- 4. Select the required Oracle Wallet (jdbc wallet).
- To select the Password (jdbc password) that you want to link to the Interpreter variant, click Select. The Select Credential dialog is displayed.

Figure 13: Select Credential screen

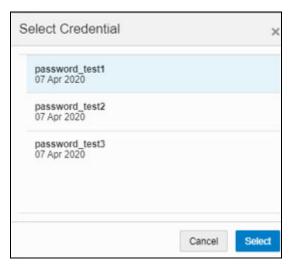

- 6. Select the required Password (jdbc password). Click Select.
- 7. Click **Update** to save the changes. The required password and Oracle Wallet are linked to the jdbc Interpreter.

# 4.3 Create a Credential

New credentials are created when database details are changed or updated. For example, change in Transparent Network Substrate (TNS) due to hostname change or compulsory periodic update of schema passwords.

Oracle Wallet provides a simple and easy method to manage database credentials across multiple domains. It allows you to update database credentials by updating the Wallet instead of having to change individual data source definitions.

Use this section to add a new credential to the interpreters.

To create a credential, follow these steps:

- 1. On the Compliance Studio workspace LHS Menu, click Credentials. The Credentials page is displayed.
- 2. Click **Create**. The Create Credential dialog is displayed.

Figure 14: Create Credential screen

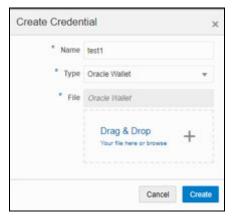

3. Enter the following information in the Create Credential dialog box as tabulated in the Table 13:

**Table 13: Create Credential dialog box** 

| Field | Description                                                                                                    |  |
|-------|----------------------------------------------------------------------------------------------------|--|
| Name  | Enter the name for the wallet credential.                                                                                                    |  |
| Туре  | Select Oracle Wallet.                                                                                                    |  |
| File  | Upload the wallet zip file that includes the following files:  • cwallet.sso • ewallet.p12 • tnsnames.ora  NOTE: • The wallet file must be in .zip format. • The maximum file size allowed for the credential file is 128Kb. |  |

4. Click Create. The wallet credential is created and displayed on the Credentials page.

To create a new password credential for the wallet, follow these steps:

1. Click **Create**. The Create Credential dialog is displayed.

Figure 15: Create Credential screen

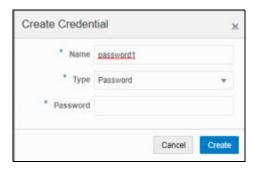

2. Enter the following information in the Create Credential dialog as tabulated in the Table 14.

Table 14: Create Credential dialog

| Field    | Description                                                 |
|----------|-------------------------------------------------------------|
| Name     | Enter the name for the password credential.                 |
| Туре     | Select password type from the drop-down (wallet or keytab). |
| Password | Enter the wallet password for the password credential.      |

- 3. Click **Create**. The password is created for the wallet and displayed on the Credentials page.
- 4. Click the credential file name on the Credentials page to download the credential files.
- 5. To delete a required credential, click **Delete**. The credential is removed from the list.

#### **Create an Interpreter Group** 4.4

In Compliance Studio, you can either use a default interpreter group or create a new group for an interpreter. You can create more than one group for an interpreter. Multiple groups for an interpreter are created to connect different versions of interpreters (Python version: 3, Python version: 2) and connect a different set of users and database schema. For example, Compliance Studio schema, BD schema, etc.

To create a new interpreter group, follow these steps:

- On the Interpreters page, click the required interpreters from the LHS list. For example, jdbc interpreter.
- 2. The default interpreter group is displayed on the RHS.
- 3. On the default interpreter, click **Clone** button to create a new group. The Create Interpreter Group dialog box is displayed.
- 4. Enter the Name for the new interpreter group. Click **Create**. A new group is created with a name, <Interpreter Type>.<Group Name>.
- 5. Provide the new schema details, such as the default.url, default.user, and default.password.

#### **Create an Interpreter Variant** 4.5

- Log in to the Compliance Studio application.
- 2. Launch the **CS Production** Workspace.
- 3. Hover the mouse over the Data Studio Options widget and Click Interpreters. By default, the Interpreters page lists all the available interpreters.
- 4. Click **jdbc** interpreter on the LHS. The default configured interpreter variant is displayed on the RHS:

Figure 16: jdbc interpreter screens

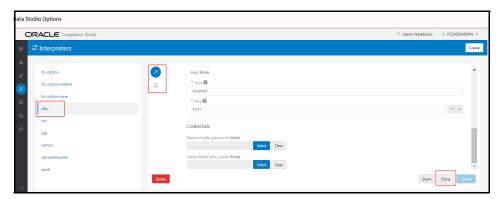

- 5. Click **Clone** on the RHS. The pop-up window displayed for the group name.
- 6. Enter the group name in the **Group Name** text box and click **Create**. The new group is created and displayed on LHS.
- 7. Click **New group name>** on the LHS. The default configured interpreter variant is displayed on the RHS.

You can modify the values in the interpreter properties in the JSON file or Wizard view.

# 4.6 Enable Additional Spark or PySpark interpreter

Interpreter variants do not apply to Spark or PySpark interpreters. Hence, you must enable an additional set of interpreters.

To enable an additional Spark or PySpark interpreter, see Enabling an Additional Spark or PySpark Interpreter chapter in the OFS Compliance Studio Installation Guide.

# **5** Schedule Scenario Notebook Execution

It is recommended to use the scheduler to execute the notebook in Batch.

### Topics:

- Prerequisites
- Using Scheduler
- Using Shell Script

# 5.1 Prerequisites

After installation, you need to create a new variant of the interpreter and change the schema from **STUDIO\_SCHEMA** to **BD\_SCHEMA** to execute Scenario notebooks.

To create a new variant and change the schema:

- 1. To create a new variant, see Create an Interpreter Variant section.
- 2. Click **<New group name>** on the LHS. The default configured interpreter variant is displayed on the RHS.

You can modify the values in the interpreter properties in the JSON file or Wizard view.

3. On the Interpreter Settings page, expand Interpreter Client Configurations and click the Edit icon for **<Class Name>** (zeppelin). The Interpreter Client Configurations Window is displayed. Click defaultuser property. The property window is displayed.

Figure 17: Change the Schema value

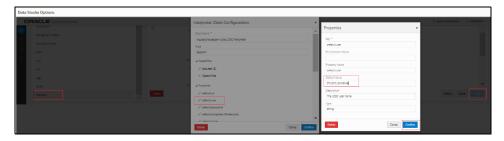

- 4. On the property window, change the value from STUDIO\_SCHEMA to BD\_SCHEMA in the **Default Value** text box. Click **Confirm**.
- 5. Click **Confirm** and click **Update**.
- 6. On RHS, click on JSON view and copy the interpreter's name that is required to update the interpreter name under each paragraph in the scenario notebook.
- 7. Navigate to the Compliance Studio server with the same URL by changing the port to 7008. (http://hostname:7008 from http://hostname:7001/cs/home)
- 8. Open the scenario notebook (**RMF Account(sql)**), unlock the notebook, and replace it with the new interpreter name in each paragraph.

Figure 18: Scenario notebook

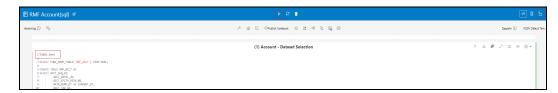

9. Click Run Paragraph's execute icon to execute the notebook.

# 5.2 Using Scheduler

To schedule a notebook for execution using the scheduler, see the **Using Scheduler Service** section in the OFS Compliance Studio User Guide.

For more details, see Example of Creating a batch in Scheduler for Notebook Execution section.

# 5.3 Using Shell Script

NOTE

This is deprecated in the current release and will be removed in the future release. It is recommended to use the scheduler to execute the notebook.

A notebook is a collection of documentation and snippets of executable code. The notebook allows large scripts to be broken into a modular collection of executable code with tailored results. Different languages, such as Scala, Python, and Oracle's own property graph query language (PGQL), can be combined into one notebook. Each notebook is mapped to the logged-in user.

When a notebook is published:

- The original notebook is cloned, and a published notebook is created.
- Any changes made to the original notebook will have no impact on the published notebook.
- Whenever the original notebook is re-published, a new version of the published notebook is created.
- The published notebook is in a read-only format.
- The published notebook can be run from the shell script.

The published notebook can be scheduled for execution with a set of threshold values required for generating alerts or trends.

NOTE

- Notebook Execution through shell script will be successful even if some paragraph fails in the notebook.
- Ensure there is no blank paragraph in the notebook before executing the notebook using shell script. If a blank paragraph exists in the notebook, the notebook will be executed continuously and not be completed.

To execute the published scenario notebook with OFSAA, Create and Execute a Run Executable for Scenario Notebooks section.

# **6** Entity Resolution

OFS Compliance Studio provides Entity Resolution (ER) capability. It allows firms to break through barriers in their data by gaining single views of their customers and their external entities and have the choice of monitoring them both under one consolidated Global Party.

OFS Compliance Studio Entity Resolution is a configurable process that allows data to be matched and merged to create contextual links in the global graph or resolve relational party records to a global party record as part of ingestion. OFS Compliance Studio has pre-built configurations supporting matching (or linking) in the FCGM and resolving entities in CSA for data being loaded into Financial Services Data Foundation (FSDF).

Figure 19: Entity Resolution

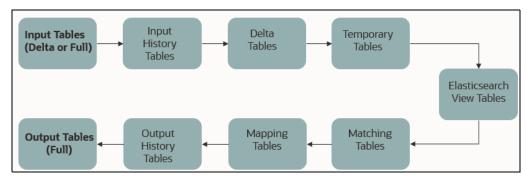

### Comparison for Delta Processing

The first time Entity Resolution runs, it operates on the full data set. This means the initial run will take longer than subsequent runs after the initial processing where deltas (changed records) are calculated (regardless of whether full or delta data is populated in the input tables) so that matching happens only on new and changed records for improved performance.

### • Candidate Selection

Elasticsearch is a distributed search and analytical engine for all structured and unstructured data types in OFS Compliance Studio.

# Matching

Matching rules are used to compare entities to identify pairs that refer to the same entity. It creates a probable link between entities by comparing the attributes of the entities.

For example, deduplicating customers, resolving derived entities, or linking customers or derived entities to external data such as Panama papers or sanctions lists with different rules and thresholds.

For more information on scoring methods, see the OFS Compliance Studio Matching Guide.

For more information on creating, see the **Creating a Ruleset** section in the OFS Compliance Studio User Guide.

#### Grouping

It is used to Group (entity Ids or Customer Ids) based on similarity links between entities using matching rules and applying the merge rules on similarities. Once it is grouped, the system assigns the global party id to each Group.

**NOTE** 

Grouping is an automatic process. Grouping will be based on the match edges without any configuration.

### Merge Rules

Merging rules are used to group multiple entities or customers into a single global party based on the merge ruleset.

For more information on creating the Merging Rules, see the **Creating a Ruleset** section in the OFS Compliance Studio User Guide.

### Persisting

Records identified for merging will be collapsed into a single global party record, and a mapping from this global party record to the original party records will be created. Ongoing changes to the original party records may impact the global parties. For more details, see Using Wrapper Shell Script section.

### Data Survival

When party records are identified for merging, a single output party record is created for the main or parent Dataset. Entity Resolution provides a mechanism to select the best data view from across the multiple-party records using attribute-by-attribute selection functions like Most Common or Maximum. It also provides a mechanism for transforming the child records stored in related tables, such as an address, email, or document ids.

Merge and Split Global Parties: Entity Resolution provides a mechanism to merge, split, create manually, and rearrange the entities for Global parties. Whenever there is a manual action (merge, split, create, rearrange) to the entities of a global party, the same data survival logic will be applied. See Using the Merge and Split Global Parties section in the OFS Compliance Studio User Guide on how to perform the actions.

For more information on configuring the rules for attribute survival, see the Data Survival section.

### **NOTE**

- When the records are not matched and not merged, they pass straight through and have a one-to-one mapping with the global party.
- Where Entity has been resolved/unresolved, data origin is set to EntRes for all the records.
- The Data Survival job cannot override the manual actions to a global party in batch mode.

### **Topics**:

- Using Preconfigured Datasets and Rulesets
- Creating Pre-Staging Tables in FSDF
- Updating Data Tables for ER with FSDF
- Executing the ER Jobs
- Using Wrapper Shell Script
- Entity Resolution Metadata

# 6.1 Using Preconfigured Datasets and Rulesets

# **6.1.1** Entity Resolution Types

The application is preconfigured to support the following Matching and Entity Resolution types:

- CSA\_808
- CSA\_811
- CSA\_812
- Graph (FCGM)

**NOTE** 

Additional types of entity Resolution can be configured. For more information, see the Entity Resolution Metadata section.

For more information on how to run ER in different workspaces, see the **Run ER in Different Workspaces** section in OFS Compliance Studio Installation Guide.

# 6.1.2 Preconfigured Rulesets for Matching, Merging, and Data Survival

The application provides preconfigured rulesets/rules for Matching, Merging, and Data Survival for the following Matching and Entity Resolution types:

- CSA\_808
- CSA\_812
- Graph (FCGM) (Matching only)

See the **Creating Rulesets** section in the OFS Compliance Studio User Guide for creating and configuring rulesets.

# **6.2** Creating Pre-Staging Tables in FSDF

Entity Resolution requires a set of pre-staging tables to be available in the OFSAA staging area and the pre-configured FSDF staging model.

The table definitions are available in terms of a data model file which can be uploaded to OFSAA with the help of AAI's Data model management.

**NOTE** 

The ER datamodel.xml file is applicable only for 8.1.2.0.0 version FSDF and 812 pipelined.

Following are the steps to be followed to do the data model upload.

 Copy ER\_datamodel.xml from <COMPLIANCE\_STUDIO\_INSTALLATION\_PATH>/entityresolution/datamodels/FSDF 8.1.2.0.1/ER datamodel.xml

to <AAI Application Server>/<FSDF STG INFODOM>/erwin/erwinXML.

- 2. To upload the Data Model, perform the following:
  - a. Model Upload Using JSON/erwin XML
  - b. Select Upload Mode as Sliced

- c. Select Object Registration Mode as Incremental Object Registration
- d. Select **Upload File Type** as **XML**
- e. Select the **erwin XML** or **Database XML** file for upload from the drop-down list.

Other options can be set to default and proceed to Upload.

For more information on uploading the Data Model, see the **Upload Business Model** section in the Oracle Financial Services Analytical Applications Infrastructure User Guide.

# **6.3** Updating Data Tables for ER with FSDF

For tables that are in scope for Entity Resolution, copies of the tables need to be created in CSA with the **suffix \_PRE**. Data should be loaded into this using an ETL process before Entity Resolution is run. The resolved data is then output to the original CSA tables.

# **6.3.1** Insert Data into Pre-Staging Tables

Input tables for ER. Data will be processed, and resolved entities will be part of output tables.

**NOTE** 

Ensure the pre-staging tables are available in FSDF for 808 and 811, 812. See Creating Pre-Staging Tables in FSDF section.

You can insert the records into Pre-staging tables every day using any one of the following methods:

- **Full Dataset/Full Load**: Insert all the records with the same **fic\_mis\_date** and process all the records on the same **fic\_mis\_date**.
- **Delta Dataset/Delta Load**: Insert only the modified and new records based on **fic\_mis\_date** and process existing identify new or modified records based on new **fic\_mis\_date**.

The **fic\_mis\_date** is the date on which the data is entered/loaded in the system.

For example,

- **Day 1**: 1000 records on 1<sup>st</sup> February (fic\_mis\_date)
- **Day 2**: 10 records added on 2<sup>nd</sup> February(fic\_mis\_date)

If a Full Dataset/Full load, **1000** records on **1<sup>st</sup> February** and all **1010** records are inserted and processed on **2<sup>nd</sup> February**.

If Delta load/Delta Dataset, **1000** records on **1**<sup>st</sup> **February** and additional **10** records are inserted and processed on **2**<sup>nd</sup> **February**.

#### NOTE

A full load needs to be run on the first day, and then on subsequent days, either full or delta data sets can be loaded into the **PRE** tables.

Whether full or delta is run, the output tables will always contain full data for downstream applications to consume. This allows for the handling of deactivated parties due to matching and merging changes.

If loading the **PRE** tables with delta only, records that should no longer be included will not be removed from the system. For this reason, a periodic full run may be required.

The following tables are pre-staging tables for FSDF 808:

- **STG\_PARTY\_MASTER\_PRE**: This table contains Customer details, name, DOB, etc. This table contains a person or organization that is a party of financial institutions. Here party refers to the customer, issuer and guarantor, etc. This table will hold the master list of parties and details like party name, age, education, profession, gender etc.
- **STG\_PARTY\_DETAILS\_PRE**: This table contains additional Party details and is an extension of the STG\_PARTY\_MASTER\_PRE table.
- **STG\_PARTY\_EMAIL\_ADDRESS\_PRE**: A party can have multiple email addresses. This table identifies all the email addresses that are associated with a party. Email Address is linked to a party via the purpose type for which this email address is used in relation to a party. For example, the purpose could be a Personal Email Address, Business Email Address, etc.
- **STG\_PARTY\_ADDRESS\_PRE**: A party can have multiple addresses. This table identifies all the addresses that are associated with a party. The address is linked to a party via the purpose type for which this address is used about a party. For example, the purpose could be Mailing Address, Business Address, Home Address, etc.

### NOTE

There should not be double quotes ("") special characters in any attributes. Load to Elastic Search will not consider records containing the double quotes in any of the columns.

For example,

#15, Ground Floor, "VK Circle," 1st Main Road, Bangalore.

VK Circle will not be considered as part of the address in the above address.

- STG\_PARTY\_PHONE\_PRE: A party can have multiple phone numbers. This table identifies all the phone numbers that are associated with a party. The phone number is linked to a party via the purpose type for which this phone number is used in relation to a party. For example, Purpose could be Home Phone, Business Phone, Mobile Phone, etc.
- STG\_CUSTOMER\_IDENTIFCTN\_DOC\_PRE: This table stores the information regarding
  identification documents provided by customers. There should be a document associated with
  each Customer Identification Document record. Various documents submitted by the customer
  are identified by document type as BC- Certificate of Birth, BL- Business License, VR- Vehicle
  Registration Card or Title, VRC- Voter's Registration Card, etc.

The following tables are pre-staging tables for FSDF 811:

- STG\_PARTY\_MASTER\_PRE
- STG\_PARTY\_DETAILS\_PRE

- STG\_PARTY\_EMAIL\_MAP\_PRE
- STG\_ADDRESS\_MASTER\_PRE
- STG\_PARTY\_ADDRESS\_MAP\_PRE: It stores the mapping ID for a specific customer ID from STG\_ADDRESS\_MASTER\_PRE.
- STG\_PARTY\_PHONE\_MAP\_PRE
- STG\_CUSTOMER\_IDENTIFCTN\_DOC\_PRE

The following tables are pre-staging tables for FSDF 812:

- STG\_PARTY\_MASTER\_PRE
- STG\_PARTY\_DETAILS\_PRE
- STG\_CUSTOMER\_IDENTIFCTN\_DOC\_PRE
- STG\_ADDRESS\_MASTER\_PRE
- STG\_PARTY\_ADDRESS\_MAP\_PRE
- STG\_PARTY\_PHONE\_MAP\_PRE
- STG\_PARTY\_EMAIL\_MAP\_PRE

#### **Output Tables** 6.3.2

The equivalent output tables exist in CSA according to the input tables for the FSDF (808, 811, and 812).

For example, if the input table is STG\_PARTY\_MASTER\_PRE, the output table will be STG\_PARTY\_MASTER. It is the same for FSDF 808, 811, and 812.

After executing the Data survival Job, the output tables store the corresponding global party data.

### NOTE

- By default, the output tables are available in FSDF. The purpose of the tables is the same as the input tables.
- Regardless of Full load or Delta load, the output tables contain the complete set of records with the current **fic\_mis\_date**. Such global parties can be removed from output tables where mappings have changed, and parties are deactivated.

The following are output tables for FSDF 808:

- STG\_PARTY\_MASTER
- STG\_PARTY\_DETAILS
- STG\_PARTY\_EMAIL\_ADDRESS
- STG\_PARTY\_ADDRESS
- STG\_PARTY\_PHONE
- STG\_CUSTOMER\_IDENTIFCTN\_DOC
- **FCC\_ER\_MAPPING:** It stores the mapping between Customer IDs in the input table **STG\_PARTY\_MASTER\_PRE** and Global Party IDs in the output table **STG\_PARTY\_MASTER**.

The Table 15 describes column details in the FCC\_ER\_MAPPING.

Table 15: FCC\_ER\_MAPPING Details

| Column Name    | Description                                                                                                    |
|----------------|----------------------------------------------------------------------------------------------------|
| V_GLOBAL_ID    | It represents the global party id generated after Entity Resolution.                                                                                                    |
| V_ENTITY_ID    | It represents the original entity ids.  For example, STG_PARTY_MASTER_PRE.V_PARTY_ID                                                                                                    |
| F_LRI_FLAG     | It indicates the state of a global id. The expected values are 'Y' or 'N'.  'Y'indicates active and 'N' indicates inactive.                                                                                                    |
| D_CREATED_DATE | It stores the date and timestamp of a newly created Global Id from both ER batches and manual actions. <b>NOTE:</b>                                                                                                    |
|                | In case of <b>add</b> scenario, the <b>D_CREATED_DATE</b> column will be updated for the added entity in a global party. Existing entities will remain unchanged.                                                                                                    |
| D_UPDATED_DATE | It stores the date and timestamp of an updated/deactivated Global Id from ER batches and manual actions.  NOTE:                                                                                                    |
|                | In case of <b>split and merge</b> , the <b>D_UPDATED_DATE</b> column will be updated only for the deactivated global ids, and <b>D_CREATED_DATE</b> will be updated for the newly generated global ids.                                                                                                    |
| V_ACTION       | For information about V_ACTION column, see the Table 16.                                                                                                    |
| V_PIPELINE_ID  | It represents the implementation of Entity Resolution flow. For example, you have two pipeline ids for two versions of FSDF (i.e., 811 and 812).                                                                                                    |
| V_COMMENT_ID   | It stores the ID reference of the comments that are entered by a user while performing manual actions on a global party from <b>Manual Decision UI</b> and <b>Merge and Split UI</b> . This column will only store the <b>Id</b> and the respective comment will be stored in the <b>fcc_er_gp_comments</b> table. |
| V_MD_FLAG      | It stores the state of the records upon which manual actions are taken from Manual Decision UI and Merge and Split UI.                                                                                                    |
|                | The expected values are:                                                                                                    |
|                | MA - Manual Approved / Manual Action                                                                                                    |
|                | <ul><li>PMA - Pending Manual Approval</li><li>MR - Manual Rejection</li></ul>                                                                                                    |
|                | NOTE:                                                                                                    |
|                | The value in this column will be NULL for the records generated from Entity Resolution batches. The values will be populated for the entities upon which any manual action has been taken from <b>Merge and Split UI</b> .                                                                                         |
| N_RUN_SKEY     | It signifies the execution identifier of an Entity Resolution batch. This identifier will be updated for all the impacted entities in an ER batch.                                                                                                    |
|                | For example: When a new global party is created, a new entity is added to an existing global party, an existing global party is split, existing global parties are merged or an existing global party is deactivated.                                                                                              |

The Table 16 describes **V\_ACTION** column in the **FCC\_ER\_MAPPING**.

Table 16: V\_ACTION Details

| Value            | Description                                                                                                    |  |
|------------------|----------------------------------------------------------------------------------------------------|--|
|                  | Batch Execution                                                                                                    |  |
| new global party | On the first run of ER batches, the value of the V_action column will be a <b>new global party</b> for all the records. In subsequent batches, if there is no change in the existing entities, it will remain the same as new global party.  Figure 20: New Global Party |  |
|                  | Probable Group Existing Group(Day-0) New Group(Day-1)  PG1  C2  C3  C2  C3  C2  C3  C4  C4  C5  C4  C5  C7  C7  C7  C8  C9  C9  C9  C9  C9  C9  C9  C9  C9                                                                                                    |  |
|                  | For example, G1 has C1, C2 and C3 entities. After the Day 1 batch execution, if there is no change in the existing group. Still, G1 has C1, C2 and C3 entities with the same global id.                                                                                  |  |
| add              | If a new entity is available and matches the existing group, then it is defined as <b>add</b> in the V_ACTION column for a newly added entity. If a new entity matches the existing group, it will be added to the existing group and assigned the same global id.       |  |
|                  | Figure 21: Add                                                                                                    |  |
|                  | Probable Group Existing Group(Day-0) New Group(Day-1)  PG1  C2  Q1  C3  C2  Q2  Q2  Q3  C2  Q3  C2  Q3  C2  Q4  Q5  Q5  Q6  Q6  Q7  Q7  Q8  Q8  Q9  Q9  Q9  Q9  Q9  Q9  Q9  Q9                                                                                           |  |
|                  | For example, G1 has C1 and C2 entities. After the Day 1 batch execution, if C3 entity matches with C1 or C2 then C3 will be added to the existing group G1 with the same global id.                                                                                      |  |

Table 16: V\_ACTION Details

| Value | Description                                                                                                    |
|-------|----------------------------------------------------------------------------------------------------|
| merge | If there is a data change in the entity of a different group and it merges with another group, then it is defined as <b>merge</b> in the V_ACTION column for the merged entities. The changed entities can be merged with an existing group with new global id is assigned and the previous global id will be de-activated.  Figure 22: Merge                                               |
|       | Probable Group Existing Group(Day-0) New Group(Day-1)  PG1  G1  G2  G3  G3  G2  G3  G2  G2  G3  G2  G2                                                                                                    |
|       | For example, G1 has C1 and C2 entities and G2 has a C3 entity. After the Day 1 batch execution, if C3 entity matches with an existing group then C3 will be merged into the existing group with a new global id. The V_ACTION column for G3 will merge and G1 and G2 will be deactivated.                                                                                                   |
| split | If there is a data change in the existing group entity which does not matches with other entities of an existing group; then it is defined as <b>split</b> in the V_ACTION column for the split entities. The changed entities can be split into a new group and a new global id is assigned to each.                                                                                       |
|       | Figure 23: Split                                                                                                    |
|       | Probable Group  Existing Group(Day-0)  New Group(Day-1)  PG1  C2  C3  C2  C4  C2  C4  C2  C4  C4  C3  C3  C2  C4  C4  C4  C5  C4  C5  C6  C6  C7  C7  C8  C9  C9  C9  C9  C9  C9  C9  C9  C9                                                                                                    |
|       | For example, G1 has C1, C2, C3 and C4 entities. After the Day 1 batch execution, if C3 and C4 entities are not matched with the existing entities of the group then C3 and C4 will be split into a new group. G2 has C1 and C2 entities and G3 has C3 and C4 entities with a new global id assigned to each group. The V_ACTION column for G2 and G3 will split and G1 will be deactivated. |

Table 16: V\_ACTION Details

| Value           | Description                                                                                                    |
|-----------------|----------------------------------------------------------------------------------------------------|
| merge and add   | If there is a data change in the existing group and a new entity is available, which also matches with the existing group; then it is defined as <b>merge and add</b> in the V_ACTION column for the updated and new entities. All the entities are grouped into a single group with a new global id.  Figure 24: Merge and Add                                                                                                    |
|                 | Probable Group Existing Group(Day-0) New Group(Day-1)  PG1 C3 G1 G2 C3 G3 C4 C4 C4 C7 C4 C4 C5 C4 C5 C4 C5 C5 C5 C5 C5 C5 C5 C5 C5 C5 C5 C5 C5                                                                                                    |
|                 | For example, G1 has C1 and C2 entities, G2 has C3 entity. After the Day 1 batch execution, if C4 entity is added newly and C3 entity got changed then common entities are merged into a single group and a new entity is added to the group with a new global id (G3 has C1, C2, C3, and C4 entities). The V_ACTION column for G3 will merge and add, G1 and G2 will be deactivated.                                                  |
| split and merge | If there is a data change in the entity of the first group that matches with another entity of the second group and also an entity from the second group matches with any entity of first group; then it is defined as <b>split and merge</b> in the V_ACTION column for affected entities. The changed entities can be split and merged into a new group with a new global id is assigned to each group.  Figure 25: Split and Merge |
|                 | i igare zor opiit and mei ge                                                                                                    |
|                 | Probable Group Existing Group(Day-0) New Group(day-1)  PG1  C3  C3  C4  C3  C4  C2  C4  C4  C5  C2  C4  C4  C5  C5  C6  C7  C7  C7  C7  C8  C9  C9  C9  C9  C9  C9  C9  C9  C9                                                                                                    |
|                 | For example, G1 has C1 and C3 entities and G2 has C2 and C4 entities. After the Day 1 batch execution, if C1 matches with C2 and C3 matches with C4 then C2 and C4 will be split separately and merged with C1 and C3 respectively. G3 has C1 and C2 entities and G4 has C3 and C4 entities with a new global id assigned to each group. The V_ACTION column for G3 and G4 will split and merge and G1 and G2 will be deactivated.    |

Table 16: V\_ACTION Details

| Value         | Description                                                                                                    |
|---------------|----------------------------------------------------------------------------------------------------|
| delete        | During batch execution, if an entity is unavailable in the existing group, it is defined as <b>delete</b> in the V_ACTION column and a new global id is assigned to the remaining entities.  Figure 26: Delete                                 |
|               | Probable Group Existing Group(Day-0) New Group(Day-1)  PG1  C1  C2  Q2  Q3  Q1  C2  C3  Q2  Q3  Q4  C2  Q3  Q4  C2  Q5  Q5  Q5  Q6  Q6  Q6  Q6  Q7  Q6  Q7  Q7  Q8  Q8  Q8  Q8  Q8  Q8  Q8  Q8                                                 |
|               | For example, G1 has C1, C2, and C3 entities. After the Day 1 batch execution, if C3 is deleted from the existing group then G2 has C1 and C2 entities with a new global id. The V_ACTION column for G2 will delete and G1 will be deactivated. |
| Manual Action |                                                                                                    |
| split         | You can split the entities into different groups with new global ids assigned to each.                                                                                                    |
|               | Figure 27: Split                                                                                                    |
|               | Existing Group  New Group (After Split)  G2  G3  C2  G1  G4  G3  G4  G4  G3  G4                                                                                                    |
|               | For example, G1 has C1, C2, and C3 entities. After split, G2 has C1, G3 has C2 and G4 has C3 with new global ids assigned to each group. The V_ACTION column for G2, G3 and G4 will split and G1 will be deactivated.                          |

Table 16: V\_ACTION Details

| Value  | Description                                                                                                    |
|--------|----------------------------------------------------------------------------------------------------|
| merge  | You can merge the different entities into a single group with a new global id is assigned.                                                                                                    |
|        | Figure 28: Merge                                                                                                    |
|        | Existing Group  New Group (After Merge)  G3  G2  G3  G3  G2  G3  G3  G3  G3  G3                                                                                                    |
|        | For example, G1 has C1 and C2 entities, G2 has C3 entities. After merge, G3 has C1, C2, and C3 entities with a new global id. The V_ACTION column for G3 will merge and G1 will be deactivated.                                                                             |
| create | You can create a new entity from the existing group with a new global id is assigned.                                                                                                    |
|        | Figure 29: Create                                                                                                    |
|        | For example, G1 has C1 and C2 entities, G2 has C3 and C4 entities. After create, G3 has C1 and C2 entities, G4 has C3 entity and G5 has C4 entity with new global ids assigned to each group. The V_ACTION column for G3, G4 and G5 will create and G1 will be deactivated. |

Table 16: V\_ACTION Details

| Value      | Description                                                                                                    |
|------------|----------------------------------------------------------------------------------------------------|
| re-arrange | You can re-arrange the entities from another group with a new global id is assigned.                                                                                                    |
|            | Figure 30: Re-arrange                                                                                                    |
|            | Existing Group  G1  G2  C3  C4  C2  C4  C2  C4  C2  C4  C2  C4  C4                                                                                                    |
|            | For example, G1 has C1 and C2 entities, G2 has C3 and C4 entities. After re-arrange, G3 has C1 and C3 entities and G4 has C2 and C4 entities with new global ids assigned to each group. The V_ACTION column for G3 and G4 will re-arrange and G1 and G2 will be deactivated. |

FCC\_ER\_OUTPUT: It is a subset of all staging tables and stores specific column details from each staging output table.

The following are output tables for FSDF 811:

- STG\_PARTY\_MASTER
- STG\_PARTY\_DETAILS
- STG\_PARTY\_EMAIL\_MAP
- STG\_ADDRESS\_MASTER
- STG\_PARTY\_ADDRESS\_MAP
- STG\_PARTY\_PHONE\_MAP
- STG\_CUSTOMER\_IDENTIFCTN\_DOC
- FCC\_ER\_MAPPING
- FCC\_ER\_OUTPUT

The following tables are output tables for FSDF 812:

- STG\_PARTY\_MASTER
- STG\_PARTY\_DETAILS
- STG\_PARTY\_EMAIL\_MAP
- STG\_ADDRESS\_MASTER
- STG\_PARTY\_ADDRESS\_MAP
- STG\_PARTY\_PHONE\_MAP
- STG\_CUSTOMER\_IDENTIFCTN\_DOC

- FCC\_ER\_MAPPING
- FCC\_ER\_OUTPUT

# 6.4 Executing the ER Jobs

You can execute the following available jobs either manually or automatically a using wrapper shell script for Entity Resolution in a specified sequence:

- 1. Create Index and Load the Data (ER Create And Load Data Into Index.sh)
- 2. Perform Matching (ER Run Bulk Similarity Job.sh)
- 3. Data Survival (ER Run Data\_Survival\_Engine.sh)
- 4. Load Data in FCC\_ER\_OUTPUT Table (ER Run Full Data Output.sh)

NOTE

You can proceed with data movement from staging to FCDM during **Load Data in FCC\_ER\_OUTPUT Table** execution.

Before running the ER jobs, the user should ensure the following:

- Create an ER Schema
- Grant Permission to ER Schema
- Add ER Schema Wallet details
- Update resource.xml with ER Schema details

See the **Entity Resolution** section in the OFS Compliance Studio Installation Guide.

After installation, the user can follow the same steps in Configure the resources.xml for Multiple ER Schemas in OFS Compliance Studio Installation Guide to create additional ER schemas.

NOTE

You can use only one ER schema per **pipelineid** for each FSDF version, and the same ER schema cannot be used with other **pipelineid** for any ER job execution.

# 6.4.1 Create Index and Load the Data

NOTE

Ensure you have configured the **Logstash** parameter as **true** (index.logstash-conf.apply) in load-to-elastic-search application.properties to load the data from Database.

# 6.4.1.1 Job

ER Create And Load Data Into Index.sh performs the following:

- It creates all the output tables required at the different stages of Entity resolution tasks.
  - Input to this job will be pipeline id as an argument so that all the tables related to that pipeline ID will be created.
  - Index view table, Matching output table, Manual matches output table, Merge Map output table, Manual map merge output table, final dataset output tables. This task will create all these tables.

It creates the index for the given Dataset and loads the data into the index table based on values provided in the **index.pipeline-id** argument.

#### 6.4.1.2 **Steps**

- 1. Navigate to <COMPLIANCE STUDIO INSTALLATION PATH>/deployed/ficdb/bin
- 2. Run the following command:

```
./ER_Create_And_Load_Data_Into_Index.sh "<pipelineid>" "<ERSchemaId>"
"<Load Type>" "<FIC MIS DATE>" "<FSDFVersion>" "<Current Batch>"
"Source Batch" "<Data Origin>"
```

### For example, you can use the following commands for the different versions

```
FSDF 808 version: ./ER Create And Load Data Into Index.sh "CSA 808" "ER1"
            "20220101" "808" "MAN" "MAN" "US"
FSDF 811 version: ./ER Create And Load Data Into Index.sh "CSA 811"
"ER2" "FullLoad" "20220101" "811" "MAN" "MAN" "US"
FSDF 812 version: ./ER Create And Load Data Into Index.sh "CSA 812"
"ER3" "DeltaLoad" "20220101" "812" "MAN" "MAN" "US"
```

The parameters are as follows:

- pipelineid: ER Type has taken as Pipelined ID to execute. For example, CSA\_808, CSA\_812, CSA 811.
- **ERSchemald**: ER Schema Id is defined in the resource.xml file. For which schema that you want to run the Batch. This must be the same as specified in the resource.xml file.
- **Load Type**: Load type. It can be either FullLoad or DeltaLoad.
  - FullLoad: Clear all the records from the history tables and match all the records based on the **fic\_mis\_date**.
  - DeltaLoad: Match the modified and new records with the current fic\_mis\_date against all the historical records.
- **FIC\_MIS\_DATE**: The date on which the data is entered/loaded in the system in YYYYMMDD format.
- **FSDFVersion**: The version of the staging tables.
- **Current\_Batch**: The processing group for which batch needs to be run. (Only one batch can run at a time for a processing group.)
- **Source\_Batch**: Future parameter. You can use the same value as the current batch for now.
- **Data\_Origin**: Origin of data.

#### 6.4.1.3 **Additional Configurations**

To enhance the efficiency of history maintenance and delta processing, perform the following:

The default values are based on hardware configurations (**Eight-**ATTENTION core CPU and 64 GB RAM) and delta size (ten million records).

- 1. Log in to ER Schema.
- 2. Navigate to the FCC\_ER\_CONFIG table and configure the V\_PARAM\_VALUE value based on the DB performance.

You can modify the following parameters in the table with **Pipeline\_ID** as **CSA\_812** before executing the job based on your volume of data:

- **PREV\_CHUNKS**: The number of chunks of history tables during the last execution of the job. By default, it is set to 10. You should not modify the value. This parameter value will be modified automatically when you modify the TODAY\_CHUNKS value and execute the job successfully.
- TODAY\_CHUNKS: The number of chunks of history tables for the current day/date. By default, it is set to 10. You can modify this value to change the number of chunks to be processed in the respective history tables when the job execution time is longer.

#### NOTE

Here the chunk value is based on the volume of data being processed. It is recommended to increase the value to 15 when the volume of data being processed is more than **50** million records and monitor the performance.

MAX\_JOBS: Maximum number of jobs to schedule in the Database at a time. By default, it is set to **35**. You can modify this value to reduce job execution time.

### NOTE

Increasing this value only when the Database is not shared for the other processes is recommended.

CHUNK\_SIZE: The number of records to process in one chunk. It is set to 2000000 (2 million records in each chunk) by default.

#### **NOTE**

It is recommended to retain the default value. You can decrease it to a lower value for better performance only when the server (where the Database is installed) has less than eight CPUs.

3. Save the changes.

#### **Profiler Table** 6.4.1.3.1

The table, ER\_PERFORMANCE\_TIME\_PROFILER in ER schema, helps the user track the current status of the batch and debug performance issues.

The ER\_PERFORMANCE\_TIME\_PROFILER table stores the queries that are executed during delta processing. Here are a few parameters that help to debug which query is failed:

- **V\_TABLE\_NAME**: It stores the table name for which the query was executed.
- **N\_CHUNK**: It stores the chunk number that is executed.
- **D\_STARTTIME**: It stores Database time when the guery starts to execute.
- **D\_ENDTIME**: It stores the Database time when the query got executed.
- **V\_TOTAL\_TIME**: It stores the duration of the query execution.
- **V\_STATUS**: Current status of the query. The values are **START**, **RUNNING**, or **END**.
- **V\_QUERY**: It stores the query that was executed.
- **N\_RUN\_SKEY**: It stores the **runSKey** value of the currently executing job.

To check the query status, perform the following:

1. Log in to ER Schema.

### 2. Run the following command:

```
SELECT * FROM ER_PERFORMANCE_TIME_PROFILER WHERE N_RUN_SKEY =
<CURRENT_RUNSKEY>
```

For example,

```
SELECT * FROM ER PERFORMANCE TIME PROFILER WHERE N RUN SKEY = 200
```

3. Check **V\_STATUS**. The status other than the **END** value indicates the failed query.

# 6.4.1.3.2 Cleanup Steps for Job Termination

Perform the clean-up steps when you manually terminate the **Create Index and Load Data** job. See Clean-up Steps When the Create Index and Load Data Job Terminated Manually.

# **6.4.2** Perform Matching

# 6.4.2.1 Job

The ER\_Run\_Bulk\_Similarity\_Job.sh triggers the matching engine to generate the matches in the match output table for rulesets saved against a pipeline-id argument for fetching rulesets.

## **6.4.2.2** Steps

### **NOTE**

- To re-run this job after a failure, the value of the n\_run\_status column in the fcc\_batch\_run table in Compliance Studio Schema should be changed to 2 for the respective n\_run\_skey.
- The batch will give a success message even if the job fails. Make sure to check the fcc\_er\_matching and fcc\_er\_manual\_match tables before proceeding. Check the logs accordingly if there are no records in fcc\_er\_matching and fcc\_er\_manual\_match generated.
- 1. Navigate to <COMPLIANCE STUDIO INSTALLATION PATH>/deployed/ficdb/bin
- 2. Run the following command:

```
./ER_Run_Bulk_Similarity_Job.sh "<pipelineid>" "<ERSchemaId>""<Match Type>" "<Current Batch>"
```

For example, you can use the following commands for the different versions

FSDF 808 version: ./ER\_Run\_Bulk\_Similarity\_Job.sh "CSA\_808" "ER1" "delta" "MAN"

FSDF 811 version: ./ER\_Run\_Bulk\_Similarity\_Job.sh "CSA\_811" "ER2" "full" "MAN"

FSDF 812 version: ./ER\_Run\_Bulk\_Similarity\_Job.sh "CSA\_812" "ER812SRA02" "DeltaLoad" "CSA 812"

The parameters are as follows:

- pipelineid: ER Type has taken as Pipelined ID to execute. For example, CSA\_808, CSA\_812, CSA\_811.
- **ERSchemald**: ER Schema Id is defined in the resource.xml file. For which schema do you need to run the batch. This must be the same as specified in the resource.xml file.

- Match Type: It processes the records based on the dataset, either Full Load or Delta Load.
- **Current\_Batch**: The processing group for which batch needs to be run. (Only one batch can run at a time for a processing group.)

#### NOTE

If the Bulk Similarity Edge job fails internally due to Incorrect schema details and then returns a success message. You can check the log file in  ${\tt <COMPLIANCE\_STUDIO\_INSTALLATION\_PATH>/deployed/logs}$  for more details on the failure.

# **6.4.2.3** Matching Output

The results of the ER matching are stored in the following tables:

- FCC\_ER\_MATCHING: The results that exceed the automatic threshold limit are stored.
- FCC\_ER\_MANUAL\_MATCH: The results between the automatic and manual thresholds are stored.

You can see the following details for the above tables:

- **SCORE**: Score of the match between Source and Target Entity
- MATCH\_DESCRIPTION: Describes the attributes responsible for matching
- SRC\_DESC: Describes attributes of Source considered for matching
- TRG\_DESC: Describes attributes of Target considered for matching
- V\_PIPELINE\_ID: Describes the Pipeline Id of ER Type
- N\_RULESET\_ID: Describes the Ruleset responsible for matching
- **SRC\_ORIGINAL\_ID**: Describes the unique identifier for the Source entity
- TRG\_ORIGINAL\_ID: Describes the unique identifier for the Target entity

### 6.4.2.3.1 Cleanup Steps for Job Termination

Perform the clean-up steps when you manually terminate the **Bulk Similarity** job. See Clean-up Steps When the Bulk Similarity Job Terminated Manually section.

# 6.4.3 Data Survival

### NOTE

- For executing the ER job for FSDF 808 version, disable the data survival Preconfigured rules for CSA\_808 from the UI, and create a new rule to run the following batches.
- Ensure only one preconfigured ruleset is enabled for Merging and Data Survival. See the Preconfigured Rulesets for Matching, Merging, and Data Survival section. The job will be failed with a unique constraint error if multiple rulesets are enabled.
- If there is a unique constraint error in the STG\_CUSTOM-ER\_IDEN-TIFCTN\_DOC table during the Data survival job, you should ignore the below error.

```
2022-11-04 11:47:56,560 - global-
party.util.GlobalPartyUtils - 238 [ERROR]: Error
ORA-00001: unique constraint
(ER10 0805 PERF.XPKSTAGE CUSTOMER IDENTIFICA-
TION DOCUMENT 2) violated at row offset 10135
NoneType: None
2022-11-04 11:47:56,560 - global-
party.util.GlobalPartyUtils - 238 [ERROR]: Error
ORA-00001: unique constraint
(ER10 0805 PERF.XPKSTAGE CUSTOMER IDENTIFICA-
TION DOCUMENT 2) violated at row offset 10143
NoneType: None
2022-11-04 11:47:56,560 - global-
party.util.GlobalPartyUtils - 238 [ERROR]: Error
ORA-00001: unique constraint
(ER10 0805 PERF.XPKSTAGE CUSTOMER IDENTIFICA-
TION DOCUMENT 2) violated at row offset 10145
NoneType: None
2022-11-04 11:47:56,561 - global-
party.util.GlobalPartyUtils - 238 [ERROR]: Error
ORA-00001: unique constraint
(ER10 0805 PERF.XPKSTAGE CUSTOMER IDENTIFICA-
TION DOCUMENT 2) violated at row offset 10151
```

| NOTE | NoneType: None  2022-11-04 11:47:56,561 - global- party.util.GlobalPartyUtils - 238 [ERROR]: Error  ORA-00001: unique constraint (ER10_0805_PERF.XPK- STAGE_CUSTOMER_IDENTIFICATION_DOCUMENT_2) vio- lated at row offset 10170 |
|------|----------------------------------------------------------------------------------------------------|
|      | NoneType: None  2022-11-04 11:47:56,561 - global- party.util.GlobalPartyUtils - 238 [ERROR]: Error ORA-00001: unique constraint (ER10_0805_PERF.XPK- STAGE_CUSTOMER_IDENTIFICATION_DOCUMENT_2) vio- lated at row offset 10183  |

### 6.4.3.1 Job

The ER Run Data Survival Engine.sh job performs the following:

- **ER\_Merge\_Engine**: It triggers the merge engine, and records will be inserted in the mapping table based on the merge rules saved against the pipeline id argument.
- **ER\_Data\_Survival\_Engine**: It triggers the data survival engine, and final outputs will be stored in tables based on the dataset survival rule stored against pipeline id.

### 6.4.3.2 Steps

# **NOTE**To re-run this job after a failure, the value of the **n\_run\_status** column in the **fcc\_batch\_run** table in Compliance Studio Schema should be changed to **4** for the respective **n\_run\_skey**.

- 1. Navigate to <COMPLIANCE\_STUDIO\_INSTALLATION\_PATH>/deployed/ficdb/bin
- 2. Run the following command:

```
./ER_Run_Data_Survival_Engine.sh "<pipelineid>" "<ERSchemaId>" "<ERSchemaName>" "<Current Batch>" "<Match Type>" "<FIC_MIS_DATE>"
```

For example, you can use the following commands for the different versions

FSDF 808 version: ./ER\_Run\_Data\_Survival\_Engine.sh "CSA\_808" "ER1" "ER1ABC" "MAN" "delta" "20151210"

FSDF 811 version: ./ER\_Run\_Data\_Survival\_Engine.sh "CSA\_811" "ER2" "ER2EFG" "MAN" "delta" "20151210"

FSDF 812 version: ./ER\_Run\_Data\_Survival\_Engine.sh "CSA\_812" "ER812SRA02" "CSA\_812" "CSA\_812" "DeltaLoad" "20151210"

The parameters are as follows:

- pipelineid: ER Type has taken as Pipelined ID to execute. For example, CSA\_808, CSA\_812, CSA\_811.
- **ERSchemald**: ER Schema Id is defined in the resource.xml file. For which schema do you need to run the batch. This must be the same as specified in the resource.xml file.

- **ERSchemaName**: Entity Resolution schema alias name.
- **Current\_Batch**: The processing group for which batch needs to be run. (Only one batch can run at a time for a processing group.)
- Match Type: It processes the records based on the Full Load or Delta Load dataset.
- **FIC\_MIS\_DATE**: The date on which the data is entered/loaded in the system in YYYYMMDD format.

### NOTE

- The user should not have **Type** "Distinct" and "All" together with other columns that return unique values in child tables.
- If the Batch, Backup, and Recovery processes fail when you execute the ER Run Data Survival Engine.sh, you need to re-run the same job again to ensure the Data is available in Archive only for the Mapping table (FCC\_ER\_MAPPING).
- To increase/decrease the execution efficiency according to the server size using **ER\_THREADS** and **ER\_BATCH\_SIZE** parameters, perform the following:
- 1. Navigate to <COMPLIANCE STUDIO INSTALLATION PATH>/ deployed/ficdb/bin
- 2. Open the ER Run Data Survival Engine.sh and set the following parameters:
  - export ER THREADS=<No of threads>
  - export ER BATCH SIZE=<Batch Size> Example:
  - export ER THREADS=4
  - export ER BATCH SIZE=10000
- 3. Validate to ensure Global party IDs are generated for the Entities in the following Staging Output tables after executing the job:
  - STG PARTY MASTER
  - STG PARTY DETAILS
  - STG PARTY EMAIL MAP
  - STG PARTY PHONE MAP
  - STG ADDRESS MASTER
  - STG PARTY ADDRESS MAP
  - STG CUSTOMER IDENTIFCTN DOC

### **NOTE**

Data Survival process expects the above STG tables to retain the snapshot of the previous **FIC\_MIS\_DATE** to complete the process successfully.

#### **Cleanup Steps for Job termination** 6.4.3.2.1

Perform the clean-up steps when you manually terminate the **Data Survival** job. See Clean-up Steps When the Data Survival Job Terminated Manually section.

#### Load Data in FCC ER OUTPUT Table 6.4.4

#### 6.4.4.1 Job

The ER Run Full Data Output.sh job executes the SQL procedure that joins the following staging output tables and populates data for the split and merge UI:

- STG PARTY MASTER
- STG PARTY DETAILS
- STG PARTY EMAIL MAP
- STG PARTY PHONE MAP
- STG ADDRESS MASTER
- STG PARTY ADDRESS MAP
- STG CUSTOMER IDENTIFCTN DOC

### NOTE

If you want to perform slicing for the initial input data to run **Day 0** batch, it is recommended to run ER Create And Load Data Into Index.sh, ER Run Bulk Similarity Job.sh, and ER Run Data Survival Engine.sh jobs for all slices. The Output Tables are expected to have the resolved entities at the end of this process. At this point, ER Run Full Data Output.sh job can be executed for bringing the entire data across all slices into the output table.

#### **Steps** 6.4.4.2

#### NOTE

To re-run this job after a failure, the value of the **n\_run\_status** column in the **fcc\_batch\_run** table in Compliance Studio Schema should be changed to **6** for the respective **n\_run\_skey**.

- 1. Navigate to <COMPLIANCE STUDIO INSTALLATION PATH>/deployed/ficdb/bin
- 2. Run the following command:

```
./ER Run Full Data Output.sh "<pipelineid>" "<ERSchemaId>"
"<FIC MIS DATE>" "<Current Batch>" "<Load Type>"
```

For example, you can use the following commands for 812 version:

#### FSDF 812 version:

```
./ER Run Full Data Output.sh "CSA 812" "ER3" "20151218" "MAN"
"DeltaLoad"
```

```
./ER Run Full Data Output.sh "CSA 812" "ER3" "20151218" "MAN"
"FullLoad"
```

The parameters are as follows:

pipelineid: ER Type has taken as Pipelined ID to execute. For example, CSA\_808, CSA\_812, CSA\_811.

- **ERSchemald**: ER Schema ld is defined in the resource.xml file. For which schema do you need to run the batch. This must be the same as specified in the resource.xml file.
- **Load Type**: Load type. It can be either FullLoad or DeltaLoad.
  - FullLoad: Clear all the records from the history tables and match all the records based on the **fic\_mis\_date**.
  - DeltaLoad: Match the modified and new records with the current fic\_mis\_date against all the historical records.
- **FIC\_MIS\_DATE**: The date on which the data is entered/loaded in the system.
- Current\_Batch: The processing group for which batch needs to be run. (Only one batch can run at a time for a processing group.)
- 3. Validate specific column details are loaded in FCC\_ ER\_OUTPUT table from each staging output table for the Entities after executing the job.

#### **Cleanup Steps for Job termination** 6.4.4.2.1

Perform the clean-up steps when you manually terminate the **Load Data in the FCC\_ER\_OUTPUT** job. See Clean-up Steps When the Load Data in FCC\_ER\_OUTPUT Job Terminated Manually section.

#### **Initial Run for High Volume Data** 6.4.5

The initial run (Day 0) of Entity Resolution on a high volume of data is expected to take a longer time and more resources based on the performance. For an efficient initial run (Day 0), you can run the utility scrip to a faster turn-around time for individual batches as the load is moderately low. See Data Slicing Utility Script for more details.

#### **Status Codes** 6.4.6

The fcc\_batch\_run table in Compliance Studio Schema explains the status codes generated for ER jobs. See the status codes in n\_run\_status column for respective n\_run\_skey values.

Table 17 lists the ER job status codes:

Table 17: ER Job Status Codes

| ER Job Name                           | During Execution | Success | Failure |
|---------------------------------------|------------------|---------|---------|
| ER_Create_And_Load_Data_Into_Index.sh | 1                | 2       | 11      |
| ER_Run_Bulk_Similarity_Job.sh         | 3                | 4       | 12      |
| ER_Run_Data_Survival_Engine.sh        | 5                | 6       | 13      |
| ER_Run_Full_Data_Output.sh            | 7                | 8       | 14      |

#### **Using Wrapper Shell Script** 6.4.7

You can execute the following jobs automatically using wrapper shell script (Wrapper Run ER.sh) for Entity Resolution in a specified sequence:

- 1. Create Index and Load the Data (ER Create And Load Data Into Index.sh)
- 2. Perform Matching (ER Run Bulk Similarity Job.sh)

- 3. Data Survival (ER Run Data Survival Engine.sh)
- 4. Load Data in FCC\_ER\_OUTPUT Table (ER Run Full Data Output.sh)

### **6.4.7.1** Steps

- 1. Navigate to <COMPLIANCE STUDIO INSTALLATION PATH>/deployed/ficdb/bin
- 2. Run the following command:

```
nohup ./Wrapper_Run_ER.sh "<pipelineid>" "<ERSchemaId>" "<Load_Type>"
"<FIC_MIS_DATE>" "<FSDF_Version>" "<Current Batch>" "<Source Batch>"
"<Data Origin>" "<ERSchemaName>" &
```

For example, you can use the following commands for 812 version:

```
nohup ./Wrapper_Run_ER.sh "CSA_812" "ER_CWI_C12_342_ALIAS" "DeltaLoad" "20151212" "812" "CSA_812" "CSA_812" "US" "ER_CWI_C12_342" &
```

The parameters are as follows:

- pipelineid: ER Type has taken as Pipelined ID to execute. For example, CSA\_808, CSA\_812, CSA\_811.
- **ERSchemald**: ER Schema ld is defined in the resource.xml file. For which schema do you need to run the batch. This must be the same as specified in the resource.xml file.
- **ERSchemaName**: Entity Resolution schema alias name.
- **Current\_Batch**: The processing group for which batch needs to be run. (Only one batch can run at a time for a processing group.)
- Match Type: It processes the records based on the Full Load or Delta Load dataset.
- **FIC\_MIS\_DATE**: The date on which the data is entered/loaded in the system in YYYYMMDD format.
- 3. Validate to ensure Global party IDs are generated for the Entities in the following Staging Output tables after executing the job:

```
- STG PARTY MASTER
```

- STG\_PARTY\_DETAILS
- STG PARTY EMAIL MAP
- STG PARTY PHONE MAP
- STG ADDRESS MASTER
- STG PARTY ADDRESS MAP
- STG CUSTOMER IDENTIFCTN DOC

### 6.4.7.1.1 Cleanup Steps for Job termination

If job is terminated manually, see the following sections:

- For **Create Index and Load Data** job, see Clean-up Steps When the Create Index and Load Data Job Terminated Manually section.
- For Bulk Similarity job, see Clean-up Steps When the Bulk Similarity Job Terminated Manually section.

- For Data Survival job, see Clean-up Steps When the Data Survival Job Terminated Manually section.
- For Load Data in the FCC\_ER\_OUTPUT job, See Clean-up Steps When the Load Data in FCC\_ER\_OUTPUT Job Terminated Manually section.

### For example:

If the wrapper shell script is terminated manually during Bulk Similarity job execution, then you have to perform cleanup for the Bulk Similarity job. After completing the cleanup, execute the Bulk Similarity job and subsequent jobs manually.

#### 6.5 **Persisting the Data**

Probable groups are created for entities that match. Merge rules are applied to all entities within a probable group to define which entities should be grouped into a global party. Day-on-day changes to the underlying party records may impact the global party group of which they are apart. The following sections show where the match or merge changes may impact a global party and when the global party would be deactivated and new global parties would be created. This can occur when matching criteria change or when groups and manually linked or de-linked.

Note that a change in a non-matching attribute will not change the global party group but may change attributes on the global party record if it impacts the data survival mechanism.

#### No change 6.5.1

Existing group elements are a subset of probable group elements, and the number of elements is the same in both groups. All elements in the existing Group have the same global id. The existing global id is assigned to probable group elements.

Figure 31: No change

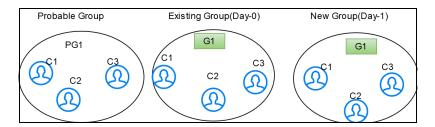

#### Add 6.5.2

Existing group elements are a subset of probable group elements, and the number of elements in the probable Group is more than the existing Group. Extra elements in the probable Group don't have any global id assigned yet. New elements are added to the existing Group, and the same global id is assigned.

Figure 32: Add

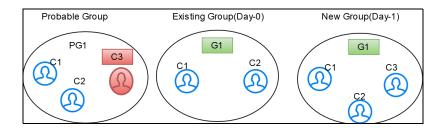

#### 6.5.3 Merge

Existing group elements are a subset of probable group elements, and the number of elements is the same in both groups. Elements in the existing Group have different global ids assigned.

Elements are merged into a single group, and a new global id is assigned.

Figure 33: Merge

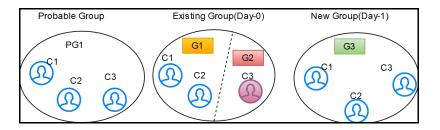

#### Merge and Add 6.5.4

Existing group elements are a subset of probable group elements, and the number of elements in the probable Group is more than the existing Group. Extra elements in the probable Group don't have any global id assigned yet, and standard elements have different global IDs assigned already. Common elements are merged into a single group, and new elements are added to the Group with a new global id.

Figure 34: Merge and Add

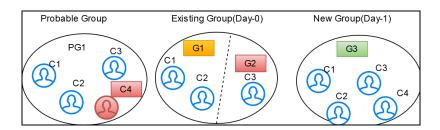

#### **Split** 6.5.5

After applying merging rules criteria, if multiple groups are created for elements of a probable group, these elements are also a subset of existing group elements. The number of elements in both probable and existing groups is the same. A single global id is assigned to all elements in the existing Group, and then probable group elements are split-ted into different groups with new global ids assigned to each.

Figure 35: Split

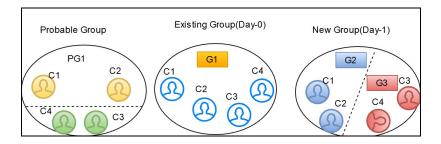

# 6.5.6 Split and Merge

After applying merging rules criteria, if multiple groups are created for elements of a probable group, these elements are also a subset of existing group elements. The number of elements in both probable and existing groups is the same, and different global ids are assigned to elements in the existing Group, then probable group elements are split into different groups and merged, satisfying the same ruleset criteria with new global ids assigned to each.

Figure 36: Split and Merge

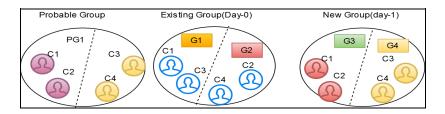

# **6.5.7** Delete

If an element exists in the existing Group, but the same element doesn't belong to any probable group and doesn't exist in the customer/entity dataset, it is deleted from the existing Group, and a new global id is assigned to the Group.

Figure 37: Delete

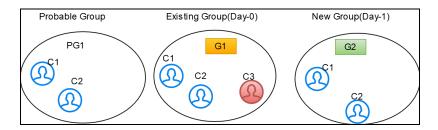

# **6.6** Entity Resolution Metadata

Metadata tables manage the operation of the Entity Resolution jobs.

### 6.6.1 Default Data in the tables

The following are the complete set of tables that are used for the ER:

- The following tables store the table structure definition for Party Master:
  - FCC\_M\_ER\_TABLES: This table contains information about different tables required by the product as part of an Entity Resolution process. The values in the column V\_FSDF\_VERSION differentiate FSDF versions to the tables belong to. This is used for creating Datasets and Data Surviving Rules.
  - **FCC\_M\_ER\_TABLES\_TL**: This table contains translative information for FCC\_M\_ER\_TABLES, with multiple translations based on the Locale column.
  - **FCC\_M\_ER\_COLUMNS**: This table contains information about columns a table has. It has mappings of columns and tables so that you can get the table's available columns information based on table Id. This is used for creating Datasets and Data Surviving Rules.
  - FCC\_M\_ER\_ATTRIBUTE: This table contains information about columns. It has a column's
    information such as logical name and description. This is used for creating Datasets and
    Data Surviving Rules.
  - **FCC\_M\_ER\_ATTRIBUTE\_COLUMN\_MAP**: This table contains mapping information of attributes and columns. It also stores information about the relationship between tables. This is used for creating Datasets and Data Surviving Rules.
  - **FCC\_M\_ER\_ATTRIBUTE\_TL**: This table contains translative information for table FCC\_M\_ER\_ATTRIBUTE, which can have multiple translation information based on the Locale column.
- The following tables store the Dataset definition for FSDF 808 and 812:
  - FCC\_M\_ER\_DATASET: This table contains information about Datasets. It has a master (parent) table information like STG\_PARTY\_MASTER\_PRE (when resolving FSDF data), output table, and pipeline Id, and tables where the data will flow when the data survival job is run.
  - **FCC\_M\_ER\_DATASET\_GROUP**: This table contains information about a Group of other tables that are part input dataset. It has an input group table like STG\_PARTY\_ADDRESS\_PRE and also stores the join condition with the Master table, STG\_PARTY\_MASTER\_PRE.
  - FCC\_M\_ER\_DATASET\_MAP: This table contains information about the mapping table, which provides the relationship between the Master and Group tables. For example, STG\_PARTY\_ADDRESS\_MAP\_PRE stores the relationship between the STG\_PARTY\_MASTER\_PRE and STG\_PARTY\_ADDRESS\_PRE tables.
  - FCC\_M\_ER\_DATASET\_TL: This table contains translative information for table FCC\_M\_ER\_DATASET, which can have multiple translations based on the Locale column.
- The following tables store the Preconfigured Match and Merge Ruleset FSDF 808 and 812:
  - FCC\_MATCH\_RULESET: This table contains the information of the Rulesets created in Matching Rules UI. It gives information like the Pipeline ID, Ruleset Name, and Ruleset Description and contains ruleset details in JSON format.
  - FCC\_MERGE\_RULESET: This table contains the information of the Rulesets created in Merge Rules UI. It gives information like the Pipeline ID, Ruleset Name, and Ruleset Description and contains ruleset details in JSON format.

- The following tables store the Dataset Survival Rule for FSDF 808 and 812:
  - FCC\_DATASURV\_RULES: This table contains the information on the Rules created in Data Survival Rules UI. It gives information like the Pipeline ID, Ruleset Name, and Ruleset Description and contains ruleset details in JSON format. This table contains information only for the Master table.
  - FCC\_DATASURV\_GROUPS: This table contains data survival rules, such as rule id, UI JSON, and query JSON. UI JSON is used on the UI side, and query JSON is used as input JSON for the Data survival engine. This table contains information only for child tables.
  - FCC\_DATASURV\_TYPE: This table contains information about different Data Survival Algorithms, such as Longest, Latest, Most Common, etc. There is a Type drop-down on Data Survival UI to choose values (fetched from this table) for a particular column.

Data survival rules of out-of-the-box ER pipeline survive the "Latest" data based on FIC\_MIS\_DATE. Since data for ER is always considered as a complete snapshot for the extraction date (FIC\_MIS\_DATE), the FIC\_MIS\_DATE will be standard across the entire snapshot. Hence ER internally considers the additionally maintained D\_LAST\_UPDATED\_DATE column in H\$ tables to find out the latest data for survival. This is achieved by an additional set of metadata maintained in the following tables:

- FCC\_M\_ER\_PROCESSING\_COLUMNS: This table stores the table name, column name, and ER pipeline id.
- FCC\_DS\_REF\_COLUMN\_MAPPING: This table stores the table name, reference column name (the standard column of the table, i.e., FIC\_MIS\_DATE), target column name (the actual column on which "Latest" should be considered, i.e., D\_LAST\_UPDATED\_DATE), and ER pipeline id.

For Example, the sample records for both tables are as follows:

Figure 38: Sample Record for FCC\_M\_ER\_PROCESSING\_COLUMNS

| ∜ V_TABLE_NAME                    |                      |
|-----------------------------------|----------------------|
| STG PARTY ADDRESS MAP PRE         | FIC MIS DATE CSA 812 |
| <sup>2</sup> STG PARTY MASTER PRE | FIC MIS DATE CSA 812 |
| 3 STG CUSTOMER IDENTIFCTN DOC PR  |                      |
| STG PARTY EMAIL MAP PRE           | FIC MIS DATE CSA 812 |
| STG PARTY PHONE MAP PRE           | FIC MIS DATE CSA 812 |
| STG PARTY ADDRESS MAP PRE         | FIC MIS DATE CSA 812 |

Figure 39: Sample Record for FCC\_DS\_REF\_COLUMN\_MAPPING

| 1 STG PARTY MASTER PRE            | FIC MIS DATED LAST UPDATED DATE  | ECSA 812 |
|-----------------------------------|----------------------------------|----------|
| 2 STG PARTY EMAIL MAP PRE         | FIC MIS DATED LAST UPDATED DATE  | ECSA 812 |
| 3 STG CUSTOMER IDENTIFCTN DOC PRE | FIC MIS DATED LAST UPDATED DATE  | ECSA 812 |
| 4STG PARTY PHONE MAP PRE          | FIC MIS DATE D LAST UPDATED DATE | CSA 812  |
| 5 STG PARTY ADDRESS MAP PRE       | FIC MIS DATED LAST UPDATED DATE  | CSA 812  |

NOTE

These metadata tables should be seeded with appropriate values in any similar use cases.

- The following table stores the flattening data query for FSDF 808 and 812:
  - FCC\_STUDIO\_ER\_QUERIES: This table contains queries to fattening data from input tables for each pipeline id. The information in this table can be amended via an API if additional attributes need to be brought into matching.

- The following tables to populate fields in Match and Merge Ruleset UI for FSDF 808 and 812:
  - FCC\_ER\_INDEX: This table contains the index name on the ruleset UI screen in Source Index Name and Target Index Name Field.
  - FCC\_IDX\_M\_JSON\_MAP: This table contains the mapping of each index populated on elastic search, making the initial candidate selection for records to be scored by the matching engine. This is required for Match and Merge Rulesets mapping screen. You need to add custom attributes for mapping manually. For more information on how to map, see the Steps section.
  - FCC\_ER\_ATTRIBUTES: This table contains attributes matched in ruleset UI in source and target attribute for the respective index.
  - FCC\_IDX\_M\_LOOKUP: This table contains the file name/index name of synonyms and Stopwords, which are used to improve the performance of Name/Address matching.
  - FCC\_IDX\_M\_LOOKUP\_VALUES: This table contains populated values for the above index names.
  - FCC\_ER\_M\_BKP\_CONFIG: This table contains the backup and failure recovery details.

#### 6.6.2 Customize the Data in the Tables for ER types

Entity Resolution can be adapted for additional use cases by configuring the data in the metadata tables.

NOTE

Out-of-the-box pipeline definitions should not be edited for customizations. If there are any customizations, create a copy of out-of-the-box pipeline definitions to apply any customizations otherwise the customizations will not persist when upgraded.

#### 6.6.2.1 List of tables

- FCC\_M\_ER\_DATASET
- FCC\_M\_ER\_DATASET\_GROUP
- FCC\_M\_ER\_DATASET\_MAP
- FCC\_M\_ER\_DATASET\_TL
- FCC\_STUDIO\_ER\_QUERIES
- FCC\_ER\_INDEX
- FCC\_IDX\_M\_JSON\_MAP
- FCC\_ER\_ATTRIBUTES

#### 6.6.2.2 **Steps**

Perform the following steps to customize the data using API:

- Get the Datasets that exist in the system:
  - a. Configure the hostname.
  - b. Run the following command:

```
curl --location --request GET 'http://<HOSTNAME>:7051/datasurvival/
getDataSet' \
```

```
--header 'Content-Type: application/json'
For example,
curl --location --request GET 'http:// hostname.com:7051/datasurvival/
getDataSet' \
--header 'Content-Type: application/json'
```

### NOTE

To modify the Dataset, you can provide the existing value for  ${\tt datasetName}$  to edit the JSON file and modify the other parameters except for  ${\tt datasetName}$  in the same file according to the requirement.

- 2. Enter the details of the Dataset in the Request JSON.
  - a. Configure the hostname.
  - b. Run the following command:

```
curl --location --request POST 'http://<HOSTNAME>:7051/datasurvival/
createdataset' \
--header 'Content-Type: application/json' \
--data-raw '{
    "fcc m er dataset": {
        "tableId": "",
        "datasetName": "",
        "mapTable": "",
        "matchTable": "",
        "manualMatchTable": "",
        "manualMapTable": "",
        "viewDataset": "",
        "outputTable": "",
"pipelineId":"",
        "statusFl": "",
        "productPartFl": "",
        "code": ""
    },
    "fcc m er dataset tl": {
        "tlTableId": "",
        "locale": "en-US",
        "tlDdatasetName": "Customer811"
    },
    "fcc m er dataset group": [
        {
```

```
"groupTableId": "",
            "mapTableId": "",
            "groupMapTableJoin": "",
            "outputTable": "",
            "statusFl": "",
            "productPartFl": "",
            "code": "",
"isParent":"Y"
        },
        {
            "groupTableId": "",
            "mapTableId": "",
            "groupMapTableJoin": "",
            "outputTable": "",
            "statusFl": "",
            "productPartFl": "",
            "code": "",
            "isParent":""
        } ,
        {
            "groupTableId": "",
            "mapTableId": "",
            "groupMapTableJoin": "",
            "outputTable": "",
            "statusFl": "",
            "productPartFl": "",
            "code": "",
"isParent":""
        },
        {
            "groupTableId": "",
            "mapTableId": "",
            "groupMapTableJoin": "",
            "outputTable": "",
            "statusFl": "",
            "productPartFl": "",
```

```
"code": "",
"isParent":""
        },
        {
            "groupTableId": "",
            "mapTableId": "",
            "groupMapTableJoin": "",
            "outputTable": "",
            "statusFl": "",
            "productPartFl": "",
            "code": "",
"isParent":""
    ],
    "fcc m er dataset map": [
        {
            "mapTableId": "",
            "datasetMapTableJoin": "",
            "outputTable": "",
            "statusFl": "Y",
            "productPartFl": "Y",
            "code": ""
        }
    ]
} '
For example,
curl --location --request POST 'http:// hostname.com:7051/
datasurvival/createdataset' \
--header 'Content-Type: application/json' \
--data-raw '{
    "fcc m er dataset": {
        "tableId": "220",
        "datasetName": "Customer811",
        "mapTable": "FCC_ER_MAPPING_811",
        "matchTable": "FCC ER MATCHING 811",
        "manualMatchTable": "FCC ER MANUAL MATCH 811",
```

```
"manualMapTable": "FCC ER MANUAL MAP 811",
        "viewDataset": "FCC ER VIEW 811",
        "outputTable": "STG PARTY MASTER",
"pipelineId": "CSA811",
        "statusFl": "",
        "productPartFl": "",
        "code": ""
   },
    "fcc m er dataset tl": {
        "tlTableId": "220",
        "locale": "en-US",
        "tlDdatasetName": "Customer811"
    } ,
    "fcc_m_er_dataset_group": [
            "groupTableId": "221",
            "mapTableId": "",
            "groupMapTableJoin": "STG PARTY MASTER PRE.V PARTY ID =
STG PARTY DETAILS PRE.V PARTY ID",
            "outputTable": "STG PARTY DETAILS",
            "statusFl": "",
            "productPartFl": "",
            "code": "",
"isParent":"Y"
        },
        {
            "groupTableId": "226",
            "mapTableId": "",
            "groupMapTableJoin": "STG PARTY MASTER PRE.V PARTY ID =
STG_CUSTOMER_IDENTIFCTN_DOC_PRE.V_CUST_REF_CODE",
            "outputTable": "STG CUSTOMER IDENTIFCTN DOC",
            "statusFl": "",
            "productPartFl": "",
            "code": "",
            "isParent":""
        },
        {
```

```
"groupTableId": "223",
            "mapTableId": "224",
           "groupMapTableJoin": "STG ADDRESS MASTER PRE.V ADDRESS ID
= STG PARTY ADDRESS MAP PRE.V ADDRESS ID",
            "outputTable": "STG ADDRESS MASTER",
            "statusFl": "",
            "productPartFl": "",
            "code": "",
"isParent":""
        },
        {
            "groupTableId": "225",
            "mapTableId": "",
            "groupMapTableJoin": "STG PARTY DETAILS PRE.V PARTY ID =
STG PARTY PHONE MAP PRE.V PARTY ID",
            "outputTable": "STG PARTY PHONE MAP",
            "statusFl": "",
            "productPartFl": "",
            "code": "",
"isParent":""
        },
        {
            "groupTableId": "222",
            "mapTableId": "",
            "groupMapTableJoin": "STG PARTY DETAILS PRE.V PARTY ID =
STG PARTY EMAIL MAP PRE.V PARTY ID",
            "outputTable": "STG PARTY EMAIL MAP",
            "statusFl": "",
            "productPartFl": "",
            "code": "",
"isParent":""
        }
    ],
    "fcc m er dataset map": [
            "mapTableId": "224",
```

- 3. Delete the existing Dataset:
  - a. Configure the hostname.
  - b. Run the following command:

```
curl --location --request POST 'http://<HOSTNAME>:7051/datasurvival/
deleteDataSet' \
    --header 'Content-Type: application/json' \
    --data-raw '{
    "dataSetId":""
    "datasetName":""
}'
For example,
curl --location --request POST 'http:// hostname.com:7051/
datasurvival/deleteDataSet' \
    --header 'Content-Type: application/json' \
    --data-raw '{
    "dataSetId":"273"
    "datasetName":"Customer811"
}'
```

- 4. Get Dataset Hierarchy for table relation summary:
  - a. Configure the hostname.
  - b. Run the following command:

```
curl --location --request POST 'http://<HOSTNAME>:7051/datasurvival/
getDataSetHierarchySummary' \
    --header 'Content-Type: application/json' \
    --data-raw '{
        "dataSetId": "",
"datasetName": ""
```

```
For example,
curl --location --request POST 'http:// hostname.com:7051/
datasurvival/getDataSetHierarchySummary' \
    --header 'Content-Type: application/json' \
    --data-raw '{
        "dataSetId": "273",
        "datasetName": "Customer811"
}'
```

- 5. Get Dataset Hierarchy Tables' Data:
  - a. Configure the hostname.
  - b. Run the following command:

```
curl --location --request POST 'http://<HOSTNAME>:7051/datasurvival/
getDataSetHierarchy' \
    --header 'Content-Type: application/json' \
    --data-raw '{
        "dataSetId": "",

"datasetName": ""
}'
For example,
curl --location --request POST 'http:// hostname.com:7051/
datasurvival/getDataSetHierarchy' \
    --header 'Content-Type: application/json' \
    --data-raw '{
        "dataSetId": "273",
    "datasetName": "Customer811"
}'
```

- 6. To change any field name in the Elastic Search Index for the ER type:
  - a. Modify the value in the QUERY column in the **FCC\_STUDIO\_ER\_QUERIES** to bring the field name in the ES Index.
  - Add the QUERY column values to the V\_IDX\_JSON column in the FCC\_STUDIO\_ER\_QUE-RIES

**NOTE:** Ensure the value is the same in both columns, QUERY, and V\_IDX\_JSON.

- 7. To populate the source and target index on Ruleset UI:
  - a. Add a new record in the table, FCC\_ER\_INDEX.
  - b. Add source and target attributes on respective indexes in the table FCC\_ER\_ATTRIBUTES.

- c. Create a new Ruleset for the customized ER type(s) in tables in the previous step. See the Creating Rulesets section in the OFS Compliance Studio User Guide for creating and configuring rulesets.
- d. Execute the ER jobs with customized ER type(s). For more information on how to execute the jobs, see the Executing the ER Jobs section.

# 6.6.3 Populate the Metadata for Data Survival in Compliance Studio Schema

The **FCC\_M\_ER\_ATTRIBUTE\_PREC** table in Compliance Studio Schema stores information about the attribute column name, code of the attribute value, and the precedence value.

Table 18 structure with examples:

Table 18: Metadata

| v_metadata_type | v_column_cd | n_precedence |
|-----------------|-------------|--------------|
| Occupation      | teacher     | 2            |
| Geo-location    | US          | 3            |

### 6.6.3.1 REST API to Load Metadata into Compliance Studio Schema

This is used to upload metadata and precedence and update the precedence for existing metadata types in the FCC M ER ATTRIBUTE PREC table.

URL: http://<hostname>:7051/datasurvival/loadDataSurvMetadata

Request Method: POST

**Request Headers**: Content-Type: application/json

### Request body:

```
"vmetadataType": "Geo Risk",
    "vcolumnCd": "UK",
    "nprecedence": "6"
},

{
    "vmetadataType": "Geo Risk",
    "vcolumnCd": "US",
    "nprecedence": "5"
},

{
    "vmetadataType": "Geo Risk",
    "vcolumnCd": "FIN",
    "nprecedence": "3"
}
```

]

## 6.6.3.2 REST API to Update Metadata Type

This is used to delete the existing set of metadata and update the metadata type and precedence with a new set of metadata.

URL: http://<hostname>:7051/datasurvival/updateMetadataType

Request Method: POST

**Request Headers**: Content-Type: application/json

Request body:

```
[{
    "vmetadataType": "Geo Risk",
    "vcolumnCd": "UK",
    "nprecedence": "6"
},
{
    "vmetadataType": "Geo Risk",
    "vcolumnCd": "US",
    "nprecedence": "5"
}
```

# 6.6.3.3 REST API to Get Metadata Type and Precedence

This is used to get the records available in the precedence table.

URL: http://<hostname>:7051/datasurvival/getAttributePrecMetadata

**Request Method**: GET

Request Headers: Content-Type: application/json

### 6.6.3.4 REST API to Delete any Metadata Type

This is used to delete all records for a specific metadata type in the precedence table.

URL: http://<hostname>:7051/datasurvival/
deleteMetadataType?vMetadataType=<Metadata Type>

For example,

http://testserver.oracle.com:7051/datasurvival/deleteMetadataType?vMetadataType=Occupation

Request Method: POST

**Request Headers**: Content-Type: application/json

# 7 Configure ETL

Use this chapter to understand and perform configuration activities before running the extract, transform, and load (ETL) process. The ETL process loads business data from FCDM (BD and ECM), which can be used by any interpreter. FCDM and External data sources such as ICIJ are processed and loaded as a graph in Compliance Studio.

### **Topics:**

- Understand ETL
- Configure the SSH Connection
- Configure Schema Creation
- Configure the ICIJ Data
- Configure a Data Source
- Configure Graph
- Apply Graph Fine-Grained Access Control

# 7.1 Understand ETL

Use this section to understand how to generate a graph to move source data into the PGX server. The following sections provide more insight on data sources, jobs, rulesets, and workflows used in Compliance Studio to generate graphs.

### 7.1.1 Data Source

The Compliance Studio provides the following ready-to-use data sources:

- **FCDM**: The Financial Crime Data Model (FCDM) is the data source for Behavior Detection (BD) and Enterprise Case Management (ECM) Atomic schema tables.
- **ICIJ**: International Consortium of Investigative Journalists (ICIJ) is the data source for external entities like Panama Papers, Paradise Papers, etc. Where input data files are in the .CSV format, these files must be placed in Hadoop Distributed File System (HDFS).

# 7.1.2 Rulesets

Ruleset facilitates to identify the similarity between two entities within the data source, that is, FCDM to FCDM (customer to customer) or across the data source, that is, FCDM to ICIJ (FCDM entities, customer to customer, and customer to Panama papers) to derive a match and create similarity edges in the graph.

For creating and configuring rulesets, see the **Creating Rulesets** section in the OFS Compliance Studio User Guide.

# 7.1.3 Elasticsearch

Elasticsearch is a distributed search and analytical engine for all structured and unstructured data types. In Compliance Studio, Node tables are moved to Elasticsearch to get faster responses to identify the entity's relationships.

# **7.1.4** Indices

An index is a logical namespace that maps to one or more primary shards (a shard is a unit in which Elasticsearch distributes data around the cluster). As a part of the connector's job, the node entities from the graph's data source are populated as indices. The indices are used to query to generate similarity edges in the graph.

### 7.1.5 PGX

PGX is a toolkit for graph analysis, supporting both efficient graph algorithms and fast SQL-like graph pattern matching queries.

# 7.1.6 ETL and its Workflow

Compliance Studio's ETL is a process where business and external data can be processed to get a global graph, with entities resolved based on matching rules. This graph can be further queried for investigation.

Figure 40: ETL and its Workflow

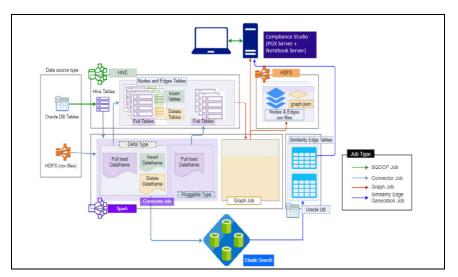

### ETL has two stages:

- Generation and maintenance of Graph
- Linking entities based on matching rules and updating

In the first stage, the business and external data are collected in HIVE Schema and then transformed based on the query and saved into HIVE tables. The Node type data are updated in elastic search for the second stage of ETL.

ETL classifies an entity into "delta type" or "pluggable type," Based on entity type, it updates the change, referred to as delta, into the graph. The ETL compares data from the previous batch for delta type and recognizes changes as an insert or delete.

Example: To understand the ETL delta, see the Example of ETL.

For pluggable type, transaction edges, the data are separated into multiple datasets based on a parameter like 'transaction date' and then are updated into a graph based on the valid transaction date range. ETL also removes older transactions and thus maintains graphs with the desired range of transactions.

In the second stage, based on matching rules (ruleset), the nodes are resolved, and similarity edges are generated, among which edges having similarity scores more than automatic thresholds are directly updated into the graph. Other edges with a score between manual and automatic thresholds can be reviewed from Compliance Studio by users, and as soon as they are approved, these edge(s) are updated on the graph.

#### Jobs 7.1.7

The ETL process is split into four Jobs: Sqoop Job (if applicable), Connector Job, Graph Loading, and Similarity Edge Generation Job.

The following image illustrates the sequence of the ETL process.

Figure 41: ETL Process using Jobs

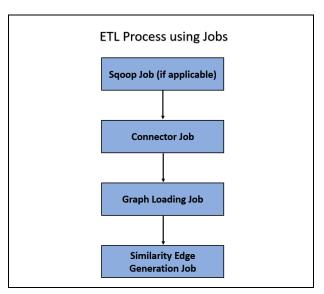

- Sqoop Job: This task moves data from Behavior Detection (BD) and Enterprise Case Management (ECM) Atomic tables to Hive tables based on the date range. The Sqoop job creates and saves the import and export commands. It specifies parameters to identify and recall the saved job. This recalling or re-executing is used in the incremental import, which can import the incremental data from the RDBMS table to Hive.
- Connector Job: This task transforms data from Hive tables or the .csv files into nodes and edges format and identifies the changes in data loaded between previous and current batches. This task also pushes node tables into Elastic Search.
- Graph Job: This task generates the .csv files and configuration files for the graph, updates the changes into a graph, and manages transaction edges as per the date range.
- Similarity Edge Generation Job: This task generates the similarity edges based on a ruleset in the Compliance Studio application and adds similarity edges for breaching the automatic threshold into the graph directly.

The following image illustrates the workflow of ETL for specific data sources such as, Ready-to-use data sources, FCDM, and ICIJ:

Figure 42: ETL workflow

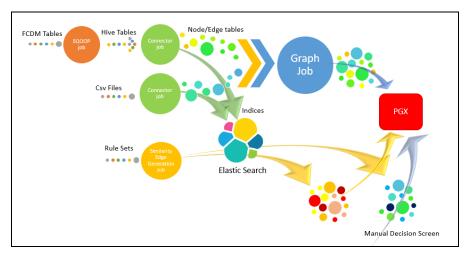

For more information on job execution, see the Run ETL section.

To understand how to move source data to the PGX server using connector jobs to create graphs in FCDM and ICIJ workflows as tabulated in the Table 19.

Table 19: FCDM and ICIJ workflows

| Jobs                              | FCDM Workflow                                                                                                    | ICIJ Workflow                                                                                                    |
|-----------------------------------|----------------------------------------------------------------------------------------------------|----------------------------------------------------------------------------------------------------|
| Sqoop Job                         | Moves data from FCDM (BD or ECM) source into Hive tables.                                                                                                    | Not applicable                                                                                                    |
| Connector job                     | <ul> <li>Transforms data into nodes<br/>and edges tables using ready-<br/>to-use queries</li> <li>Identifies incremental and<br/>updated data</li> <li>Pushes nodes into Elastic-<br/>search as indices</li> </ul> | <ul> <li>Reads the .csv files and transforms the data into nodes and edges tables using readyto-use queries</li> <li>Identifies incremental and updated data</li> <li>Pushes nodes into Elasticsearch as indices</li> </ul>   |
| Graph Loading<br>Job              | <ul> <li>Generates the . csv files and configuration files to load graph into the PGX server</li> <li>Loads the delta graph changes</li> </ul>                                                                     | <ul> <li>Generates the .CSV files and configuration files to load graph into the PGX server</li> <li>Loads the changes directly into the PGX server from subsequent batches</li> <li>Loads the delta graph changes</li> </ul> |
| Similarity edge<br>Generation Job | <ul> <li>Generates similarity edges</li> <li>Pushes automatic matches of<br/>similarity edges into graph</li> </ul>                                                                                                | <ul> <li>Generates similarity edges</li> <li>Pushes automatic section of similarity edges into graph</li> </ul>                                                                                                    |

After running the ETL process, global graphs are generated. For more information on the ready-to-use Graph Model, see Graph Model.

For more information on job execution, see Run ETL.

#### **Graph Model** 7.1.8

The Oracle Financial Crime Graph Model serves as a window into the financial crimes data lake. It collates disparate data sets into an enterprise-wide global graph, enabling an entirely new set of financial crime use cases. The Graph model enables to accelerate financial crime investigation use cases. The graph model expresses the conditional dependence structure between nodes and edges.

For information on Graph Data Model, see *Graph Data Model*.

The following image illustrates the Graph Model.

Figure 43: Graph Model

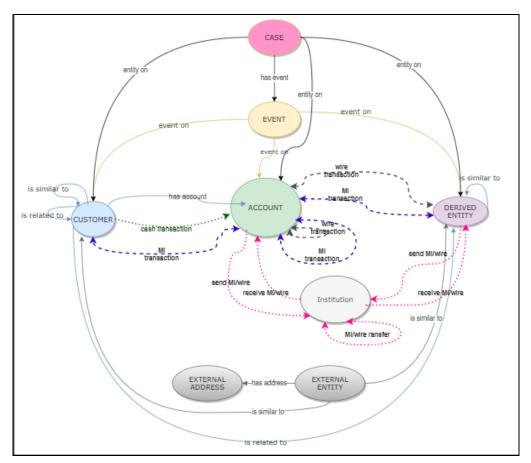

For information on the node and edge properties of the Oracle Financial Crime Graph Model, see the Data Model Guide.

#### **Configure the SSH Connection 7.2**

NOTE

After an SSH connection has been created, add the following kinit command in the.profile or.bash profile of server where Hadoop big data cluster is installed.

kinit -V -k -t <Absolute path of Keytab file> <kerberos principal>

To configure the SSH connection, run the following commands in the Windows command prompt:

- 1. Run ssh-keygen Generating public/private rsa key pair
- 2. Enter file in which to save the key (<Linux Home>/.ssh/id rsa):[Press Enter]
- 3. Enter passphrase (empty for no passphrase): [Press Enter]
- 4. Enter same passphrase again: [Press Enter]
- 5. ssh-copy-id -i ~/.ssh/id rsa.pub <BigData Server>
- 6. ssh <BigData Server>

#### **Configure Schema Creation** 7.3

Schema creation is a one-time activity that replicates the table structure from the Financial Crime Data Model (FCDM) Atomic schema to the Hive Atomic schema.

### Topics:

- Configure Schema Creation from Compliance Studio Server
- Configure Schema Creation from OFSAA Server

#### Configure Schema Creation from Compliance Studio Server 7.3.1

To configure Schema Creation from the Compliance Studio server, follow these steps:

Set FIC DB HOME path to <COMPLIANCE STUDIO INSTALLATION PATH>/deployed/ ficdb.

**NOTE** 

The \$FIC DB HOME path can be set from the .profile file.

2. Create a Hive Schema with the name mentioned in the HIVE SCHEMA parameter in the config.sh file.

For information on the config.sh file, see Configure the config.sh file in OFS Compliance Studio Installation Guide.

3. Execute the following shell script in the <COMPLIANCE STUDIO INSTALLATION PATH>/ deployed/ficdb/bin directory to create tables in Hive Schema:

```
"./FCCM Studio SchemaCreation.sh HIVE"
```

4. Check the <Compliance Studio Installaton Path>/deployed/logs/ batchservice.logs for more information.

NOTE

If the table is not created in hive schema, follow the steps in Configure Schema Creation from OFSAA Server in the OFS Compliance Studio Installation Guide.

#### **Configure Schema Creation from OFSAA Server** 7.3.2

To configure Schema Creation from the OFSAA server, follow these steps:

1. Copy all the jar files from the <COMPLIANCE STUDIO INSTALLATION\_PATH>/deployed/ ficdb/lib directory and paste into the <OFSAA FIC HOME PATH>/ficdb/lib directory.

- 2. Copy all the .sh files from the <COMPLIANCE\_STUDIO\_INSTALLATION\_PATH>/deployed/ficdb/bin directory and paste into the <OFSAA FIC HOME PATH>/ficdb/bin directory.
- 3. Create a Hive Schema with the name mentioned in the HIVE\_SCHEMA parameter in the config.sh file.

For information on the config.sh file, OFS Compliance Studio Installation Guide.

**4.** Execute the following shell script in the <OFSAA\_FIC\_HOME\_PATH>/ficdb/bin directory to create tables in Hive Schema:

```
FCCM Studio SchemaCreation.sh HIVE
```

5. Check the <Compliance\_Studio\_Installaton\_Path>/deployed/logs/batchservice.logs for more information.

If the schema creation fails, login to the atomic schema of BD/ECM and run the following query:

```
select * from fcc orahive datatypemapping;
```

The fcc\_orahive\_datatypemapping table must have only 5 rows. If there are more than 5 rows, run the following query to delete the additional rows:

```
select * from fcc orahive datatypemapping for update
```

If the studio schema creation fails, login as a studio user and run the following query:

```
select * from fcc datastudio schemaobjects
```

6. Run the following query to replace all Y values with ":

```
update fcc datastudio schemaobjects set SCHEMA OBJ GENERATED=''
```

After the schema creation is successful, the value of the <code>SCHEMA\_OBJ\_GENERATED</code> attribute changes to Y.

# 7.4 Configure the ICIJ Data

**NOTE** 

It is applicable only for ETL.

### To include ICIJ data into Global Graph.

To configure the International Consortium of Investigative Journalists (ICIJ) data, follow these steps:

- Clean the ICIJ Data
- Configure the FILEPATH for ICIJ

# 7.4.1 Clean the ICIJ Data

To clean the ICIJ data, follow these steps:

- 1. Download the four dataset directories from https://offshoreleaks.icij.org/pages/database.
- 2. Extract the four dataset directories and place the extracted directories in the <COMPLIANCE STUDIO INSTALLATION PATH>/icij data cleaning directory.
- 3. Navigate to the <COMPLIANCE\_STUDIO\_INSTALLATION\_PATH>/icij\_data\_cleaning/bin directory and execute the following command:

./clean.sh

**NOTE** Ensure that Python 3 is available in the machine before executing this command.

After successful execution of the command:

- The cleaned data is available for the sqoop job to load in Hive and HDFS.
- A directory named clean is created inside each dataset, where a clean version of each CSV file is created.

# 7.4.2 Configure the FILEPATH for ICIJ

**NOTE** The Compliance Studio graph model is configured to include ICIJ watchlist files.

To configure the FILEPATH for ICIJ, follow these steps:

- 1. Place the watchlist files in HDFS that are accessible by the user.
- 2. Update the FILEPATH of the watch list files in the fcc\_studio\_etl\_files table. The FILEPATH refers to the complete hdfs filepath of the csv file. For mapping between DF\_NAME and FILEPATH, see the following image:

Figure 44: fcc\_studio\_etl\_files Table

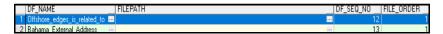

Table 20 provides the file path for the csv files:

Table 20: CSV Files Path

| DF_NAME                    | File Path                             |
|----------------------------|---------------------------------------|
| Panama_External_Address    | panama_papers.nodes.address.csv       |
| Panama_External_Entity     | panama_papers.nodes.entity.csv        |
| Panama_External_Entity     | panama_papers.nodes.intermediary.csv  |
| Panama_External_Entity     | panama_papers.nodes.officer.csv       |
| Panama_edges_address_of    | panama_papers.edges.csv               |
| Panama_edges_is_related_to | panama_papers.edges.csv               |
| Offshore_External_Address  | offshore_leaks.nodes.address.csv      |
| Offshore_External_Entity   | offshore_leaks.nodes.entity.csv       |
| Offshore_External_Entity   | offshore_leaks.nodes.intermediary.csv |
| Offshore_External_Entity   | offshore_leaks.nodes.officer.csv      |
| Offshore_edges_address_of  | offshore_leaks.edges.csv              |

Table 20: CSV Files Path

| Offshore_edges_is_related_to | offshore_leaks.edges.csv               |
|------------------------------|----------------------------------------|
| Bahama_External_Address      | bahamas_leaks.nodes.address.csv        |
| Bahama_External_Entity       | bahamas_leaks.nodes.entity.csv         |
| Bahama_External_Entity       | bahamas_leaks.nodes.intermediary.csv   |
| Bahama_External_Entity       | bahamas_leaks.nodes.officer.csv        |
| Bahama_edges_address_of      | bahamas_leaks.edges.csv                |
| Bahama_edges_is_related_to   | bahamas_leaks.edges.csv                |
| Paradise_External_Address    | paradise_papers.nodes.address.csv      |
| Paradise_External_Entity     | paradise_papers.nodes.entity.csv       |
| Paradise_External_Entity     | paradise_papers.nodes.intermediary.csv |
| Paradise_External_Entity     | paradise_papers.nodes.officer.csv      |
| Paradise_External_Entity     | paradise_papers.nodes.other.csv        |
| Paradise_edges_is_related_to | paradise_papers.edges.csv              |
| Paradise_edges_address_of    | paradise_papers.edges.csv              |
| Paradise_edges_is_linked_to  | paradise_papers.edges.csv              |

#### **Configure a Data Source 7.5**

The data source configuration allows you to view the newly added edges or nodes in the graph. Define the source of the data, specify the order in which the files must be read, etc.

To configure a new data source for a graph, follow these steps:

- 1. Navigate to the fcc studio etl queries table in Compliance Studio Schema. The FCDMrelated nodes and edges are available in the table.
- 2. If you want to add additional nodes or edges, you can add a new entry in the fcc studio etl queries table.
- 3. Enter the following details in the fcc\_studio\_etl\_queries table to add a new node or edge as tabulated in the Table 21.

Table 21: Configure a Data Source

| Column Name | Description                                             | Applicable For                        |
|-------------|---------------------------------------------------------|---------------------------------------|
| Туре        | Enter the column name. Enter the value as NODE or EDGE. | Applicable for node and edge queries. |
| DF_NAME     | Enter the name for the node or edge.                    | Applicable for node and edge queries. |
| SOURCE      | Enter the source of the data. For example, FCDM or ICIJ | Applicable for node and edge queries. |

Table 21: Configure a Data Source

| DATAFRAME                  | Enter the properties of the node or edge.  NOTE: Enter this value only if the data source is Hive and not a . csv file.                                                                                                    | Applicable for node and edge queries. |
|----------------------------|----------------------------------------------------------------------------------------------------|---------------------------------------|
| QUERY                      | If the source is Hive, provide the Hive query.  If the source is a .csv file, provide the query in the following format:  spark.read.format("csv").option("header", "true") .option("mode", "DROPMALFORMED").load("(##FILEPATH##)").select("node_1", "node_2", "rel_type", "SourceID") .withColumn("Label",lit("addressof")).withColumnRenamed("node_1", "from").withColumnRenamed("node_2", "to").withColumnRenamed("rel_type", "EDGE_TYPE").withColumnRenamed("rel_type", "EDGE_TYPE").withColumnRenamed("SourceID", "Source") .filter(col("EDGE_TYPE").sourceID", "source") .filter(col("It("#NUMBE R#"),col("node_ID"))) For more information, see Configure Spark Query Parameters.  NOTE: Ensure that the source.csv file is UTF-8 compatible. | Applicable for node and edge queries. |
| KEY_COLUMN_<br>NAME        | Set the value to the column name of your unique identifier, if the query is for node.  For example: 'node_id'.                                                                                                    | Applicable for node query.            |
| SOURCE_NODE                | Enter the DF_NAME of the node from which the edge starts.                                                                                                    | Applicable for edge query.            |
| DESTINATION_N<br>ODE       | Enter the DF_NAME of the node from which the edge ends.                                                                                                    | Applicable for edge query.            |
| SOURCE_KEY_C<br>OLUMN_NAME | Set the value to the column name with key_column values of the Source Node. For example: 'from_id'                                                                                                    | Applicable for edge query.            |

Table 21: Configure a Data Source

| DESTINATION_K<br>EY_COLUMN_N<br>AME | Set the value to the column name that has key_column values of the Destination Node. For example: 'to_id'  | Applicable for edge query.            |
|-------------------------------------|----------------------------------------------------------------------------------------------------|---------------------------------------|
| ACTIVE                              | Enter the value. The expected values are 'Y' or 'N'. Set the value to Y to consider ETL and Graph loading. | Applicable for node and edge queries. |

If the source is a .csv file, configure the file path in the fcc\_studio\_etl\_files table.

**NOTE** Ensure that the source .csv file is UTF-8 compatible.

4. Enter the following details in the c table to add the file path tabulated in the Table 22:

Table 22: Adding File Path

| Column Name | Description                                                                                                    |
|-------------|----------------------------------------------------------------------------------------------------|
| DF_NAME     | Enter the name of the node or edge.                                                                                                    |
| DF_SEQ_NO   | Enter the unique sequence ID for each file. For example, column number.                                                                                                    |
| FILEPATH    | Enter the path where the .csv files are stored. <b>NOTE</b> :  If one data frame has multiple .csv files, make separate entries for all the files.  For example: see fcc_studio_etl_files Table.                                                      |
| FILEORDER   | If data must be imported from multiple files, specify the order in which the files must be read. For example, if the query for an entity uses multiple files, then the sequence must be provided to replace the file path with the correct file path. |

The following image provides an example of fcc\_studio\_etl\_files.

Figure 45: fcc\_studio\_etl\_files Table

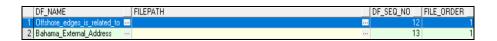

# 7.5.1 Configure Spark Query Parameters

This section provides information on the Spark query parameters that are used during configuring a new data source for a graph or modifying existing data queries for ICIJ. This can be used for modifying the spark query of ICIJ. For example, it adds new attributes or a new data source.

**NOTE** This activity is optional for the ETL process while adding or modifying data sources.

To configure Spark Query Parameter, follow these steps:

- 1. Navigate to the fcc\_studio\_etl\_queries table in Compliance Studio Schema. The FCDM-related nodes and edges are available in the table.
- 2. Enter the following details in the fcc\_studio\_etl\_files table to add the file path in the Table 23:

Table 23: fcc\_studio\_etl\_files table

| Query Parameter                                             | Description                                                                                                    |
|-------------------------------------------------------------|----------------------------------------------------------------------------------------------------|
| spark.read.format("csv")                                    | Enter the input file format. For example: .csv.                                                                                                    |
| option("header", "true")                                    | <ul> <li>Enter the presence of a header in the input file.</li> <li>True indicates that the header is available in the input file.</li> <li>False indicates that the header is absent in the input file.</li> </ul>                   |
| load("Path").                                               | <ul> <li>Load indicates to load the data from the mentioned file path.</li> <li>The path indicates the path where the files are placed.</li> </ul>                                                                                    |
|                                                             | You can load to multiple paths using the following format:                                                                                                    |
|                                                             | ("Path1", "Path2",)                                                                                                    |
| select("Col1","Col2","Col 3","Col4")                        | Select the columns in the input file.                                                                                                    |
| <pre>withColumn("A",lit("Test1 "))</pre>                    | Add a new column with column name A and column value Test1.                                                                                                    |
| <pre>withColumnRenamed("A","B" )</pre>                      | Rename a column with a different name. For example, rename the column from A to B.                                                                                                    |
| <pre>filter(col("A") ==="Test1" )</pre>                     | Enter the "Where" filter condition. Here, the value for column A is Test1.                                                                                                    |
| <pre>withColumn("B",concat(lit   ("Test1"),col("A")))</pre> | Add a new column B, whose value is the concatenated value of Test1 and column A.  For example, Test1=ABC  Column A contains Country and Pin codes as the column values.  Column B gets ABC Country and ABC Pin code as column values. |

# **7.6** Configure Graph

The Compliance Studio provides an intuitive way for creating graphs used in notebooks, where you can load graphs from external sources or create custom graphs. Using PGX, you can load multiple graphs into a notebook and create PGQL queries against different graphs. The result obtained from running a

paragraph in a notebook can be used as an input for other paragraphs in the notebook. The results of analytics algorithms are stored as transient properties of nodes and edges in the graph. Pattern matching can then be used against these properties.

The graph configuration can be defined through UI based configurator or a JSON configurator. Graph configurations give you easy access to graphs using PGX-ALGORITHM, PGX-JAVA, and PGQL interpreters.

Use this section to configure attributes, extra empty nodes and edges providers, and local date format for graphs.

### **Topics:**

- Configure Attributes in Graph
- Configure Extra Empty Nodes and Edges Providers
- Additional Configuration (Local Date Format)

# 7.6.1 Configure Attributes in Graph

Use this section to configure the attributes of nodes and edges in the graph.

NOTE

In Compliance Studio, the heterogeneous graph does not support the dynamic addition of Nodes and Edges Provider in the graph. If extra nodes or edge providers are required, then you must add the entries to the FCC\_GRAPH\_EMPTY\_ENTITY\_MAPPING table.

All the attributes of nodes or edges must be present in the FCC\_GRAPH\_COLUMN\_NAME\_MAPPING table.

- COLUMN\_NAME: Indicates the attributes name in queries.
- RENAMED\_COLUMN\_NAME: Indicates the required attribute name.
- COLUMN\_DATA\_TYPE: Indicates the PGX's data type of the attribute.

### **NOTE**

- The accepted PGX's datatype formats are Boolean, integer, float, long, double, string, date, local\_date, time, timestamp, time\_with\_timezone, timestamp\_with\_timezone, and point2d.
- The date is deprecated; hence, you can use one of the following:
  - local date
  - time
  - timestamp
  - time\_with\_timezone
  - timestamp\_with\_timezone

For example, if the values are as follows:

- COLUMN\_NAME: sample\_attribute
- **RENAMED\_COLUMN\_NAME**: Sample\_AttributeName
- COLUMN\_DATA\_TYPE: string

Then the attribute name shown in the graph is, Sample\_AttributeName.

The following image provides you with an example.

Figure 46: FCC\_GRAPH\_COLUMN\_NAME\_MAPPING Table

| 1 | original_id         | Original ID         | string |
|---|---------------------|---------------------|--------|
| 2 | tax_id              | Tax ID              | string |
| 3 | debit_or_credit     | Debit or Credit     | string |
| 4 | initialShowPropName | initialShowPropName | string |

# 7.6.2 Configure Extra Empty Nodes and Edges Providers

In Compliance Studio, the heterogeneous graph does not support the dynamic addition of Nodes and Edges Provider in the graph. If extra nodes or edge providers are required, then you must add the entries to the FCC\_GRAPH\_EMPTY\_ENTITY\_MAPPING table.

### Where,

- TYPE: Indicates the type of empty entity provider to be added. Expected value: "NODE" or "FDGE"
- NAME: Indicates the name of the entity provider.
- **COLUMN\_MAPPING**: Indicates the attributes required for the entity with its data type. The value must be a comma-separated paired value of the column name and its type.
- For example: column1:string,column2:long

| NOTE | <ul> <li>In the case of NODE, do not specify key_column for the<br/>node. In the case of EDGE, do not specify the source and<br/>destination key_columns.</li> </ul>                                                |
|------|----------------------------------------------------------------------------------------------------|
|      | <ul> <li>The accepted PGX's datatype formats are Boolean, integer,<br/>float, long, double, string, date, local_date, time,<br/>timestamp, time_with_timezone,<br/>timestamp_with_timezone, and point2d.</li> </ul> |
|      | <ul> <li>The date is deprecated; hence, you can use one of the<br/>following instead:</li> </ul>                                                                                                    |
|      | <ul><li>local_date</li></ul>                                                                                                    |
|      | ■ time                                                                                                    |
|      | <ul><li>timestamp</li></ul>                                                                                                    |
|      | time_with_timezone                                                                                                    |
|      | <ul><li>timestamp_with_timezone</li></ul>                                                                                                    |
|      |                                                                                                    |

### Example 1:

TYPE: NODE

NAME: extra\_node

COLUMN\_MAPPING: name:string,phone\_number:integer

An extra vertex provider with the name "extra\_node" is added with the attributes, Name and Phone Number, datatype, string, and integer, respectively.

- Example 2:
  - TYPE: EDGE
  - NAME: extra\_edge
  - COLUMN\_MAPPING: name:string,risk:long,edge\_type:string

Extra edges are formed between every node provider, including itself with the name as "<source\_node\_provider>\_extra\_edge\_<destination\_node\_provider>", with the attributes, Name, Risk and Edge Type, datatype, string, long, and string, respectively.

To configure extra empty nodes and edges providers:

- 1. Navigate to Studio schema and go to the FCC GRAPH EMPTY ENTITY MAPPING table.
- 2. Add the entries to the FCC GRAPH EMPTY ENTITY MAPPING table.

The following image provides you with an example.

Figure 47: FCC\_GRAPH\_EMPTY\_ENTITY\_MAPPING Table

| ١ | NAME              |      | ♦ COLUMN_MAPPING                                                                                           |
|---|-------------------|------|----------------------------------------------------------------------------------------------------|
| ı | 1 searched_entity | NODE | source:string,label:string,name:string,address:string,tax_id:string,date:string,initialShowPropName:string |
| 1 | 2 is similar to   | EDGE | label:string,match weight:float,match score:string                                                         |

# 7.6.3 Additional Configuration (Local Date Format)

Use this section to configure the local date format.

To configure the local date format, follow these steps:

- 1. Navigate to Studio schema and go to the FCC DATASTUDIO CONFIG table.
- 2. For the ready-to-use graph's configuration, the following parameters are set in the FCC\_DATASTUDIO\_CONFIG table:
  - a. **local\_date\_format**: The default value: [M/D/YYYY, M-D-YYYY, D/M/YYYY, D-M-YYYY, YYYY-MM-DD, YYYY/MM/DD, YYYY-D-M, or YYYY/D/M].

**NOTE** 

The date format option can be used only to view the data type of an attribute on the graph in the configured format.

b. **vertex\_id\_type**: The default value is "long" as per the ready-to-use queries.

This parameter represents the datatype of the vertex\_id column or key\_column of node providers.

NOTE

This data type should be consistent across all nodes.

# 7.7 Apply Graph Fine-Grained Access Control

The Graph Fine-Grained Access Control and Redaction changes are applied to the Compliance Studio to redact the sensitive data in the Graph and provide role-based access control, which restricts the graph access at the Business domain and Jurisdiction level of the user.

DSREDACT role enables data redaction feature for any user. In case you are using OFSAA for user creation, then map the user you want redact to be applied with the DSRedact role.

To apply Graph Fine-Grained Access Control, follow these steps:

- 1. For OFSAA user creation, navigate to OFSAA Identity Management page and map the user to the DSREDACT role.
  - For SAML user creation, map the required user group to DSREDACT
- 2. Data redaction and fine grain access (Business Domain and Jurisdiction filters) on the Graph are configurable.
  - fcc\_studio\_redaction\_mapping table is used to manage to turn On and Off Data redaction and fine grain access features.
  - If the Graph data is to be filtered based on the Business domain and Jurisdiction associated with the user. Then set the "Jur\_BusDmn\_Rule" role in the table to 'Y', else set it to 'N'
  - To enable the redaction feature on the graph, set the "DSREDACT" role in the table to 'Y' or 'N'.
- 3. There are ready-to-use graph properties specified for data redaction that are available in the FCC\_STUDIO\_REDACTION\_RULE table. To add new properties for redaction, you can specify details in the FCC\_STUDIO\_REDACTION\_RULE table.

The following are the column names:

- RULE\_SEQ\_ID: Unique sequence ID
- LABEL: Node or Edge label name
- PROPERTY: Property that you want to redact
- TYPE: Node or Edge based on the property's expected value.
- 4. Navigate to Studio installed server and set a variable with the name FIC\_DB\_HOME as
- 5. Export FIC DB HOME = < COMPLIANCE STUDIO HOME > / deployed / ficdb
- 6. Navigate to the <FIC DB HOME>/bin directory.
- 7. Run the FCCM Studio ApplyGraphRedaction.sh file. The Graph Fine-Grained Access Control changes are applied.

NOTE Whenever you enable or disable the jurisdiction filter, FCCM Studio ApplyGraphRedaction.sh has to be executed.

### 8 Execute ETL

Use this chapter to prepare and perform the batches to execute the ETL process. You can also verify the status of all tasks at the end of batch execution. You can verify both the overall status of the batch as well as individual task status. Execute the ETL by preparing and running the batches. You can also verify the status of all tasks at the end of batch execution. You can verify both the overall status of the batch as well as individual task status.

### **Topics:**

- Prepare the Batches
- Perform the Batches
- Verify Batch Execution

# 8.1 Prepare the Batches

Use this section to prepare batches to execute the ETL. Batches enable you to load graphs, run notebooks, and move data from Oracle Database or Big Data to Compliance Studio. Batches are prepared based on the Realms you are using.

### 8.1.1 Prepare Batches for FCCM Realm

To prepare the batches for FCCM Realm, follow these steps:

- Copy all the jars from the <COMPLIANCE\_STUDIO\_INSTALLATION\_PATH>/deployed/ficdb/ lib directory to the <FIC\_HOME of OFSAA\_Installed\_Path>/ficdb/lib directory.
- 2. Copy the NBExecutor.txt file from the <COMPLIANCE\_STUDIO\_INSTALLATION\_PATH>/ deployed/ficdb/bin directory to the <FIC\_HOME of OFSAA\_Installed\_Path>/ deployed/ficdb/bin directory.
- 3. Navigate to the <COMPLIANCE\_STUDIO\_INSTALLATION\_PATH>/deployed/ficdb/bin directory.
- 4. Run the FCCM Studio Set UserPass.sh command as follows:
  - FCCM\_Studio\_Set\_UserPass.sh --username "Username" --password
    "Password"

#### Or

FCCM\_Studio\_Set\_UserPass.sh -u "USERNAME" -p "PASSWORD"

The FCC\_Studio\_SecretKey.properties and NBExecutor.txt files are created in the <COMPLIANCE STUDIO INSTALLATION PATH>/deployed/ficdb/conf directory.

#### **NOTE**

Ensure that the

Compliance\_Studio\_SecretKey.properties and NBExecutor.txt files are present in the <COMPLIANCE\_STUDIO\_INSTALLATION\_PATH>/ deployed/ficdb/conf directory before executing a notebook batch.

• If only NBExecutor.txt file is present in the <COMPLIANCE\_STUDIO\_INSTALLATION\_PATH>/
deployed/ficdb/conf directory, then re-execute the FCCM\_Studio\_Set\_UserPass.sh command with username and password to create a new Compliance\_Studio\_SecretKey.properties file and update the NBExecutor.txt file.

## 8.1.2 Prepare Batches for SAML Realm

To prepare the batches for SamlRealm, you must generate an API token and configure the NBExecutor.properties.

To generate the API token, follow these steps:

- Navigate to the <COMPLIANCE\_STUDIO\_INSTALLATION\_PATH>/deployed/ficdb/ bin directory.
- 2. Run the shell script: fic\_db\_home/FCCM\_Studio\_Generate\_APIToken.sh.
- 3. Run the script: fic\_db\_home/FCCM\_Studio\_Generate\_APIToken.sh APPNAME.
  For example, use the./FCCM\_Studio\_Generate\_APIToken.sh BATCH\_USER.
  In the NBExecutor.properties file, specify the following details:
  - saml=true
  - username=<BATCH\_USERNAME>
  - password=<BATCHUSER\_PASSWORD>
  - apiToken=<API\_TOKEN>

NOTE

BATCH USERNAME and BATCHUSER PASSWORD can be NULL.

# 8.2 Perform the Batches

Batches are performed to execute the ETL process. The batches contain Sqoop Job, Connector Job, Graph Job, and Similarity Edge Generation Job in OFSAAI. You can also execute the ETL process by running the scripts without configuring the batches.

You can perform batches in the following ways:

 Perform batches using OFSAAI: For more information, see Create and Execute a Run Executable for Scenario Notebooks section. Perform batches using shell script: For more information, see relevant jobs in the Run ETL section.

### **8.2.1** Run ETL

**NOTE** 

It is recommended to open the Putty session in **bash** mode instead of **ksh** mode.

To run the ETL, you must perform these jobs:

- Sgoop Job
- Connector Job
- Graph Job
- Verify Similarity Edge Generation Job

**NOTE** 

You must not trigger the same ETL job twice until it is completed.

### 8.2.2 Sqoop Job

Sqoop is a tool designed to efficiently transfer bulk data between Hadoop and structured data such as relational databases. Sqoop job creates and saves the import and export commands. It specifies parameters to identify and recall the saved job. This re-calling or re-executing is used in the incremental import, which can import the updated rows from the RDBMS table to HDFS.

NOTE

- This section is applicable for Compliance Studio with non-OFSAA.
- Before performing a Sqoop job, verify the Schema creation (it replicates the table structure of FCDM tables from atomic schema into HIVE schema).

The Sqoop Job moves data from BD/ECM Atomic tables to Hive tables based on the date range. This task can be skipped in the graph if FCDM data is not required.

To execute the Sqoop job, follow these steps:

- 1. Navigate to the FIC DB HOME/bin directory.
- 2. If this is your first Sqoop job, execute the following command.
  - ./FCCM\_Studio\_SchemaCreation.sh HIVE
- 3. The Sqoop job can be scheduled or executed using the following command:

NOTE

This example is applicable to shell script.

```
./FCCM_Studio_ETL_SqoopJob.sh <FROM_FIC_MIS_DATE> <TO_FIC_MIS_DATE> SNAPSHOT DT<=SNAPSHOT DATE> <Batch ID>
```

#### For example:

```
./FCCM_Studio_ETL_SqoopJob.sh "20151201" "20200412" "SNAPSHOT_DT=20200415" "BatchID_001"
```

#### Where:

- FROM FIC MIS DATE is 20151201
- TO FIC MIS DATE is 20200412
- SNAPSHOT DT is 20200415
- Batch ID is BatchID\_001

#### **NOTE** The date format is "**YYYYMMDD**".

If the date parameters are passed as null, then the values of these parameters are calculated based on ETL PROCESSING RANGE, and the date's value is as follows:

- Snapshot\_dt is considered as the current date.
- To fic mis date is considered as yesterday's date.
- From\_fic\_mis\_date is considered as a date which is etl\_processing\_range behind to fic mis date.

#### For example:

```
./FCCM_Studio_ETL_SqoopJob.sh "null" "null" "SNAPSHOT_DT=null" "BatchID 001"
```

If the ETL processing range: 2Y, 3M, 10D (2 years, 3 months, 10 days) and Present Date: 20200815, then:

- Snapshot\_dt is 20200815
- To fic mis date is 20200814
- From fic mis date is 20180504

### 8.2.3 Connector Job

The connector job transforms the data from the Hive table or the .csv files based on the data source into the node and edge format and recognizes the changes in data for the graph.

To execute the connector job, follow these steps:

- 1. Navigate to the FIC DB HOME/bin directory.
- 2. Execute the following command:

```
./FCCM_Studio_ETL_Connector.sh <Source> SNAPSHOT_DT=<SNAPSHOT_DATE>
```

#### NOTE

The date format is "YYYYMMDD".

### For example,

./FCCM Studio ETL Connector.sh FCDM SNAPSHOT DT=20200415

#### Where:

Source: FCDM

Snapshot DT: 20200415

Compliance Studio has a ready-to-use configuration for FCDM and ICIJ data sources as per the graph model. If the date parameter is passed as null, then the snapshot date is taken from the previous Sqoop job; if present, otherwise, it is the current day.

### For example:

```
./FCCM Studio ETL Connector.sh FCDM SNAPSHOT DT=null
```

The snapshot date is 20200815 (see the example from Sqoop Job)

• For ready-to-use, run the following command for FCDM.

```
./FCCM_Studio_ETL_Connector.sh FCDM SNAPSHOT_DT=20200415
```

For ready-to-use, run the following command for ICIJ.

```
./FCCM Studio ETL Connector.sh ICIJ SNAPSHOT DT=20200415.
```

NOTE

When the connector snapshot date is 'Null', then it takes a snapshot of the date of the last run Sqoop job.

# 8.2.4 Graph Job

The Graph Job task generates the JSON files for the PGX server to load with other .csv files for all the sources and updates the changes into the PGX server.

To execute the Graph job, follow these steps:

- 1. Navigate to the FIC DB HOME/bin directory.
- 2. Execute the following command:

```
./FCCM Studio ETL Graph.sh.
```

After the first execution of this task, start the PGX server to load the graph, which can be queried and viewed in the Compliance Studio Notebook.

# 8.3 Verify Batch Execution

Use this section to verify the status of all tasks at the end of batch execution. You can verify both the overall status of the batch and individual task status.

### **Topics:**

- Verify Sqoop Job
- Verify Connector Job
- Verify Graph Job
- ML Name and Address Incremental Training API
- Verify Oracle Schema Tables

#### NOTE

The following modes are available for the current release:

- info
- debug

By default, logs will be generated on info mode <Root level="info">. In the current release, the functionality of **debug** mode is similar to **info** mode.

To change the mode, perform the following:

- 1. Navigate to <Compliance\_Studio\_Home>/OFS\_COMPLI-ANCE\_STUDIO/deployed/batchservice/conf/ log4j2.xml.
- 2. Change the mode in following parameters:

```
<Root level="<mode>">
```

For example, <Root level="debug">.

## 8.3.1 Verify Sqoop Job

Use this section to verify logs and Hive tables' sqoop job.

### **8.3.1.1** Verify Logs

To verify logs in Sqoop Job, follow these steps:

- 1. Navigate to the <COMPLIANCE\_STUDIO\_INSTALLATION\_PATH>/logs/ directory.
- 2. Open the batchservice.log file. The overall status and individual status of each moved table are displayed. Also, errors are displayed if any individual table has failed.

Based on this, you can fix it accordingly or contact My Oracle Support in case of any errors.

### 8.3.1.2 Verify Hive Tables

To verify the Hive table in Sqoop Job, follow these steps:

- 1. Connect to the Hive Schema.
- 2. Verify if data was moved into the respective tables (based on logs) for the snapshot date of the batch.

# 8.3.2 Verify Connector Job

Use this section to verify logs and Hive tables for the connector job.

### **8.3.2.1** Verify Logs

To verify logs in Connector Job, follow these steps:

- Navigate to < COMPLIANCE STUDIO INSTALLATION PATH>/logs/>
- 2. Open the batchservice.log file. The overall status and status of each entity is displayed. Also, errors are displayed if any entity has failed.

Based on this, you can fix it accordingly or contact My Oracle Support in case of any errors.

### 8.3.2.2 Verify Hive Tables

To verify the Hive table in Connector Job, follow these steps:

- 1. Connect to the Hive Schema
- 2. Verify if table names: <Source>\_<entity\_name> (example: fcdm\_customer) are present and populated or not based on the log.

### 8.3.2.3 Verifying Indices in Elasticsearch

To verify indices in the elastic search, follow these steps:

1. Enter the URL in the following format into the browser:

```
http://<Elastic_Search_Hostname>:<Elastic_Search_Port>/_cat/
indices
```

All the indices must be displayed with the same snapshot date with which the job is triggered.

2. Format: <Index name> <Snapshot Date>

For example:

- fcdm customer 2020-03-01
- icij bahama external address 2020-03-01

### 8.3.3 Verify Graph Job

Use this section to verify logs and Hive tables for the graph job.

### 8.3.3.1 Verify Logs

To verify logs in the Graph Job, follow these steps:

- 1. Navigate to the <COMPLIANCE STUDIO INSTALLATION PATH>/logs/ > directory.
- 2. Open the batchservice.log file. The overall status and status of each entity is displayed. Also, errors are displayed if any entity has failed.

Based on this, you can fix it accordingly or contact My Oracle Support in case of any errors.

For example, if the fix requires a query change or configuration changes, follow the cleanup steps and re-run the tasks after fixing it.

# 8.3.4 Verify Similarity Edge Generation Job

Use this section to verify logs and Hive tables for the Similarity Edge Generation job.

### 8.3.4.1 Verify Logs

To verify logs in the Graph Job, follow these steps:

- 1. Navigate to the <COMPLIANCE STUDIO INSTALLATION PATH>/logs/ > directory.
- 2. Open the batchservice.log and entity-resolution.log file. The overall status and status of each ruleset is displayed. Also, errors are displayed if any entity has failed.

Based on this, you can fix it accordingly or contact My Oracle Support in case of any errors.

## 8.3.5 Verify Oracle Schema Tables

To verify logs in the Graph Job, follow these steps:

- 1. Navigate to the Oracle Studio schema.
- 2. Verify if the similarity edges are formed for the following tables:
  - fcc er matched edges
  - fcc er matched edges manual

#### **NOTE**

Target match results are always displayed as a name in the **Description** column in the following tables for matching with the name, Concat name, and alias in the current release:

- fcc\_er\_matched\_edges
- fcc\_er\_matched\_edges\_manual

For example,

Source: Mickey M

Target: Mickey Mouse

The following value will be displayed in the **Description** column:

Matched on concat\_name-95.00, name-95.00.

Where the concat\_name is Mickey M, and the name is Mickey Mouse.

### 8.3.6 Clean up for ETL

If any ETL jobs are failed, and you want to re-run the job, you must clean up the ETL.

To clean up the ETL, follow these steps:

- 1. Navigate to Compliance Studio schema based on the source (for example, FCDM, ICIJ), and delete the following tables.
  - fcc\_studio\_graph\_entity\_provider
  - fcc\_studio\_graph\_plug\_edge\_status
- 2. Drop the tables created in Hive schema.
  - If you want to clean up the ICIJ job, then drop ICIJ-related tables. For example, icij\_paradise\_external\_entity.
  - If you want to clean up the FCDM job, then drop FCDM-related tables. For example, fcdm\_customer.
- 3. Truncate the tables created after the schema creation job.

For example, cust, acct, wire\_trxn, fcc\_studio\_nodeedge\_lookup, etc.

4. Delete the folder where graph.json and .csv files are created that is, HDFS\_GRAPH\_FILES\_PATH (see config.sh under the <COMPLIANCE STUDIO INSTALLATION PATH>/bin path.

# **9** Configuring Synonym and Stopword

Synonyms are alternative names that should be treated the same, maybe nicknames (Bob, Robert) or spelling variations (1st, First). Synonyms are applied to elastic search candidate selection and to match scoring to improve matching.

Stopwords are standard terms (like Mr, Ltd) that do not provide value in matching and should be excluded from candidate selection and excluded or given less precedence in matching. Based on data requirements, pre-defined lists of synonyms and Stopwords are provided but configured as required.

Synonyms and Stopwords are applied to candidate selection in Elastic Search (via text files) and match scoring (via database tables).

#### Topics:

- Elastic Search Cluster
- Database

### 9.1 Elastic Search Cluster

To enable Synonym and Stopword with the Elastic Search service, follow these steps:

- 1. Navigate to the <Elastic Search Installed Path>/config directory.
- 2. Create a directory named analysis using the following command:

mkdir analysis

3. Place your Stopword and Synonym files in the newly created analysis directory.

Some examples are provided here:

#### **NOTE**

- User can decide to provide any data in the Stopword or Synonym files.
- Each Stopword must be provided in a separate line.
- All related synonyms must be provided in the same line, separated by a comma.
- All the synonyms must be provided in the same line and ensure that there are no repetitions of the synonym. For example, rob, robi, robie, roby, robbi.
- Name synonyms.txt: Contains name synonyms like bob, bobby, etc.
- Country.txt: Contains country synonyms like US, United States, America, etc.
- Organisation\_suffix.txt: Contains organization suffices that are used as Stopwords.
- Title.txt: Contains title Stopwords used as the title for the name.

**NOTE** The Title.txt should contain Name Tiles and organization Stopwords.

- Gender.txt: Contains gender-related synonyms.
- Organisation strip.txt: Contains organization Stopwords.
- Namestop.txt: Contains Individual name strip words.

- Cardinal ordinal.txt: Contains organization numbers.
- Organisational\_level2.txt: Contains organization level 2 files that do have any values. Currently, it is empty.
- Organisational stopwords.txt: Contains organization Stopwords.
- Oraganisational businesswords.txt: Contains organization business words.

### 9.2 Database

#### NOTE

- You must update the text files and DB table entries whenever you add/ edit/delete Stopwords and synonyms.
- You must enable the flag to Y (that is true) in the fcc\_idx\_m\_lookup for that particular Lookup ID to reflect the changes in Matching Service in UI.
- The business words are not considered Stopwords or synonyms
- Business words will be considered for scoring but with less weightage.

You can add/modify/delete Stopwords or synonyms in the database tables are as follows:

- **fcc\_idx\_m\_lookup**: Contains Stopwords and synonyms.
- fcc\_idx\_m\_lookup\_values: Contains the actual values according to lookup ID.

To modify the Stopword or Synonym in the database, perform the following:

- 1. Get the **N\_LOOKUP\_ID** and file name from **fcc\_idx\_m\_lookup** table.
- Modify the value in V\_LOOKUP\_VALUES columns in the fcc\_idx\_m\_lookup\_values for corresponding N\_LOOKUP\_ID.
- 3. Change the flag from **N** to **Y** in **F\_IS\_RECENTLY\_CHANGED** for corresponding **N\_LOOKUP\_ID** in the **fcc\_idx\_m\_lookup** table
- 4. Navigate to <Elastic Search Installed Path>/config/analysis
- 5. Update the same values in the respective lookup file.

# 10 ML Name and Address Model Training

Compliance Studio provides a matching capability to support similarity edge creation between entities (Customer, Derived Entity, and External Entities) In the Global Graph and grouping of records in the Entity Resolution process.

Following ML scoring methods are supported:

- ML-Boosted Name (only for Name attribute)
- ML-Boosted Address (only for Address attribute)

Compliance Studio has pre-trained models based on a default set of features for matching names/addresses. Over time, ML Models need to be retrained in order to provide better results for Name/Address matching. They will also need to be retrained if features are added to or removed from the default settings for accuracy or performance reasons.

Following are the additional steps that need to be performed if using ML Boosted Name/Address matching are applicable only for On-premise Compliance Studio installation.

1. Navigate to the FIC DB HOME/bin directory.

#### **NOTE**

You must ensure that the pre-trained model is marked as a champion model and that is IS CHAMPION column in the FCC\_ER\_ML\_MODEL\_NAME\_BOOSTED table is set to  $\mathbf{Y}$ .

Data will be inserted into the FCC\_ER\_ML\_MODEL\_NAME\_BOOSTED table for name and address champion models after training.

2. Execute the following command:

./FCCM Studio ETL BulkSimilarityEdgeGeneration.sh

### **Topics**:

- Changing Default Features and Custom Model Training
- ML Name and Address Incremental Training API

# 10.1 Changing Default Features and Custom Model Training

Users can optionally give a JSON with custom features in MLBoosted training notebooks when training a new model from scratch. The model will be trained using SANE's default features if this JSON is not provided.

The configuration JSON should have a "features" key, which will contain the feature categories that will be used:

- Full Record Features (operating on the full name or address)
- Separated Records Features (operating on the words in the name or address)
- Character Features (operating on the characters in the name or address)
- Initial Features (operating on the initial of the name only and not applicable for address)

For each category, an array should be provided. The array should contain the features the end-user wants to train the model. Users are allowed to create any "class\_n\_k" feature they want. See the OFS Compliance Studio Matching Guide for more details.

The following configuration, JSON, contains the defaults feature configuration for name matching:

```
{
        "features":
            "full record features":["sorensendice 2 1", " strlen 0 0", "
strlen 1 0", "wordslen 0 0", "wordslen 1 0"],
            "separated records features":["jarowinkler 0 0"],
            "character features":["sorensendice 1 0"],
            "initial features":["sorensendice 1 0"]
        }
    }
The below configuration JSON contains the defaults feature configuration for
address matching:
    {
        "features":
            "full record features":["sorensendice 2 0", " sorensendice 2 1",
" sorensendice 3 1", "sorensendice 3 2", "entropyncd 3 0"],
            "separated records features":["jarowinkler 1 0"],
            "character features":["sorensendice 2 0"]
        }
    }
```

NOTE

If end users do not want to use features for a particular category, they can either not use the key value of the category or use as a value an empty array.

Example: where the category is \*\*not\*\* provided in the JSON:

An example where a category has an empty array:

```
"features":

{
          "full_record_features":["sorensendice_2_0", "
sorensendice_2_1", " sorensendice_3_1", "sorensendice_3_2",
"entropyncd_3_0"],

          "separated_records_features":[],

          "character_features":["sorensendice_2_0"]
}
```

# 10.1.1 Storing the Feature Configuration for Training

When a model is created from scratch, its configuration JSON is stored alongside the model binary (either in file format or the database). When a model is loaded for incremental training and/or inference, the model's configuration JSON is used in order to use the proper features for the model.

The configuration JSON has an extra key, "sane\_release," which is added from the codebase and contains the version of the name or address matching library (in the fcc-python-SANE virtual environment) which the model was trained with. For instance:

```
"sane_version": "0.2.3",
"features":
{
```

```
"full record features":["sorensendice 2 0", "
sorensendice 2 1", " sorensendice 3 1", "sorensendice 3 2",
"entropyncd 3 0"],
                "separated records features":[],
                "character features":["sorensendice 2 0"]
```

This is a configuration JSON of a model trained with the SANE release "0.2.3" (address matching and name matching libraries) and some user-specified features.

#### ML Name and Address Incremental Training API 10.2

Over time, ML Models need to be trained in order to give better results for Name/Address matching. The incremental Training API is used to train the model periodically. In order to do so, the Model expects historical data to be available for training.

### **Prerequisite:**

You must perform the following configuration based on the realm:

- FCCM Realm: Carry out step 4 in the Prepare Batches for FCCM Realm.
- **SAMLRealm**: Carry out **step 3** in the Prepare Batches for SAML Realm.

#### NOTE

- For Incremental training, the user should not use the same data in the FCC ER ML TRAINING DATA NAME BOOSTED table for name and train the Model multiple times to avoid overfitting the model. Also, make sure the table has enough data, and this data is enhanced frequently.
- FCC ER ML TRAINING DATA ADDRESS BOOSTED table for address and train the Model multiple times to avoid overfitting the model. Also, ensure the table has enough data, and this data is enhanced frequently.
- To train and arrive at a good ML Model, there should be an equal number of Matches (1) and Non-matches (0) in the training table FCC ER ML TRAINING DATA NAME BOOSTED.

To populate data in the Name and Address tables, perform the following steps:

- 1. Log in to the Compliance Studio Schema.
- 2. Edit the table for name or address, FCC ER ML TRAINING DATA NAME BOOSTED or FCC ER ML TRAINING DATA ADDRESS BOOSTED respectively.
- 3. To populate the training data manually and arrive at a good ML Model, run the following SQL query to insert the records in the name/address table.

#### For name:

```
insert into FCC_ER_ML_TRAINING_DATA_NAME_BOOSTED (pairid, name1,
name2, match, created, removed, source, edge_id)
values (<number>, '<name1>', '<name2>', <Match type>, to_date('<Date
and time>'), null, null, null);
```

#### For address:

```
insert into FCC_ER_ML_TRAINING_DATA_ADDRESS_BOOSTED (pairid,
address1, address2, match, created, removed, source, edge_id)
values (<number>, '<address1>', '<address2>', <Match type>,
to date('<Date and time>'), null, null, null);
```

### Example:

```
insert into FCC_ER_ML_TRAINING_DATA_NAME_BOOSTED (pairid, name1, name2,
match, created, removed, source, edge_id)
values (1, 'Vitorino Mazzarella', 'Vitorin Mazarela', 1, to_date('13-11-
2000 12:00:00', 'dd-mm-yyyy hh24:mi:ss'), null, null, null);
```

The example Table 24 structure for name is as follows, similarly for address:

Table 24: Training Data

| Pair<br>ed | Name1            | Name2 | Match | Created        | Remove<br>d    | Source       | EdgeID            |
|------------|------------------|-------|-------|----------------|----------------|--------------|-------------------|
| 1          | NICHOL<br>AS INC | NICK  | 1     | 15-02-<br>2021 |                | AUTOAPPROVED | 841120030189      |
| 3          | THOMAS<br>JOY    | JONS  | 0     | 26-12-<br>2021 | 26-12-<br>2021 | MANUAL EDIT  | 110032201264<br>7 |

Following are the parameter details:

- pairid: This unique id.
- name1/address1: It represents the source customer's name/address.
- name2/address2: It represents the target customer's name/address.
- match: It accepts the following values:
  - 1: for matched records
  - O: for non-matched records
- created: When a model is updated, the training process selects only rows that were added only after the present model was created (updated), plus some older sampled training data.
   It is used for incremental updates

Format: dd-mm-yyyy hh24:mi:ss.

removed: For full retraining, you will pick all records that are not decommissioned (Removed is empty). The decommissioned records are kept for reference, so you can rebuild a model for any point in time, if necessary. You may remove decommissioned records after a period to keep the learning database a reasonable size.

 Decommission old: After training, you should be able to see the edges which are decommissioned with the current training date >12 and <36 months.</li>

NOTE

Ensure LAST\_TRAINING\_NAME\_DATE and LAST\_TRAINING\_ADDRESS\_DATE columns are updated with the date when incremental training is executed in table FCC\_ER\_LAST\_BATCH\_CONFIG.

- source: It accepts the following values:
  - AUTOAPPROVED: It indicates that name/address are matched. Names/addresses are considerably similar to get a high score based on the following formula in the table.
  - MANUAL EDIT: It indicates name/address pairs that are added by the user manually.
     Insert an equal number of records in the training table for Matches (1) and Non-matches (0) with the source as MANUAL EDIT.
  - NEGATIVE EXAMPLES: Negative examples are generated automatically to supplement the training set with a balanced number of matches and not-matches after the training based on the following formula in the table:
  - Old Sample: The user should be able to see the edges that are >11 Months and not decommissioned based on the following formula in the table.

NOTE The records will be generated for old samples and negative examples only when you execute the incremental training the FCCM\_Studio\_ML\_Model\_Training.sh job 2<sup>nd</sup> time.

edge\_id: Any unique number.

Table 25 lists all ratios to train a Model for different sources.

Table 25: Ratio of the training model for different source

| Source            | Ratio                                                                                                    |  |  |
|-------------------|----------------------------------------------------------------------------------------------------|--|--|
| Auto approved     | Recommended number of records should be 10% of total matches and non-matches provided manually.                                                                                                    |  |  |
| Negative examples | The system will add the appropriate number of examples and equally distribute between positive and negative examples.  Ratio: #(negative examples) = #(auto approved) + #(manual edit approvals) - #(manual edit rejection) |  |  |
| Old Sample        | 10 % (matched edges>last config date) + 10 % (not matched edges>last config date).  pick the same number of edges randomly(equal number of matched and not matched) from edges that are <=last config date                  |  |  |

4. To trigger the **Incremental Training API**, perform the following steps:

- a. Navigate to the <COMPLIANCE STUDIO INSTALLATION PATH>/deployed/ficdb/bin directory.
- b. Run the following command:

```
export FIC DB HOME=<COMPLIANCE STUDIO INSTALLATION PATH>/deployed /
ficdb
```

The following steps are applicable only to the SAML realm:

- NBExecutor.properties file should contain UserName and base 64 Encoded password.
- ii. Run the following command in order to populate User Name and Password,

```
./FCCM_Studio_Set_UserPass.sh --username "<Username that is used
for SAML>" --password "<Password that is used for SAML>"
Or
```

```
FCCM Studio Set UserPass.sh -u "USERNAME" -p "PASSWORD"
```

iii. In <COMPLIANCE STUDIO INSTALLATION PATH>/deployed/ficdb/conf directory, verify the FCC Studio SecretKey.properties file that is created. Also, the NBExecutor.properties file is updated.

The NBExecutor.properties file should look like the following:

```
saml=true
username=MMGUSER
password=x0oB0FwPPf4un+FQh6gQEw==
apiToken=eyJhbGciOiJSUzI1NiJ9.eyJ1c2VyIjoiQkRfVVNFUiJ9.Uykh5Uh-
k9EzfMpMeLJIF-
```

- 5. To set the Training timeout, perform the following:
  - a. Navigate to <COMPLIANCE STUDIO INSTALLATION PATH>/deployed/entity-resolution/conf/application.yml.
  - b. Set the trainingTimeOut:<number of seconds> based size of training data.

For example, to configure for 2 minutes

```
trainingTimeOut:120
```

By default, it is set to **60** seconds.

- 6. To import the ML training notebook to Compliance studio UI, perform the following:
  - a. Navigate to <COMPLIANCE STUDIO INSTALLATION PATH>/deployed/ficdb/bin
  - b. Run the following batch:

```
./Import Training Models.sh
```

**NOTE**: Batch execution status always displays success in case of success or failure. After successful execution, the ML\_Boosted Objective is available in UI. For more details, see Frequently Asked Questions (FAQs) and Error Dictionary in OFS Compliance Studio Installation Guide.

- c. To verify the ML\_Boosted notebook available in Compliance Studio UI:
  - Login to the Compliance Studio application.
  - ii. Launch CS production workspace.

iii. Click Model Pipelines to display the Model Management window.

Figure 48: Model Pipelines

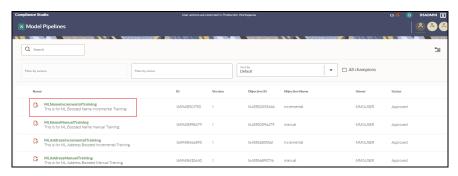

- 7. Execute the following command:
  - ./FCCM\_Studio\_ML\_Model\_Training.sh "<Type>" "<ModelId>" "<ModelDescription>"
  - Type: It should be either **name** or **address**
  - Modelld: It should be any unique number.
  - ModelDescription: It can be any string that describes the model.

**NOTE** Ensure that you do not provide spaces between the text for the Modelld and ModelDescription.

8. Verify the following to ensure the training is successful:

**NameMatchingIncrementalTraining/AddressMatchingIncrementalTraining** notebook is executed in Compliance Studio as shown in the following figure, and the final accuracy of the trained model is displayed in the "Publish new champion model" paragraph.

Figure 49: Incremental Training

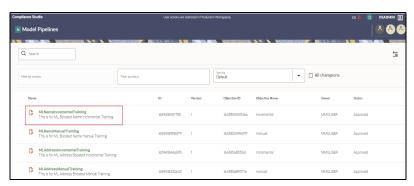

 Based on the Model accuracy, a new record is inserted in the FCC\_ER\_ML\_MODEL\_NAME\_BOOSTED table. The same table is used for both name and address training. The newly trained Model will be marked as the champion model (IS\_CHAMPION is **Y**) only if the accuracy is more than **0.77** and the accuracy of the current model is higher than the previous champion model.

#### NOTE

- A view, FCC\_ER\_ML\_TRAINING\_DATA\_TMP\_VIEW, will be created, and training data will be populated automatically after executing the FCCM Studio ML Model Training.sh job in the following ways:
  - Matches generated from the Similarity Edge job are greater than the Auto threshold set on Rule Set page. These matches are considered as
  - Negative example, OLD samples, Decommissioning records will be processed automatically. See formula table.
  - The model trained on training data is internally validated against the validation dataset available in FCC\_ER\_ML\_VALIDATION\_DATA\_NAME\_BOOSTED. table. You need to update or populate the FCC\_ER\_ML\_VALIDATION\_DATA\_NAME\_BOOSTED table with the actual matching results for better validation.
  - The trained model on training data is internally validated against the validation dataset available in the FCC\_ER\_ML\_VALIDATION\_DATA\_ADDRESS\_BOOSTED table for address. You need to update or populate the FCC\_ER\_ML\_VALIDATION\_DATA\_ADDRESS\_BOOSTED table with the actual matching results for better validation.
- The same view, FCC\_ER\_ML\_TRAINING\_DATA\_TMP\_VIEW, can be replicated to another view for manual training (this is optional).
- NameMatchingManualTraining/AddressMatchingManualTraining notebook is executed in Compliance Studio as shown in the following figure. You can create a new view with training data or reuse replicated view (that is created during incremental training) for training data in this notebook and create a model. In order to execute the training, you have to provide the following inputs in this notebook:

Figure 50: Manual Training

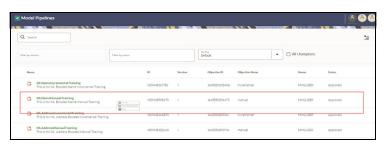

- Database DSN alias in the Initialization paragraph: Studio schema alias name that is provided.
- The same view can be used for manual training
- New model ID, New model description, and Training data view name (the view you want to use to create a model with the training data) in the Train new model paragraph.

For example, the data that you use for manual training is recorded in the manual data table, and those validated data are put into a view (FCC\_ER\_ML\_TRAINING\_DATA\_T-MP\_VIEW). Based on this view's accuracy, a new model is created and becomes the "Champion Model" because it has higher accuracy than the incremental training data.

The following figure illustrates the model training data:

Figure 51: Model training data

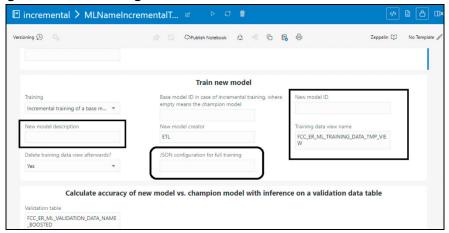

NOTE

The field **JSON configuration for full training** is empty by default but can give JSON string full training.

- 9. The python processes are generated while executing incremental ML Training notebooks.
  - After completing the execution of these ML Training notebooks, you can free up memory that is used by python processes.
  - To free up memory, perform the following:
- 10. Navigate to **Model Pipelines > MLAddressIncrementalTraining > Notebook**. The Notebook page is displayed.

For Name, select the ML\_Name\_Training.

Figure 52: ML Address Incremental Training

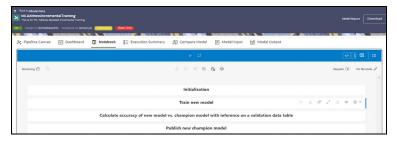

Figure 53: ML Address Incremental Training

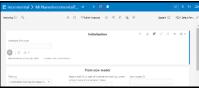

11. Click of to invalidate the session.

**NOTE** 

If any of the Notebooks are no longer needed, you can invalidate the session of that notebook and free up the system resources.

### **Topics**:

- Tables Used for Training the data for Name
- Tables Used for Training the data for Address

# 10.2.1 Tables Used for Training the data for Name

Table 26 that is used for training the data for address.

Table 26: Data Tables

| Purpose                            | Data Tables                            |  |  |
|------------------------------------|----------------------------------------|--|--|
| For Last Training Date or ETL Date | FCC_ER_LAST_BATCH_CONFIG               |  |  |
| For Training Data Gathering        | FCC_ER_ML_TRAINING_DATA_NAME_BOOSTED   |  |  |
| For Validation Data table          | FCC_ER_ML_VALIDATION_DATA_NAME_BOOSTED |  |  |
| Models Stored Table                | FCC_ER_ML_MODEL_NAME_BOOSTED           |  |  |
| View Name on top of Training Table | FCC_ER_ML_TRAINING_DATA_TMP_VIEW       |  |  |

# 10.2.2 Tables Used for Training the data for Address

Table 27 that is used for training the data for address.

Table 27: Data Tables

| Purpose                            | Data Tables                                             |  |  |
|------------------------------------|---------------------------------------------------------|--|--|
| For Last Training Date or ETL Date | FCC_ER_LAST_BATCH_CONFIG                                |  |  |
| For Training Data Gathering        | FCC_ER_ML_TRAINING_DATA_ADDRESS_BOOSTED                 |  |  |
| For Validation Data table          | FCC_ER_ML_VALIDATION_DATA_ADDRESS_BOOSTED               |  |  |
| Models Stored Table                | FCC_ER_ML_MODEL_NAME_BOOSTED                            |  |  |
| Wodels Stored Table                | <b>NOTE</b> : This tables stores both Name and Address. |  |  |
| View Name on top of Training Table | FCC_ER_ML_TRAINING_DATA_ADDRESS_TMP_VIEW                |  |  |

# 11 ML for AML (ML4AML)

### **Topics**:

- Creating Data Source
- Creating a Sandbox Workspace
- Populating the Sandbox Workspace
- Importing Workspace Metadata for ML4AML
- Incremental Workspace Refresh
- Launch the Sandbox Workspace
- Model Groups
- Batch Framework
- Data Movement
- ECM Connector Batch
- Data Model Support for AAI Applications

# 11.1 Creating Data Source

The data source can be created by the following types:

- Creating Oracle Data Source
- Creating Hive Data Source

## 11.1.1 Creating Oracle Data Source

To create an oracle data source, follow these steps:

1. Navigate to **Workspace Summary** page.

Figure 54: Create Data Source

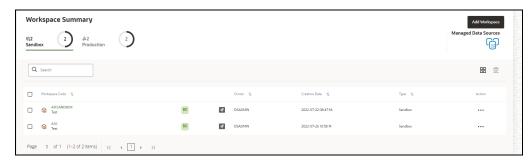

- 2. Click on **Managed Data Sources** on Compliance Studio Home Page (Workspace Summary).
- 3. Click on Add Workspace button to create the data source for the sandbox workspace.
- 4. Provide Data source details like **Name** & **Description**.
- Select the **Database Type** as Oracle.

- Wallet Alias: Make sure wallet alias has been created/added for the schema and used as sandbox workspace.
- Refer to Oracle Wallet documentation to create/manage wallets.
- Refer to **Compliance Studio Installation Guide** to locate the wallet location.
- 6. Enter the Oracle Database name in the **Table Owner** field.
- 7. Click **Test Connection** to verify its connectivity.
- 8. Click **Create** to create/add a new data source.

This newly created data source will be used/selected while creating a sandbox workspace.

Figure 55: Add Datasource with Oracle

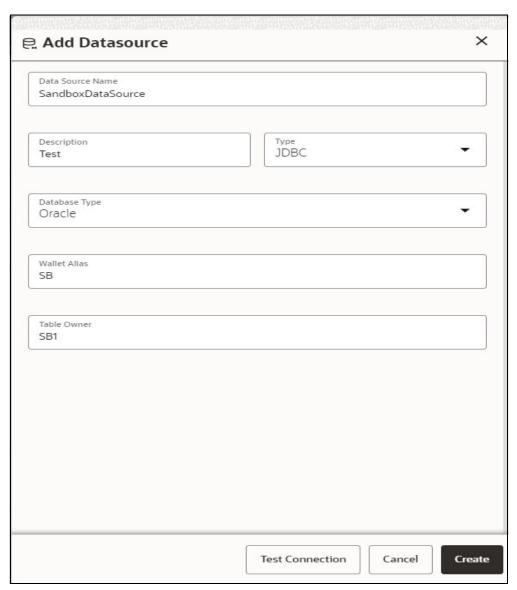

 Newly created data sources will be visible under **Unused data sources** until they create a workspace (Sandbox / Production). **NOTE** 

If you are using the Oracle Enterprise Case Management, create the datasource with the Data Source Name as **ASC\_ECM**.

Figure 56: Data Source Summary

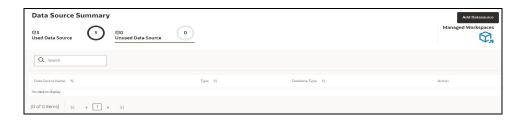

### 11.1.2 Creating Hive Data Source

To create a hive data source, follow these steps:

1. Navigate to **Workspace Summary** page.

Figure 57: Workspace Summary

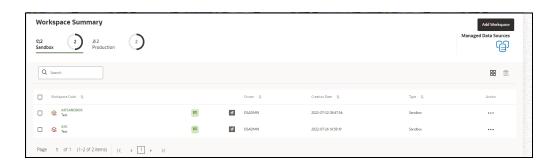

- 2. Click on Add Workspace button to create the data source for the sandbox workspace.
- 3. Provide Data source details like **Name** & **Description**.
- 4. Select the **Type** as JDBC.
- 5. Select the Database **Type** as Hive.
- 6. Enter the following fields:
  - **User Name**: User Name / Principal is used for Kerberos authentication.
  - **Table Owner**: Enter the Hive schema.
  - **JDBC Connection String**: Enter the JDBC Connection String.
  - **JDBC Driver**: Supports org.apache.hive.jdbc.HiveDriver and com.cloudera.hive.jdbc4.HS2Driver.
  - **Keytab File Name**: Enter the Name of the keytab file present in conf directory.

• **Realm File Name**: Enter the Name of the configuration file present in conf directory.

**NOTE** 

- Schema population for Hive as target is not supported.
- This is applicable only for Sandbox Workspace.
- For more information, see Setting up the Environment for Hive Data Sourcing section in the OFS Model Management and Governance Installation and Configuration Guide.
- 7. Click **Test Connection** to verify its connectivity.
- 8. Click **Create** to create/add a new data source.

Figure 58: Add Data source with Hive

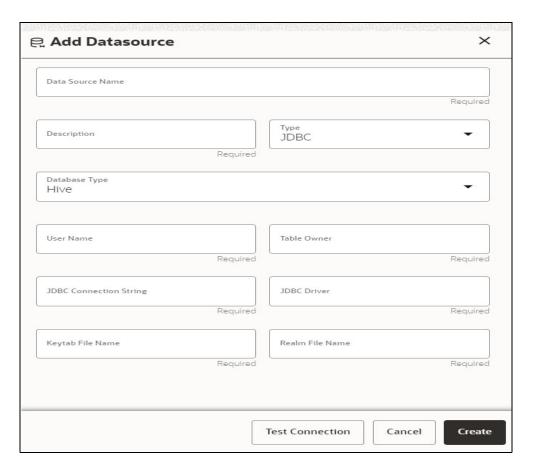

# 11.2 Creating a Sandbox Workspace

### **Topics**:

- Basic Details
- Workspace Schema
- Data Sourcing
- Metadata Sourcing
- Validate Workspace

### Summary

After clicking **Add Workspace** in the **Workspace Summary page (CS Home Page)**, the Workspace Creation window is displayed.

Figure 59: Workspace Summary page

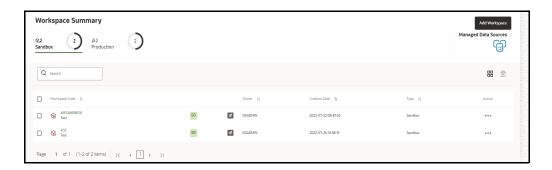

### 11.2.1 Basic Details

- 1. Provide the requested details for **Workspace Code** and **Purpose**.
- 2. Select the **User-group** from the drop-down list.
- 3. Select the type as **Sandbox Workspace**.
- 4. **Enable** the **Attach Production Workspace** button.
- 5. Choose **BD** as Source Workspace (Production workspace).

Figure 60: Basic Details

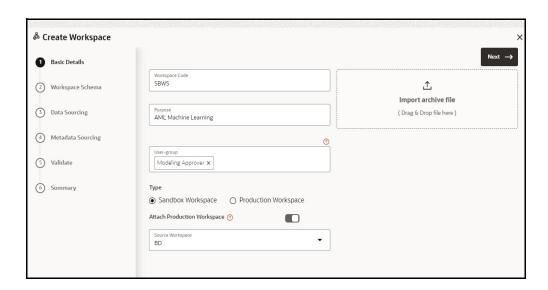

# 11.2.2 Workspace Schema

1. Choose **newly created data source** (see Basic Details section) as **Meta** and **Data Schema**.

Figure 61: Workspace Schema

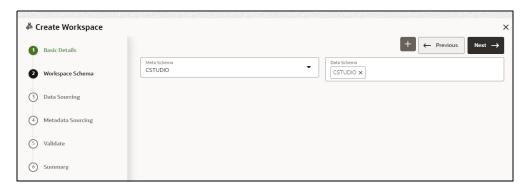

### 11.2.2.1 For Automatic Scenario Calibration (ASC) Use Case

### 11.2.2.1.1 Prerequisites

- Run the scenario conversion utility. For information about how to run, see **Using Scenario** Conversion Utility section in the OFS Compliance Studio ML4AML Use Case Guide.
- The target schema used for the ASC workspace should be a valid BD installed schema like BD pre-prod, BD UAT, BD Dev, etc.
- BD schema used for ASC use case should qualify the requirements of scenario conversion utility.

The Using Scenario Conversion Utility section mainly focuses on BD production schema for running scenario's in the Compliance Studio.
 ASC needs historical data and alerts; hence BD production should not be used as schema.
 Exported BD dumps should not be used as targets for ASC. Since BD SQL objects uses original installed schema aliases within them. Hence dumps will not be useful.

### 11.2.2.1.2 Workspace Creation for ASC

To create a new workspace, follow these steps:

- 1. The workspace/target schema should be as per the Prerequisites section.
- 2. Workspace can point to as many **Data sources** as follows:
  - Historical data can come from a variety of sources like Hive/another Oracle Schema, etc., (generally from an archived data store).
  - ATL or Production alerts can come from actual BD production.
  - Hence, the use case might need as many data sources to pull in the data required for the analysis (ATL/BTL).
  - To create a data source, see the Creating Data Source section.

### 11.2.2.2 For ML and Typology Use Case

The following use cases falls under this category:

Customer Risk Scoring

- Customer Segmentation
- AML Event Scoring
- Typology Scenario for Shell Detection

Use any empty schema pointed by newly created data sources (see Basic Details section) as **Meta** and **Data Schema**.

NOTE

 Common workspace cannot serve for both ML & Typology and ASC use cases. So, you must create separate workspace for ML & Typology and ASC use cases.

For more information, see the Workspace Creation for ASC section.

### 11.2.3 Data Sourcing

Generally, BD Production does not hold enough history; hence data sourcing from other sources will be required.

1. Select the group of tables from an archived data store like **Hive Data source/Other Oracle Data Sources/BD Production Data Source**.

#### Common tables for all the use cases:

- CUST
- CUST\_ACCT
- CUST\_SMRY\_DAILY
- CUST\_SMRY\_MNTH
- ACCT
- ACCT\_BAL\_POSN\_SMRY
- ACCT\_SMRY\_MNTH
- ACCT\_POSN
- CASH\_TRXN
- WIRE\_TRXN
- MI\_TRXN
- BACK\_OFFICE\_TRXN
- TRADE
- TRADE\_EXECUTION\_EVENT
- SCRTY\_MKT\_DAILY
- SCRTY
- ORDR
- EXECUTION
- NTCPTRY\_PRFL
- DERIVED\_ADDRESS
- WATCH\_LIST

- KDD\_BUS\_DMN
- 2. Select the following tables from **BD Production Data Source without Data**:
  - STDO\_ERROR\_DETAILS
  - FCC\_AM\_EVENT\_ENTITY\_MAP
  - FCC\_AM\_EVENTS
  - FCC\_AM\_EVENT\_BINDING
  - FCC\_AM\_EVENT\_DETAILS

Figure 62: Populate Workspace

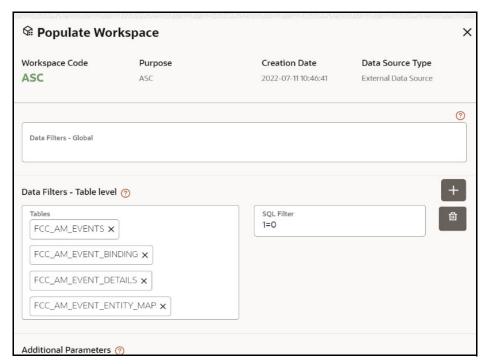

- a. Provide **1=0** in the **SQL Filter** to get the tables without data while running workspace population batch.
- 3. Select the following tables from **BD Production Data Source with Data** (By default, workspace creates and populates tables with data only).

**NOTE** This step is applicable only for **ASC** use cases.

- FCC\_AM\_PROCESS\_LOG
- KDD\_TSHLD
- KDD\_CAL
- KDD\_SCNRO
- KDD\_TSHLD\_SET
- KDD\_AUGMENTATION
- KDD\_PTTRN

- KDD\_PTTRN\_ROLE
- KDD\_MATCH\_DATA\_BINDG
- KDD\_CENTRICITY
- KDD\_SOURCE\_DATA\_BINDING
- KDD\_PRCSNG\_BATCH\_CONTROL

Figure 63: Single data source is selected

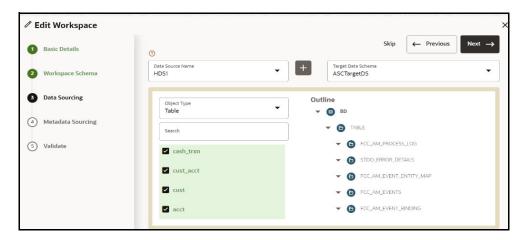

Figure 64: Multiple data source is selected

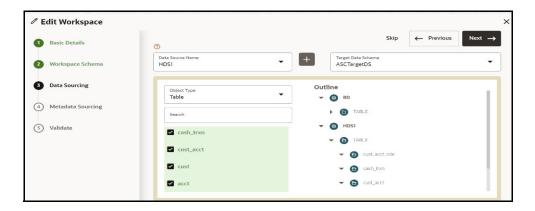

# 11.2.4 Metadata Sourcing

**NOTE** This section is not applicable for **ASC** use case.

- 1. Select **Scheduler Batches** from the Object Type drop-down list.
- 2. Choose schedulers:

For example,

- AIF\_Scheduler\_8.1.1
- AMLES\_Scheduler\_8.1.1
- AIF\_Scheduler\_8.1.2

- AIF\_Scheduler\_8.1.2.1
- AMLES\_Scheduler\_8.1.2.1
- AML\_Scenario\_Scheduler\_8.1.2.1

Figure 65: Metadata Sourcing

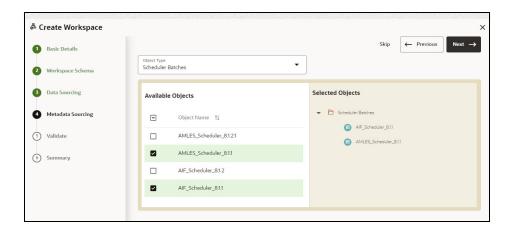

# 11.2.5 Validate Workspace

Figure 66: Validate Workspace

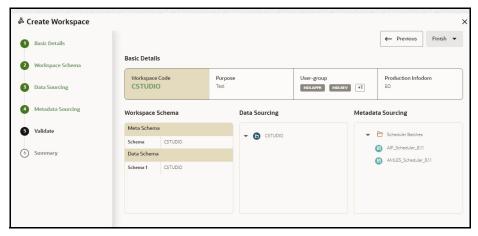

1. Click **Finish** and then select **Physicalize Workspace**.

Figure 67: Physicalize Workspace

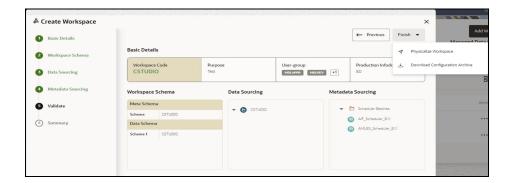

## **11.2.6** Summary

Figure 68: Summary

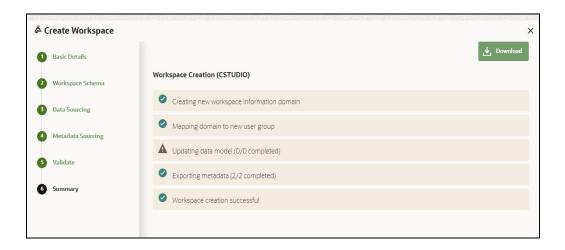

# 11.3 Populating the Sandbox Workspace

 From the workspace summary screen, choose to populate sandbox for the newly created sandbox.

Figure 69: Sandbox Workspace

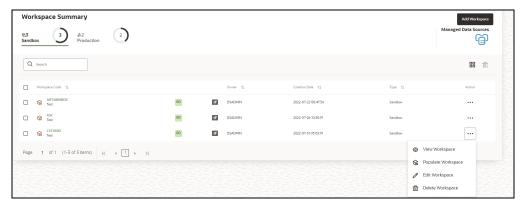

• Choose **Create and Execute** batch option.

Figure 70: Populate Workspace

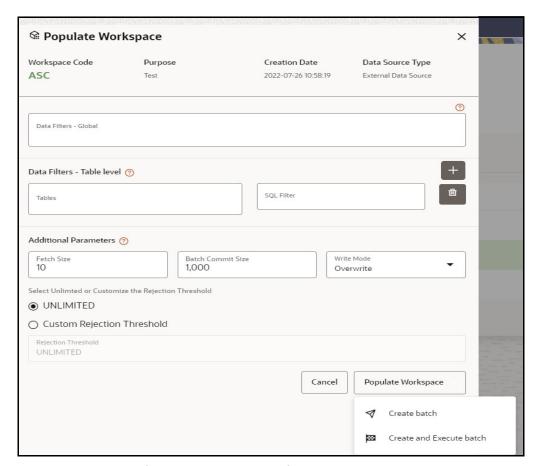

• Shows a Successful message on successfully triggering the **Workspace Data Population**.

Figure 71: Workspace Data Population

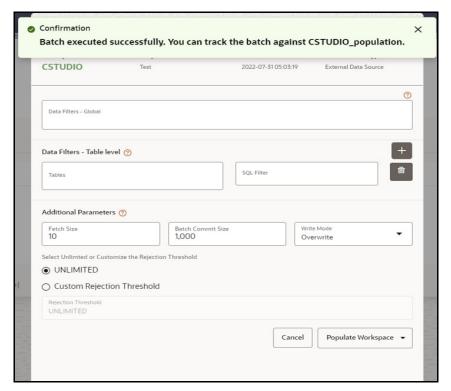

- Monitor the status of **Sandbox Workspace Population**.
  - Launch the sandbox workspace using the **launch** button.
  - Choose Monitor Batch Option under Scheduler Dashboard from the Menu.

Figure 72: Scheduler Service

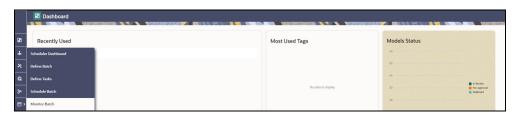

• Select/Provide the Batch ID details using the drop-down to see the **status**.

Figure 73: Add Stop Monitor Screen

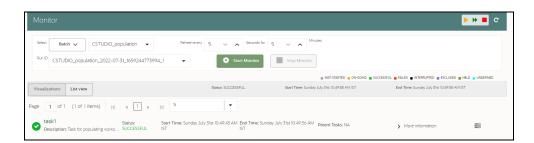

# 11.4 Importing Workspace Metadata for ML4AML

- 1. Login to Compliance Studio installed UNIX Machine.
- 2. Navigate to <Compliance\_Studio\_HOME>/deployed/ml4aml/bin
- 3. Execute following commands once against **Production workspace**:
  - ./importNotebooksAIF.sh -w BD
  - ./importNotebooksAMLES.sh -w BD
  - ./importNotebooksScenario.sh -w BD

#### **NOTE**

The above two commands do not contain any placeholders and can be executed without any modifications.

- 4. Execute the following UNIX commands once against **Sandbox workspace**:
  - ./sandbox.sh -w <sandbox\_wallet\_alias>
  - ./importNotebooksAIF.sh -w <sandbox workspace code>
  - ./importNotebooksAMLES.sh -w <sandbox workspace code>
  - ./importNotebooksScenario.sh -w <sandbox workspace code>
  - ./enableRangeAutoPartition.sh -w <sandbox wallet alias>

#### NOTE

- sandbox\_wallet\_alias and sandbox\_workspace\_code are the place holders to be replaced with actual values used to create sandbox workspace.
- For more information about enableRangeAutoPartition.sh, see Incremental Workspace Refresh section.
- 5. Execute the following UNIX commands once against the **ASC sandbox Workspace**:

```
./importNotebooksASC.sh -w <sandbox workspace code>
```

# 11.5 Incremental Workspace Refresh

As a part of incremental workspace refresh, all partitioned tables used in the workspace schema should be enabled to handle auto partition.

Enable partition table to auto partition, follow these steps:

- 1. Configuring a list of partitioned tables to enable auto partition. Changes to be made in the **Sandbox** workspace schema are as follows:
  - a. Update or insert the record in table "ml4aml\_range\_auto\_partition\_config" with PARTITION\_FLAG as Y. Update other records which do not require to enable with PARTITION FLAG as N.
- 2. Login to Compliance Studio installed UNIX Machine.
- 3. Navigate to <Compliance Studio HOME>/deployed/ml4aml/bin directory.
- 4. Execute the following UNIX command:
- ./enableRangeAutoPartition.sh -w <sandbox wallet alias>

# 11.6 Launch the Sandbox Workspace

• Click **Launch** icon from the workspace summary screen for launching the sandbox.

Figure 74: Sandbox Workspace

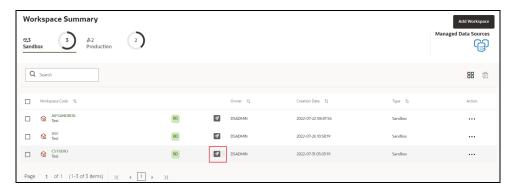

- On launching, the workspace will land the user in a Dashboard with the following options:
  - Dataset
  - Model Pipelines
  - Model Actions
  - Graphs
  - Scheduler Service
  - Audit Trail
  - Data Studio Options
  - Ruleset Details
  - Manual Decisioning
  - Merge and Split Global Entities
- Choose Model Pipelines to start with ML

Figure 75: Dashboard

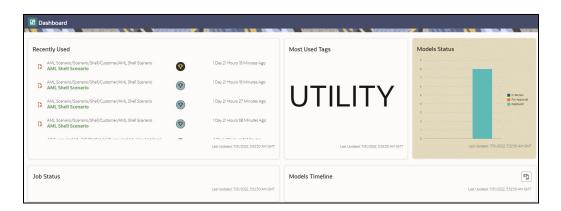

# 11.7 Model Groups

OFS AIF4AML is an application that provides foundational building blocks to train, deploy and monitor models tailored to address specific use cases relevant to the AML domain. It has a pre-defined set of transformations and over 300 attributes to help expedite the model development process.

OFS AIF4AML uses the Model Management and Governance (MMG) application to manage the various stages of the modeling lifecycle, such as sandbox creation, deployment to production, and ongoing monitoring.

#### **Topics**:

- Obtain the SAR Information for Sandbox
- Obtain the SAR Information for Production
- Model Group at Account and Customer Levels
- Admin Activity

## 11.7.1 Obtain the SAR Information for Sandbox

## 11.7.1.1 Populate Investigated Entity Details

### 11.7.1.1.1 Obtain the SAR from CRR/ECM

Use aif.load\_sar\_data () API to load the Suspicious Activity Report (SAR) entities details from the Compliance Regulatory Reporting (CRR) application and Non-SAR entities from ECM into AIF.

The data will be loaded into the AIF table aif\_investigated\_entity table.

Figure 76: Aif Load SAR Data

```
1 %fcc-python-ml4aml
2
3 CRR_conn = cx_Oracle.connect('/@CRR_Atomic_Wallet_Alias')
4 ECM_conn = cx_Oracle.connect('/@ECM_Atomic_Wallet_Alias')
5
6 aif.load_sar_data(20010101, 20991231, CRR_conn, ECM_conn)
7
```

The following parameters are the input value for the paragraph:

- from\_date: From date range in YYYYMMDD format for SAR/Alert creation date.
- to\_date: To date range in YYYYMMDD format for SAR/Alert creation date.
- CRR\_conn: CRR Connection object.
- **ECM\_conn**: ECM Connection object.

NOTE

- Register Oracle wallet entries/aliases for CRR & ECM Atomic schema to connect within Compliance Studio.
- Use the aliases mentioned here to create/register entries. If aliases are being created with some other name, use them accordingly in the Admin Notebook.

### 11.7.1.1.2 Obtain the SAR from the CSV file

Use aif.load sars from csv() API to load the SAR and Non-SAR entities into a CSV file.

Figure 77: Aif Load Sars from CSV

```
1 %fcc-python-ml4aml
2
3 INVdata = aif.load_sars_from_csv('/scratch/fccstudio/SARCSV.csv', 'Y')
4
```

The following parameters are the input value for the paragraph:

- filename: Complete path of the CSV file.
- headerIncluded: This parameter has two options: Y or N. If the file has data with the header, then Y or N.

**NOTE** 

- The date should be in YYYYMMDD HH24:MI:SS format.
- Records should be comma-separated (CSV).

Ensure that the following columns are available in the CSV files with the required values:

- ENTITY\_ID: Customer Id or Account Id
- **SUSPICIOUS\_FLAG**: This parameter has two options: **Y** or **N**. If E-file for Regulatory body has been sent for Customer or Account, then Y or N.
- ALERT\_DATE: SAR/EVENT generated to date from Customers and Accounts
- **CREATED\_ON**: CSV file creation date
- CREATED\_BY: CSV file created by
- UPDATED\_ON: CSV file updated date
- UPDATED\_BY: CSV file updated by
- LABELLED\_SCENARIO: This value has the following options:
  - CUST: For customer-level SAR
  - ACCT: For account level SAR
- **ENTITY\_CD**: This value has the following options:
  - If entity type is customer
  - If entity type is the account

## 11.7.1.2 Obtain the SAR classification from the CRR database

The aif.get\_case\_data\_and\_sar\_classification() API gets SAR classification from CRR schema, merge with entity ID (Customer ID) in ECM, and stores as metadata in AIF schema table, aif case information.

#### Figure 78: Aif Get Case Data

```
%fcc-python-ml4aml

CRR_conn = cx_Oracle.connect('/@CRR_Atomic_Wallet_Alias')

ECM_conn = cx_Oracle.connect('/@ECM_Atomic_Wallet_Alias')

aif.get_case_data_and_sar_classification(20010101, 20991231, CRR_conn, ECM_conn)
```

The aif case information table columns are as follows:

- ENTITY\_ID
- CASE\_ID
- SAR\_CLASSIFICATION
- FILING\_AM
- CONTINUING\_SAR
- FILING\_DATE

The following parameters are the input value for the paragraph:

- from\_date: From date range in YYYYMMDD format.
- to\_date: To date range in YYYYMMDD format.
- **CRR\_conn**: CRR Connection object.
- **ECM\_conn**: ECM Connection object.
- AIF\_conn: AIF Connection object.

Format: cx Oracle.connect (<db user/db password@tns>)

On successful execution of the paragraph, the details will be loaded in the aif\_case\_information table.

#### NOTE

- Register Oracle wallet entries/aliases for CRR and ECM Atomic schema to connect within Compliance Studio.
- Use the aliases mentioned here to create/register entries. If aliases are being created with some other name, use them accordingly in the Admin Notebook.

## 11.7.2 Obtain SAR information for Production

To get Investigated Labels in Production, perform the following:

- 1. Login to Compliance Studio.
- 2. Launch the Sandbox workspace using the **launch** button.
- 3. Navigate to **Model Pipelines**.

Figure 79: Model Pipelines

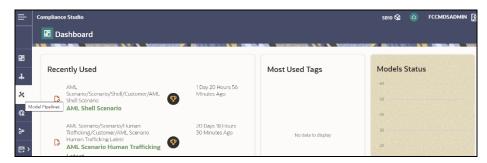

4. Select **AIF Admin** Folder / Model objective from the **Model Pipelines** summary page.

Figure 80: AIF Admin notebook

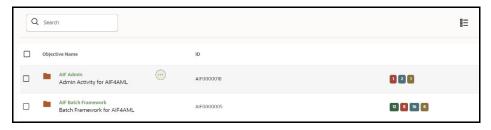

5. Open the Notebook with the **Pipeline Designer** option and switch to **Notebook Tab**.

Figure 81: Open Notebook in Pipeline Designer

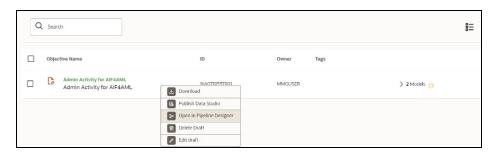

Figure 82: Notebook tab in Pipeline Designer

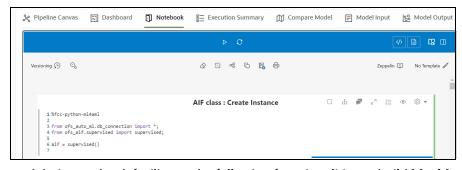

- Admin notebook facilitates the following functionalities to build Machine Learning Models:
  - Manage Model Groups
  - Import Model Templates

- Obtain Investigated Labels
- Configure Investigation Guidance
- As mentioned above, Notebook has paragraphs for Obtaining Investigated Labels from Enterprise Case Management (ECM) and Compliance Regulatory Reporting (CRR) or CSV file.

Figure 83: Obtaining Investigated Labels from CRR-ECM

Figure 84: Obtaining Investigated Labels from CSV file

```
Labeled Data: Investigated entity details from CSV file
Labeled Data: Investigated entity details from CSV file
Loading invedigated entities and labels using CSV file.

CSV file to contain data mentioned as below:

BRITTY_DI. Customer or Account (1.

SUSPICIOUS FLAO : File fire Relatory body has been sent for Customer or Account then Y else N. Options Y/N

ALERT_DATE: SAR/EVENT generated date from Customers and Accounts

CREATED DN: Creation Date (General Information for data insertion).

UPDATED. DN: Creation Details (General Information for data insertion).

UPDATED. BY: Lightland by (General Information for data insertion).

UPDATED. BY: Lightland by (General Information for data insertion).

UPDATED. BY: Lightland by (General Information for data insertion).

UPDATED. BY: Lightland by (General Information for data insertion).

UPDATED. BY: Lightland by (General Information for data insertion).

UPDATED. BY: Lightland by (General Information for data insertion).

UPDATED. BY: Lightland by (General Information for data insertion).

UPDATED. BY: Lightland by (General Information for data insertion).

UPDATED. BY: Lightland by (General Information for data insertion).

UPDATED. BY: Lightland by (General Information for data insertion).

UPDATED. BY: Lightland by (General Information for data insertion).

UPDATED. BY: Lightland by (General Information for data insertion).

UPDATED. BY: Lightland by (General Information for data insertion).

UPDATED. BY: Lightland by (General Information for data insertion).

UPDATED. BY: Lightland by (General Information for data insertion).

UPDATED. BY: Lightland by (General Information for data insertion).

UPDATED. BY: Lightland by (General Information for data insertion).

UPDATED. BY: Lightland by (General Information for data insertion).

UPDATED. BY: Lightland by (General Information for data insertion).

Lightland by (General Information for data insertion).

Lightland by (General Information).

Lightland by (General Information for data insertion).

Lightland by (Gener
```

Users can select the above options to get the investigated labels into the workspace. See the Obtain the SAR Information for Sandbox section for the usage of the paragraphs and Interactively executing the paragraphs in **the** sandbox workspace gets the labels in the Sandbox workspace.

## 11.7.2.1 Obtain Labels in Production Workspace

To obtain labels in the production workspace, paragraphs must be deployed to Production and executed via Batch.

Perform the following:

- 1. Obtaining labels for the following:
  - From **CRR-ECM**, **Publish** and **Deploy** the following two paragraphs:

Figure 85: Obtaining Investigated Labels from CRR-ECM

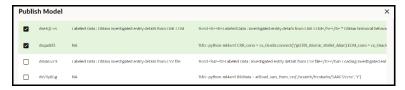

• From the **CSV file, Publish** and **Deploy** following two paragraphs:

Figure 86: Obtaining Investigated Labels from CSV file

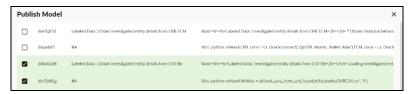

For more details on Publish and Deploy, see the **How to Deploy the Model** section in OFS Compliance Studio Use Case Guide (ML4AML).

2. Post successful deployment, create a New Batch and Execute the Batch to obtain investigated labels into the production workspace.

Use the following task parameters while creating a new batch task:

Objective: AIF Admin

■ Model: CHAMPION

Link Types: Training + Scoring

Synchronous Execution: Yes

Optional Parameters: You can retain as-is/Leave it blank

For more information, see **Using Schedule Service** section in OFS Compliance Studio User Guide.

## 11.7.2.2 Create a New Batch for Obtaining Investigated Entities

1. Launch **BD Production** workspace from the workspace summary screen.

Figure 87: Workspace

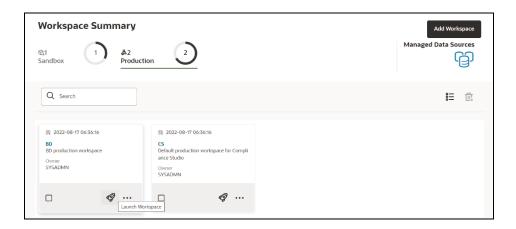

2. Navigate to **Scheduler Services** on the LHS pane and Click **Define Batch**.

Figure 88: Scheduler Services

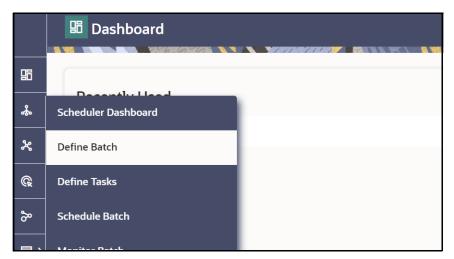

3. Click **Create** button on the top-right corner. The Create window is displayed.

Figure 89: Define Batch

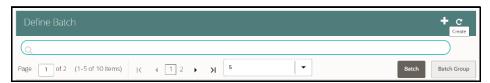

4. Enter the Name, Description, and Service URL specified in the following figure.

Figure 90: Create Batch

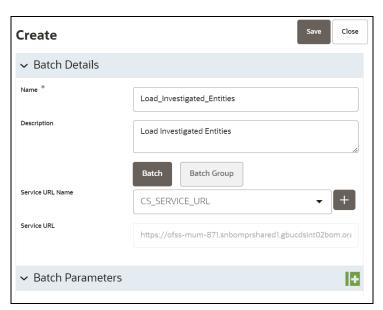

5. Click **Save** to create a new batch.

- 6. Navigate to **Scheduler Services** on the LHS pane and Click **Define Tasks** to create New Task in the newly created Batch.
- 7. Select the **Batch** from the drop-down to create new tasks. Click **Add** to add tasks. The Create Task window is displayed.

Figure 91: Define Task

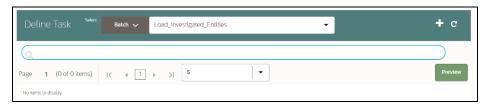

8. Enter the following details to add task details and Parameters.

Figure 92: Create Task - Task Details

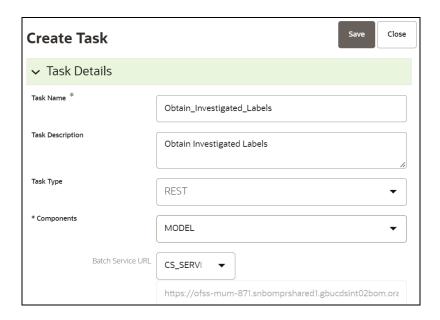

Figure 93: Create Task - Task Parameters

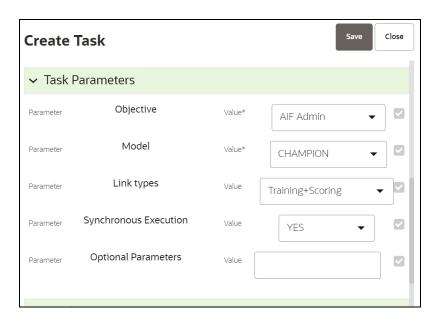

## 11.7.3 Configure Investigation Guidance

Use aif.configure\_investigation\_guidance() API to load investigation guidance data in the aif investigation guidance table.

Figure 94: Configure Investigation Guidance

The aif investigation guidance table columns are as follows:

- V\_MODEL\_GROUP
- V\_MODEL\_GROUP\_SCENARIO\_NAME
- V\_FEATURES
- TOP\_N
- RULE\_TYPE
- V\_GUIDANCE\_TEXT

The following parameters are the input value for the paragraph:

- **model\_group\_name**: Model group name for which you need to configure the investigation guidance.
- model\_group\_scenario\_name: Model group scenario name for which you need to configure the investigation guidance.

- **feature\_list**: The set of model features to be configured for investigation guidance. For example, ['feature1', 'feature2']
- **top\_n**: The top  $\mathbb{N}$  contributing features to be searched in the Model to consider for investigation guidance. The default value is **10**.
- rule\_type: Consider feature(s) provided in the feature\_list to be matched in model features. The default value is any.
  - any: Any one of the features in the feature\_list will be matched with top\_n contributing model features.
  - all: All of the features in the feature\_list will be matched with top\_n contributing model features.
- **guidance\_text**: It provides the Investigation guidance for the following parameters:
  - Model group name
  - Model group scenario name
  - Feature list
  - Top N features

## 11.7.3.1 Output

The successful message is returned on successfully adding the top N features and Guided Text. Returns error message if failed.

## 11.7.4 Model Group at Account and Customer Levels

The following metadata is used to create model groups:

- Account Type1 Code: Client-specified account type classification for the usage of this account.
- Account Type2 Code: Client-specified account type classification for the usage of this account.
- Business Domain or Domains: An account or customer (for example, institutional brokerage or retail brokerage).
- Customer Type Code: When a customer is involved in the execution, identify the type of customer.
- **Jurisdiction Code**: For an account or customer (for example, Americas, Europe, Middle East & Africa, India, and United States).
- **Account Status**: Account status (active, closed, and inactive).

Execute the following paragraph to view the metadata for the model groups:

```
%fcc-python-ml4aml
metadata_df = aif.show_metadata_for_model_group_creation()
z.show( metadata_df )
```

The output appears as shown in the Table 28.

**Table 28: Output Data for Model Groups** 

| ENTITY_NAME      | ATTRIBUTE_NAME               | ATTRIBUTE_VALUE                                                                                                    |
|------------------|------------------------------|----------------------------------------------------------------------------------------------------|
| Customer/Account | Business Domain (or Domains) | Asset Management, Corporate or Wholesale<br>Banking, Employee Information, General,<br>Institutional Broker-Dealer, Other values as<br>specified by the client, Retail Banking, Retail<br>Brokerage, or Private Client.          |
| Customer         | Customer Type                | Financial Institution, Individual, Other Organization.                                                                                                    |
| Customer/Account | Jurisdiction Code            | Americas, Europe, Middle East & Africa, India,<br>United States.                                                                                                    |
| Account          | Account Type1 Code           | Checking, Credit Card, Health Savings, Insurance<br>Policy, Investment, Loan, Money Market, Other<br>values as specified by the client, Others,<br>Retirement, Savings, Stored Value Card, Term/<br>Time/Certificate of Deposit. |
| Account          | Account Type2 Code           | Checking, Credit Card, Health Savings, Insurance<br>Policy, Investment, Loan, Money Market, Other<br>values as specified by the client, Others,<br>Retirement, Savings, Stored Value Card, Term/<br>Time/Certificate of Deposit. |

# 11.7.5 Admin Activity

## 11.7.5.1 Load the AIF Python Library

Execute the following instructions in the Notebook to load the AIF4AML library:

```
%fcc-python-ml4aml
import ofs aif.supervised
```

Figure 95: AIF Admin

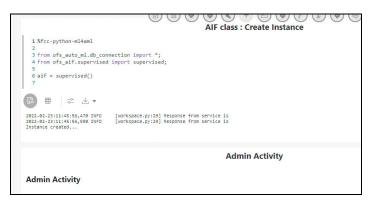

## 11.7.5.2 Metadata to Create Model Group(s)

A model group is used to define the Line Of Business (LOB) of a model group. Six variables are provided in the model group, and the LOB value can be found in these variables. The model group can be used at the account and customer levels.

The following metadata is used to create model groups:

- **Account Type1 Code**: Client-specified account type classification for the usage of this account.
- Account Type2 Code: Client-specified account type classification for the usage of this account.
- **Business Domain(s)**: An account or customer (for example, institutional brokerage or retail brokerage).
- **Customer Type Code**: When a customer is involved in the execution, identify the type of customer.
- **Jurisdiction Code**: For an account or customer (for example, Americas, Europe, Middle East & Africa, India, and United States).
- **Account Status**: Account status (active, closed, and inactive).

Use the aif.show\_metadata\_for\_model\_group\_creation API to view the metadata, which you can use to create model groups.

Execute the following paragraph to view the metadata for the model groups:

```
%fcc-python-ml4aml
metadata_df = aif.show_metadata_for_model_group_creation()
z.show( metadata df )
```

The output shows the default account and customer-level attributes enabled in the Table 29.

Table 29: Output Data for Model Groups

| ENTITY_NAME      | ATTRIBUTE_NAME     | ATTRIBUTE_VALUE                                                                                                    |
|------------------|--------------------|----------------------------------------------------------------------------------------------------|
| Customer/Account | Business Domain(s) | Asset Management, Corporate or Wholesale<br>Banking, Employee Information, General,<br>Institutional Broker-Dealer, Other values as<br>specified by the client, Retail Banking, Retail<br>Brokerage, or Private Client.         |
| Customer         | Customer Type      | Financial Institution, Individual, Other Organization.                                                                                                    |
| Customer/Account | Jurisdiction Code  | Americas, Europe, Middle East & Africa, India,<br>United States.                                                                                                    |
| Account          | Account Type1 Code | Checking, Credit Card, Health Savings, Insurance<br>Policy, Investment, Loan, Money Market, Other<br>values as specified by the client, Others, Retirement,<br>Savings, Stored Value Card, Term/Time/Certificate<br>of Deposit. |
| Account          | Account Type2 Code | Checking, Credit Card, Health Savings, Insurance<br>Policy, Investment, Loan, Money Market, Other<br>values as specified by the client, Others, Retirement,<br>Savings, Stored Value Card, Term/Time/Certificate<br>of Deposit. |

## 11.7.5.3 Create the Input Dataframe for Model Groups

Create the Input Dataframe as shown in the following example:

```
%fcc-python-ml4aml
pdf = pd.DataFrame(
```

```
{'MODEL_GROUP_NAME' : ["LOB13","LOB13"],

'ENTITY_NAME' : ["Account", "Account"],

ATTRIBUTE_NAME' : ["Business Domain(s)","Jurisdiction Code"],

'ATTRIBUTE_VALUE' : ["General","Europe Middle East & Africa"],

'LABEL_FILTER' : ["ACCT","ACCT"],

'FEATURE_TYPE_FILTER' :
["CASH_TRXN,WIRE_TRXN,MI_TRXN","CASH_TRXN,WIRE_TRXN,MI_TRXN"]

})

z.show(pdf)
```

- **MODEL\_GROUP\_NAME**: The administrator-defined unique identifier for the model group. Only alphanumeric characters underscore, hyphens, and space are the special characters allowed.
- ENTITY\_NAME: Logical Entity Name as displayed in the metadata section.
- **ATTRIBUTE\_NAME**: Logical Attribute Name as displayed in the metadata section.
- ATTRIBUTE\_VALUE: Logical Attribute Value as displayed in the metadata section.

#### 11.7.5.3.1 Vertical and Horizontal Filters

The following filters are used as input data frames for model group creation:

- LABEL\_FILTER: Use this filter to identify entities and labels from the table

  AIF\_INVESTIGATED\_ENTITY. It is a model group creation parameter that is mapped to the

  LABELLED\_SCENARIO column in the AIF INVESTIGATED ENTITY table.
  - For Unsupervised, LABEL\_FILTER to be passed as UNSUPERVISED
  - Foe AMLES, LABEL\_FILTER to be passed as AMLES
- **FEATURE\_TYPE\_FILTER**: Use this filter to identify the features required for the model group. It is a model group creation parameter that is mapped to the ATTRIBUTE\_NM column in the aif vertical filter lookup table. Options include:
  - CASH\_TRXN: Features specific to Cash Transactions
  - WIRE\_TRXN: Features specific to Wire Transactions
  - MI\_TRXN: Features specific to Monitory Instrument
  - TRADE: Features specific to Trading
  - BACK\_OFFICE\_TRXN: Features specific to Back-office Transactions

#### NOTE

- A vertical filter (FEATURE\_TYPE\_FILTER) is applicable only for supervised model groups.
- You can provide the list of features in the FEATURE\_TYPE\_FILTER that
  must be used while creating the supervised model group in the Admin
  Notebook.
- By default, it considers all features in the filter.
- In the case of Unsupervised, this is not applicable.

Any above combination such as comma (,) separated CASH\_TRXN, MI\_TRXN, or MI\_TRXN, and CASH\_TRXN, WIRE\_TRXN is also allowed. The FEATURE\_TYPE\_FILTER helps to reduce the memory requirement at the model group level, so ensure that you optimize the storage by choosing only the required features.

• **Table AIF\_VERTICAL\_FILTER\_LOOKUP**: Use this filter as a lookup table for feature list to feature type.

Execute the following paragraph to view data for the filters:

```
%fcc-python-ml4aml
pdf = pd.DataFrame(
{ 'MODEL GROUP NAME'
                         : ["LOB13", "LOB13"],
  'ENTITY NAME'
                         : ["Account", "Account"],
                         : ["Business Domain(s)", "Jurisdiction Code"],
   ATTRIBUTE NAME'
                         : ["General", "Europe Middle East & Africa"],
  'ATTRIBUTE VALUE'
  'LABEL FILTER'
                         : ["ACCT", "ACCT"],
  'FEATURE TYPE FILTER' :
["CASH TRXN, WIRE TRXN, MI TRXN", "CASH TRXN, WIRE TRXN, MI TRXN"]
                      })
z.show(pdf)
```

The output appears as shown in the Table 30.

**Table 30: Output Data for Filters** 

| MOD-<br>EL_GROUP<br>_NAME | ENTITY<br>_NAME | ATTRIBUTE _NAME       | ATTRIBUTE                      | LABEL_FIL-<br>TER | FEATURE TYPE _FILTER                |
|---------------------------|-----------------|-----------------------|--------------------------------|-------------------|-------------------------------------|
| LOB13                     | Account         | Business<br>Domain(s) | General                        | ACCT              | CASH_TRXN,<br>WIRE_TRXN,<br>MI_TRXN |
| LOB13                     | Account         | Jurisdiction<br>Code  | Europe Middle<br>East & Africa | ACCT              | CASH_TRXN,<br>WIRE_TRXN,<br>MI_TRXN |

## 11.7.5.4 Add Model Groups

Use the aif.add model groups () API to view the list of available model groups.

The following is the input value for the paragraph:

meta\_data\_df: This is the input pandas data frame formed using the available metadata.

Execute the following paragraph to add Model Group(s):

```
%fcc-python-ml4aml
aif.add_model_groups(pdf)
```

The preceding code returns a confirmation message on successfully adding model groups or error messages for failures.

## 11.7.5.5 Import User Model Templates

The steps for importing the user notebook into your workspace are:

Execute the following line of code which contains the aif.import\_model\_template API. Refer to
this API's documentation here: (link to this API's documentation). Here meta\_data\_df refers to
the same pandas dataframe created during creation of your model group.

```
%fcc-python-ml4aml
aif.import_model_template( meta_data_df = pdf,
model group scenario = None )
```

A message will be displayed saying that the model template has been created under "this" particular path.

#### Figure 96: Path

```
Info: Provided Model Group Scenario is Empty

{'1': {'name': 'AIF Unsupervised ML', 'desc': 'Unsupervised ML for AIF4AML'}, '2': {'name': 'AIF', 'desc': 'Root Objective for ML Models'}, '3': {'name': 'MODEL_GROUP_X', 'desc': 'Model Group for MODEL_GROUP_X'}}

{'payload': '{"modelid": "1629872124237", "name": "Unsupervised ML User Notebook", "objectiveid": "1629872123411", "objectives":

{["name": "MODEL_GROUP_X", "id": "1629872123411"]], "version": "0"}', 'status': 'SUCCESS'}

Model template is created under: Home/AIF Unsupervised ML/AIF/MODEL_GROUP_X
Close this notebook, Navigate to the path to start with ML...
```

2. Navigate to the directory mentioned in the output message to find the user notebook for your created model group.

Figure 97: Unsupervised AML

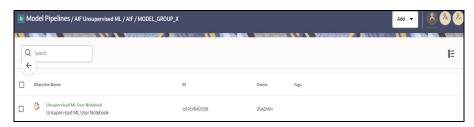

## 11.7.5.6 View the List of Available Model Groups

Use the aif.show model groups API to view the list of available model groups.

Execute the following paragraph to view a list of available model groups:

```
%fcc-python-ml4aml
z.show( aif.show model groups())
```

The output appears as shown in the Table 31.

**Table 31: Output Data for Model Groups** 

| MODEL_GROUP | MODEL_GROUP _NAME     | ENTITY_LOGICAL _NAME | ATTRIBUTE_LOGI-<br>CAL<br>_NAME | ATTRIBUTE _LOGICAL_VALUE       |
|-------------|-----------------------|----------------------|---------------------------------|--------------------------------|
| 401         | LOB1                  | Customer             | Business Domain(s)              | General                        |
| 803         | BUS_DMN_LIST_T<br>X_E | Account              | Business Domain(s)              | General                        |
| 1201        | LOB13                 | Account              | Business Domain(s)              | General                        |
| 1201        | LOB13                 | Account              | Jurisdiction Code               | Europe Middle East &<br>Africa |

## 11.7.5.7 Modify Model Groups

Use the aif.modify\_model\_groups API to modify an existing model group.

The following is the input value for the paragraph:

meta\_data\_df: This is the input pandas data frame that is formed using the available metadata.

To view a list of available model group(s), use the following paragraph:

```
%fcc-python-ml4aml
aif.modify model groups(pdf)
```

A successful message is displayed when you add model groups.

Successful: Model group modification

## 11.7.5.8 Input Data Frame for Model Group Modification

To modify a model group, a data frame should be specified as shown:

```
%fcc-python-ml4aml

pdf = pd.DataFrame(

{'MODEL_GROUP_NAME' : ["LOB13"],
   'ENTITY_NAME' : ["Account"],
   'ATTRIBUTE_NAME' : ["Jurisdiction Code"],
   'ATTRIBUTE_VALUE' : ["Americas"],
   'ACTION_TYPE' : ["ADD"],
   'DISABLE_GROUP' : ["N"]
   }) z.show(pdf)
```

The output appears as shown in the Table 32.

Table 32: Output Data for Model Group Modification

| MODEL_GROUP | ENTITY  | ATTRIBUTE         | ATTRIBUTE | ACTION | DISABLE |
|-------------|---------|-------------------|-----------|--------|---------|
| _NAME       | _NAME   | _NAME             | _VALUE    | _TYPE  | _GROUP  |
| LOB13       | Account | Jurisdiction Code | Americas  | ADD    | N       |

## 11.7.5.9 Show Unused Attributes for Model Group Creation

Use the aif.show\_unused\_attributes\_in\_model\_group\_metadata API to view the unused attributes after the model group is created. See the following sections to know how to enable the unused attributes.

Execute the following paragraph to view a list of unused attributes:

```
%fcc-python-ml4aml
```

```
z.show( aif.show unused attributes in model group metadata())
```

The output appears as shown in the Table 33.

Table 33: Output Data for Unused Attributes

| Entity   | Attributes                      |
|----------|---------------------------------|
| Account  | Account Status                  |
| Customer | Employee Relationship Type Code |
| Customer | Employer Industry               |
| Customer | Occupation                      |
| Customer | Resident Country                |
| Customer | Registration Type               |
| Customer | Source System                   |

## 11.7.5.10 Enable or Disabling Unused Attributes for Model Group Creation

Use the aif.show unused attributes in model group metadata()

API to view the unused attributes after the model group is created.

The following is the input value for the paragraph:

- entity\_attribute\_df: This is the input data frame formed with respect to the show\_unused\_attributes\_in\_model\_group\_metadata(). The Data frame with the ENTITY & ATTRIBUTES column must be provided.
- disable: This value has two options, that is, TRUE or FALSE. The value is FALSE by default, which
  means that the attributes are enabled under metadata for model group creation. If you enter
  TRUE, then the attributes are disabled.

Execute the following paragraph to view a list of unused attributes:

```
%fcc-python-ml4aml
```

z.show( aif.show unused attributes in model group metadata())

The output appears as shown in the Table 34.

Table 34: Output Data for Unused Attributes

| Entity   | Attributes      |
|----------|-----------------|
| Customer | Customer Status |
| Account  | Account Status  |

## 11.7.5.10.1 Enable Unused Attributes

Execute the following paragraph to enable the unused attributes:

```
%fcc-python-ml4aml
aif.enable_attributes_as_model_group_metadata(pdf , disable = False )
z.show( aif.show_metadata_for_model_group_creation())
```

The output appears as shown in the Table 35.

Table 35: Output Data showing Enabled Attributes

| ENTI-<br>TY_NAME | ATTRIBUTE_NAME     | ATTRIBUTE_VALUE                                                                                                    |
|------------------|--------------------|----------------------------------------------------------------------------------------------------|
| Customer         | Business Domain(s) | Asset Management, Corporate or Wholesale Banking,<br>Employee Information, General, Institutional Broker-Dealer,<br>Other values as specified by the client, Retail Banking, Retail<br>Brokerage, or Private Client. |
| Customer         | Customer Status    | Active, Inactive, Not a Customer, Pending.                                                                                                    |
| Customer         | Customer Type      | Financial Institution, Individual, Other Organization.                                                                                                    |
| Customer         | Jurisdiction Code  | Europe Middle East & Africa, India, United States.                                                                                                    |
| Account          | Account Status     | Active, Closed, Dormant, Inactive, Purge.                                                                                                    |
| Account          | Account Type1 Code | Checking, Credit Card, Health Savings, Insurance Policy, Investment, Loan, Money Market, Other values as specified by the client, Others, Retirement, Savings, Stored Value Card, Term/Time/Certificate of Deposit.  |
| Account          | Account Type2 Code | Checking, Credit Card, Health Savings, Insurance Policy, Investment, Loan, Money Market, Other values as specified by the client, Others, Retirement, Savings, Stored Value Card, Term/Time/Certificate of Deposit.  |

### 11.7.5.10.2 Disable Unused Attributes

Execute the following paragraph to disable the unused attributes:

```
%fcc-python-ml4aml
aif.enable_attributes_as_model_group_metadata(pdf , disable = True )
z.show( aif.show metadata for model group creation())
```

The output appears as shown in the Table 36.

**Table 36: Output Data showing Disabled Attributes** 

| ENTI-<br>TY_NAME | ATTRIBUTE_NAME     | ATTRIBUTE_VALUE                                                                                                    |
|------------------|--------------------|----------------------------------------------------------------------------------------------------|
| Customer         | Business Domain(s) | Asset Management, Corporate or Wholesale Banking,<br>Employee Information, General, Institutional Broker-Dealer,<br>Other values as specified by the client, Retail Banking, Retail<br>Brokerage, or Private Client. |
| Customer         | Customer Type      | Financial Institution, Individual, Other Organization.                                                                                                    |
| Customer         | Jurisdiction Code  | Europe Middle East & Africa, India, United States.                                                                                                    |
| Account          | Account Type1 Code | Checking, Credit Card, Health Savings, Insurance Policy, Investment, Loan, Money Market, Other values as specified by the client, Others, Retirement, Savings, Stored Value Card, Term/Time/Certificate of Deposit.  |
| Account          | Account Type2 Code | Checking, Credit Card, Health Savings, Insurance Policy, Investment, Loan, Money Market, Other values as specified by the client, Others, Retirement, Savings, Stored Value Card, Term/Time/Certificate of Deposit.  |

## 11.7.5.11 Add or Remove Attributes to the Model Group Metadata

Use the aif.add\_new\_attribute\_values\_for\_model\_group\_metadata() API to add or remove attributes after the model group is created.

The following are the input values for the paragraph:

- **entity\_attribute\_value\_df**: The input data frame has the Data frame with the provided entities, Attributes, and Values columns.
- **remove**: This value has two options, that is, TRUE or FALSE. If you enter TRUE, then the attribute values are removed under metadata for model group creation.

Execute the following paragraph to view a list of unused attributes:

```
%fcc-python-ml4aml

pdf = pd.DataFrame({'ENTITY' : ["Customer"],
    'ATTRIBUTE_NAME' : ["Jurisdiction Code"],
    'ATTRIBUTE_VALUE' : ["Australia"],
    'ATTRIBUTE_CODE' : ["AU"]
```

})

z.show(pdf)

The output appears as shown in the Table 37.

Table 37: Output Data for Adding or Removing Attributes

| ENTITY   | ATTRIBUTE_NAME    | ATTRIBUTE_VALUE | ATTRIBUTE_CODE |
|----------|-------------------|-----------------|----------------|
| Customer | Jurisdiction Code | Australia       | AU             |

## 11.7.5.11.1 Add Attributes

Execute the following paragraph to add the attributes:

```
%fcc-python-ml4aml
aif.add_new_attribute_values_for_model_group_metadata(pdf, remove = False)
z.show( aif.show_metadata_for_model_group_creation())
```

The output appears as shown in the Table 38.

Table 38: Output Data showing Added Attributes

| ENTITY_NAME | ATTRIBUTE_NAME     | ATTRIBUTE_VALUE                                                                                                    |
|-------------|--------------------|----------------------------------------------------------------------------------------------------|
| Customer    | Business Domain(s) | Asset Management, Corporate or Wholesale<br>Banking, Employee Information, General,<br>Institutional Broker-Dealer, Other values as<br>specified by the client, Retail Banking, Retail<br>Brokerage, or Private Client. |
| Customer    | Customer Status    | Active, Inactive, Not a Customer, Pending.                                                                                                    |
| Customer    | Customer Type      | Financial Institution, Individual, Other Organization.                                                                                                    |
| Customer    | Jurisdiction Code  | Australia, Europe, Middle East & Africa, India, United States.                                                                                                    |
| Account     | Account Status     | Active, Closed, Dormant, Inactive, Purge.                                                                                                    |
| Account     | Account Type1 Code | Checking, Credit Card, Health Savings, Insurance Policy, Investment, Loan, Money Market, Other values as specified by the client, Others, Retirement, Savings, Stored Value Card, Term/Time/Certificate of Deposit.     |
| Account     | Account Type2 Code | Checking, Credit Card, Health Savings, Insurance Policy, Investment, Loan, Money Market, Other values as specified by the client, Others, Retirement, Savings, Stored Value Card, Term/Time/Certificate of Deposit.     |

## 11.7.5.11.2 Remove Attributes

Execute the following paragraph to remove the attributes:

```
%fcc-python-ml4aml
aif.add_new_attribute_values_for_model_group_metadata(pdf, remove =
True)
z.show( aif.show_metadata_for_model_group_creation())
```

The output appears as shown in the Table 39.

Table 39: Output Data showing Removed Attributes

| ENTITY_NAME | ATTRIBUTE_NAME     | ATTRIBUTE_VALUE                                                                                                    |
|-------------|--------------------|----------------------------------------------------------------------------------------------------|
| Customer    | Business Domain(s) | Asset Management, Corporate or Wholesale Banking,<br>Employee Information, General, Institutional Broker-<br>Dealer, Other values as specified by the client, Retail<br>Banking, Retail Brokerage, or Private Client. |
| Customer    | Customer Status    | Active, Inactive, Not a Customer, Pending.                                                                                                    |
| Customer    | Customer Type      | Financial Institution, Individual, Other Organization.                                                                                                    |
| Customer    | Jurisdiction Code  | Europe Middle East & Africa, India, United States.                                                                                                    |
| Account     | Account Status     | Active, Closed, Dormant, Inactive, Purge.                                                                                                    |
| Account     | Account Type1 Code | Checking, Credit Card, Health Savings, Insurance Policy, Investment, Loan, Money Market, Other values as specified by the client, Others, Retirement, Savings, Stored Value Card, Term/Time/Certificate of Deposit.   |
| Account     | Account Type2 Code | Checking, Credit Card, Health Savings, Insurance Policy, Investment, Loan, Money Market, Other values as specified by the client, Others, Retirement, Savings, Stored Value Card, Term/Time/Certificate of Deposit.   |

## 11.8 Batch Framework

Batch Schedulers for ML4AML are available for the following three use cases:

- 1. Supervised ML Batch Framework
- 2. Unsupervised ML Batch Framework
- 3. AMLES Batch Framework
- 4. Typology Scenario Batch Framework

## 11.8.1 Supervised ML Batch Framework

Following Batches are available out of the box for the Supervised ML framework:

- Supervised Historic Data Load
- 2. AIF Supervised Scoring
- 3. AIF Supervised Annual Model Validation
- 4. AIF Supervised Monthly Model Validation

Figure 98: Define Batch

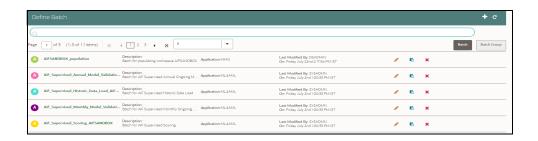

## 11.8.1.1 Supervised Historic Data Load

- 1. This is a pre-seeded batch and will be available in all workspaces (production & sandboxes)
- 2. This Batch is to be executed in the Sandbox workspace.
- 3. This Batch creates Historical Data Aggregates for ML Model training in the sandbox.

#### 11.8.1.1.1 Batch and Task Parameters

The batch contains a single task named Historic\_Data\_Load

Figure 99: Task Details for Historic Data Load

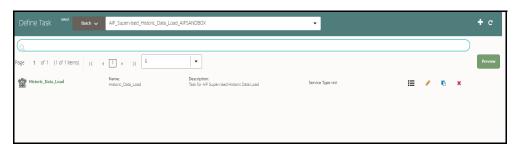

### 11.8.1.1.1 Task: Historic\_Data\_Load, Task Parameters

• Objective folder for this task:

Home / Model Pipelines / AIF Batch Framework / Supervised ML / Historical Data

- Do not change any parameter, except **Optional Parameters.**
- Optional Parameters:

- model\_group\_name: Name of the Model Groups for which Data Aggregation is to be created. Example LOB1
- benford\_flag: Flag indicates whether Benford Law Computation is required or not.
   Options Y or N
- benford\_digit: Parameter to Benford law, Benford Digit. Options 1 or 2 or 3
- from\_date: Start date for Historic Data lookup in DD-Mon-YYYY format.
- to\_date: End Date for Historic Data lookup in **DD-Mon-YYYY format.**
- Example : model\_group\_name=LOB1,benford\_flag=Y,benford\_digit=1,from\_date=01-Jul-2020,to\_date=31-Jul-2021
- Edit Task Parameters & Save.

Figure 100: Edit Task Details for Historic Data Load

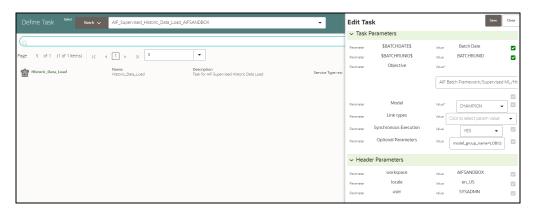

## 11.8.1.2 Supervised Scoring

- 1. This is a pre-seeded batch and will be available in all workspaces (production & sandboxes)
- 2. This Batch is to be executed in the Production workspace.

#### 11.8.1.2.1 Batch and Task Parameters

The batch contains the following tasks:

- Task 1: Scoring\_Data\_Load
- Task 2: ML\_Scoring
- Task 3: ECM\_Event\_Processing

#### 11.8.1.2.1.1 Task 1: Scoring\_Data\_Load, Task Parameters

Objective folder for this task:

 $\label{lower} \mbox{Home / Model Pipelines / AIF Batch Framework / Supervised ML / Scoring Data}$ 

- Optional Parameters:
  - **from\_date**: Start date for Scoring Data lookup in **DD-Mon-YYYY format**.
  - to\_date: End Date for Scoring/New Data lookup in **DD-Mon-YYYY format**.
- Example: from\_date=01-Jul-2020,to\_date=31-Jul-2021

- Optional Parameters can be edited from the **Schedule Batch** option.
- Change any other batch /task parameters, except **Optional Parameters**.

Figure 101: Edit Task for Scoring Data Load

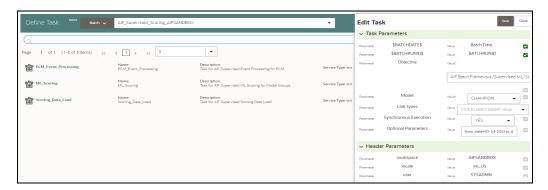

### 11.8.1.2.1.2 Task 2: ML Scoring, Task Parameters

• Objective folder for this task:

Home / Model Pipelines / AIF Supervised ML / AIF

- Navigate to respective model group/scenario folders for actual model templates.
- Optional Parameters:
  - osot\_end\_month: Specify the scoring data month in YYYYMM format. If not specified
    by default latest month data available in the table will be picked up for scoring.
  - threshold: Input threshold or cutoff to create events. Events will be created if the score
    of an entity exceeds the threshold. Example: 0.7
  - from\_date: Start date for Scoring Data lookup in YYYYMM format.
  - to\_date: End Date for Scoring/New Data lookup in YYYYMM format. Example: from\_date=202007,to\_date=202007
- Optional Parameters can be edited from the Schedule Batch option.
- Do not change any batch/task parameters, except **Optional Parameters**.

Figure 102: Edit Task for ML Scoring

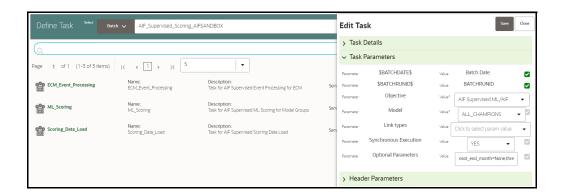

### 11.8.1.2.1.3 Task 3: ECM\_Event\_Processing, Task Parameters

• Objective folder for this task:

Home / Model Pipelines / AIF Batch Framework / Supervised ML / Event Processing

- This task does not take any optional parameters.
- Do not change any other batch/task parameters.

Figure 103: Edit Task for ECM Event Processing

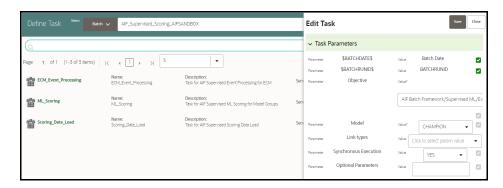

### 11.8.1.2.2 Cleanup Steps in case of running the Scoring Process twice

In case the user wants to run the Scoring Process for the same FIC\_MIS\_DATE and same MODEL\_GROUP\_NAME twice, the following cleanup steps should be performed first:

1. Remove the existing events:

```
delete from fcc_am_event_binding where v_event_cd in (select v_event_cd
from fcc_am_events where prcsng_dt='DD-Mon-YYYY');

delete from fcc_am_event_entity_map where v_event_cd in (select
v_event_cd from fcc_am_events where prcsng_dt='DD-Mon-YYYY');

delete from fcc_am_event_details where n_event_cd in (select v_event_cd
from fcc_am_events where prcsng_dt='DD-Mon-YYYY');

delete from fcc am_events where prcsng_dt='DD-Mon-YYYY');
```

2. Get the child tables which contain scoring results:

```
select D_FIC_MIS_DATE, V_MODEL_GROUP, V_OUTPUT_TABLE_NAME,
V_OUTPUT_TABLE_NAME_ALL_ENTITY
from aif_entity_score
where d_fic_mis_date ='DD-Mon-YYYY'
and model_group_name='<Model_Group_Name>';
```

Drop all child tables manually listed in V\_OUTPUT\_TABLE\_NAME and V\_OUTPUT\_TABLE\_NAME\_ALL\_ENTITY columns from the result of the above query :

```
drop <Child Table Name>;
```

4. Delete the parent entry from aif\_entity\_score:

```
delete from aif entity score where d fic mis date='DD-Mon-YYYY'
```

## 11.8.1.3 Annual Model Validation

- 1. This is a pre-seeded batch and will be available in all workspaces (production & sandboxes)
- 2. This Batch is to be executed in the **Production** workspace.
- 3. This Batch shows ongoing model performance annually.

### 11.8.1.3.1 Batch and Task Parameters

The batch contains a single task named Annual\_Model\_Validation

Figure 104: Define Task for Annual Model Validation

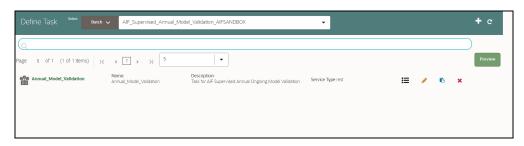

### 11.8.1.3.1.1 Task: Annual\_Model\_Validation, Task Parameters

• Objective folder for Data Quality:

 $\begin{tabular}{ll} Home & / & Model & Pipelines & / & AIF & Batch & Framework & / & Supervised & ML & / & Ongoing & Model & Validation & / & Annual & \\ \end{tabular}$ 

- Do not change any parameter, except Optional Parameters.
- Optional Parameters:
  - model\_group\_name: Name of the Model Groups for which Model has been trained. Example LOB1
  - model\_group\_scenario\_name: Name of the Model Groups Scenario for which Model has been trained. Example Cash
  - osot\_end\_month: Specify the data month in YYYYMM format. If not specified by default latest month data available in the table will be picked up for monthly validations as scoring data / new data.
- **Example**: model\_group\_name=**LOB1**,model\_group\_scenario\_name=**None**,osot\_end\_month=**None**
- Optional Parameters can be edited from the **Schedule Batch** option.
- Do not change any batch/task parameters, except Optional Parameters.

Figure 105: Define Task for Annual Model Validation

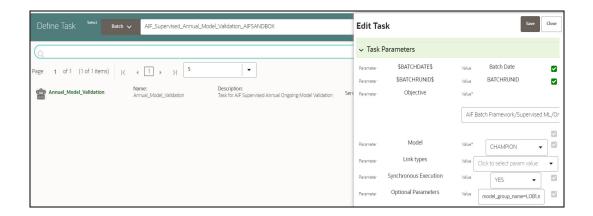

## 11.8.1.4 Monthly Model Validation

- 1. This pre-seeded batch will be available in all workspaces (production & sandboxes).
- 2. This Batch is to be executed in the **Production** workspace.
- 3. This Batch shows ongoing model drift and data quality with respect to new data every month (monthly).

#### 11.8.1.4.1 Batch and Task Parameters

The batch contains a single task named Monthly\_Model\_Validation.

### 11.8.1.4.1.1 Task: Monthly\_Model\_Validation, Task Parameters

• Objective folder for Data Quality:

Home / Model Pipelines / AIF Batch Framework / Supervised ML / Ongoing Model Validation / Monthly / Data Quality

• Objective folder for Model Drift:

Home / Model Pipelines / AIF Batch Framework / Supervised ML / Ongoing Model Validation / Monthly / Model Drift

Figure 106: Monthly Validation

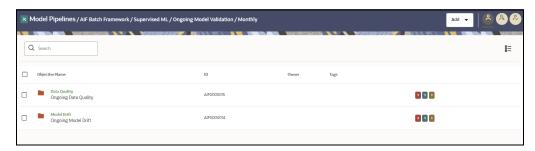

- Do not change any parameter, except **Optional Parameters.**
- Optional Parameters:

- model\_group\_name: Name of the Model Groups for which Model has been trained.
   Example LOB1
- model\_group\_scenario\_name: Name of the Model Groups Scenario for which Model has been trained. Example Cash
- osot\_end\_month: Specify the data month in YYYYMM format. If not specified by default latest month data available in the table will be picked up for monthly validations as scoring data / new data.
- **FEATURE\_INCLUDE:** List of features to be included for **data quality**. Default **None** means everything.
- **FEATURE\_EXCLUDE:** List of features to be excluded for **data quality**. Default **None** means exclude nothing.
  - When both include & exclude is provided. Include takes precedence over exclude.
  - Example 1 : feature\_include="Feature1~Feature2"
  - Example 2 : feature\_exclude="Feature3~Feature4~Feature5"
- **look\_back\_months:** No of periods to look back for getting drift history. Default is 5.
- Number\_Of\_Bins: Number of bins to be used in discretizing (scalar). Default is 9.
- Boot\_Strap\_Samples: Number of bootstrap samples on which to estimate thresholds.
   Default is 5.
- **Standard\_Deviation\_Band\_Sigma:** Number of standard deviation band (sigma band). Threshold setting to be used. Default is 2 sigma.

**Example**: model\_group\_name=LOB1, model\_group\_scenario\_name=None, osot\_end\_month=None, Number\_Of\_Bins=9, Boot\_Strap\_Samples=5, Standard\_Deviation\_Band\_Sigma=2,look\_back\_months=5, FEATURE\_INCLUDE=None, FEATURE\_EXCLUDE=None

- Optional Parameters can be edited from the **Schedule Batch** option.
- Do not change any batch/task parameters, except **Optional Parameters**.

Figure 107: Define Task

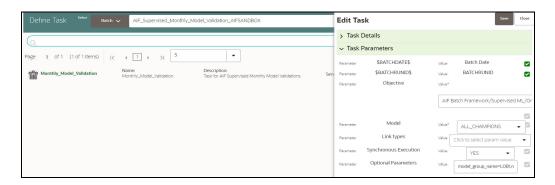

# 11.8.2 Unsupervised ML Batch Framework

The following batches are available out of the box:

- Unsupervised Historic Data Load
- 2. Unsupervised Scoring

Figure 108: Define Batch

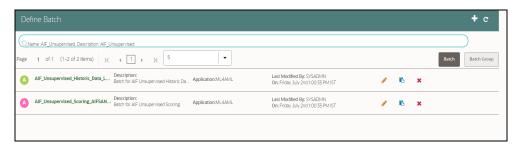

## 11.8.2.1 Unsupervised Historic Data Load

- 1. This is a pre-seeded batch and will be available in all workspaces (production & sandboxes)
- 2. This Batch is to be executed in the **Sandbox** workspace.

The historic data batch fetches 12 months or more of transactional data for all entities and will be aggregated for each entity. These aggregated features are used to populate the tables in the following with just one row for each entity.

The following tables that this batch will populate.

- AIF\_BEHAVIORAL\_DATA\_UNSUP
- AIF\_NON\_BEHAVIORAL\_DATA

These tables will be used for customer segmentation.

This batch has only one task defined under it:

Historic\_Data\_Load

Figure 109: Define Task

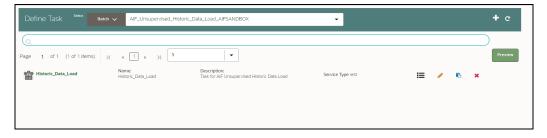

### 11.8.2.1.1 Historic\_Data\_Load

- The objective folder for this task is **Home/Model Pipelines/AIF Batch Framework/ Unsupervised ML/Historical Data**.
- Do not change the parameters **Objective**, **Model**, **Link types**, and **Synchronous Execution**.
- The values in "Optional Parameters" can be edited:
  - **model\_group\_name**: Name of the model group the batch has to be run for as created in the admin notebook.
  - **model\_group\_scenario\_name**: Name of the model group scenario under this model group for which the batch has to be run.
  - from\_date: From date in DD-MON-YYYY format. Example: 01-Jul-2021

- to date: To date in DD-MON-YYYY format. Example: 31-Jul-2021
- **Example**: model\_group\_name=MODEL\_GROUP\_X, model\_group\_scenario\_name=None, from date=01-Jan-2020, to date=31-Jan-2021

### 11.8.2.2 Unsupervised Scoring

- This is a pre-seeded batch and will be available in all workspaces (production & sandboxes)
- 2. This Batch is to be executed in the **Production** workspace.

The scoring data batch is used to fetch one month or more of transactional data for previously segmented customers and also 12 months or more of transactional data for new entities who are now eligible for segmentation.

The following tables that this batch will populate.

- AIF\_BEHAVIORAL\_DATA\_UNSUP\_PROD
- AIF\_NON\_BEHAVIORAL\_DATA\_PROD

NOTE

- 1. This batch has 2 tasks defined under it:
  - Scoring\_Data\_Load
  - ML\_Scoring
- In Sandbox, Cluster Information will be stored in the AIF\_ENTITY\_-CLUSTER table.

Figure 110: Define Task for Unsupervised Scoring

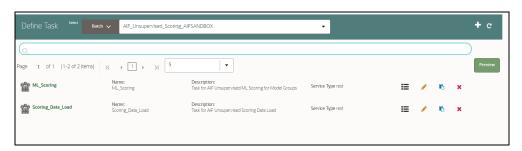

Data for new entities is populated into these tables:

- AIF\_BEHAVIORAL\_DATA\_UNSUP
- AIF\_NON\_BEHAVIORAL\_DATA

#### 11.8.2.2.1 Scoring\_Data\_Load

- The objective folder for this task is:
  - Home/Model Pipelines/AIF Batch Framework/Unsupervised ML/Scoring Data.
- Do not change the parameters Objective, Model, Link types, and Synchronous Execution.
- The values in "Optional Parameters" can be edited:
  - from\_date: From date in DD-MON-YYYY format. Example: 01-Jul-2021
  - to\_date: To date in DD-MON-YYYY format. Example: 31-Jul-2021
- Example: from\_date=01-Jan-2021,to\_date=31-Jan-2021

#### 11.8.2.2.2 ML\_Scoring

- The objective folder for this task is **Home/Model Pipelines/AIF Unsupervised ML/AIF**.
- Do not change the parameters Objective, Model, Link types, and Synchronous Execution.

The values in "Optional Parameters" can be edited:

- osot\_end\_month\_anomaly\_scoring: Specify the scoring data month in YYYYMM format. If it
  is not specified, then by default the latest month data available in the table will be picked up for
  anomaly scoring.
- debug: Assign True if debug mode is to be switched on. Default is False.
- data\_start\_date: Start date for Scoring Data lookup in YYYYMM format.
- data\_end\_date: End Date for Scoring/New Data lookup in YYYYMM format.
- method\_anomaly\_scoring: String indicating which anomaly scoring method to use.
   Currently "NNLOF", "PCAREC" and "ISOFOR" are supported and the default is "NNLOF".
- **cutoff\_pctl\_anomaly\_scoring**: Cutoff percentile for anomaly flags. Ranges from **0 to 100**. Defaults to **99**.
- osot\_end\_month\_deviation\_scoring: Specify the scoring data month in YYYYMM format. If it
  is not specified, then by default the latest month data available in the table will be picked up for
  deviation scoring.
- **cutoff\_pctl\_deviation\_scoring**: Cutoff percentile for deviation scoring. Ranges from **0 to 100**. Defaults to **99**.
- **method\_deviation\_scoring**: String indicating which deviation scoring method to use. Currently **"LDCOF"** and **"CBLOF"** are supported and the default is **"CBLOF"**.

#### Example:

osot\_end\_month\_anomaly\_scoring=None,debug=False,data\_start\_date=202207,data\_end\_date=202207,method\_anomaly\_scoring=NNLOF,cutoff\_pctl\_anomaly\_scoring=99,osot\_end\_month\_deviation\_scoring=None,cutoff\_pctl\_deviation\_scoring=99,method deviation\_scoring=LDCOF

Figure 111: Define Batch

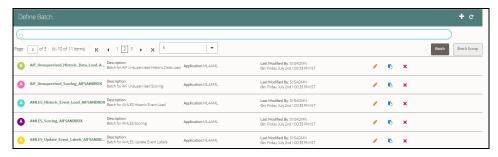

After scoring for unsupervised, data is stored in the following tables:

- AIF\_ANOMALY\_SCORE
- AIF\_ANOMALY\_SCORE\_DETAILS
- AIF\_ANOMALY\_SCORE\_ECM\_DETAILS
- AIF\_ENTITY\_CLUSTER\_DEVIATION

The Table 40 describes AIF\_ANOMALY\_SCORE\_DETAILS:

Table 40: AIF\_ANOMALY\_SCORE\_DETAILS

| COLUMN NAME               | COLUMN TYPE        | DESCRIPTION                                                     |
|---------------------------|--------------------|-----------------------------------------------------------------|
| D_FIC_MIS_DATE            | DATE               | Batch execution date                                            |
| D_DATA_START_DATE         | DATE               | Scoring month in YYYYMM format                                  |
| D_DATA_END_DATE           | DATE               | Scoring month in YYYYMM format                                  |
| V_MODEL_GROUP             | VARCHAR2(100 CHAR) | Name of the model group / segment                               |
| N_MODEL_GROUP_ID          | NUMBER             | Model group ID / Segment ID                                     |
| V_DEFINITION_ID           | VARCHAR2(100 CHAR) | Customer segmentation and anomaly detection model definition ID |
| V_TECHNIQUE               | VARCHAR2(500 CHAR) | Deployed model technique                                        |
| V_STATUS                  | VARCHAR2(50 CHAR)  | Status of scoring like SUCCESS / FAILED                         |
| V_UN_PREDICTED_ID         | CLOB               | Unpredicted entities during scoring due to various reasons      |
| V_LOG                     | CLOB               | Execution log                                                   |
| V_MODEL_GROUP_SCENARIO    | VARCHAR2(100 CHAR) | Name of the model group scenario / sub segment                  |
| V_MODEL_GROUP_SCENARIO_ID | VARCHAR2(30 CHAR)  | Model group scenario ID                                         |
| V_TRAIN_NOTEBOOK_ID       | VARCHAR2(30 CHAR)  | Studio notebook ID used for model training                      |
| V_SCORE_NOTEBOOK_ID       | VARCHAR2(30 CHAR)  | Studio notebook ID used for model scoring                       |
| V_BATCH_RUN_ID            | VARCHAR2(50 CHAR)  | Unique batch execution ID                                       |

The Table 41 describes AIF\_ANOMALY\_SCORE\_ECM\_DETAILS:

Table 41: AIF\_ANOMALY\_SCORE\_ECM\_DETAILS

| COLUMN NAME           | COLUMN TYPE        | DESCRIPTION                                             |
|-----------------------|--------------------|---------------------------------------------------------|
| ENTITY_ID             | VARCHAR2(50 CHAR)  | Entity ID for which anomaly is detected                 |
| PREDICTION            | NUMBER             | Anomaly score                                           |
| PREDICTION_PERCENTILE | NUMBER             | Anomaly score as percentile                             |
| TILE                  | VARCHAR2(10 CHAR)  | Risk bucket like High, Medium, and Low                  |
| INPUT_FEATURE         | CLOB               | Input ML model features                                 |
| FEATURE_CONTRIBUTION  | CLOB               | Individual ML feature contributions to form final score |
| CASE_INFORMATION      | CLOB               | Additional details for investigation in iHUB only       |
| D_FIC_MIS_DATE        | DATE               | Batch execution date                                    |
| V_MODEL_GROUP         | VARCHAR2(100 CHAR) | Name of the model group / segment                       |

The application can consume anomaly scores from the above tables for downstream integrations.

- AIF\_ANOMALY\_SCORE\_DETAILS is a parent table with three entries (anomaly scoring, deviation scoring, and prediction of new entities) per scoring execution of the model.
- AIF\_ANOMALY\_SCORE\_ECM\_DETAILS is a child table that holds detailed outputs at the entity level.

## 11.8.3 AMLES Batch Framework

Following Batches are available out of the box for the Supervised ML framework

- 1. AMLES Historic Event Load
- 2. AMLES Scoring
- 3. AMLES Update Event Labels

## 11.8.3.1 AMLES Historic Event Load

- 1. This is a pre-seeded batch and will be available in all workspaces (production & sandboxes)
- 2. This Batch is to be executed in the **Sandbox** workspace.
- 3. This Batch pulls data from the ECM system used for ML Model training in the sandbox.

### 11.8.3.1.1 Batch and Task Parameters

The batch contains a single task named **Historic\_Event\_Load**.

Figure 112: Task Details for Historic Event Load

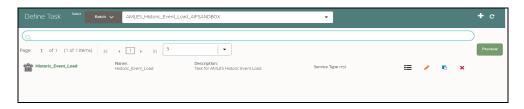

### 11.8.3.1.1.1 Historic\_Event\_Load, Task Parameters

• Objective folder for this task:

Home / Model Pipelines / AMLES Batch Framework / Load Events / AMLES Data Load

- Do not change any parameter, except **Optional Parameters.**
- Optional Parameters:
  - Event date range: from\_date=YYYY-MM-DD,to\_date=YYYY-MM-DD
  - is\_ECM\_on\_remote\_schema: Flag indicates ECM Schema is on different schema or not.
     Options True or False
  - enable\_debug\_mode: enable debug mode or not. Options True or False

**Example**: is\_ECM\_on\_remote\_schema=True, from\_date=2001-01-01, to\_date=2022-01-01

• Edit Task Parameters & Save.

Figure 113: Define Task

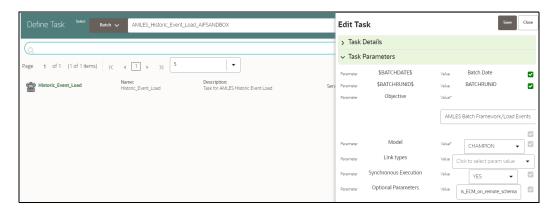

## 11.8.3.2 AMLES Scoring

- 1. This is a pre-seeded batch and will be available in all workspaces (production & sandboxes)
- 2. This Batch is to be executed in the **Production** workspace.

### 11.8.3.2.1 Execution Frequency

Scenario frequency gives the flexibility to schedule event-scoring solution at appropriate frequency so that daily, weekly and monthly events can easily be handled by event-scoring notebook.

As a solution, raw data which is input for event-scoring is pulled on daily basis. It consists of daily, weekly and monthly alerts.

Since alerts are pulled from ECM on daily basis, it is possible weekly and monthly alerts are not pulled daily. In this case, weekly and monthly event-scoring notebook exits gracefully and makes one entry in amles\_event\_score table with status as **No Data** and with the status as successful.

Output of AMLES event-scoring is stored in following static tables in BD schema.

- amles\_event\_score
- amles\_event\_score\_details

#### 11.8.3.2.2 Batch and Task Parameters

The batch contains the following tasks:

- Scoring\_Event\_Data\_Load
- ML\_Scoring

Figure 114: Define Task

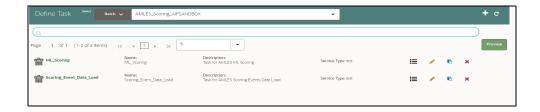

### 11.8.3.2.2.1 Scoring\_Event\_Data\_Load, Task Parameters

• Objective folder for this task:

Home / Model Pipelines / AMLES Batch Framework / Load Events / AMLES Data Load

- Do not change any parameter, except Optional Parameters.
- Optional Parameters:
  - is\_ECM\_on\_remote\_schema: Flag indicates ECM Schema is on different schema or not.
     Options True or False
  - enable\_debug\_mode: enable debug mode or not. Options True or False

**Example:**is ECM on remote schema=True

- Optional Parameters can be edited from **Schedule Batch** option.
- Do not change any other batch /task parameters, except Optional Parameters.

### 11.8.3.2.2.2 ML\_Scoring, Task Parameters

Objective folder for this task :

Home / Model Pipelines / AMLES

- Navigate to respective model group/scenario folders for actual model templates.
- Optional Parameters:
  - **threshold:** Input threshold or cutoff to create events. Events will be created if the score of an entity exceeds the threshold. **Example: 0.7**
  - debug\_flag: flag to set for debugging purpose. Few records will be selected.
     Options: True or False
  - Optional Parameters can be edited from the Schedule Batch option.
  - Do not change any batch/task parameters, except Optional Parameters.

# 11.8.4 Typology Scenario Batch Framework

Following Batch available out of the box for the Typology scenario batch framework

### AML\_Scenario\_Processing

Figure 115: Define Batch for AML Scenario

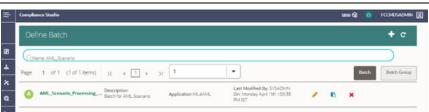

### 11.8.4.1 AML Scenario Processing batch

- 1. This is a pre-seeded batch and will be available in all workspaces (Production and Sandboxes).
- 2. This Batch can be executed in the Sandbox and Production workspaces.
- 3. This Batch executes scenario logic and generates events in **fcc\_am\*** tables.

4. Sandbox is mainly used for scenario tuning, and what-if analysis and main execution are done in Production.

### 11.8.4.1.1 Batch and Task Parameters

The Batch contains the following task named as

- 1. Execute\_Scenario
- 2. ECM\_Event\_Processing

Figure 116: Define Task for AML Scenario

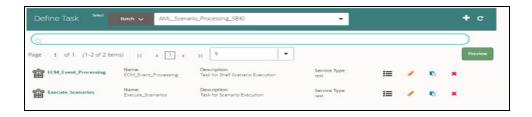

#### 11.8.4.1.1.1 Task 1: Execute\_Scenario, Task Parameters

- Objective folder for this task:
  - Home / Model Pipelines / AML Scenario / Scenario / Shell
  - The Shell or Human Trafficking folder needs to change based on execution requirements.
- The objective parameter and Optional parameter can be changed based on the requirement. No other parameter needs to change.
- Optional Parameters:
  - threshold\_set\_id: ID of the threshold set, Example AMEA\_GENERAL.
  - lookback: Number of days to look back for data. Example 30

Example: threshold set id=AMEA GENERAL, lookback=30

• Edit Task Parameters and Save.

Figure 117: Define Task Parameter

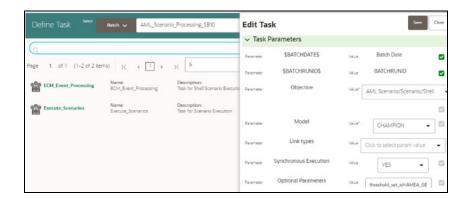

#### 11.8.4.1.1.2 Task 2: ECM\_Event\_Processing, Task Parameters

- Objective folder for this task:
- Home / Model Pipelines / AML Scenario / Event Processing
  This task does not take any optional parameters.
- Do not change any other batch/task parameters.

Figure 118: Edit Task Parameter

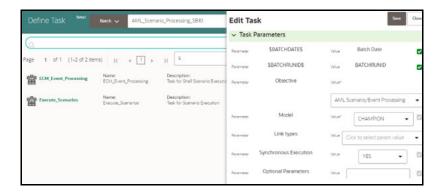

## 11.8.5 Execute Batch

- 1. Under Scheduler Dashboard, select Schedule Batch
- 2. Select the Batch from the drop-down.
- 3. Click **Edit Parameters** to select **MIS Date** and other parameters for the various tasks. **Save** changes.
- 4. Click **Execute** to Execute/Trigger the Batch.

Figure 119: Schedule Batch

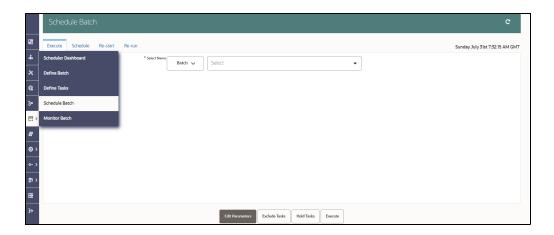

#### 11.8.6 Monitor Batch

1. Click **Monitor Batch** from **Scheduler Services** on the left pane.

Figure 120: Monitor Batch

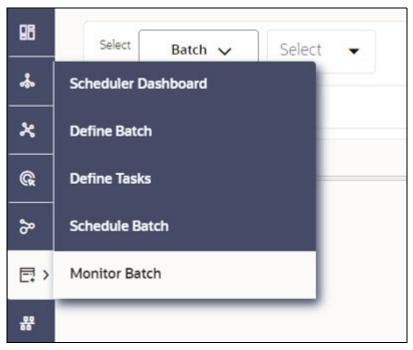

- 2. Select the desired batch name from the drop-down list.
- 3. Choose the batch ID that has to be monitored.
- 4. Click **Start Monitor** to start monitoring the batch.

Figure 121: Monitor

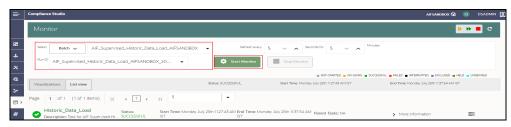

- 5. Click **List View** to view the status of the batch.
- 6. After the batch has been successfully executed, the status for the batch will be "successful".

Figure 122: List View

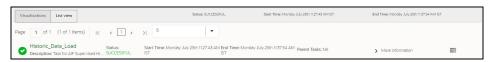

7. For further verification of the successful batch execution, navigate to "Home > Model Pipelines/AIF Batch Framework/Unsupervised ML/Historical Data," where the draft is located.

Figure 123: Historical Data

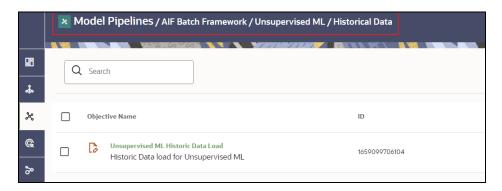

8. Click the icon next to <Objective Name> to view the list of options. The following page is displayed.

Figure 124: Option list

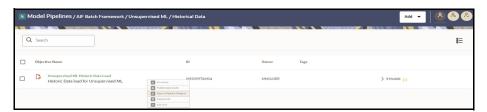

9. Click Open in Pipeline Designer and then click Notebook.

Figure 125: Notebook

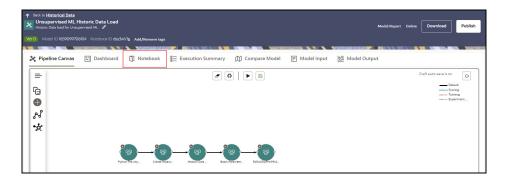

10. Verify if all the draft paragraphs have been executed successfully and displayed no failure messages.

Figure 126: Batch Parameters

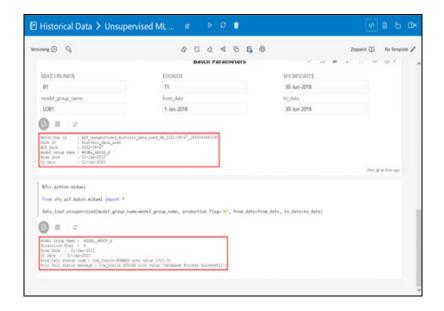

## 11.9 Data Movement

## 11.9.1 Supervised

**NOTE** 

- You must drop the partition before re-deployment for the particular model group.
- To drop a partition, run the following SQL commands:

ALTER TABLE AIF\_NON\_BEHAVIORAL\_DATA\_PROD DROP PARTITION <MODEL\_GROUP\_NAME>;

ALTER TABLE AIF\_BEHAVIORAL\_DATA\_PROD DROP PARTITION <MODEL GROUP NAME>;

 Import/Export utility is available under the folder \$<Compliance\_Studio\_HOME>/deployed/ml4aml/ datamovement

#### 11.9.1.1 Export from Sandbox

**NOTE** This section is intended for DBA/UNIX Admin.

- 1. Provide read/write/execute permissions to Export\_Sandbox\_Data.sh
- 2. Execute following Unix command

dos2unix Export\_Sandbox\_Data.sh

3. Following grants are needed on Sandbox\_Schema / Export\_Schema ( using sysdba )

grant read, write on directory DATA\_PUMP\_DIR to export\_schema\_name;
grant export full database to export\_schema\_name;

4. Execute the export utility using the following command

```
./Export Sandbox Data.sh
```

- a. Provide Oracle schema details when prompted
- b. Model Group Name will also be captured as part of inputs.

#### 11.9.1.1.1 Outputs

AIF DATA.dmp will be created as part of successful execution.

#### 11.9.1.1.2 Execution Logs

EXP\_AIF\_DATA.log will be created as part of the execution in case of any issues.

#### **NOTE**

#### Oracle Drive Compatibility:

- This utility can be executed from the same BD folder if the oracle drivers for the BD client and sandbox database server are compatible.
- If not compatible, this utility can be copied to the database UNIX server of the sandbox schema under the folder DATA\_PUMP\_DIR.
- 3. DATA\_PUMP\_DIR for any oracle database server can be found out using the following query (using sysdba)

```
select * from dba_directories where directo-
ry_name = 'DATA_PUMP_DIR'
```

#### 11.9.1.2 Import into Production

#### NOTE

This section is intended for DBA/UNIX Admin.

- Copy AIF\_DATA.dmp (output of export) and Import\_Sandbox\_Data.sh to DATA\_PUMP\_DIR of BD Production Database server.
- 2. Provide read/write/execute permissions to AIF\_DATA.dmp and Import\_Sandbox\_Data.sh
- 3. Execute following Unix command

```
dos2unix Import Sandbox Data.sh
```

4. Following grants are needed on BD Production Schema / Import Schema (using sysdba)

```
GRANT read, write on directory DATA_PUMP_DIR to import_schema_name; GRANT import full database to import schema name;
```

5. Execute the import utility using the following command

```
./Import_Sandbox_Data.sh
```

- a. Provide Oracle schema details of the importing schema when prompted
- b. The Export schema user name / ID will also be captured as part of inputs.

#### 11.9.1.2.1 Outputs

On successful execution, AIF\_BEHAVIORAL\_DATA & AIF\_NON\_BEHAVIORAL\_DATA will be populated for the model group.

#### **11.9.1.2.2** Execution Logs

IMP AIF DATA.log will be created as part of the execution in case of any issues.

#### NOTE

DATA\_PUMP\_DIR for any oracle database server can be found out using the following query ( using sysdba )

select \* from dba\_directories where directory\_name =
'DATA PUMP DIR'

## 11.9.2 Unsupervised

#### NOTE

- You must drop the partition before re-deployment for the particular model group.
- To drop a partition, run the following SQL commands:

ALTER TABLE AIF\_NON\_BEHAVIORAL\_DATA\_PROD DROP PARTITION <MODEL\_GROUP\_NAME>;

ALTER TABLE AIF BEHAVIORAL DATA UNSUP PROD DROP PARTITION

TITION <MODEL\_GROUP\_NAME>;
Import/Export utility is available under the folder

https://export utility is available under the folder \$<Compliance\_Studio\_HOME>//deployed/ml4aml/ datamovement

## 11.9.2.1 Export from Sandbox

#### **NOTE**

This section is intended for DBA/UNIX Admin.

- 1. Provide read/write/execute permissions to Export Sandbox Data.sh
- 2. Execute following Unix command

```
dos2unix Export Sandbox Data.sh
```

3. Following grants are needed on Sandbox\_Schema / Export\_Schema ( using sysdba )

```
grant read, write on directory DATA_PUMP_DIR to export_schema_name;
grant export full database to export schema name;
```

4. Execute the export utility using the following command

```
./Export_Sandbox_Data.sh
```

- a. Provide Oracle schema details when prompted
- b. Model Group Name will also be captured as part of inputs.

#### 11.9.2.1.1 Outputs

AIF DATA UNSUP.dmp will be created as part of successful execution.

#### 11.9.2.1.2 Execution Logs

EXP AIF DATA UNSUP.log will be created as part of the execution in case of any issues.

#### NOTE

#### Oracle Drive Compatibility:

- 1. This utility can be executed from the same BD folder if the oracle drivers for the BD client and sandbox database server are compatible.
- 2. If not compatible, this utility can be copied to the database UNIX server of the sandbox schema under the folder DATA\_PUMP\_DIR.
- 3. DATA\_PUMP\_DIR for any oracle database server can be found out using the following query (using sysdba)

select \* from dba\_directories where directory\_name =
'DATA PUMP DIR'

## 11.9.2.2 Import into Production

#### NOTE

This section is intended for DBA/UNIX Admin.

- 1. Copy AIF\_DATA.dmp (output of export) and Import\_Sandbox\_Data.sh to DATA PUMP DIR of BD Production Database server.
- 2. Provide read/write/execute permissions to AIF DATA.dmp and Import Sandbox Data.sh
- 3. Execute following Unix command

```
dos2unix Import Sandbox Data.sh
```

4. Following grants are needed on BD Production Schema / Import Schema ( using sysdba )

```
GRANT read, write on directory DATA_PUMP_DIR to import_schema_name; GRANT import full database to import schema name;
```

5. Execute the import utility using the following command

```
./Import_Sandbox_Data.sh
```

- a. Provide Oracle schema details of the importing schema when prompted
- b. The Export schema user name / ID will also be captured as part of inputs.

#### 11.9.2.2.1 Outputs

On successful execution, AIF\_BEHAVIORAL\_DATA\_UNSUP will be populated for the model group.

#### **11.9.2.2.2** Execution Logs

IMP\_AIF\_DATA \_UNSUP.log will be created as part of the execution in case of any issues.

DATA\_PUMP\_DIR for any oracle database server can be found out using the following query (using sysdba).

select \* from dba\_directories where directory\_name = 'DATA PUMP DIR'.

## 11.10 ECM Connector Batch

## 11.10.1 Supervised ML-ECM Connector Batch

Post Supervised ML Scoring Batch, execute ML-ECM connector batch from ECM UI (AIF-ECM connector batch)

- RRF Run Name: Oracle AIF Event Processing in ECM
- RRF Run code: Oracle\_AIF\_Event\_Processing
- RRF Run Parameters: FIC MIS Date (should match the FIC MIS date of ML scoring batch)

For more information on how to navigate to RRF/Batch framework for the execution in the **Performing Batch Run** section in the **OFS ECM Administration and Configuration Guide**.

## 11.10.2 Typology Model-ECM Connector Batch

Post Typology scenario execution Batch, execute **Oracle\_ML4AML\_Scenario\_Events** connector batch from ECM UI:

- RRF Run Name: Oracle ML4AML Scenario Event Processing in ECM
- RRF Run code: Oracle\_ML4AML\_Scenario\_Events
- RRF Run Parameters: FIC MIS Date (should match the FIC MIS date of ML4AML typology scenario execution batch)

For more information on how to navigate to RRF/Batch framework for the execution in the **Performing Batch Run** section in the **OFS ECM Administration and Configuration Guide**.

# 11.11 Data Model Support for AAI Applications

Oracle Data Model (ODM) data model support is added for the Unsupervised Customer Segmentation use case.

**NOTE** This model should be uploaded as a **Logical** upload only (not as a **Physical** upload.

Perform the following:

- 1. Log in to Linux server as Compliance Studio (CS) user where CS is installed.
- 2. Navigate to \$<COMPLIANCE\_STUDIO\_INSTALLED\_PATH>/ml4aml/model/odm/ML4AML.ODM
  The data model (ML4AML.ODM) is available as part of OFS Compliance Studio installation in the installed directory.

| Copy ML4AML.ODM to AAI system or machine for uploading the model into AAI.                                                         |
|----------------------------------------------------------------------------------------------------|
| For more information on the ODM model upload, see the Oracle Financial Services Analytical Applications Infrastructure User Guide. |
|                                                                                                    |
|                                                                                                    |

# 12 Monitoring Scheduled Batches and Tasks

Tasks are created when the Notebook users execute notebooks or paragraphs. It is important to know the execution status of whether the tasks are created, rejected, canceled, etc. The Tasks page allows you to view the status of the task and associated notebooks, paragraphs, interpreters, etc. By default, all the tasks are listed on the Task page. You can view the specific task using filters such as the task's status, date of creation, and notebook name.

#### **Topics:**

- Monitoring Scheduled Batches
- Monitoring Tasks on Notebook Server

# 12.1 Monitoring Scheduled Batches

- 1. Login to the Compliance Studio application.
- 2. On the **Workspace Summary** page, select Launch workspace to display the **CS Production Workspace** window with application configuration and model creation menu.
- 3. Hover the mouse over the Scheduler Service widget and click **Monitor Batch**. The Monitor page is displayed.
- 4. Select the desired batch name from the drop-down list.
- 5. Choose the batch ID that has to be monitored.
- 6. Click **Start Monitor** to start monitoring the batch.

Figure 127: Monitor

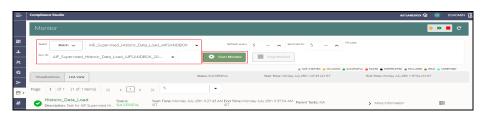

- 7. Click **List View** to view the status of the batch.
- 8. After the batch has been successfully executed, the status for the batch will be "successful".

Figure 128: List View

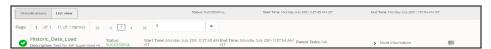

For more information, see the **Using Scheduler Service** section in the OFS Compliance Studio User Guide.

# 12.2 Monitoring Tasks on Notebook Server

1. Login to the Compliance Studio application.

- 2. On the **Workspace Summary** page, select Launch workspace to display the **CS Production Workspace** window with application configuration and model creation menu.
- 3. Hover the mouse over the Data Studio Options widget and click **Tasks**. The Task page is displayed.

Figure 129: Tasks

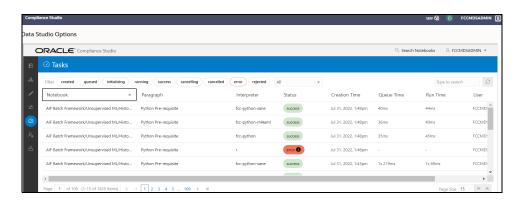

## 12.2.1 View Tasks Using Status

Use this section to filter the tasks by their status, such as created, rejected, queued, canceled, etc.

To view the task using the status filter, follow these steps:

 In the Compliance Studio menu list, click Tasks. By default, the Tasks page lists all the tasks of Compliance Studio and displays the notebook, paragraph, interpreter, and user associated with each task. The status filters are displayed on the top of the page. For example, Created, Rejected, etc.

Figure 130: Tasks

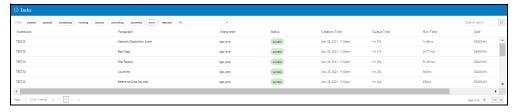

2. To filter the tasks based on the status, click the required status or statuses (created, error, rejected, etc.).

Figure 131: Filter

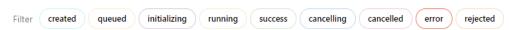

The tasks in those statuses are displayed with the associated Notebooks, Paragraphs, and Interpreters.

Table 42 describes the list of statuses:

Table 42: List of statuses

| Field        | Description                                                                                                    |  |  |  |  |
|--------------|----------------------------------------------------------------------------------------------------|--|--|--|--|
| created      | The task is just created.                                                                                                    |  |  |  |  |
| queued       | The task is in a queue, waiting to be run. This can happen when the same user runs multiple paragraphs of the same interpreter in the same notebook - the interpreter will first finish executing the first paragraph (that is., task) and then move to the second task, which will have status queued until then. |  |  |  |  |
| initializing | The tasks are initialized.                                                                                                    |  |  |  |  |
| running      | The tasks are being executed.                                                                                                    |  |  |  |  |
| rejected     | The task is rejected.                                                                                                    |  |  |  |  |
| success      | The task is completed.                                                                                                    |  |  |  |  |
| Cancelling   | The execution of the task is cancelling.                                                                                                    |  |  |  |  |
| cancelled    | The execution of the task is canceled (for example, by clicking the 'Cancel Execution' ("Stop") button on a paragraph).                                                                                                    |  |  |  |  |
| error        | An error occurred during the execution of a task. The error can be one of the following:  The concerned interpreter is unsupported  The interpreterClient is disconnected  The task is not found  The status of the task cannot be changed to running or success                                                   |  |  |  |  |

# 12.2.2 View Tasks Using Time of Creation

Use this section to filter the tasks by their creation time, for example, last hour, last 24 hours, last 7 days, etc.

To filter tasks using date and time, follow these steps:

1. Select the required task creation time or days, for example, last hour, last 24 hours, last 30 days, etc

Figure 132: Drop-down list

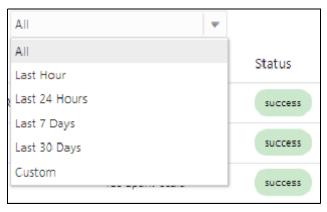

The following is the list of available options

Last Hour

- Last 24 Hours
- Last 7 days
- Last 30 days
- Custom: Allows the user to enter a specific date range (From and to date-time). If it is empty, it assumes an infinite past or future.
- 2. To specify the date range, click **Custom**. The date range is displayed.

Figure 133: Custom

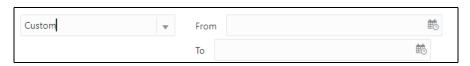

3. Select date range and time using the calendar . The respective tasks are displayed.

## 12.2.3 View Tasks Using Names of Notebook

Use this section to filter the tasks by the search field. This filter allows you to filter the tasks based on the notebook name, paragraph title, paragraph code, interpreter, and user.

To filter Tasks, follow these steps:

1. Enter the name of paragraph code, notebook, interpreter, or user in the Search field.

Figure 134: Search

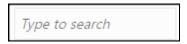

The respective tasks are displayed in the Task list.

Table 43 describes the notebook's name, paragraph, and interpreter.

Table 43: Task list

| Field            | Description                                                                                                    |
|------------------|----------------------------------------------------------------------------------------------------|
| Notebook         | The name of the notebook for which the task was created.                                                                                 |
| Paragraph        | The title of the paragraph is associated with the task, or if there is no title, the first line of code of the paragraph.                |
| Interpreter      | The name of the interpreter that the task was created to run against.                                                                    |
| Status           | The status of the task.                                                                                                    |
| Creation<br>Time | The time (in device-local time) when the task was created.                                                                               |
| Queue Time       | The total time spent by the task in the queue that is, the time between the creation of the task and the beginning of the task execution |
| Run Time         | The time taken for the task to run is the time between the beginning and the end of the task execution.                                  |
| User             | The username of the user who created the task.                                                                                           |

2. Click **Refresh** to get the latest list.

# 13 Restart Services

Use this section to understand how to stop or start the Compliance Studio service if you have an issue with the services.

#### **Topics:**

- Stop and Start the Compliance Studio Services
- Stop and Start the PGX Service

# 13.1 Stop and Start the Compliance Studio Services

To stop the Compliance Studio installer, follow these steps:

- 1. Navigate to the <COMPLIANCE STUDIO INSTALLATION PATH>/deployed/bin directory.
- 2. Run the following command:

```
./compliance-studio.sh --stop
```

To start the Compliance Studio services, follow these steps:

- 1. Navigate to the <COMPLIANCE STUDIO INSTALLATION PATH>/deployed/bin directory.
- 2. Execute the following command in the console:

```
./compliance-studio.sh --start
```

# 13.2 Stop and Start the PGX Service

To stop the PGX service, follow these steps:

- Navigate to the <PGX Installation Path>/pgx/server/bin directory.
- 2. Run the following command:

```
./pgx-server.sh --stop Or ./pgx-server.sh -k
```

To start the PGX service, follow these steps:

- 1. Copy the <Keystore file name>.jks file from <Compliance Studio Installation Path>/batchservice/conf to the <PGX Server path>/server/conf directory.
- Navigate to the <PGX\_Installation\_Path>/pgx/server/bin directory.
- 3. Run the following command:

```
./pgx-server.sh --start Or ./pgx-server.sh -s
```

4. After the PGX service runs successfully, run the

```
./{\tt FCCM\_Studio\_ETL\_BulkSimilarityEdgeGeneration.sh~job~and} < {\tt FCCM\_Studio\_path} > /{\tt FCCM\_Studio\_ApplyGraphRedaction.sh~file}.
```

NOTE

Ensure that the Global graph is loaded in the PGX Server.

# 14 Appendix

#### **Topics**:

- Create and Execute a Run Executable for Scenario Notebooks
- Example of ETL
- Example of Creating a batch in Scheduler for Notebook Execution
- Run Batch in Parallel Mode
- Create Metadata Indexes using Logstash
- Add Self-Signed Certificate
- Unlock the Notebook
- PGX Advanced Configurations
- Checking IP Address for User's Last Login
- Roles, Functions and Permissions
- Setting Memory of Entity Resolution and Matching Services
- Clean-up Steps When the Create Index and Load Data Job Terminated Manually
- Clean-up Steps When the Bulk Similarity Job Terminated Manually
- Clean-up Steps When the Data Survival Job Terminated Manually
- Clean-up Steps When the Load Data in FCC\_ER\_OUTPUT Job Terminated Manually
- Resetting Entity Resolution Back to Day 0
- Utility Scripts
- Load Data into ICIJ Tables
- Prescript Condition
- Resetting Graph Pipeline Back to Day 0
- Disable the User in Compliance Studio after SSO Login

## 14.1 Create and Execute a Run Executable for Scenario Notebooks

NOTE

This is deprecated in the current release and will be removed in the future release.

To create and execute the run executable, follow these steps:

NOTE

Ensure that the username and password are set before executing a notebook batch. For more information, see Prepare for Batches.

- 1. Log in to the OFSAA application.
- 2. Select Financial Services Anti Money Laundering from the tiles menu.

The Financial Services Anti Money Laundering Application Home Page is displayed with the Navigation list to the left.

- 3. Navigate to Common Tasks, select Rule Run Framework, and click Run. The Run Definition page is displayed.
- 4. Click **New** on the List toolbar. The Rule Run Framework window is displayed.
- 5. Under the Linked To toolbar, click the button next to Directory.

The Folder Selector dialog box is displayed.

Figure 135: Folder Selector

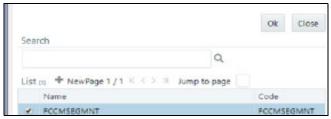

- 6. Select the directory to link run executable.
- 7. Click **OK**. The Master Information toolbar is displayed.

**Figure 136: Master Information Toolbar** 

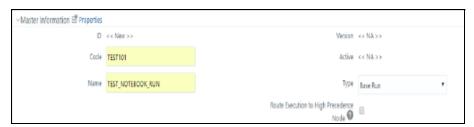

8. Enter the following details in the Master Information toolbar as tabulated in the Table 44.

**Table 44: Master Information toolbar** 

| Field | Description                      |
|-------|----------------------------------|
| Code  | Enter the code of the process.   |
| Name  | Enter the name of the process.   |
| Туре  | Select the type for the process. |

- 9. Click OK.
- 10. Click Selector in the List tree. From the options displayed, select Job. The Jobs page is displayed.
- 11. Click **Executable** on the List tree. From the options displayed, select **Executable**. The Executable is displayed on the right.

Figure 137: List Tree Screen

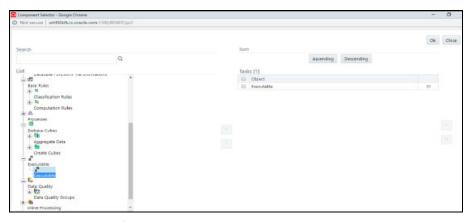

12. Select **Executable** from the Tasks list; click the button next to the Executable option.

The Parameters dialog box is displayed.

Figure 138: Parameters pop-up

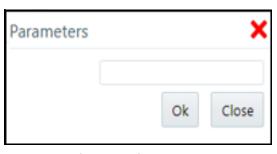

13. Enter the parameters in the following format to create the run executable using the following commands:

#### Command

```
"FCCM_Studio_ETL_SqoopJob.sh","

<FROM_FIC_MIS_DATE>","<TO_FIC_MIS_DATE>","SNAPSHOT_DT=<SNAPSHOT_DATE>:
Use this command for SQOOP job.
```

#### File Name

"FCCM Studio ETL SqoopJob.sh" - Used for the SQOOP job.

Table 45 lists the parameters with their description:

**Table 45: Parameters** 

| Parameters        | Description                                                        |
|-------------------|--------------------------------------------------------------------|
| FROM_FIC_MIS_DATE | Indicates the date from when the data movement must be performed.  |
| SNAPSHOT_DT       | Indicates the date of the data movement code and snapshot date.    |
| TO_FIC_MIS_DATE   | Indicates the date until when the data movement must be performed. |

#### Command

"FCCM\_Studio\_ETL\_Connector.sh", "<Source>", "SNAPSHOT\_DT=<SNAPSHOT\_DATE>"-Use this command for the **Connector** job.

#### File Name

"FCCM Studio ETL Connector.sh" - Used for the Connector job.

Table 46 lists the parameters with their description:

Table 46: Parameters

| Parameters    | Description                                                                       |
|---------------|-----------------------------------------------------------------------------------|
| Source        | Indicates the data source. Ready-to-use sources are <b>FCDM</b> and <b>ICIJ</b> . |
| SNAPSHOT_DATE | Indicates the date of the data movement code and snapshot date.                   |

#### Command

#### **Command**

"FCCM\_Studio\_ETL\_BulkSimilarityEdgeGeneration.sh"— Used for the Bulk Similarity Edge Generation job.

#### **Command**

"FCCM\_Studio\_NotebookExecution.sh", "notebookID", "outputParagraphID", "sce narioID", "thresholdsetID", "extraparams"—Used for batch execution of published notebook.

#### **File Name**

 $\label{lem:com_studio_NotebookExecution.sh''-Used} In the Batch Execution of Published Notebook.$ 

Table 47 lists the parameters with their description:

**Table 47: Parameters** 

| Parameters        | Description                                                            |
|-------------------|------------------------------------------------------------------------|
| notebookld        | Indicates the ID of the required notebook.                             |
| outputParagraphId | Indicates that the value is always "null"                              |
| scenariold        | Indicates the ID of Scenario                                           |
| thresholdsetId    | Indicates the ID of the threshold set with which the notebook will run |

<sup>&</sup>quot;FCCM Studio ETL Graph.sh"- Used for the Graph Loading job.

Table 47: Parameters

| Parameters  | Description                                                                                                    |
|-------------|----------------------------------------------------------------------------------------------------|
| sessionId   | Indicates the ID of the session in which the notebook will run                                                             |
| extraparams | For the scenario notebook, it will be "null", but for notebook execution, it depends on the paramkeys used in the notebook |

14. Click **OK**. The run executable is displayed in the **Detail Information** pane on the *Run Definition* page.

Figure 139: Run Rule Framework

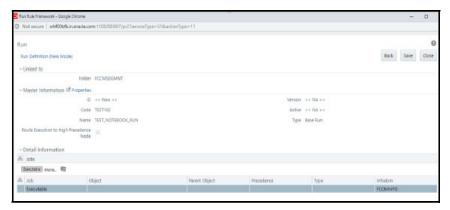

15. Click **Save**. A confirmation message is displayed. The Run executable is created.

Figure 140: Run Screen

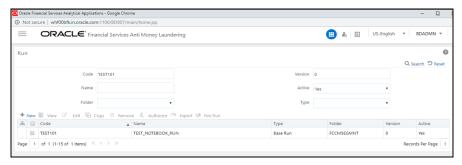

16. Select the newly created run executable from the Run Definition page that is to be created and click **Fire Run**. The Fire Run Rule Framework dialog box is displayed.

Figure 141: Fire Run Screen

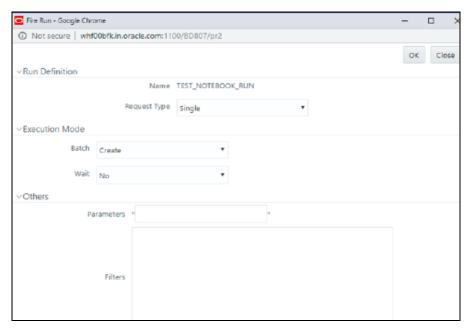

17. Enter the following Fire Run details as tabulated in the Table 48:

Table 48: Fire Run details

| Field        | Description                                                                                                    |
|--------------|----------------------------------------------------------------------------------------------------|
| Request Type | Select Request Type based on the following options:  • Single: If the batch must be executed once.  • Multiple: If the batch must be executed multiple times at different intervals.                                     |
| Batch        | Select Batch. It has the following options:                                                                                                    |
| Wait         | <ul> <li>Select Wait. It has the following options:</li> <li>Yes: This will execute the batch after a certain duration. Enter the duration as required.</li> <li>No: This will execute the batch immediately.</li> </ul> |
| Filters      | Enter the filter details.                                                                                                    |

18. Click **OK** to run the Run Executable.

The Run executable starts executing.

19. From the Navigation List, navigate to Common Tasks, click **Operations**, and then select Batch Monitor.

The Batch Monitor window is displayed.

- 20. Select the batch that is run in **step 18.** Select the Information Date and Batch Run ID from the drop-down list.
- 21. Click **Start Monitoring** in Batch Run Details.

The Batch Run ID and Batch Status details are displayed in the Batch Status details pane.

# **14.2** Example of ETL

The transformed entity (node/edge) are compared, and the changes are saved in the form of insert and delete, and then the full table is also updated so that graph can load from them in case of PGX server failure or restart.

#### For Example:

For the account Node: fcdm\_account, the Batch 1 Transformed source data is displayed as provided in the Table 49:

Table: Node: fcdm\_account

**Table 49: Account Node** 

| node_id       | label   | original_id | name   | risk | source | date     |
|---------------|---------|-------------|--------|------|--------|----------|
| 1000000191101 | Account | AMLBMAC664  | BENOY  | 1    | FCDM   | 15-11-15 |
| 1000000191102 | Account | AMLBMAC420  | PERRY  | 9    | FCDM   | 28-05-15 |
| 1000000191103 | Account | AMLBMAC504  | RAMESH | 5    | FCDM   | 18-12-14 |
| 1000000191104 | Account | AMLBMAC654  | DURKA  | 4    | FCDM   | 14-12-14 |

On Batch 1 (first batch of ETL), since earlier data are absent, all the entries are also listed as 'insert' and saved into hive tables with name like '<entity\_provider\_name>\_insert', example:

'fcdm\_acct\_insert' and delete tables with name like '<entity\_provider\_name>\_delete' are not created.

Table 50 lists the fcdm account insert:

Table 50: fcdm\_account\_insert

| node_id       | label   | original_id | name   | risk | source | date     |
|---------------|---------|-------------|--------|------|--------|----------|
| 1000000191101 | Account | AMLBMAC664  | BENOY  | 1    | FCDM   | 15-11-15 |
| 1000000191102 | Account | AMLBMAC420  | PERRY  | 9    | FCDM   | 28-05-15 |
| 1000000191103 | Account | AMLBMAC504  | RAMESH | 5    | FCDM   | 18-12-14 |
| 1000000191104 | Account | AMLBMAC654  | DURKA  | 4    | FCDM   | 14-12-14 |

#### Table 51 lists the fcdm account:

Table 51: fcdm\_account

| node_id       | label   | original_id | name   | risk | source | date     |
|---------------|---------|-------------|--------|------|--------|----------|
| 1000000191101 | Account | AMLBMAC664  | BENOY  | 1    | FCDM   | 15-11-15 |
| 1000000191102 | Account | AMLBMAC420  | PERRY  | 9    | FCDM   | 28-05-15 |
| 1000000191103 | Account | AMLBMAC504  | RAMESH | 5    | FCDM   | 18-12-14 |
| 1000000191104 | Account | AMLBMAC654  | DURKA  | 4    | FCDM   | 14-12-14 |

The comparison is made on the subsequent batch for the graph between the previous batch of full data and the current batch of full data to identify insert and delete for all the nodes or edges. The update is considered as deletion of old and addition of new.

For the account Node: fcdm\_account, the **Batch 2** Transformed source data is displayed as provided in the Table 52:

Table 52: Node: fcdm\_account

| node_id       | label   | original_id         | name   | risk | source | date     |
|---------------|---------|---------------------|--------|------|--------|----------|
| 1000000191101 | Account | AMLBMAC664          | BENOY  | 1    | FCDM   | 15-11-15 |
| 1000000191102 | Account | AMLBMAC420          | PERRY  | 9    | FCDM   | 28-05-15 |
| 1000000191104 | Account | AMLBMAC654          | DURGA  | 4    | FCDM   | 14-12-14 |
| 1000000191105 | Account | XXXACFRKITINGAC-009 | THOMAS | 7    | FCDM   | 05-02-15 |

Here node id ending with:

- 103 has been removed
- 105 has been added
- 104 has been updated

Table 53 lists the fcdm account insert:

Table 53: fcdm\_account\_insert

| node_id       | label   | original_id             | name   | risk | source | date     |
|---------------|---------|-------------------------|--------|------|--------|----------|
| 1000000191104 | Account | AMLBMAC654              | DURGA  | 4    | FCDM   | 14-12-14 |
| 1000000191105 | Account | XXXACFRKITINGAC-<br>009 | THOMAS | 7    | FCDM   | 05-02-15 |

Table 54 lists the fcdm account delete:

Table 54: fcdm\_account\_delete

| node_id       |
|---------------|
| 1000000191103 |
| 1000000191104 |

Table 55 lists the fcdm account of node:

Table 55: Node: fcdm\_account

| node_id       | label   | original_id             | name   | risk | source | date     |
|---------------|---------|-------------------------|--------|------|--------|----------|
| 1000000191101 | Account | AMLBMAC664              | BENOY  | 1    | FCDM   | 15-11-15 |
| 1000000191102 | Account | AMLBMAC420              | PERRY  | 9    | FCDM   | 28-05-15 |
| 1000000191104 | Account | AMLBMAC654              | DURGA  | 4    | FCDM   | 14-12-14 |
| 1000000191105 | Account | XXXACFRKITINGAC-<br>009 | THOMAS | 7    | FCDM   | 05-02-15 |

# 14.3 Example of Creating a batch in Scheduler for Notebook Execution

This topic provides the steps to create a batch in Scheduler for Notebook Execution.

To schedule Notebook execution, perform the following:

- 1. Login to the Compliance Studio application.
- 2. On the **Workspace Summary** page, select Launch workspace to display the **Workspace** window with application configuration and model creation menu.
- 3. Hover the mouse over the Scheduler Service widget > the following options are available.

Figure 142: Dashboard

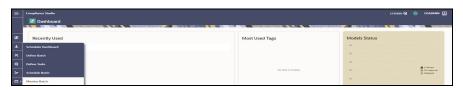

- 4. Click **Define Batch** to display the Define Batch window.
- 5. Click on the + sign to define a new batch.

Figure 143: Define Batch

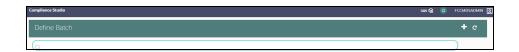

Figure 144: Batch Details

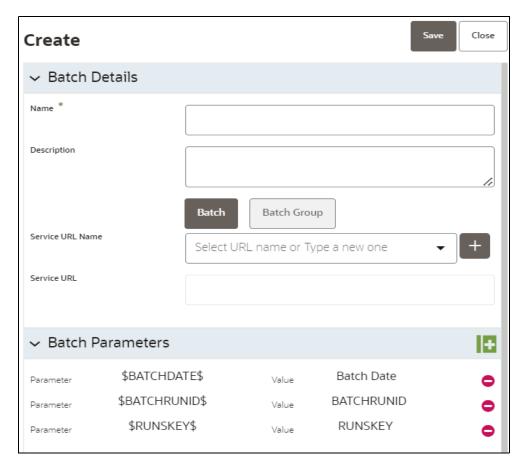

#### Give the following input:

- Name: Name of Batch Run (e.g., test1).
- **Description**: Description of defined Batch.
- Service URL Name: "workspace\_URL".
- Service URL: It will auto-populate after selecting the Service UL Name from the drop-down.
- 6. Click Save.
- 7. Hover the mouse over the Scheduler Service widget and click **Define Task** to display the Define Task window.

Figure 145: Define Task Window

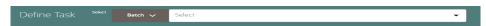

8. Select the Batch from the drop-down and define a task to execute the Notebook through Batch Scheduler.

Figure 146: Batch Scheduler

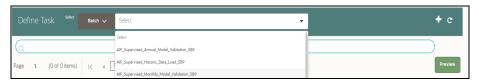

9. Click on the + sign to define a new task.

Figure 147: Create Task

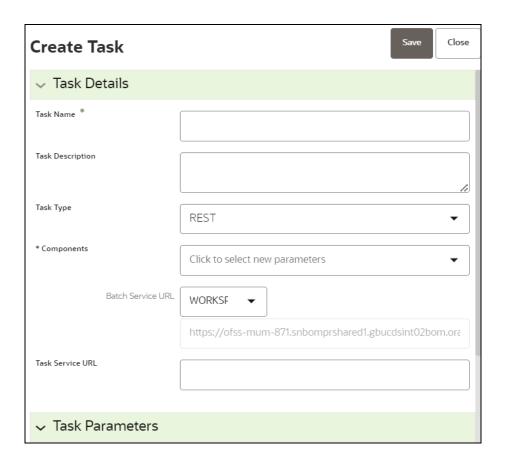

Figure 148: Task Parameters

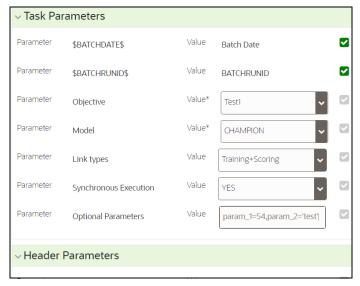

- 10. Click Save.
- 11. Hover the mouse over the Scheduler Service widget the Schedule Batch window.
- 12. Select the defined Batch from the drop-down.

Figure 149: Schedule Batch

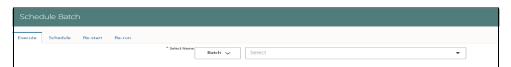

13. Click **Execute** to execute the Notebook.

The following message is displayed.

Figure 150: Execution Status pop-up

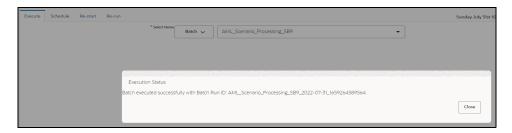

14. Hover the mouse over the Scheduler Service widget and click Scheduler Service to monitor the Notebook execution through the Scheduler batch.

Figure 151: Monitor

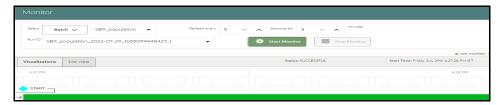

- a. Select the defined batch name from the Batch drop-down list.
- b. Select the Run Id from the drop-down list.
- c. Click Start Monitor.

## 14.4 Run Batch in Parallel Mode

1. Create multiple tasks in the same Batch pointing to the same Notebook.

Figure 152: Define Task

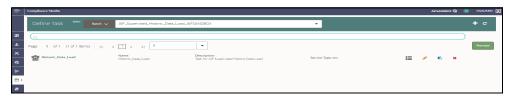

2. Execute the Batch from Schedule Batch.

The same Notebook will execute multiple tasks in parallel.

# 14.5 Create Metadata Indexes using Logstash

To create metadata indexes using Logstash, perform the following:

- Navigate to <COMPLIANCE\_STUDIO\_INSTALLATION\_PATH>/deployed/load-to-elasticsearch/conf directory.
- 2. Set the following parameter value as true in the application.properties file. index.logstash-conf.apply=true
- 3. Restart Compliance Studio services.
- 4. Create Indexes. Perform the steps specified in Create Index and Load the Data section.

# 14.6 Add Self-Signed Certificate

Add the Self-Signed Certification if you use AAI http to access the Compliance Studio.

To add AAI Certificate, perform the following:

- 1. Download the certificate from AAI and save it.
- 2. Navigate to <JAVA INSTALLATION PATH> where Compliance Studio is installed.
- 3. Run the following command:

keytool -import -file "<Certificate file path>/test.cer" -alias gek\_als
-keystore "<JAVA INSTALLATION PATH>/<JDK Version>/jre/lib/security/
cacerts" -storepass "changeit"

#### For example,

keytool -import -file "testserver/test.cer" -alias gek\_als -keystore
"testserver/jdk1.8.0 261/jre/lib/security/cacerts" -storepass "changeit"

# 14.7 Unlock the Notebook

- 1. Log in to the Compliance Studio application.
- 2. Navigate to the Compliance Studio server with the same URL by changing the port to 7008. (http://hostname:7008 from http://hostname:7001/cs/home)
- 3. Open the notebook. Unlock the notebook, and replace it with the new interpreter name in each paragraph.

Figure 153: Manual Decision notebook

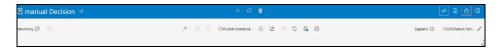

4. Click **Write** Paragraphs icon at the top-right corner to unlock the notebook.

# 14.8 PGX Advanced Configurations

# 14.8.1 Data Memory Limit

Data memory limits allow PGX server administrators to control the maximum memory usage for users (individual user or per role) and sessions and shared data. For example, Published Graphs, etc.

The following figure illustrates the data limits where the session limit is bounded to the user limit, which is bounded to the private memory limit, and shared and private memory are bounded to the total PGX memory limit, which is bounded to available machine memory.

Figure 154: Data Memory Limit

| Available Machine Memory (Fixed) |               |           |               |
|----------------------------------|---------------|-----------|---------------|
| Total PGX Memory                 |               |           |               |
| Private Memory                   |               |           | Shared Memory |
| Use                              | User 1 User 2 |           |               |
| Session 1                        | Session 2     | Session 3 |               |

Table 56 describes the default configurations:

**Table 56: Default Configurations** 

| Field                               | Туре   | Description                                                                                                    | Default |
|-------------------------------------|--------|----------------------------------------------------------------------------------------------------|---------|
| max_per_session_data_memory_ratio   | number | The ratio of memory limit for any one session of the PGX engine in relation to the user data memory limit.                                              | 1.0     |
| max_per_session_data_memory_size    | string | Absolute memory limit for any one session of the PGX engine.                                                                                            | null    |
| max_per_user_data_memory_ratio      | number | The ratio of memory limit for any one user of the PGX engine in relation to the private data memory limit.                                              | 1.0     |
| max_per_user_data_memory_size       | string | Absolute memory limit for any one user of the PGX engine.                                                                                               | null    |
| max_total_data_memory_ratio         | number | The ratio of memory limit across the entire PGX engine in relation to available system memory.                                                          | 0.9     |
| max_total_data_memory_size          | string | Absolute memory limit across entire PGX engine.                                                                                                    | null    |
| max_total_private_data_memory_ratio | number | The ratio of private memory limit (includes non-published Graphs and PGQL results) in relation to the total PGX engine memory limit.                    | 1.0     |
| max_total_private_data_memory_size  | string | Absolute memory limit of private memory (includes non-published graphs and PGQL results).                                                               | null    |
| max_total_shared_data_memory_ratio  | number | The ratio of memory limit of shared data (includes published graphs and pinned non-referenced graphs) in relation to the total PGX engine memory limit. | 1.0     |
| max_total_shared_data_memory_size   | string | Absolute memory limit of shared data (includes published graphs and pinned non-referenced graphs).                                                      | null    |

In Compliance Studio, the data memory limits are configured per memory size instead of the ratio. In the case of custom configurations, see the Setting Overall Data Limit section.

## 14.8.1.1 Checking Data Memory Limit

To check the Memory Limit for PGX Roles, perform the following steps:

- 1. Login to the OFS Compliance Studio application.
- 2. Launch **CS Production** workspace.
- 3. Navigate to **Advanced Model Management**.
- 4. Create **Objective**.
- 5. Create **Draft** with Model Studio.
- 6. Copy the following commands to the Paragraph to verify the memory limit for the role:

```
%pgx-java
instance.getPgxConfigObject()
```

7. Run the Paragraph. Successful execution will display the details in a Paragraph with the memory limit.

#### **14.8.1.2** Setting Overall Data Limit

- 1. Navigate to <PGX Home>/conf folder and edit the pgx.conf file.
- 2. Update the data\_memory\_limits object with a new key as max\_total\_data\_memory\_size and its value.

#### Example:

```
"data_memory_limits": {
   "max_total_data_memory_size": "100G",
   "max_total_shared_data_memory_size": "80G",
   "max_total_private_data_memory_size": "20G",
   "max_per_session_data_memory_size": "512M"
},
```

3. Save the file.

#### 14.8.1.3 Setting Limits for Each Role

- 1. Navigate to <PGX Home>/conf folder and edit the pgx.conf file.
- 2. Update the authorization section with the required pgx\_role and set the value for max\_data\_memory\_size corresponding to that role.

#### Example:

```
},
    {
      "grant": "pgx session compile algorithm"
    },
      "grant": "pgx session get published graph"
    },
    {
      "grant": "pgx server manage"
    },
    {
      "file location": "hdfs storage",
      "grant": "write"
    },
      "preloaded graph": "GlobalGraphIH",
      "grant": "manage"
    }
  ],
  "max data memory size": "3G"
}
```

3. Save the file.

## 14.8.2 PGX Permissions

In PGX, permissions can be granted to roles and individual users.

PGX has the following permissions types:

• resource permissions

Resource permission allows the user to perform a set of PGX operations on a specific resource (graphs or file-locations).

For example, the user must have READ permission to run a PGQL query on a graph.

static permissions

Static permissions are not related to a specific resource (e.g., graph) but allow to perform a set of PGX operations.

For example, PGX\_SESSION\_CREATE lets the user create a new PGX session in the notebook. PGX will throw an exception if a user tries to use it without proper permissions.

Some operations require a combination of different static and resource permissions.

For example,

User for Investigation Hub creates a subgraph from Global Graph for Investigation. These users need to have the static PGX\_NEW\_GRAPH permission and the READ permission on that graph resource. Similarly, to export a graph, a user would need the EXPORT permission on the graph and the WRITE permission on the file location to which the graph should be written.

#### 14.8.2.1 Understanding Permissions

#### 14.8.2.1.1 Static Permissions

PGX has the following static permissions.

Table 57 describes the static permissions:

**Table 57: PGX Static Permissions** 

| Permission                      | Related Actions                                                                                     |
|---------------------------------|----------------------------------------------------------------------------------------------------|
| PGX_SESSION_CREATE              | create a new PGX session                                                                            |
| PGX_SESSION_NEW_GRAPH           | create a new graph, e.g., via loading, in a notebook, or by creating a sub-graph from another graph |
| PGX_SESSION_GET_PUBLISHED_GRAPH | get a global graph from the public namespace                                                        |
| PGX_SESSION_ADD_PUBLISHED_GRAPH | publish a graph to the public namespace                                                             |
| PGX_SESSION_COMPILE_ALGORITHM   | compile a custom algorithm using the PGX Algorithm API                                              |
| PGX_SESSION_READ_MODEL          | load and use an ML model                                                                            |
| PGX_SESSION_MODIFY_MODEL        | create, train, and store an ML model                                                                |
| PGX_SERVER_GET_INFO             | get status information for the PGX instance                                                         |
| PGX_SERVER_MANAGE               | manage the PGX server instance                                                                      |

| NOTE | PGX SESSION ADD PUBLISHED GRAPH also includes               |
|------|-------------------------------------------------------------|
|      | PGX SESSION GET PUBLISHED GRAPH; PGX SERVER MANAGE includes |
|      | PGX_SERVER_GET_INFO.                                        |

#### 14.8.2.1.2 Resource Permissions

PGX has two types of resources: file locations and graphs. Each has a different set of permissions defined for them.

#### 14.8.2.1.2.1 File Location Permissions

File locations represent a specific directory (including sub-directories) on a file system or HDFS. PGX allows to define of two different permissions on file locations in the Table 58:

**Table 58: File Location Permissions** 

| Permission | Related Actions                  |
|------------|----------------------------------|
| READ       | Read a file at the file-location |

**Table 58: File Location Permissions** 

| Permission | Related Actions                   |
|------------|-----------------------------------|
| WRITE      | Write a file to the file location |

**NOTE** WRITE also includes READ.

#### 14.8.2.1.2.2 **Graph Permissions**

There are three different permissions defined for graphs in the Table 59:

**Table 59: Graph Permissions** 

| Permission | Related Actions                                                                                                    |
|------------|----------------------------------------------------------------------------------------------------|
| READ       | <ul> <li>read or query on the graph data</li> <li>run Analyst or custom algorithms on a graph</li> <li>create a subgraph or clone the given graph</li> </ul> |
| EXPORT     | export the graph                                                                                                    |
| MANAGE     | <ul> <li>publish the graph or snapshot</li> <li>grant or revoke permissions on the graph</li> <li>see the graph</li> </ul>                                   |

NOTE EXPORT also includes READ; MANAGE includes EXPORT and READ.

#### 14.8.2.1.2.3 Obtaining a Graph

In PGX, there are different ways a user can obtain a (new) graph. Depending on how users obtain a graph, they will receive different permissions on it. The Table 60 shows the different methods and what permissions a user will be granted on the graph:

Table 60: Obtaining a Graph

| Method for Obtaining a Graph                    | Permissions the user is being granted on the new Graph |
|-------------------------------------------------|--------------------------------------------------------|
| Load a graph                                    | MANAGE                                                 |
| Create a new graph in the notebook              | MANAGE                                                 |
| Get a published graph                           | permissions the user has been granted on the graph     |
| Create a clone/sub-graph from an existing graph | same permissions as the user have on the source graph  |

#### 14.8.2.1.2.4 Graph Operations

Table 61 describes some essential operations on graphs and what permissions are required for them. Note that some operations require a combination of different permissions:

**Table 61: Graph Operations** 

| Operation                                       | Required Permissions                                        |
|-------------------------------------------------|-------------------------------------------------------------|
| Load a graph                                    | PGX_SESSION_NEW_GRAPH & READ on all file locations (if any) |
| Create a new graph in the notebook              | PGX_SESSION_NEW_GRAPH                                       |
| Create a clone/sub-graph from an existing graph | PGX_SESSION_NEW_GRAPH & READ on the source graph            |
| Publish a graph                                 | PGX_SESSION_ADD_PUBLISHED_GRAPH & MANAGE on the graph       |
| Get a published graph                           | PGX_SESSION_GET_PUBLISHED_GRAPH & READ on the graph         |

#### 14.8.2.1.2.5 ML Model Operations

Table 62 table describes some essential operations on ML models and what permissions are required for them:

Table 62: ML Model Operations

| Operation                          | Required Permissions                               |
|------------------------------------|----------------------------------------------------|
| Build an ML model                  | PGX_SESSION_MODIFY_MODEL                           |
| Fit an ML model                    | PGX_SESSION_MODIFY_MODEL                           |
| Store an ML model                  | PGX_SESSION_MODIFY_MODEL & WRITE on the location   |
| Load an ML model                   | PGX_SESSION_READ_MODEL & READ on the location      |
| Infer using a pre-trained ML model | PGX_SESSION_MODIFY_MODEL or PGX_SESSION_READ_MODEL |

#### 14.8.2.2 Managing Permissions

The permissions are managed in the pgx.conf file as authorization config. In this, the users and roles are mapped to permissions that are being granted. Such a mapping consists of a list of defined users and roles, each containing a list of permissions granted to them.

For example:

```
"grant": "pgx server manage"
  },
  {
    "grant": "pgx_session_new_graph"
  },
    "grant": "pgx session add published graph"
  } ,
  {
    "grant": "pgx session compile algorithm"
  },
    "grant": "pgx session get published graph"
  },
    "grant": "pgx_server_manage"
  },
    "grant": "pgx session read model"
  },
  {
    "grant": "pgx session modify model"
  },
   "file_location": "hdfs_storage",
    "grant": "write"
  },
    "preloaded graph": "GlobalGraphIH",
    "grant": "manage"
  }
],
"max data memory size": "5G"
"pgx user": "James",
```

} ,

```
"pgx permissions": [
        {
          "grant": "pgx session create"
        },
          "grant": "pgx server manage"
        },
        {
          "grant": "pgx session new graph"
        },
          "file location": "hdfs storage",
          "grant": "write"
        },
          "preloaded graph": "GlobalGraphIH",
          "grant": "manage"
        }
      ],
      "max data memory size": "2G"
    }
  ]
}
```

In the above example, the role, DSADMIN, has all the grants, and the user, James, has grants to create the session, manage the server, and create a new graph.

To add/update the ready-to-use permission, perform the following steps:

- 1. Navigate to <PGX Home>/conf folder and edit the pgx.conf file
- 2. Update the authorization section by adding mapping for a user or role

#### Example:

a. For a role, ANALYST with grants to query on the published graph, for example: query on Global Graph.

```
"grant": "pgx session create"
            },
            {
              "grant": "pgx session get published graph"
            },
              "file location": "hdfs storage",
              "grant": "write"
            } ,
              "preloaded graph": "GlobalGraphIH",
              "grant": "manage"
            }
         ],
          "max data memory size": "2G"
     ]
b. For a user, MARIA with grants to create and publish new graphs used by Analysts.
     "authorization": [
         "pgx user": "MARIA",
         "pgx permissions": [
            {
              "grant": "pgx session create"
            },
              "grant": "pgx session add published graph"
            } ,
              "grant": "pgx_server_manage"
            },
              "file location": "hdfs storage",
              "grant": "write"
```

```
},
{
    "preloaded_graph": "GlobalGraphIH",
    "grant": "manage"
}
],
    "max_data_memory_size": "2G"
}
```

3. Save the file.

## 14.8.2.3 Managing File Locations and Preloaded Graphs

As described above, PGX allows permission on file locations. The following sections describe how to add multiple file locations and preloaded graphs, then authorize the grant.

### 14.8.2.3.1 Manage Multiple File Locations

In a scenario where multiple graphs are loaded from multiple file systems like the local file system or HDFS, these file locations have to be mapped first, and then the grants are provided.

**NOTE** Each file locations represent a specific directory (including sub-directories).

To add/update file locations:

- 1. Navigate to <PGX Home>/conf folder and edit the pgx.conf file
- 2. Update the file locations section by providing a name and location.

## Example:

In the above example, two file locations are present, where the first one represents a file location from HDFS and the second one from the local file system.

3. To grant access, update the authorization section of a user or role.

Example:

```
"authorization": [
  {
    "pgx user": "MARIA",
    "pgx permissions": [
        "grant": "pgx session create"
      },
      {
        "grant": "pgx session add published graph"
      },
        "grant": "pgx server manage"
      },
      {
        "file_location": "hdfs_storage",
        "grant": "write"
      },
        "file location": "local storage",
        "grant": "read"
      },
        "preloaded graph": "GlobalGraphIH",
        "grant": "manage"
      }
    ],
    "max data memory size": "2G"
 }
]
```

In the above example, user Maria has read access on files present in local\_storage and writes access on files present in hdfs storage.

4. Save the file.

### 14.8.2.3.2 Manage Multiple Preloaded Graphs

In a scenario where multiple preloaded graphs need to be loaded, these graphs have to be mapped first, and then the grants should be provided in the authorization section.

A preload\_graph mapping consists of:

- Path: Path of the graph JSON file
- Name: Name of the Graph

#### Optional properties:

- Publish: Boolean value to publish the graph or not. If not set, the default value of this flag is true.
- Publish with snapshot: Boolean value to publish the graph and all future graph snapshots. The
  default value is false.

#### NOTE

- Only one of these two flags can be set to true at the time. However, publishing the graph with snapshots also publishes the first version of the graph.
- Ensure that the corresponding file\_location is also set.

To add/update the preloaded graph:

- 1. Navigate to <PGX Home>/conf folder and edit the pgx.conf file
- 2. Update the file locations section by providing a name and location.

### Example:

```
"path": "/home/fccstudio/graphs/AnotherGraph/graph.json"
}
```

In the above example, three graphs are present, where the GlobalGraphIH graph and its future snapshots will be published, and graphs, OtherGraph and AnotherGraph, will be published.

3. To grant access, update the authorization section of a user or role.

Example:

{

```
"authorization": [
  {
    "pgx user": "Harry",
    "pgx permissions": [
      {
        "grant": "pgx session create"
      },
        "grant": "pgx server manage"
      },
      {
        "grant": "pgx session new graph"
      },
        "grant": "pgx session add published graph"
      },
        "grant": "pgx session compile algorithm"
      },
      {
        "grant": "pgx session get published graph"
      },
        "grant": "pgx server manage"
      },
        "grant": "pgx session read model"
```

```
},
  {
    "grant": "pgx session modify model"
  },
    "file location": "hdfs storage",
    "grant": "write"
 },
    "file location": "local storage",
   "grant": "read"
  },
    "preloaded graph": "GlobalGraphIH",
    "grant": "manage"
 },
    "preloaded graph": "OtherGraph",
    "grant": "read"
  },
  {
    "preloaded graph": "AnotherGraph",
    "grant": "read"
 }
],
"max data memory size": "5G"
"pgx user": "PETER",
"pgx permissions": [
  {
    "grant": "pgx session create"
 },
    "grant": "pgx session add published graph"
 },
```

},
{

```
"grant": "pgx_server_manage"
},

{
    "file_location": "local_storage",
    "grant": "read"
},

{
    "preloaded_graph": "AnotherGraph",
    "grant": "read"
}
],

"max_data_memory_size": "2G"
}
]
```

In the above example, user Harry has access to GlobalGraphIH and read access to OtherGraph and AnotherGraph. The user, Peter, has read access on just AnotherGraph.

4. Save the file.

# 14.8.3 Updating Data Limits and Permissions without Restarting PGX Server

To update the data limits and permissions without restarting the PGX server, perform the following steps:

- 1. Navigate to Compliance Studio schema.
- 2. To update the overall data limits, like private, shared, or session limit size in table fcc\_studio\_graph\_data\_limit

**NOTE** 

If you use ratio instead of size, update the column **data\_limit\_name** to have a ratio-based configuration instead of size.

- 3. To update the grants and data\_limits for user/roles, update the table fcc studio graph permission mapping
  - a. Table structure:
    - Id: Sequence number
    - Type: values are either role or user
    - Entity: Role or User name. Example: DSADMIN or PETER (in case of username)
    - Permission: permissions / resource permission

- resource\_type: Values are file\_location, preloaded\_graph, data\_limit, and null
  - For null:static permissions like pgx\_session\_new\_graph,pgx\_session\_get\_-published graph,etc.
- resource name: resource name or value of file location, preloade graph or data limit
- b. Update the Table 63 and set the static and resource permissions as required. Example:

**Table 63: Static and Resource Permissions** 

| ID | ТҮРЕ | ENTITY  | PERMISSION                          | RESOURCE<br>TYPE | RESOURCE_NA<br>ME |
|----|------|---------|-------------------------------------|------------------|-------------------|
| 1  | role | ANALYST | pgx_session_create                  | -                | -                 |
| 2  | role | ANALYST | pgx_session_get_publishe<br>d_graph | -                | -                 |
| 3  | role | ANALYST | read                                | preloaded_graph  | GlobalGraphlH     |
| 4  | role | ANALYST | max_data_memory_size                | data_limit       | 2G                |
| 5  | user | PETER   | pgx_session_create                  | -                | -                 |
| 6  | user | PETER   | pgx_session_add_publish<br>ed_graph | -                | -                 |
| 7  | user | PETER   | pgx_server_manage                   | -                | -                 |
| 8  | user | PETER   | read                                | file_location    | local_storage     |
| 9  | user | PETER   | read                                | preloaded_graph  | AnotherGraph      |
| 10 | user | PETER   | max_data_memory_size                | data_limit       | 2G                |

- 4. Navigate to <PGX\_HOME>/conf and update the pgx.conf file with the same details. Refer above sections for additional details.
- 5. Navigate to <COMPLIANCE STUDIO INSTALLATION PATH>/deployed/ficdb/bin.
- 6. Run the following command:

Export FIC\_DB\_HOME = <COMPLIANCE\_STUDIO\_INSTALLATION\_PATH>/deployed/
ficdb

7. Run the following command to update these without restarting PGX servers:

./FCCM Studio ApplyGraphRedaction.sh

### **NOTE**

- pgx\_server\_manage cannot be added at runtime.
- You must execute the Redaction job twice for the memory limits to reflect without restarting PGX.
- 8. See the steps detailed in the Checking Data Memory Limit section to verify the data limits.

## 14.9 Checking IP Address for User's Last Login

Navigate to the Compliance Studio schema in the database and run the following query: select \* from ds\_user;

The output table will look like this:

Figure 155: Output Table

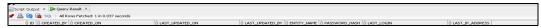

You can check the LAST\_IP\_ADDRESS column, which will contain the IP address from where the user has last logged in.

# 14.10 Roles, Functions and Permissions

## 14.10.1 Roles

A Role consists of one or more actions (functions/permissions). A Group can have single or multiple roles. For example, Admin, user, and guest. The Table 64 describes the Preconfigured Roles.

Table 64: Roles

| Role Code  | Role Name               | Description                   |
|------------|-------------------------|-------------------------------|
| WKSPACC    | Workspace Access        | Workspace Access Role         |
| WKSPAUTH   | Workspace Authorize     | Workspace Authorize Role      |
| WKSPREAD   | Workspace Read          | Workspace Read Role           |
| WKSPWRITE  | Workspace Write         | Workspace Write Role          |
| FLDRACC    | Folder Access           | Folder Access Role            |
| FLDRAUTH   | Folder Authorize        | Folder Authorize Role         |
| FLDRREAD   | Folder Read             | Folder Read Role              |
| FLDRWRITE  | Folder Write            | Folder Write Role             |
| IDMGMTACC  | Identity MGMT access    | System admin access           |
| IDMGMTADVN | Identity MGMT advanced  | Identity management advanced  |
| IDMGMTAUTH | Identity MGMT authorize | Identity management authorize |
| IDMGMTREAD | Identity MGMT read      | Identity management read      |
| IDMGMTWRIT | Identity MGMT write     | Identity management write     |
| FUNC_READ  | Function Read Role      | -                             |
| FUNC_WRITE | Function Write Role     | -                             |
| FUNC_ADV   | Function Advanced Role  | -                             |
| ROLE_READ  | Role Read Role          | -                             |
| ROLE_WRITE | Role Write Role         | -                             |
| ROLE_ADV   | Role Advanced Role      | -                             |
| ROLE_AUTH  | Role Authorize Role     | -                             |
| GRP_READ   | Group Read Role         | -                             |
| GRP_WRITE  | Group Write Role        | -                             |
| GRP_ADV    | Group Advanced Role     | -                             |
| GRP_AUTH   | Group Authorize Role    | -                             |
| USR_READ   | User Read Role          | -                             |
| USR_WRITE  | User Write Role         | -                             |

Table 64: Roles

| Role Code   | Role Name                | Description                                                  |
|-------------|--------------------------|--------------------------------------------------------------|
| USR_ADV     | User Advanced Role       | -                                                            |
| USR_AUTH    | User Authorize Role      | -                                                            |
| SRVC_READ   | Service Read Role        | -                                                            |
| APP_READ    | Application Read Role    | -                                                            |
| WRKSP_READ  | Workspace Read Role      | -                                                            |
| WRKSP_WRITE | Workspace Write Role     | -                                                            |
| WRKSP_ADV   | Workspace Advanced Role  | -                                                            |
| FLDR_READ   | Folder Read Role         | -                                                            |
| FLDR_WRITE  | Folder Write Role        | -                                                            |
| FLDR_ADV    | Folder Advanced Role     | -                                                            |
| DTSRC_READ  | Datasource Read Role     | -                                                            |
| ADMIN_LINK  | Admin Link Role          | -                                                            |
| BATCH_READ  | Batch Read Role          | Batch read role in scheduler service                         |
| BATCH_WRITE | Batch Write Role         | Batch write role in scheduler service                        |
| BATCH_ADV   | Batch Advance Role       | Batch advance role in scheduler service                      |
| BATCH_AUTH  | Batch Authorization Role | Batch authorize role in scheduler service                    |
| BATCH_OPER  | Bath Operation Role      | Batch operation role in scheduler service                    |
| BATCH_MAINT | Batch Maintenance Role   | Batch maintenance role in scheduler service                  |
| MDLACCESS   | Model Access             | User Group mapped will have access to Model Link and Summary |
| MDLREAD     | Model Read               | Model Read                                                   |
| MDLWRITE    | Model Write              | Model Write                                                  |
| MDLPHANTOM  | Model Phantom            | Model Phantom                                                |
| MDLAUTH     | Model Authorize          | Model Authorize                                              |
| MDLADV      | Model Advanced           | Model Advanced                                               |
| MDLREVIEW   | Model Review             | Model Review                                                 |
| MDLDEPLOY   | Model Deployment         | Model Deployment                                             |
| MDLADMIN    | Model Admin              | Model Admin                                                  |
| SBADMIN     | Sandbox Admin            | Sandbox Admin                                                |

Table 64: Roles

| Role Code   | Role Name         | Description                                         |
|-------------|-------------------|-----------------------------------------------------|
| DSREAD      | Datasource Read   | Datasource Read                                     |
| DSWRITE     | Datasource Write  | Datasource Write                                    |
| DSACCESS    | Datasource Access | Datasource Access                                   |
| DSADMIN     | DSADMIN           | Compliance Studio Admin<br>Role                     |
| DSBATCH     | DSBATCH           | Batch Role                                          |
| DSINTER     | DSINTER           | Compliance Studio Interpreter<br>Configuration Role |
| DSUSER      | DSUSER            | Compliance Studio User Role                         |
| DSAPPROVER  | DSAPPROVER        | Manual Edges Approver role                          |
| DSREDACT    | DSREDACT          | Redaction role for Graph                            |
| MDLEXE      | Model Execute     | Model Execute                                       |
| MDAPPROVER  | MDAPPROVER        | Approver                                            |
| MDREQUESTER | MDREQUESTER       | Requester                                           |

## 14.10.1.1 Default Roles Seeded in Notebook Server through permissions-int.yml file

Table 65 describes the Default Roles.

Table 65: Default Roles

| Name       | Description                                                                             |
|------------|-----------------------------------------------------------------------------------------|
| DSADMIN    | Admin Role (all permissions)                                                            |
| DSBATCH    | Batch Role for running ETL and executing notebook using shell script                    |
| DSUSER     | General Role (does not have access to modify Interpreter configurations or run batches) |
| DSINTER    | Interpreter configurator Role                                                           |
| DSAPPROVER | A role for Approving Manual Edge                                                        |
| DSREDACT   | Roles for applying redaction in Graph                                                   |

## 14.10.2 Functions in Compliance Studio

Set of actions in the Compliance Studio. For example, limited\_read, read, and write. A Role can have single or multiple functions. The Table 66 describes the Preconfigured Functions.

**Table 66: Compliance Studio Functions** 

| Function Code | Function Name               | Description                                                                 |
|---------------|-----------------------------|-----------------------------------------------------------------------------|
| WKSP_SUMM     | Workspace Summary Access    | The user mapped to this function can access the Workspace Summary Pages     |
| WKSP_LNK_ACC  | Workspace Link Access       | The user mapped to this function can access the Workspace Links             |
| WKSP_AUTH     | Workspace Authorization     | The user mapped to this function can authorize Workspace                    |
| WKSP_VIW      | Workspace View              | The user mapped to this function can view Workspace                         |
| WKSP_ADD      | Workspace Add               | The user mapped to this function can add Workspace                          |
| WKSP_CPY      | Workspace Copy              | The user mapped to this function can copy Workspace                         |
| WKSP_DEL      | Workspace Delete            | The user mapped to this function can delete Workspace                       |
| WKSP_EDIT     | Workspace Edit              | The user mapped to this function can edit Workspace                         |
| FLDR_LNK_ACC  | Folder Link Access          | The user mapped to this function can access the Folder Links                |
| FLDR_AUTH     | Folder Authorization        | The user mapped to this function can authorize Folder                       |
| FLDR_VIW      | Folder View                 | The user mapped to this function can view the Folder                        |
| FLDR_CPY      | Folder Copy                 | The user mapped to this function can copy Folder                            |
| FLDR_EDIT     | Folder Edit                 | The user mapped to this function can edit the Folder                        |
| ADMINSCR      | Administration Screen       | The user mapped to this function can access the Administration Screen       |
| FUNCMAINT     | Function Maintenance Screen | The user mapped to this function can access the Function Maintenance Screen |
| FUNCROLE      | Function Role Map Screen    | The user mapped to this function can access the Function Role Map Screen    |

**Table 66: Compliance Studio Functions** 

| Function Code | Function Name                        | Description                                                                       |
|---------------|--------------------------------------|-----------------------------------------------------------------------------------|
| ROLEMAINT     | Role Maintenance Screen              | The user mapped to this function can access the Role Maintenance Screen           |
| UGWKSPMAP     | User Group Workspace Map<br>Screen   | The user mapped to this function can access the User Group Workspace Map Screen   |
| UGFLROLMAP    | User Group Folder Role Map<br>Screen | The user mapped to this function can access the User Group Folder Role Map Screen |
| UGMAINT       | User Group Maintenance<br>Screen     | The user mapped to this function can access the User Group Maintenance Screen     |
| UGMAP         | User Group User Map Screen           | The user mapped to this function can access the User Group User Map Screen        |
| UGROLMAP      | User Group Role Map Screen           | The user mapped to this function can access the User Group Role Map Screen        |
| USRACTREP     | User Activity Reports Screen         | The user mapped to this function can access the User Activity Reports Screen      |
| USRATTUP      | User Attribute Upload Screen         | The user mapped to this function can access the User Attribute Upload Screen      |
| USRMAINT      | User Maintenance Screen              | The user mapped to this function can access the User Maintenance Screen           |
| USRATH        | User Authorization Screen            | The user mapped to this function can access the User Authorization Screen         |
| FUNC_SUMM     | Function Summary                     | -                                                                                 |
| FUNC_VIEW     | Function View                        | -                                                                                 |
| FUNC_ADD      | Function Add                         | -                                                                                 |
| FUNC_MOD      | Function Modify                      | -                                                                                 |
| FUNC_DEL      | Function Delete                      | -                                                                                 |
| FUNC_MAP      | Function Map                         | -                                                                                 |
| FUNC_PURGE    | Function Purge                       | -                                                                                 |
| ROLE_SUMM     | Role Summary                         | -                                                                                 |
| ROLE_VIEW     | Role View                            | -                                                                                 |
| ROLE_ADD      | Role Add                             | -                                                                                 |
| ROLE_MOD      | Role Modify                          | -                                                                                 |

**Table 66: Compliance Studio Functions** 

| Function Code | Function Name       | Description |
|---------------|---------------------|-------------|
| ROLE_DEL      | Role Delete         | -           |
| ROLE_MAP      | Role Map            | -           |
| ROLE_PURGE    | Role Purge          | -           |
| ROLE_AUTH     | Role Authorize      | -           |
| GRP_SUMM      | Group Summary       | -           |
| GRP_VIEW      | Group View          | -           |
| GRP_ADD       | Group Add           | -           |
| GRP_MOD       | Group Modify        | -           |
| GRP_DEL       | Group Delete        | -           |
| GRP_MAP       | Group Map           | -           |
| GRP_PURGE     | Group Purge         | -           |
| GRP_AUTH      | Group Authorize     | -           |
| USR_SUMM      | User Summary        | -           |
| USR_VIEW      | User View           | -           |
| USR_ADD       | User Add            | -           |
| USR_MOD       | User Modify         | -           |
| USR_DEL       | User Delete         | -           |
| USR_MAP       | User Map            | -           |
| USR_PURGE     | User Purge          | -           |
| USR_AUTH      | User Authorize      | -           |
| SRVC_SUMM     | Service Summary     | -           |
| SRVC_VIEW     | Service View        | -           |
| APP_SUMM      | Application Summary | -           |
| APP_VIEW      | Application View    | -           |
| WRKSP_SUMM    | Workspace Summary   | -           |
| WRKSP_VIEW    | Workspace View      | -           |
| WRKSP_ADD     | Workspace Add       | -           |
| WRKSP_MOD     | Workspace Modify    | -           |
| WRKSP_DEL     | Workspace Delete    | -           |
| FLDR_SUMM     | Folder Summary      | -           |
| FLDR_VIEW     | Folder View         | -           |
| FLDR_ADD      | Folder Add          | -           |

**Table 66: Compliance Studio Functions** 

| Function Code | Function Name                  | Description                                                     |
|---------------|--------------------------------|-----------------------------------------------------------------|
| FLDR_MOD      | Folder Modify                  | -                                                               |
| FLDR_DEL      | Folder Delete                  | -                                                               |
| DTSRC_SUMM    | Datasource Summary             | -                                                               |
| DTSRC_VIEW    | Datasource View                | -                                                               |
| ADMIN_LINK    | Admin Link                     | -                                                               |
| BATCH_ADD     | Batch Add Function             | Batch add function in scheduler service                         |
| BATCH_DEL     | Batch Delete Function          | Batch delete function in scheduler service                      |
| BATCH_MOD     | Batch Modify Function          | Batch modify the function in scheduler service                  |
| BATCH_VIEW    | Batch View Function            | Batch view function in scheduler service                        |
| BATCH_SCH     | Batch Schedule Function        | Batch schedule function in scheduler service                    |
| BATCH_SUMM    | Batch Summary Function         | Batch summary function in scheduler service                     |
| BATCH_AUTH    | Batch Authorize Function       | Batch authorize function in scheduler service                   |
| BATCH_PURGE   | Batch Purge Function           | Batch purge function in scheduler service                       |
| BATCH_MON     | Batch Monitor Function         | Batch monitor function in scheduler service                     |
| BATCH_EXEC    | Batch Execute Function         | Batch execution function in scheduler service                   |
| BATCH_COPY    | Batch Copy Function            | Batch Copy function in scheduler service                        |
| MDLCNFSUMM    | Model Configuration<br>Summary | This function gives access to<br>Model Configuration<br>Summary |
| MDLSUMM       | Model Summary                  | This function gives access to the Model Summary                 |
| MDLVIEW       | Model View                     | This function gives access to view Model                        |
| MDLTRACE      | Model Trace                    | This function gives access to trace Model                       |
| MDLADD        | Model Add                      | This function gives access to add Model                         |
| MDLCOPY       | Model Copy                     | This function gives access to copy Model                        |

Table 66: Compliance Studio Functions

| Function Code | Function Name     | Description                                                                                                   |
|---------------|-------------------|----------------------------------------------------------------------------------------------------|
| MDLEDIT       | Model Edit        | This function gives access to edit Model                                                                      |
| MDLDEL        | Model Delete      | This function gives access to delete Model                                                                    |
| MDLAPPROVE    | Model Approve     | This function gives access to approve Model                                                                   |
| MDLLOCK       | Model Lock        | This function gives access to the lock Model                                                                  |
| MDLEXE        | Model Execute     | This function gives access to execute Model                                                                   |
| MDLREVIEW     | Model Review      | This function gives access to review Model                                                                    |
| MDLDEPL       | Model Deploy      | This function gives access to deploying Model                                                                 |
| MDLPURGE      | Model Purge       | This function gives access to purge Model                                                                     |
| SBADD         | Sandbox Add       | This function gives access to add Sandbox                                                                     |
| DSADD         | Datasource Add    | The user mapped to this function can add Datasource                                                           |
| DSEDIT        | Datasource Edit   | The user mapped to this function can edit Datasource                                                          |
| DSDELETE      | Datasource Delete | The user mapped to this function can delete Datasource                                                        |
| DSVIEW        | Datasource View   | The user mapped to this function can view Datasource                                                          |
| DSSUMM        | Datasource Access | The user mapped to this function can access the Datasource summary                                            |
| MDAPPROVE     | MDAPPROVE         | The user mapped to this<br>function can access the Match<br>Rules, Merge Rules and Data<br>Survival screen    |
| MDREQUEST     | MDREQUEST         | The user mapped to this function can access the Manual Decisioning and Merge and Split Global Entities screen |

# 14.10.3 Permissions in Notebook Server

Set of actions in the Notebook Server. For example, limited\_read, read, and write. A Role can have a single or multiple permissions. The Table 67 describes the Preconfigured Permissions.

**Table 67: Notebook Server Permissions** 

| Name                            | Description                                |
|---------------------------------|--------------------------------------------|
| *                               | Do all of the following names              |
| create_notebook                 | Create a notebook                          |
| delete_all                      | Delete all notebooks in the workspace view |
| export_all                      | Export all notebooks in the Workspace view |
| graph_create                    | Create a graph in the Graphs tab           |
| import_notebook                 | Import a notebook                          |
| view_dashboard_tab              | View the Tasks tab                         |
| view_permissions_tab            | View the Permissions tab                   |
| view_interpreter_tab            | View the Interpreters tab                  |
| view_credentials_tab            | View the Credentials tab                   |
| create_credential               | Create a credential                        |
| view_visualization_template_tab | View the Visualization Templates tab       |
| visualization_template_create   | Create a visualization template            |
| graph_delete                    | Delete a graph                             |
| graph_share                     | Share a graph                              |
| graph_update                    | Update a graph                             |
| graph_view                      | View a graph                               |
| interpreter_create_variant      | Create a new interpreter variant           |
| interpreter_update_variant      | Update a variant of an interpreter         |
| interpreter_view                | View an interpreter                        |
| interpreter_variant_execute     | Execute an interpreter variant             |
| interpreter_variant_delete      | Delete an interpreter variant              |
| interpreter_variant_view        | View an interpreter variant                |
| job_cancel                      | Cancel a job                               |
| job_view                        | View a job                                 |
| add_relation                    | Add a relation to a notebook               |
| Attach                          | (Deprecated) Attach a notebook             |
| Clear                           | Clear all results in a notebook            |
| Clone                           | Clone a notebook                           |
| Delete                          | Delete a notebook                          |
| Detach                          | (Deprecated) Detach a notebook             |
| Export                          | Export a notebook                          |
| Iframe                          | Open a notebook in the iframe view         |
| invalidate_session              | Invalidate the session of a notebook       |
| Layout                          | Change the layout of a notebook            |
| paragraph_comment               | Comment on paragraphs in a notebook        |
| paragraph_create                | Create a new paragraph in a notebook       |

**Table 67: Notebook Server Permissions** 

| paragraph_modify paragraph_move paragraph_wiew remove_relation Rename Rename run_all schedule_notebook Share set_readonly Set Snapshot Take Style Cha Template toggle_show_code toggle_show_result Update View view_code view_result view_result view_sessions create_group create_permission_template delete_permission_template Delee delete_prole  Mod Mod Mod Mod Mod Mod Mod Mod Mod Mo                                                                                                    | itte the paragraphs in a notebook ify the paragraphs in a notebook the paragraphs in a notebook ove a relation from a notebook ame a notebook all paragraphs in a notebook all paragraphs in a notebook dule a notebook e a notebook a notebook a notebook a notebook b a notebook a sanapshot (immutable copy) of a notebook a template to a notebook gle the Show Code button in a notebook ate a notebook ate a notebook the Show Result button in a notebook ate a notebook the code of the paragraphs of a notebook the the sessions of a notebook the sessions of a notebook the sessions of a notebook the sessions of a notebook the sessions of a notebook the sessions of a notebook the sessions of a notebook |
|----------------------------------------------------------------------------------------------------|----------------------------------------------------------------------------------------------------|
| paragraph_move View remove_relation Rem Rename Rename run_all Run schedule_notebook Schre Share Sha set_readonly Set Snapshot Take Style Cha Template toggle_show_code toggle_show_result Tog Update Upd View View_view_code View view_result View view_result View view_result View reate_group Create_permission_template Create_late Create delete_premission_template Delete delete_premission_template Delete delete_premission_template Delete delete_prole Delete delete_premission_template Delete delete_premission_template Delete delete_prole Delete delete_premission_template Delete delete_prole Delete Delet | e the paragraphs in a notebook ove a relation from a notebook ame a notebook all paragraphs in a notebook all paragraphs in a notebook adule a notebook e a notebook a notebook a notebook to read-only a snapshot (immutable copy) of a notebook age the style of a notebook a template to a notebook gle the Show Code button in a notebook gle the Show Result button in a notebook ate a notebook of the code of the paragraphs of a notebook of the result of the paragraphs in a notebook of the sessions of a notebook                                                                                                    |
| paragraph_view remove_relation Rename Rename Rename run_all schedule_notebook Share set_readonly Set Snapshot Take Style Cha Template toggle_show_code toggle_show_result Update View view_code view_result view_result view_sessions Create_group Create_permission_template delete_premission_template Delee delete_role View View Viev Delee Delee                                                                                                    | the paragraphs in a notebook ove a relation from a notebook ame a notebook all paragraphs in a notebook edule a notebook a notebook a notebook a notebook a snapshot (immutable copy) of a notebook a template to a notebook a template to a notebook gle the Show Code button in a notebook gle the Show Result button in a notebook at a notebook the code of the paragraphs of a notebook of the result of the paragraphs in a notebook of the sessions of a notebook                                                                                                    |
| remove_relation Rem Rename Ren run_all Run schedule_notebook Sch Share Sha set_readonly Set Snapshot Take Style Cha Template Add toggle_show_code Tog toggle_show_result Tog Update Upd View View view_code View view_result View view_result View reate_group Create create_permission_template Create delete_premission_template Delete delete_role Delete                                                                                                    | ove a relation from a notebook ame a notebook all paragraphs in a notebook adule a notebook e a notebook a notebook a snapshot (immutable copy) of a notebook a template to a notebook a template to a notebook gle the Show Code button in a notebook gle the Show Result button in a notebook ate a notebook at a notebook a the code of the paragraphs of a notebook at the result of the paragraphs in a notebook at the sessions of a notebook                                                                                                    |
| Rename Ren run_all Run schedule_notebook Sche Share Sha set_readonly Set Snapshot Take Style Cha Template Add toggle_show_code Tog toggle_show_result Tog Update Upd View View view_code View view_result View result View result View result View reate_group Create create_permission_template Create delete_premission_template Delete delete_role Delete                                                                                                    | all paragraphs in a notebook clule a notebook de a notebook de a notebook de a notebook de a notebook de a notebook de a snapshot (immutable copy) of a notebook de a snapshot (immutable copy) of a notebook de a template to a notebook de the Show Code button in a notebook de the Show Result button in a notebook de a notebook de the code of the paragraphs of a notebook de the result of the paragraphs in a notebook de the sessions of a notebook                                                                                                    |
| run_all Run schedule_notebook Sche Share Sha set_readonly Set Snapshot Take Style Cha Template Add toggle_show_code Tog toggle_show_result Tog Update Upd View View view_code View view_result View result View sessions View create_group Create create_permission_template Create delete_permission_template Delete delete_role Delete                                                                                                    | all paragraphs in a notebook edule a notebook e a notebook a notebook a notebook to read-only a snapshot (immutable copy) of a notebook nge the style of a notebook a template to a notebook gle the Show Code button in a notebook gle the Show Result button in a notebook ate a notebook a template to a notebook the code of the paragraphs of a notebook a the code of the paragraphs in a notebook at the result of the paragraphs in a notebook a the sessions of a notebook                                                                                                    |
| schedule_notebook Share Share Shaset_readonly Set Snapshot Taket Style Cha Template toggle_show_code toggle_show_result Update View View view_code View view_result View view_result View view_sessions Create_group Create_permission_template Createdelete_group delete_permission_template Deletedelete_role Set Cha Taket Cha Tog Cha Tog View View View View View View View View                                                                                                    | edule a notebook e a notebook a notebook to read-only a snapshot (immutable copy) of a notebook nge the style of a notebook a template to a notebook gle the Show Code button in a notebook gle the Show Result button in a notebook ate a notebook to the code of the paragraphs of a notebook to the result of the paragraphs in a notebook to the sessions of a notebook                                                                                                    |
| Share Sha set_readonly Set Snapshot Take Style Cha Template Add toggle_show_code Tog toggle_show_result Tog Update Update View View_code View view_code View view_result View sessions View create_group Create_permission_template Create delete_group Delete delete_premission_template Delete delete_role Delete Delete Style Create Delete Delete Style Create Delete Create Delete Create Delete Create Delete Create Delete Create Delete Create Delete Create Delete Create Create Delete Create Create Delete Create Crea | e a notebook a notebook to read-only a a snapshot (immutable copy) of a notebook age the style of a notebook a template to a notebook gle the Show Code button in a notebook gle the Show Result button in a notebook ate a notebook a to a notebook a the code of the paragraphs of a notebook at the result of the paragraphs in a notebook at the sessions of a notebook                                                                                                    |
| set_readonly  Set Snapshot  Take Style  Cha Template  toggle_show_code  toggle_show_result  Update  View  view_code  view_result  view_sessions  Create_group  create_permission_template  delete_permission_template  delete_role  Set Set Set Set Set Set Set Set Set S                                                                                                    | a notebook to read-only a a snapshot (immutable copy) of a notebook nge the style of a notebook a template to a notebook gle the Show Code button in a notebook gle the Show Result button in a notebook ate a notebook at a notebook at the code of the paragraphs of a notebook at the result of the paragraphs in a notebook at the sessions of a notebook                                                                                                    |
| Snapshot Take Style Cha Template Add toggle_show_code Tog toggle_show_result Tog Update Upd View View view_code View view_result View view_result View create_group Create create_permission_template Create delete_permission_template Dele delete_role Dele delete_role Cha                                                                                                    | a snapshot (immutable copy) of a notebook nge the style of a notebook a template to a notebook gle the Show Code button in a notebook gle the Show Result button in a notebook ate a notebook a notebook a the code of the paragraphs of a notebook a the result of the paragraphs in a notebook a the sessions of a notebook                                                                                                    |
| Style Cha Template Add toggle_show_code Tog toggle_show_result Tog Update Upd View View view_code View view_result View view_sessions View create_group Create_permission_template Createlete_group Dele delete_permission_template Dele delete_role Dele                                                                                                    | nge the style of a notebook a template to a notebook gle the Show Code button in a notebook gle the Show Result button in a notebook ate a notebook t a notebook t the code of the paragraphs of a notebook t the result of the paragraphs in a notebook t the sessions of a notebook                                                                                                    |
| Template Add toggle_show_code Tog toggle_show_result Tog Update Update View View_code View view_code View view_result View sessions View create_group Create_permission_template Create_togelete_group Delete delete_permission_template Delete delete_role Delete Delete Delete Create Delete Delete Toggle Toggle To | a template to a notebook gle the Show Code button in a notebook gle the Show Result button in a notebook ate a notebook a notebook the code of the paragraphs of a notebook the result of the paragraphs in a notebook the sessions of a notebook                                                                                                    |
| toggle_show_code  toggle_show_result  Update  View  View  view_code  view_result  View  view_sessions  Create_group  Create_permission_template  Create_group  delete_permission_template  Deletedelete_role  Deletedelete_role  Tog  Update  View  View  Vi | gle the Show Code button in a notebook gle the Show Result button in a notebook ate a notebook t a notebook t the code of the paragraphs of a notebook t the result of the paragraphs in a notebook t the sessions of a notebook                                                                                                    |
| toggle_show_result Tog Update Upd View View_ view_code View view_result View view_result View create_group Create create_permission_template Create delete_group Dele delete_permission_template Dele delete_role Dele                                                                                                    | gle the Show Result button in a notebook ate a notebook a notebook the code of the paragraphs of a notebook the result of the paragraphs in a notebook the sessions of a notebook                                                                                                    |
| Update Upd View View view_code View view_result View view_sessions View create_group Create create_permission_template Create delete_group Dele delete_permission_template Dele delete_role Dele                                                                                                    | ate a notebook  y a notebook  y the code of the paragraphs of a notebook  y the result of the paragraphs in a notebook  y the sessions of a notebook                                                                                                    |
| View view_code view_result view_sessions view create_group create_permission_template create_group delete_permission_template delete_role Delete Delete                                                                                                    | the code of the paragraphs of a notebook the result of the paragraphs in a notebook the sessions of a notebook                                                                                                    |
| view_code view_result view_sessions View create_group create_permission_template create_role delete_group delete_permission_template Dele delete_role Dele                                                                                                    | the code of the paragraphs of a notebook the result of the paragraphs in a notebook the sessions of a notebook                                                                                                    |
| view_result view_sessions View create_group Create_permission_template Create_role delete_group delete_permission_template Dele delete_role Dele                                                                                                    | the result of the paragraphs in a notebook the sessions of a notebook                                                                                                    |
| view_sessions  Create_group  Create_permission_template  Create_role  delete_group  delete_permission_template  Delete_permission_template  Delete_permission_template  Delete_permission_template                                                                                                    | the sessions of a notebook                                                                                                    |
| create_group Create_permission_template Create_role Create_group Deletelete_permission_template Deletelete_role Deletelete_role Deletelete_role                                                                                                    |                                                                                                    |
| create_permission_template Create_role Create_group Deledelete_permission_template Deledelete_role Deledelete_role Deledelete_role                                                                                                    | te a group                                                                                                    |
| create_role Create_group Delete_group Delete_permission_template Delete_role Delete                                                                                                    |                                                                                                    |
| delete_group Dele delete_permission_template Dele delete_role Dele                                                                                                    | te a permission template                                                                                                    |
| delete_permission_template Delete_role Delete                                                                                                    | te a role                                                                                                    |
| delete_role Dele                                                                                                    | te a group                                                                                                    |
|                                                                                                    | te a permission template                                                                                                    |
| update_group Upd                                                                                                    | te a role                                                                                                    |
|                                                                                                    | ate a group                                                                                                    |
| update_permission_template Upd                                                                                                    | ate a permission template                                                                                                    |
| update_role Upd                                                                                                    | ate a role                                                                                                    |
| update_user Upd                                                                                                    | ate a user                                                                                                    |
| view_group View                                                                                                    | the Groups section in the Permissions screen                                                                                                    |
|                                                                                                    | the Permission Templates section in the nissions screen                                                                                                    |
| view_role View                                                                                                    | the Roles section in the Permissions screen                                                                                                    |
| view_user View                                                                                                    | the Users section in the Permissions screen                                                                                                    |
|                                                                                                    | a credential and download its file in the entials screen                                                                                                    |
| use_credential Use                                                                                                    | a credential to connect to a data source                                                                                                    |
| delete_credential Dele                                                                                                    | te a credential from the credentials screen                                                                                                    |
| visualization_template_view View                                                                                                    | a visualization template                                                                                                    |
| visualization_template_update                                                                                                    | •                                                                                                    |

## **Table 67: Notebook Server Permissions**

| visualization_template_delete | Delete a visualization template                        |
|-------------------------------|--------------------------------------------------------|
| visualization_template_share  | Share a visualization template                         |
| templates_view                | View the templates Menu                                |
| review_approve (deprecated)   | Users can approve the manual similarity edge           |
| review_request (deprecated)   | Users can request for approving manual similarity edge |
| Approve                       | Users can approve scenario notebook                    |

# 14.10.4 Group - Role Mapping

Table 68 describes the Preconfigured Groups and the corresponding Roles.

Table 68: Role Mapping

| Group Code  | Group Name                   | Role Code   | Role Name                 |
|-------------|------------------------------|-------------|---------------------------|
| DSREDACTGRP | DSREDACTGRP                  | DSREDACT    | DSREDACT                  |
| DSUSRGRP    | Datastudio User              | DSADMIN     | DSADMIN                   |
|             |                              | ADMIN_LINK  | Admin Link Role           |
|             |                              | BATCH_ADV   | Batch Advance Role        |
|             |                              | BATCH_WRITE | Batch Write Role          |
| IDNTYADMN   | Identity Administrator group | FUNC_ADV    | Function Advanced<br>Role |
|             |                              | GRP_ADV     | Group Advanced Role       |
|             |                              | ROLE_ADV    | Role Advanced Role        |
|             |                              | USR_ADV     | User Advanced Role        |
|             | Identity Authorizer<br>group | ADMIN_LINK  | Admin Link Role           |
|             |                              | FUNC_READ   | Function Read Role        |
|             |                              | GRP_AUTH    | Group Authorize Role      |
| IDNTYAUTH   |                              | GRP_READ    | Group Read Role           |
|             |                              | ROLE_AUTH   | Role Authorize Role       |
|             |                              | ROLE_READ   | Role Read Role            |
|             |                              | USR_AUTH    | User Authorize Role       |
|             |                              | DSAPPROVER  | DSAPPROVER                |
|             |                              | DSINTER     | DSINTER                   |
|             |                              | MDLACCESS   | Model Access              |
| MDI APPR    | Madeling Approver            | MDLAUTH     | Model Authorize           |
| MULAPPR     | Modeling Approver            | MDLDEPLOY   | Model Deployment          |
|             |                              | MDLREAD     | Model Read                |
|             |                              | WKSPACC     | Workspace Access          |
|             |                              | WKSPREAD    | Workspace Read            |
| MDLBATCHUSR | Modeling Batch User          | DSBATCH     | DSBATCH                   |

Table 68: Role Mapping

| Group Code  | Group Name               | Role Code  | Role Name                 |
|-------------|--------------------------|------------|---------------------------|
|             |                          | DSUSER     | DSUSER                    |
|             |                          | MDLACCESS  | Model Access              |
| MDLDEV      | Madalia a Davieway       | MDLREAD    | Model Read                |
| MDLREV      | Modeling Reviewer        | MDLREVIEW  | Model Review              |
|             |                          | WKSPACC    | Workspace Access          |
|             |                          | WKSPREAD   | Workspace Read            |
|             |                          | BATCH_ADV  | Batch Advance Role        |
|             |                          | DSACCESS   | Datasource Access         |
|             |                          | DSREAD     | Datasource Read           |
|             |                          | DSUSER     | DSUSER                    |
|             |                          | DSWRITE    | Datasource Write          |
| MDLUSR      | Madaling Hear            | MDLACCESS  | Model Access              |
| MDLUSK      | Modeling User            | MDLADV     | Model Advanced            |
|             |                          | MDLEXE     | Model Execute             |
|             |                          | MDLREAD    | Model Read                |
|             |                          | MDLWRITE   | Model Write               |
|             |                          | WKSPACC    | Workspace Access          |
|             |                          | WKSPREAD   | Workspace Read            |
| SANDBOXADM  | Sandbox<br>Administrator | SBADMIN    | Sandbox Admin             |
|             |                          | DSADMIN    | DSADMIN                   |
|             |                          | IDMGMTADVN | Identity MGMT<br>advanced |
| WKSPADMIN   | Workspace                | WKSPACC    | Workspace Access          |
|             | Administrator            | WKSPAUTH   | Workspace Authorize       |
|             |                          | WKSPREAD   | Workspace Read            |
|             |                          | WKSPWRITE  | Workspace Write           |
|             |                          | GRPEXE     | Graph Execute             |
| GRPADMIN    |                          | GRPREAD    | Graph Read                |
| GIVENDIVIII | Graph Administrator      | GRPSUMM    | Graph Access              |
|             |                          | GRPWRITE   | Graph Write               |

Table 68: Role Mapping

| Group Code | Group Name | Role Code | Role Name     |
|------------|------------|-----------|---------------|
| GRPUSR     | Graph User | GRPEXE    | Graph Execute |
|            |            | GRPREAD   | Graph Read    |
|            |            | GRPSUMM   | Graph Access  |
|            |            | GRPWRITE  | Graph Write   |

## 14.10.5 Role - Function Mapping

Table 69 describes the pre-configured roles and the corresponding Functions.

Table 69: Role - Function Mapping

| Role Code  | Role Name                   | Function Code | Function Name               |
|------------|-----------------------------|---------------|-----------------------------|
| ADMIN_LINK | Admin Link Role             | ADMIN_LINK    | Admin Link                  |
| ADD DEAD   | Application Dood Dolo       | APP_SUMM      | Application Summary         |
| APP_READ   | Application Read Role       | APP_VIEW      | Application View            |
|            |                             | BATCH_ADD     | Batch Add Function          |
|            |                             | BATCH_COPY    | Batch Copy Function         |
|            |                             | BATCH_DEL     | Batch Delete Function       |
|            |                             | BATCH_EXEC    | Batch Execute<br>Function   |
|            | Batch Advance Role          | BATCH_MOD     | Batch Modify Function       |
| BATCH_ADV  |                             | BATCH_PURGE   | Batch Purge Function        |
|            |                             | BATCH_SCH     | Batch Schedule<br>Function  |
|            |                             | BATCH_SUMM    | Batch Summary<br>Function   |
|            |                             | BATCH_VIEW    | Batch View Function         |
|            |                             | FUNC_SUMM     | Function Summary            |
| BATCH_AUTH | Batch Authorization<br>Role | BATCH_AUTH    | Batch Authorize<br>Function |
|            |                             | BATCH_SUMM    | Batch Summary<br>Function   |
|            |                             | BATCH_VIEW    | Batch View Function         |
|            |                             | FUNC_SUMM     | Function Summary            |

**Table 69: Role - Function Mapping** 

| Role Code   | Role Name            | Function Code | Function Name              |
|-------------|----------------------|---------------|----------------------------|
|             |                      | BATCH_MOD     | Batch Modify Function      |
| BATCH_MAINT | Batch Maintenance    | BATCH_SUMM    | Batch Summary<br>Function  |
|             | Role                 | BATCH_VIEW    | Batch View Function        |
|             |                      | FUNC_SUMM     | Function Summary           |
|             |                      | BATCH_EXEC    | Batch Execute<br>Function  |
|             |                      | BATCH_SCH     | Batch Schedule<br>Function |
| BATCH_OPER  | Bath Operation Role  | BATCH_SUMM    | Batch Summary<br>Function  |
|             |                      | BATCH_VIEW    | Batch View Function        |
|             |                      | FUNC_SUMM     | Function Summary           |
|             |                      | BATCH_SUMM    | Batch Summary<br>Function  |
| BATCH_READ  | Batch Read Role      | BATCH_VIEW    | Batch View Function        |
|             |                      | FUNC_SUMM     | Function Summary           |
|             |                      | BATCH_ADD     | Batch Add Function         |
|             |                      | BATCH_COPY    | Batch Copy Function        |
|             |                      | BATCH_MOD     | Batch Modify Function      |
| BATCH_WRITE | Batch Write Role     | BATCH_SUMM    | Batch Summary<br>Function  |
|             |                      | BATCH_VIEW    | Batch View Function        |
|             |                      | FUNC_SUMM     | Function Summary           |
| DSACCESS    | Datasource Access    | DSSUMM        | Datasource Access          |
| DSAPPROVER  | DSAPPROVER           | MDAPPROVER    | MDAPPROVER                 |
| DSREAD      | Datasource Read      | DSVIEW        | Datasource View            |
| DSUSER      | DSUSER               | MDREQUESTER   | MDREQUESTER                |
|             |                      | DSADD         | Datasource Add             |
| DSWRITE     | Datasource Write     | DSDELETE      | Datasource Delete          |
|             |                      | DSEDIT        | Datasource Edit            |
| DTSRC_READ  | Datasource Read Role | DTSRC_SUMM    | Datasource Summary         |
| DI SIC_READ | Datasource Redu Role | DTSRC_VIEW    | Datasource View            |

**Table 69: Role - Function Mapping** 

| Role Code  | Role Name                 | Function Code | Function Name        |
|------------|---------------------------|---------------|----------------------|
|            |                           | FLDR_ADD      | Folder Add           |
|            |                           | FLDR_DEL      | Folder Delete        |
| FLDR_ADV   | Folder Advanced Role      | FLDR_MOD      | Folder Modify        |
|            |                           | FLDR_SUMM     | Folder Summary       |
|            |                           | FLDR_VIEW     | Folder View          |
| FLDR_READ  | Folder Read Role          | FLDR_SUMM     | Folder Summary       |
| FLDR_READ  | Folder Read Role          | FLDR_VIEW     | Folder View          |
|            |                           | FLDR_ADD      | Folder Add           |
| ELDD WDITE | Folder Write Role         | FLDR_MOD      | Folder Modify        |
| FLDR_WRITE | Folder Write Role         | FLDR_SUMM     | Folder Summary       |
|            |                           | FLDR_VIEW     | Folder View          |
| FLDRACC    | Folder Access             | FLDR_LNK_ACC  | Folder Link Access   |
| FLDRAUTH   | Folder Authorize          | FLDR_AUTH     | Folder Authorization |
| FLDRREAD   | Folder Read               | FLDR_VIW      | Folder View          |
| FLDRWRITE  | Folder Write              | FLDR_CPY      | Folder Copy          |
| FLDRWRITE  |                           | FLDR_EDIT     | Folder Edit          |
|            |                           | FUNC_ADD      | Function Add         |
|            |                           | FUNC_DEL      | Function Delete      |
|            |                           | FUNC_MAP      | Function Map         |
| FUNC_ADV   | Function Advanced<br>Role | FUNC_MOD      | Function Modify      |
|            |                           | FUNC_PURGE    | Function Purge       |
|            |                           | FUNC_SUMM     | Function Summary     |
|            |                           | FUNC_VIEW     | Function View        |
| ELING DEAD | Function Dead Dala        | FUNC_SUMM     | Function Summary     |
| FUNC_READ  | Function Read Role        | FUNC_VIEW     | Function View        |
|            |                           | FUNC_ADD      | Function Add         |
| FUNC WOLF  | Europhian Minte Dele      | FUNC_MOD      | Function Modify      |
| FUNC_WRITE | Function Write Role       | FUNC_SUMM     | Function Summary     |
|            |                           | FUNC_VIEW     | Function View        |

Table 69: Role - Function Mapping

| Role Code | Role Name            | Function Code | Function Name         |
|-----------|----------------------|---------------|-----------------------|
|           |                      | GRP_ADD       | Group Add             |
|           |                      | GRP_DEL       | Group Delete          |
|           |                      | GRP_MAP       | Group Map             |
| GRP_ADV   | Group Advanced Role  | GRP_MOD       | Group Modify          |
|           |                      | GRP_PURGE     | Group Purge           |
|           |                      | GRP_SUMM      | Group Summary         |
|           |                      | GRP_VIEW      | Group View            |
|           |                      | GRP_AUTH      | Group Authorize       |
| GRP_AUTH  | Group Authorize Role | GRP_SUMM      | Group Summary         |
|           |                      | GRP_VIEW      | Group View            |
| GRP_READ  | Group Read Role      | GRP_SUMM      | Group Summary         |
| GRP_READ  | Group Read Role      | GRP_VIEW      | Group View            |
|           |                      | GRP_ADD       | Group Add             |
| GRP_WRITE | 6                    | GRP_MOD       | Group Modify          |
|           | Group Write Role     | GRP_SUMM      | Group Summary         |
|           |                      | GRP_VIEW      | Group View            |
| IDMGMTACC | Identity MGMT access | ADMINSCR      | Administration Screen |

Table 69: Role - Function Mapping

| Role Code  | Role Name                  | Function Code | Function Name                        |
|------------|----------------------------|---------------|--------------------------------------|
|            |                            | ADMINSCR      | Administration Screen                |
|            |                            | FUNCMAINT     | Function Maintenance<br>Screen       |
|            |                            | FUNCROLE      | Function Role Map<br>Screen          |
|            |                            | ROLEMAINT     | Role Maintenance<br>Screen           |
|            |                            | UGFLROLMAP    | User Group Folder Role<br>Map Screen |
|            | Identity MGMT<br>advanced  | UGMAINT       | User Group<br>Maintenance Screen     |
| IDMGMTADVN |                            | UGMAP         | User Group User Map<br>Screen        |
|            |                            | UGROLMAP      | User Group Role Map<br>Screen        |
|            |                            | UGWKSPMAP     | User Group Workspace<br>Map Screen   |
|            |                            | USRACTREP     | User Activity Reports<br>Screen      |
|            |                            | USRATTUP      | User Attribute Upload<br>Screen      |
|            |                            | USRMAINT      | User Maintenance<br>Screen           |
| IDMGMTAUTH | Identity MGMT<br>authorize | ADMINSCR      | Administration Screen                |
|            |                            | USRATH        | User Authorization<br>Screen         |
| IDMGMTREAD | Identity MGMT read         | ADMINSCR      | Administration Screen                |

Table 69: Role - Function Mapping

| Role Code  | Role Name           | Function Code | Function Name                        |
|------------|---------------------|---------------|--------------------------------------|
|            |                     | ADMINSCR      | Administration Screen                |
|            |                     | ROLEMAINT     | Role Maintenance<br>Screen           |
|            |                     | UGFLROLMAP    | User Group Folder Role<br>Map Screen |
|            |                     | UGMAINT       | User Group<br>Maintenance Screen     |
|            |                     | UGMAP         | User Group User Map<br>Screen        |
| IDMGMTWRIT | Identity MGMT write | UGROLMAP      | User Group Role Map<br>Screen        |
|            |                     | UGWKSPMAP     | User Group Workspace<br>Map Screen   |
|            |                     | USRACTREP     | User Activity Reports<br>Screen      |
|            |                     | USRATTUP      | User Attribute Upload<br>Screen      |
|            |                     | USRMAINT      | User Maintenance<br>Screen           |
| MDLACCESS  | Model Access        | MDLCNFSUMM    | Model Configuration<br>Summary       |
|            |                     | MDLSUMM       | Model Summary                        |
| MDLADMIN   | Model Admin         | MDLPURGE      | Model Purge                          |
| AADI ADV   | Mandal Advanced     | MDLEXE        | Model Execute                        |
| MDLADV     | Model Advanced      | MDLLOCK       | Model Lock                           |
| MDLAUTH    | Model Authorize     | MDLAPPROVE    | Model Approve                        |
| MDLDEPLOY  | Model Deployment    | MDLDEPL       | Model Deploy                         |
| AADI DEAD  | Madal Dard          | MDLTRACE      | Model Trace                          |
| MDLREAD    | Model Read          | MDLVIEW       | Model View                           |
| MDLREVIEW  | Model Review        | MDLREVIEW     | Model Review                         |
|            |                     | MDLADD        | Model Add                            |
|            | NA 1 NA             | MDLCOPY       | Model Copy                           |
| MDLWRITE   | Model Write         | MDLDEL        | Model Delete                         |
|            |                     | MDLEDIT       | Model Edit                           |

**Table 69: Role - Function Mapping** 

| Role Code  | Role Name           | Function Code | Function Name   |
|------------|---------------------|---------------|-----------------|
|            |                     | ROLE_ADD      | Role Add        |
|            |                     | ROLE_DEL      | Role Delete     |
|            |                     | ROLE_MAP      | Role Map        |
| ROLE_ADV   | Role Advanced Role  | ROLE_MOD      | Role Modify     |
|            |                     | ROLE_PURGE    | Role Purge      |
|            |                     | ROLE_SUMM     | Role Summary    |
|            |                     | ROLE_VIEW     | Role View       |
|            |                     | ROLE_AUTH     | Role Authorize  |
| ROLE_AUTH  | Role Authorize Role | ROLE_SUMM     | Role Summary    |
|            |                     | ROLE_VIEW     | Role View       |
| DOLE DEAD  | D-1- D d D-1-       | ROLE_SUMM     | Role Summary    |
| ROLE_READ  | Role Read Role      | ROLE_VIEW     | Role View       |
|            |                     | ROLE_ADD      | Role Add        |
| DOLE WINTE | D 1 W '' D 1        | ROLE_MOD      | Role Modify     |
| ROLE_WRITE | Role Write Role     | ROLE_SUMM     | Role Summary    |
|            |                     | ROLE_VIEW     | Role View       |
| SBADMIN    | Sandbox Admin       | SBADD         | Sandbox Add     |
| SRVC_READ  | Service Read Role   | SRVC_SUMM     | Service Summary |
| SKVC_KEAD  | Service Read Role   | SRVC_VIEW     | Service View    |
|            |                     | USR_ADD       | User Add        |
|            |                     | USR_DEL       | User Delete     |
|            |                     | USR_MAP       | User Map        |
| USR_ADV    | User Advanced Role  | USR_MOD       | User Modify     |
|            |                     | USR_PURGE     | User Purge      |
|            |                     | USR_SUMM      | User Summary    |
|            |                     | USR_VIEW      | User View       |
|            |                     | USR_AUTH      | User Authorize  |
| USR_AUTH   | User Authorize Role | USR_SUMM      | User Summary    |
|            |                     | USR_VIEW      | User View       |
| LICD DEAD  | Licar Dand Dala     | USR_SUMM      | User Summary    |
| USR_READ   | User Read Role      | USR_VIEW      | User View       |

Table 69: Role - Function Mapping

| Role Code     | Role Name                  | Function Code | Function Name               |
|---------------|----------------------------|---------------|-----------------------------|
|               |                            | USR_ADD       | User Add                    |
| LICD WIDITE   | Lleau Muite Dala           | USR_MOD       | User Modify                 |
| USR_WRITE     | User Write Role            | USR_SUMM      | User Summary                |
|               |                            | USR_VIEW      | User View                   |
| WKSPACC       | Workspace Access           | WKSP_LNK_ACC  | Workspace Link<br>Access    |
| WKSPACC       | Workspace Access           | WKSP_SUMM     | Workspace Summary<br>Access |
| WKSPAUTH      | Workspace Authorize        | WKSP_AUTH     | Workspace<br>Authorization  |
| WKSPREAD      | Workspace Read             | WKSP_VIW      | Workspace View              |
|               |                            | WKSP_ADD      | Workspace Add               |
| WKSPWRITE     | Workspace Write            | WKSP_CPY      | Workspace Copy              |
| WNSPWRITE     |                            | WKSP_DEL      | Workspace Delete            |
|               |                            | WKSP_EDIT     | Workspace Edit              |
|               |                            | WRKSP_ADD     | Workspace Add               |
|               |                            | WRKSP_DEL     | Workspace Delete            |
| WRKSP_ADV     | Workspace Advanced<br>Role | WRKSP_MOD     | Workspace Modify            |
|               |                            | WRKSP_SUMM    | Workspace Summary           |
|               |                            | WRKSP_VIEW    | Workspace View              |
| WRKSP_READ    | Workspace Read Role        | WRKSP_SUMM    | Workspace Summary           |
| WKKSP_KEAD    | Workspace Read Role        | WRKSP_VIEW    | Workspace View              |
|               |                            | WRKSP_ADD     | Workspace Add               |
| WRKSP_WRITE   | Workspace Write Role       | WRKSP_MOD     | Workspace Modify            |
| VVANOF_VVAITE |                            | WRKSP_SUMM    | Workspace Summary           |
|               |                            | WRKSP_VIEW    | Workspace View              |

## 14.10.6 Role - Permission Mapping

Table 70 describes the Preconfigured Roles and the corresponding Permissions.

**NOTE** 

The role **DSREDACTGRP** is used for applying redaction in the graph.

Table 70: Role - Permission Mapping

|                                     |         |             | Roles   |        |                      |                     |                     |
|-------------------------------------|---------|-------------|---------|--------|----------------------|---------------------|---------------------|
| Permissions                         | DSADMIN | DSBATC<br>H | DSINTER | DSUSER | DSAP-<br>PRRO<br>VER | MDAP-<br>PROVE<br>R | MDRE<br>QUES<br>TOR |
| *                                   | Yes     |             |         |        |                      |                     |                     |
| create_notebook                     | Yes     | Yes         | Yes     | Yes    |                      |                     |                     |
| delete_all                          | Yes     | Yes         | Yes     |        |                      |                     |                     |
| export_all                          | Yes     | Yes         | Yes     |        |                      |                     |                     |
| graph_create                        | Yes     | Yes         | Yes     | Yes    |                      |                     |                     |
| import_notebook                     | Yes     | Yes         | Yes     | Yes    |                      |                     |                     |
| view_dashboard_tab                  | Yes     | Yes         | Yes     | Yes    |                      |                     |                     |
| view_permissions_tab                | Yes     |             | Yes     |        |                      |                     |                     |
| view_interpreter_tab                | Yes     | Yes         | Yes     | Yes    |                      |                     |                     |
| view_credentials_tab                | Yes     | Yes         | Yes     |        |                      |                     |                     |
| create_credential                   | Yes     | Yes         | Yes     |        |                      |                     |                     |
| view_visualization_te<br>mplate_tab | Yes     | Yes         | Yes     | Yes    |                      |                     |                     |
| visualization_template<br>_create   | Yes     | Yes         | Yes     | Yes    |                      |                     |                     |
| graph_delete                        | Yes     | Yes         |         |        |                      |                     |                     |
| graph_share                         | Yes     | Yes         |         |        |                      |                     |                     |
| graph_update                        | Yes     | Yes         |         |        |                      |                     |                     |
| graph_view                          | Yes     | Yes         |         |        |                      |                     |                     |
| interpreter_create_vari<br>ant      | Yes     |             | Yes     |        |                      |                     |                     |
| interpreter_update_var<br>iant      | Yes     |             | Yes     |        |                      |                     |                     |
| interpreter_view                    | Yes     | Yes         | Yes     | Yes    |                      |                     |                     |
| interpreter_variant_ex<br>ecute     | Yes     | Yes         | Yes     | Yes    |                      |                     |                     |
| interpreter_variant_del<br>ete      | Yes     |             | Yes     |        |                      |                     |                     |
| interpreter_variant_vie<br>w        | Yes     | Yes         | Yes     | Yes    |                      |                     |                     |

Table 70: Role - Permission Mapping

| job_cancel         | Yes | Yes |     |     |  |
|--------------------|-----|-----|-----|-----|--|
| job_view           | Yes | Yes | Yes | Yes |  |
| add_relation       | Yes | Yes | Yes | Yes |  |
| Attach             | Yes |     |     |     |  |
| Clear              | Yes | Yes | Yes | Yes |  |
| Clone              | Yes | Yes | Yes | Yes |  |
| Delete             | Yes | Yes | Yes | Yes |  |
| Detach             | Yes |     |     |     |  |
| Export             | Yes | Yes | Yes | Yes |  |
| Iframe             | Yes | Yes | Yes | Yes |  |
| invalidate_session | Yes | Yes | Yes | Yes |  |
| Layout             | Yes | Yes | Yes | Yes |  |
| paragraph_comment  | Yes | Yes | Yes | Yes |  |
| paragraph_create   | Yes | Yes | Yes | Yes |  |
| paragraph_delete   | Yes | Yes | Yes | Yes |  |
| paragraph_execute  | Yes | Yes | Yes | Yes |  |
| paragraph_modify   | Yes | Yes | Yes | Yes |  |
| paragraph_move     | Yes | Yes | Yes | Yes |  |
| paragraph_view     | Yes | Yes | Yes | Yes |  |
| remove_relation    | Yes | Yes | Yes | Yes |  |
| Rename             | Yes | Yes | Yes | Yes |  |
| run_all            | Yes | Yes | Yes | Yes |  |
| schedule_notebook  | Yes | Yes |     |     |  |
| Share              | Yes | Yes | Yes | Yes |  |
| set_readonly       | Yes | Yes | Yes | Yes |  |
| Snapshot           | Yes | Yes | Yes | Yes |  |
| Style              | Yes | Yes | Yes | Yes |  |
| Template           | Yes | Yes | Yes | Yes |  |
| toggle_show_code   | Yes | Yes | Yes | Yes |  |
| toggle_show_result | Yes | Yes | Yes | Yes |  |
| Update             | Yes | Yes | Yes | Yes |  |
| View               | Yes | Yes | Yes | Yes |  |
| view_code          | Yes | Yes | Yes | Yes |  |

Table 70: Role - Permission Mapping

| view_result                       | Yes | Yes | Yes | Yes |     |     |     |
|-----------------------------------|-----|-----|-----|-----|-----|-----|-----|
| view_sessions                     | Yes | Yes | Yes | Yes |     |     |     |
| create_group                      | Yes |     | Yes |     |     |     |     |
| create_permission_te<br>mplate    | Yes |     | Yes |     |     |     |     |
| create_role                       | Yes |     | Yes |     |     |     |     |
| delete_group                      | Yes |     | Yes |     |     |     |     |
| delete_permission_te<br>mplate    | Yes |     | Yes |     |     |     |     |
| delete_role                       | Yes |     | Yes |     |     |     |     |
| update_group                      | Yes |     | Yes |     |     |     |     |
| update_permission_te<br>mplate    | Yes |     | Yes |     |     |     |     |
| update_role                       | Yes |     | Yes |     |     |     |     |
| update_user                       | Yes |     | Yes |     |     |     |     |
| view_group                        | Yes |     | Yes |     |     |     |     |
| view_permission_temp<br>late      | Yes |     | Yes |     |     |     |     |
| view_role                         | Yes |     | Yes |     |     |     |     |
| view_user                         | Yes |     | Yes |     |     |     |     |
| view_credential                   | Yes |     | Yes |     |     |     |     |
| use_credential                    | Yes |     | Yes |     |     |     |     |
| delete_credential                 | Yes |     | Yes |     |     |     |     |
| visualization_template<br>_view   | Yes | Yes | Yes | Yes |     |     |     |
| visualization_template<br>_update | Yes | Yes | Yes | Yes |     |     |     |
| visualization_template<br>_delete | Yes | Yes | Yes | Yes |     |     |     |
| visualization_template<br>_share  | Yes | Yes | Yes | Yes |     |     |     |
| Approve                           | Yes | Yes |     |     |     |     |     |
| review_request                    | Yes |     |     | Yes |     |     |     |
| review_approve                    | Yes |     |     |     | Yes |     |     |
| MDAPPROVE                         |     |     |     |     |     | Yes |     |
| MDREQUEST                         |     |     |     |     |     |     | Yes |

# 14.11 Setting Memory of Entity Resolution and Matching Services

To increase the memory of entity resolution and matching services, perform the following steps:

1. Log in to the server where Compliance Studio is installed.

>"\$LOGS FOLDER"/entity-resolution.log &

unset JAVA\_OPTS

export PATH=\$PATH ORG

- 2. Navigate to <COMPLIANCE STUDIO INSTALLATION PATH>/bin directory.
- 3. Open the compliance-studio.sh file, and edit the function start services()
- 4. In entity resolution, update the memory in the JAVA\_OPTS to a higher value according to your requirement.

```
For example,
```

```
cxport JAVA_OPTS="-Xms12g -Xmx24g"

Code-block:
entity-resolution
  export JAVA_OPTS="-Xms4g -Xmx8g"
    export LD_LIBRARY_PATH="$COMPLIANCE_STUDIO_INSTALLATION_PATH/
deployed/python-packages/saneVirtualEnv/lib/python3.6/site-packages/
jep:$COMPLIANCE_STUDIO_INSTALLATION_PATH/deployed/python-packages/
saneVirtualEnv/lib/":$LD_LIBRARY_PATH
    export PATH_ORG=$PATH
    export PATH=$DEPLOY_APP_HOME/python-packages/saneVirtualEnv/
bin:$PATH
    export TNS_ADMIN=$TNS_ADMIN_PATH
    sh "$DEPLOY_APP_HOME"/entity-resolution/bin/entity-resolution
```

5. In the matching service, update the memory in the **JAVA\_OPTS** to a higher value according to your requirement.

```
For example,
```

```
export JAVA_OPTS="-Xms12g -Xmx24g"

Code-block:

matching-service
    export JAVA_OPTS="-Xms6g -Xmx12g"
    export LD_LIBRARY_PATH="$COMPLIANCE_STUDIO_INSTALLATION_PATH/
deployed/python-packages/saneVirtualEnv/lib/python3.6/site-packages/
jep:$COMPLIANCE_STUDIO_INSTALLATION_PATH/deployed/python-packages/
saneVirtualEnv/lib/":$LD_LIBRARY_PATH
    if ("$ELASTIC SEARCH HTTPS ENABLED"); then
```

# 14.12 Clean-up Steps When the Create Index and Load Data Job Terminated Manually

Perform the following clean-up steps when you terminate the **Create Index and Load Data** job manually:

**ATTENTION** Ensure that you have set the DBMS Server Output as **ON**.

To set it via SQL command prompt.

Run the following command in SQL prompt:

```
SET SERVEROUTPUT ON;
```

To set it via Oracle SQL Developer, perform the following:

- 4. Open the Oracle SQL Developer tool.
- Navigate to View > Dbms Output. The DBMS OUTPUT panel is displayed.
- 6. Click the Plus icon. The Select Connect window is displayed.
- 7. From the **Connection** drop-down list, select the connection. Click **OK**. The Connection Information Window is displayed.
- 8. Enter the **Username** and **Password** to enable your selected schema connection.

#### NOTE

- Clean-up is not required when the job fails with a logged exception.
- Cleanup scripts are executed based on the n\_run\_skey and fic\_mis\_date.

The following clean-up steps are used to clean up the failure for **Day 0 (Initial Run)** as well as subsequent execution:

- Batch\_Details\_For\_Create\_And\_Load\_Index.sql: It provides the previous runSkey (n\_run\_skey column) and the latest fic\_mis\_date for the given latest runSkey as input.
- Cleanup\_ER\_Create\_And\_Load\_Data\_into\_Index.sql: This script accepts the outputs from Batch\_Details\_For\_Create\_And\_Load\_Index.sql as input and cleans up failed batch execution.

Perform the following to run the Batch\_Details\_For\_Create\_And\_Load\_Index.sql:

1. Obtain the script from the following path:

```
<COMPLIANCE_STUDIO_INSTALLATION_PATH>/deployed/ficdb/Er-Cleanup-Scripts/
Batch Details For Create And Load Index.sql
```

- 2. Log in to the Compliance Studio Schema.
- 3. Copy the script to the machine where you need to execute the script.
- 4. Run the following command in SQL prompt:

```
@<Fully Qualified path of the Script>/
Batch Details For Create And Load Index.sql
```

Enter the inputs as per the prompt.

The input for this script is **runSkey**, for which the batch cleanup is to be performed. You can get the **runSkey** from the batch execution console messages by searching the text "**Current runSkey**:"

5. Press Enter.

On successful execution, the script will exit with the message "Successfully retrieved PREVIOUS\_RUN\_SKEY and CURRENT\_FIC\_MIS\_DATE".

### **NOTE**

You can note the values for **CURRENT\_FIC\_MIS\_DATE**, **CURRENT\_RUN\_SKEY**, and **PREVIOUS\_RUN\_SKEY**, respectively. These values are used as inputs to run the Cleanup ER Create And Load Data into Index.sql.

Perform the following to run the

Cleanup ER Create And Load Data into Index.sql:

### NOTE

Ensure you have captured the values for CURRENT\_FIC\_MIS\_DATE, CURRENT\_RUN\_SKEY, and PREVIOUS\_RUN\_SKEY, respectively, from the Batch Details For Create And Load Index.sql script results.

1. Obtain the script from the following path:

```
<COMPLIANCE_STUDIO_INSTALLATION_PATH>/deployed/ficdb/Er-Cleanup-Scripts/
Cleanup ER Create And Load Data into Index.sql
```

- 2. Log in to the ER Schema (The schema where input tables of Entity Resolution are available).
- 3. Copy the script to the machine where you need to execute the script.
- 4. Run the following command in SQL prompt:

```
@<Fully Qualified path of the Script>/
Cleanup ER Create And Load Data into Index.sql
```

Enter the inputs as per the prompt.

The inputs for this script are **CURRENT\_FIC\_MIS\_DATE**, **CURRENT\_RUN\_SKEY**, and **PREVIOUS\_RUN\_SKEY** values that were received from

```
Batch Details For Create And Load Index.sql.
```

To reset the ER Schema for **Day 0** execution, the input value for **V\_RESET\_FLAG** should be **'Y'** else **'N'** (including single quotes).

### NOTE

- The FCC\_ER\_FULL and History tables are dropped when you run this script with the V\_RESET\_FLAG value as 'Y':
- You must drop the **FCC\_ER\_FULL** table if any changes are made in metadata to alter the table.
- Press Enter.

On successful execution, the script will exit with the message "Cleanup Successfully Completed".

### 14.13 Clean-up Steps When the Bulk Similarity Job Terminated Manually

Perform the following clean-up steps when you terminate the ER Bulk Similarity job manually.

To clean up the ER Bulk Similarity job execution in Compliance Studio Schema, perform the following:

- 1. Log in to the Compliance Studio Schema.
- Run the following command in SQL prompt to update the status in the n\_run\_status column in the FCC\_BATCH\_RUN table in Compliance Studio Schema for corresponding runSKey (n\_run\_skey).

```
UPDATE FCC_BATCH_RUN SET N_RUN_STATUS=2 WHERE
N_RUN_SKEY=<CURRENT_RUN_SKEY>;
COMMIT;
```

Where <CURRENT RUN SKEY> is the runSkey for which the job is to be re-executed.

#### For example,

```
UPDATE FCC_BATCH_RUN SET N_RUN_STATUS=2 WHERE N_RUN_SKEY=112;
COMMIT;
```

Perform the following additional clean-up steps for **Day 0** execution:

1. Log in to the ER Schema.

2. Run the following commands in SQL prompt:

```
truncate table FCC_ER_MATCHING;
truncate table FCC_ER_MANUAL_MATCH;
truncate table FCC ER MANUAL MAPPING;
```

# 14.14 Clean-up Steps When the Data Survival Job Terminated Manually

Perform the following clean-up steps when you terminate the Data Survival job manually.

To clean up the ER Data Survival Engine job execution in Compliance Studio Schema, perform the following:

- 1. Log in to the Compliance Studio Schema.
- Run the following command in SQL prompt to update the status in the n\_run\_status column in the FCC\_BATCH\_RUN table in Compliance Studio Schema for corresponding runSkey (n\_run\_skey).

```
UPDATE FCC_BATCH_RUN SET N_RUN_STATUS=4 WHERE
N_RUN_SKEY=<CURRENT_RUN_SKEY>;

COMMIT;
Where <CURRENT_RUN_SKEY> is the runSkey for which the job is to be re-executed.
For example,
UPDATE FCC_BATCH_RUN SET N_RUN_STATUS=4 WHERE N_RUN_SKEY=112;
COMMIT;
```

Perform the following additional clean-up steps for Day 0, Day 1/Subsequent Day execution:

- 1. Log in to the ER Schema.
- 2. Run the following commands in SQL prompt for **Day 0**:

```
truncate table FCC ER MAPPING;
truncate table FCC ER AUDIT LOGS;
truncate table STG PARTY MASTER;
truncate table STG PARTY DETAILS;
truncate table STG PARTY EMAIL MAP;
truncate table STG PARTY PHONE MAP;
truncate table STG ADDRESS MASTER;
truncate table STG PARTY ADDRESS MAP;
truncate table STG CUSTOMER IDENTIFCTN DOC;
truncate table STG ADDRESS MASTER HIST;
truncate table STG CUSTOMER IDENTIFCTN DOC HIST;
truncate table STG PARTY ADDRESS MAP HIST;
truncate table STG PARTY DETAILS HIST;
truncate table STG PARTY EMAIL MAP HIST;
truncate table STG PARTY MASTER HIST;
truncate table STG PARTY PHONE MAP HIST;
truncate table FCC ER MAPPING ARC;
truncate table FCC ER MAPPING BKP;
truncate table FCC ER MAPPING STG TEMP;
```

```
truncate table FCC_ER_MAPPING_TEMP;
truncate table FCC ER TEMP MAPPING;
```

### 3. Run the following commands in SQL prompt for **Day 1/Subsequent Day**:

```
DELETE /*+ PARALLEL(8) */ FROM STG_PARTY_MATER WHERE FIC_MIS_DATE=
TO_DATE('<FIC_MIS_DATE>','yyyyMMdd');

DELETE /*+ PARALLEL(8) */ FROM STG_PARTY_DETAILS WHERE FIC_MIS_DATE=
TO_DATE('<FIC_MIS_DATE>','yyyyMMdd');

DELETE /*+ PARALLEL(8) */ FROM STG_PARTY_PHONE_MAP WHERE FIC_MIS_DATE=
TO_DATE('<FIC_MIS_DATE>','yyyyMMdd');

DELETE /*+ PARALLEL(8) */ FROM STG_PARTY_EMAIL_MAP WHERE FIC_MIS_DATE=
TO_DATE('<FIC_MIS_DATE>','yyyyMMdd');

DELETE /*+ PARALLEL(8) */ FROM STG_CUSTOMER_IDENTIFCTN_DOC WHERE
FIC_MIS_DATE= TO_DATE('<FIC_MIS_DATE>','yyyyMMdd');

DELETE /*+ PARALLEL(8) */ FROM STG_ADDRESS_MASTER WHERE FIC_MIS_DATE=
TO_DATE('<FIC_MIS_DATE>','yyyyMMdd');

DELETE /*+ PARALLEL(8) */ FROM STG_PARTY_ADDRESS_MAP WHERE FIC_MIS_DATE=
TO_DATE('<FIC_MIS_DATE>','yyyyMMdd');

COMMIT;
```

Where FIC MIS DATE is the current ficmisdate in yyyyMMdd format.

#### For example,

```
DELETE /*+PARALLEL(8) */ FROM STG_PARTY_MASTER WHERE FIC_MIS_DATE=
TO_DATE('20151211','yyyyMMdd');

DELETE /*+PARALLEL(8) */ FROM STG_PARTY_DETAILS WHERE FIC_MIS_DATE=
TO_DATE('20151211','yyyyMMdd');

DELETE /*+PARALLEL(8) */ FROM STG_PARTY_PHONE_MAP WHERE FIC_MIS_DATE=
TO_DATE('20151211','yyyyMMdd');

DELETE /*+PARALLEL(8) */ FROM STG_PARTY_EMAIL_MAP WHERE FIC_MIS_DATE=
TO_DATE('20151211','yyyyMmdd');

DELETE /*+PARALLEL(8) */ FROM STG_CUSTOMER_IDENTIFCTN_DOC WHERE
FIC_MIS_DATE= TO_DATE('20151211','yyyyMmdd');

DELETE /*+PARALLEL(8) */ FROM STG_ADDRESS_MASTER WHERE FIC_MIS_DATE=
TO_DATE('20151211','yyyyMmdd');

DELETE /*+PARALLEL(8) */ FROM STG_PARTY_ADDRESS_MAP WHERE FIC_MIS_DATE=
TO_DATE('20151211','yyyyMmdd');
```

Where 20151211 is the FIC\_MIS\_DATE of the 11th Dec 2015.

# 14.15 Clean-up Steps When the Load Data in FCC\_ER\_OUT-PUT Job Terminated Manually

Perform the following clean-up steps when you terminate the Load Data in the FCC\_ER\_OUTPUT job manually.

#### **ATTENTION**

Ensure that you have set the DBMS Server Output as **ON**.

To set it via SQL command prompt.

Run the following command in SQL prompt:

SET SERVEROUTPUT ON;

To set it via Oracle SQL Developer, perform the following:

- 1. Open the Oracle SQL Developer tool.
- 2. Navigate to **View > Dbms Output**. The DBMS OUTPUT panel is displayed.
- 3. Click the Plus icon. The Select Connect window is displayed.
- 4. From the **Connection** drop-down list, select the connection. Click **OK**. The Connection Information Window is displayed.
- 5. Enter the **Username** and **Password** to enable your selected schema connection.

To update job execution status in Compliance Studio Schema, perform the following:

- 1. Log in to the Compliance Studio Schema.
- 2. Update status in the **n\_run\_status** column to **6** in the **FCC\_BATCH\_RUN** table in Compliance Studio Schema for current **runSKey** (**n\_run\_skey**).

```
UPDATE FCC_BATCH_RUN SET N_RUN_STATUS=6 WHERE
N_RUN_SKEY=<CURRENT_RUN_SKEY>;
COMMIT;
```

Where <CURRENT\_RUN\_SKEY> is the **runSkey** for which the job is to be executed.

#### For example,

```
UPDATE FCC_BATCH_RUN SET N_RUN_STATUS=6 WHERE N_RUN_SKEY=112; COMMIT;
```

### To perform clean-up in ER Schema for the failed job:

- 2. Log in to ER Schema (The schema where input tables of Entity Resolution are available).
- 3. Copy the script to the machine where you need to execute the script.
- 4. Run the following command in SQL prompt:

```
@<Fully Qualified path of the Script>/
Cleanup ER Run Full Data Output.sql
```

5. Press **Enter.** 

On successful execution, the script exits with the message: "Cleanup successfully completed."

### 14.16 Resetting Entity Resolution Back to Day o

#### **ATTENTION**

- This section is applicable only when you wipe out ERrelated tables and indexes. This will bring the Entity Resolution back to **Day0**.
- You can clean up the ER Schema after upgrading from v8.1.2.0.0 to v8.1.2.0.1 or restart ER with different rules.

### 14.16.1 ER Schema Changes

- 1. Log in to ER Schema.
- 2. Run the following SQL queries to drop the specified tables:

```
DROP TABLE er audit;
DROP TABLE er jobs;
DROP TABLE fcc er audit logs;
DROP TABLE fcc er full;
DROP TABLE fcc er gp comments;
DROP TABLE fcc er m bkp config;
DROP TABLE fcc er manual match;
DROP TABLE fcc er manual match temp;
DROP TABLE fcc er mapping arc;
DROP TABLE fcc er mapping bkp;
DROP TABLE fcc er mapping stg temp;
DROP TABLE fcc er mapping temp;
DROP TABLE fcc er matching;
DROP TABLE fcc er matching deleted;
DROP TABLE fcc er matching temp;
DROP TABLE fcc er output;
DROP TABLE fcc_er_temp_mapping;
DROP TABLE fcc er affected similarity ids;
DROP TABLE fcc er mapping delta;
DROP TABLE fcc er batch check;
DROP TABLE fcc er mapping delta temp 3;
DROP TABLE fcc er mapping delta temp 2;
```

```
DROP TABLE fcc_er_full delta temp 1;
DROP TABLE ER PERFORMANCE TIME PROFILER;
DROP TABLE er p parallel run;
DROP TABLE fcc er config;
DROP TABLE fcc er manual map;
DROP TABLE h$stg address master pre;
DROP TABLE h$stg customer identifctn doc pre;
DROP TABLE h$stg party address map pre;
DROP TABLE h$stg party details pre;
DROP TABLE h$stg party email map pre;
DROP TABLE h$stg party master pre;
DROP TABLE h$stg party phone map pre;
DROP TABLE stg address master dlta;
DROP TABLE stg customer identifctn doc dlta;
DROP TABLE stg party address map dlta;
DROP TABLE stg party details dlta;
DROP TABLE stg party email map dlta;
DROP TABLE stg party master dlta;
DROP TABLE stg party phone map dlta;
DROP TABLE stg address master hist;
DROP TABLE stg customer identifctn doc hist;
DROP TABLE stg party address map hist;
DROP TABLE stg party details hist;
DROP TABLE stg party email map hist;
DROP TABLE stg party master hist;
DROP TABLE stg party phone map hist;
DROP TABLE FCC ER MAPPING DELTA HIST;
DROP TABLE FCC ER MAPPING DELTA TEMP CURR RUN;
DROP TABLE FCC ER MAPPING DELTA ARC;
DROP TABLE FCC ER MAPPING HIST;
DROP TABLE FCC ER POPULATE OUTPUT;
```

## **NOTE** The following indices will be deleted automatically when you drop the respective tables:

- fcc\_er\_manual\_match\_ind
- fcc\_er\_matching\_ind

fcc\_er\_matching\_temp\_ind

If indices still exist, run the following SQL queries to drop the Indices:

```
DROP INDEX fcc_er_manual_match_ind;
DROP INDEX fcc_er_matching_ind;
DROP INDEX fcc er matching temp ind;
```

If following tables still exist, run the SQL queries to drop the tables:

- stg\_party\_master\_hist
- stg\_party\_details\_hist
- stg\_party\_email\_map\_hist
- stg\_party\_phone\_map\_hist
- stg\_address\_master\_hist
- stg\_party\_address\_map\_hist
- stg\_customer\_identifctn\_doc\_hist

Run the following command to drop tables if they exist in the database:

```
DROP MATERIALIZED VIEW <STG_TABLE_NAME>_HIST;
```

### For example,

```
DROP MATERIALIZED VIEW STG PARTY MASTER HIST;
```

Run the following command to drop tables only when table names are changed to LOG\_<STG\_TABLE\_NAME>\_HIST.

```
DROP MATERIALIZED VIEW LOG ON <STG TABLE NAME> HIST;
```

For example,

```
DROP MATERIALIZED VIEW LOG ON STG PARTY MASTER HIST;
```

3. Run the following SQL queries to drop the specified sequences:

```
DROP SEQUENCE fcc_er_bkp_config_id_seq;

DROP SEQUENCE fcc_er_audit_seq;

DROP SEQUENCE data survival realtime sequence;
```

4. Run the following SQL queries to truncate the specified tables:

```
TRUNCATE TABLE fcc_er_manual_mapping;

TRUNCATE TABLE fcc_er_mapping;

TRUNCATE TABLE stg_party_master;

TRUNCATE TABLE stg_party_details;

TRUNCATE TABLE stg_party_email_map;

TRUNCATE TABLE stg_party_phone_map;

TRUNCATE TABLE stg_address_master;

TRUNCATE TABLE stg_party_address_map;

TRUNCATE TABLE stg_party_address_map;

TRUNCATE TABLE stg_customer identifctn doc;
```

### 14.16.2 Compliance Studio Schema Changes

To truncate batch run tables, perform the following:

- 1. Log in to Compliance Studio Schema.
- 2. Check the **FCC\_BATCH\_RUN** table in the Compliance Studio schema and if there are any records exist, run the following command to truncate the table before executing the ER jobs:

```
truncate table FCC_BATCH_RUN;
```

### 14.16.3 Elastic Search Changes

To clean up ER staging indexes, perform the following:

- 1. Log in to the server where Compliance Studio is installed.
- 2. Run the following **curl** command:

```
curl -XDELETE http://hostname:port/load-to-elastic-search/idx/
deleteIndex/<Index name>
```

### For example,

```
curl -XDELETE http://testserver.oracle.com:7053/load-to-elastic-search/
idx/deleteIndex/stg_party_812
```

3. Repeat **Step 2** if multiple ER indexes, run with respective staging index names.

### 14.17 Utility Scripts

### 14.17.1 Data Slicing Utility Script

The Data Slicing Utility is a SQL script to perform data slicing (slicing the data into different chunks or data units) according to the user input (FIC\_MIS\_DATE). It helps faster turn-around time for individual batches as the load is moderately low.

**FIC\_MIS\_DATE** is the execution identifier for Entity Resolution, and it is easy to distribute records into different FIC\_MIS\_DATE values.

You can perform the data slicing for a high volume of data, which takes a long time and more resources based on your database performance.

#### NOTE

This utility is used for slicing the data in the following input tables of the outof-the-box rules for Entity Resolution:

- STG\_PARTY\_MASTER\_PRE
- STG\_PARTY\_DETAILS\_PRE
- STG\_PARTY\_EMAIL\_MAP\_PRE
- STG\_PARTY\_PHONE\_MAP\_PRE
- STG\_CUSTOMER\_IDENTIFCTN\_DOC\_PRE
- STG\_PARTY\_ADDRESS\_MAP\_PRE
- STG\_ADDRESS\_MASTER\_PRE

The utility distributes the data into logical units based on the criteria (user input), resulting in multiple data chunks.

- It accepts comma-separated FIC\_MIS\_DATE as user input.
   For example. 20150101,20150102,20150103
- It distributes the records across the **FIC\_MIS\_DATE** equally. The last slice should contain additional records if there are any.

### **ATTENTION**

It is recommended that you must split the data into slices of a maximum of 10 million records.

Here is a scenario of data slicing:

- Input data volume: **50 million**
- Size of slice on which job has to execute: **10 million**
- Total number of slices: 5 (different comma-separated FIC\_MIS\_DATE)

After the utility completes the distribution, you can perform the ER batch execution as follows:

- 1. Provide the chunk as **Day 0** load corresponding to the respective **FIC\_MIS\_DATE**.
- 2. Provide subsequent chunks such as **Day 1**, **Day 2**, etc. These chunks are treated as delta loads (delta having only new records).

To execute the utility script, perform the following:

- Obtain the script from path <COMPLIANCE\_STUDIO\_INSTALLATION\_PATH>/ficdb/ Utilities/DataSlicingUtility/DataSlicingUtility.sql
- 2. Log in to the ER Schema. The schema (input tables of Entity Resolution) is available.
- 3. Copy the script to the machine where you need to execute the script.
- 4. Run the following command in SQL prompt:

```
@<Fully Qualified path of Utility Script>/DataSlicingUtility.sql
```

5. Enter the values according to the following prompt:

```
Enter value for fic mis date:
```

You need to enter comma-separated **FIC\_MIS\_DATE** in **YYYYMMDD** format.

For example, 20150101,20150102,20150103

- 6. Press Enter.
  - On successful execution, the utility scripts exits with a success message "FIC\_MIS\_DATEs have applied for all list of fic\_mis\_dates> slices"

### For example,

```
SQL> @<path of the script>/DataSlicingUtility.sql
Enter value for fic_mis_date:
20150107,20150108,20150109,20150110,20150115
old 24: FIC_MIS_DATES:='&FIC_MIS_DATE';
new 24:
FIC_MIS_DATES:='20150107,20150108,20150109,20150110,20150115';
PL/SQL procedure successfully completed.
```

- On failure, displays the appropriate error message.
- 7. You can validate the results of successful execution:
  - For each input table, check the count of records against FIC\_MIS\_DATE.

Run the following commands to check the count in each input table. Perform the same for all input tables:

```
SELECT DISTINCT FIC_MIS_DATE, COUNT(*) FROM <INPUT TABLE NAME> GROUP BY FIC MIS DATE;
```

### For example,

```
SELECT DISTINCT FIC_MIS_DATE, COUNT(*) FROM STG_PARTY_MASTER_PRE GROUP BY FIC MIS DATE;
```

- Ensure that complete information for a particular party is included in the same slice.
- a. For example, for any **V\_PARTY\_ID**, there should be the same **FIC\_MIS\_DATE** tagged in each input table.

### 14.18 Load Data into ICIJ Tables

After installing the Compliance Studio, you need to run the script. For more details, **Importing OOB Graph Definition and related Metadata** section in the OFS Compliance Studio Installation Guide.

The data pipeline does not currently support loading data directly from CSV files.

1. Following source tables are created during the Post Installation procedure.

#### BAHAMAS

- ICIJ\_BAHAMAS\_LEAKS\_EDGES
- ICIJ\_BAHAMAS\_LEAKS\_NODES\_ENTITY
- ICIJ\_BAHAMAS\_LEAKS\_NODES\_ADDRESS
- ICIJ\_BAHAMAS\_LEAKS\_NODES\_INTERMEDIARY
- ICIJ\_BAHAMAS\_LEAKS\_NODES\_OFFICER

#### OFFSHORE

- ICIJ\_OFFSHORE\_LEAKS\_EDGES
- ICIJ\_OFFSHORE\_LEAKS\_NODES\_ADDRESS
- ICIJ\_OFFSHORE\_LEAKS\_NODES\_ENTITY
- ICIJ\_OFFSHORE\_LEAKS\_NODES\_INTERMEDIARY
- ICIJ\_OFFSHORE\_LEAKS\_NODES\_OFFICER

#### PANAMA

- ICIJ\_PANAMA\_PAPERS\_NODES\_ENTITY
- ICIJ\_PANAMA\_PAPERS\_NODES\_OFFICER
- ICIJ\_PANAMA\_PAPERS\_EDGES

### ICIJ\_PANAMA\_PAPERS\_NODES\_ADDRESS

— ICIJ\_PANAMA\_PAPERS\_NODES\_INTERMEDIARY

### PARADISE

- ICIJ\_PARADISE\_PAPERS\_EDGES
- ICIJ\_PARADISE\_PAPERS\_NODES\_ADDRESS
- ICIJ\_PARADISE\_PAPERS\_NODES\_ENTITY
- ICIJ\_PARADISE\_PAPERS\_NODES\_INTERMEDIARY
- ICIJ\_PARADISE\_PAPERS\_NODES\_OFFICER
- ICIJ\_PARADISE\_PAPERS\_NODES\_OTHERS

### To create ICIJ tables, perform the following:

- 1. Download ICIJ papers (.csv file) and copy the downloaded files to the local server.
- 2. Log in to the Compliance Studio application.
- 3. Navigate to the Compliance Studio server with the same URL by changing the port to 7008. (http://<hostname>:7008 from http://<hostname>:7001/cs/)

The ICIJ Notebook is part of a built-in notebook, as shown below.

Figure 156: ICIJ Notebook

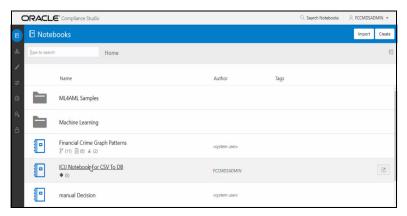

- 4. Open the Notebook, ICIJ Notebook For CSV To DB.
- 5. Ensure that the SQL loader (sqlldr) is running in the Compliance Studio.
- 6. Enter the **Target Schema Alias Name** and the **ICIJ CSV Folder Path** and click to run the paragraph.

Figure 157: ICIJ CSV Folder Path

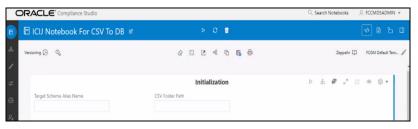

7. Fill the names of CSV files in the required fields in each ICIJ source type. Ensure the name of the file is added without a **.csv** extension.

Figure 158: CSV Files Details

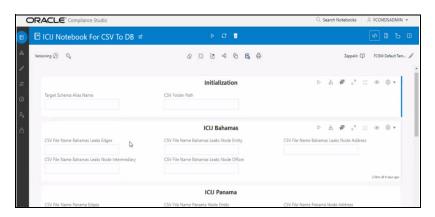

8. Click to run the paragraphs for each ICIJ source.

On successful execution, the data will be loaded into ICIJ tables.

NOTE

The Notebook is accessible only by the Administrators.

### 14.19 Prescript Condition

The **Persist** of the Data pipeline of the corresponding node/edge should be defined with the following prescript:

```
begin
FCC_STUDIO_DP('[TARGET_TABLE]');
end;
```

The following figure illustrates the Persist to add the Prescript condition.

Figure 159: Prescript condition

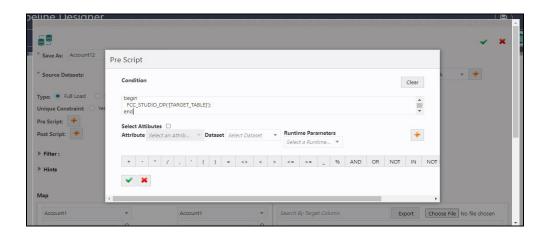

For more details on the Data pipeline, see **Managing Data Pipeline** section in the OFS Compliance Studio User Guide.

### 14.20 Resetting Graph Pipeline Back to Day o

To reset the graph pipeline to DayO batch, follow these steps:

- Navigate to <COMPLIANCE\_STUDIO\_INSTALLATION\_PATH>/ficdb/GraphPipeline-Cleanup-Scripts directory.
- 2. Perform the steps provided in the Readme.md file.

### 14.21 Disable the User in Compliance Studio after SSO Login

To revoke the mapped CS Groups for a particular user in the Compliance Studio, follow these steps: In SAML IDCS, Admin has to remove the Groups for a particular user.

- 1. Login to IDCS as **Admin**.
- Navigate to Users tab and select the User.

- 3. Navigate to **Groups** tab and select the groups to be revoked.
- 4. Click Revoke Button.
- 5. Click **Save** to modify the changes.

In Compliance Studio,

1. Login to Compliance Studio as **Admin User**.

**NOTE** Admin users should have access to Identity Management.

2. Navigate to **Identity Management** and click **Users**.

Figure 160: Identity Management

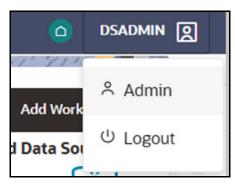

- 3. Select the same user of the Groups that are removed from the IDCS.
- 4. Navigate to **Mapped Groups** tab and select the Groups to be revoked.
- 5. Click **Unmap**.
- 6. Login as another **Admin User** who can authorize the above changes.

**NOTE** Any other user with admin access can authorize.

- 7. Navigate to Identity Management as **Authorizing User.**
- 8. Click **Users** and select the same user of the Groups that are removed from the IDCS.
- 9. Navigate to **Mapped Groups** tab and move the toggle switch to the right to enable **Authorization View**.
- 10. Select all the groups and click **Authorize** button.
- 11. Restart the Compliance Studio.

## **OFSAA Support**

Raise a Service Request (SR) in My Oracle Support (MOS) for queries related to OFSAA applications.

### **Send Us Your Comments**

Oracle welcomes your comments and suggestions on the quality and usefulness of this publication. Your input is an important part of the information used for revision.

- Did you find any errors?
- Is the information clearly presented?
- Do you need more information? If so, where?
- Are the examples correct? Do you need more examples?
- What features did you like most about this manual?

If you find any errors or have any other suggestions for improvement, indicate the title and part number of the documentation along with the chapter/section/page number (if available) and contact the Oracle Support.

Before sending us your comments, you might like to ensure that you have the latest version of the document wherein any of your concerns have already been addressed. You can access My Oracle Support site which has all the revised/recently released documents.

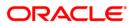